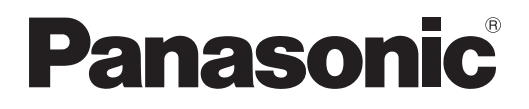

# **Instrucciones de operación Manual de Funciones**

**Proyector DLP™** Para Uso comercial

# Núm. de modelo PT-DZ21KU PT-DS20KU PT-DW17KU

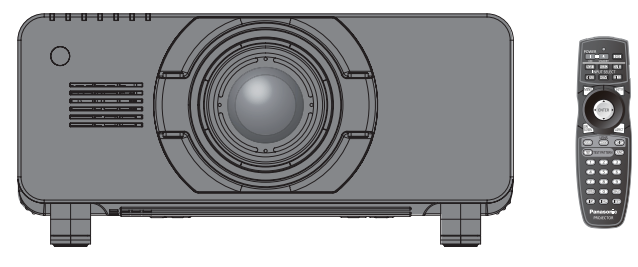

La lente de proyección se vende por separado.

Gracias por comprar este producto Panasonic.

■ Las instrucciones de operación corresponden a la versión principal del firmware 4.02 o superior.

■ Antes de utilizar este producto, lea atentamente las instrucciones y conserve este manual para futuras consultas.

■ Antes de usar su proyector, asegúrese de leer "Aviso importante de seguridad"  $\Rightarrow$  páginas 2 - 10).

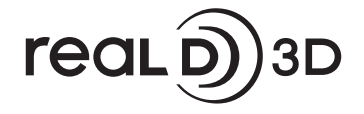

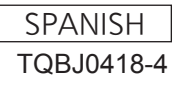

# **Aviso importante de seguridad**

### **ADVERTENCIA:** PARA REDUCIR EL RIESGO DE INCENDIO O CHOQUE ELÉCTRICO, NO EXPONGA ESTE PRODUCTO A LA LLUVIA O HUMEDAD.

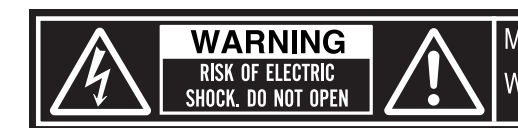

MISE EN GARDE-RISQUE DE CHOC ÉLECTRIQUE.<br>NE PAS OUVRIR.<br>WARNUNG- ZUR VERMEIDUNG EINES ELEKTRISCHEN<br>SCHLAGES GERÄT NICHT ÖFFNEN.

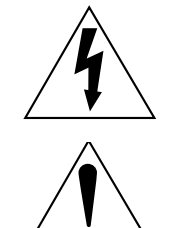

puede ser de suficiente magnitud para constituirse en un riesgo de choque eléctrico a una persona. El punto de exclamación dentro de un triángulo equilátero pretende alertar al usuario de la presencia de importantes instrucciones de operación y mantenimiento (servicio) en la

El símbolo de rayo con cabeza de flecha dentro de un triángulo equilátero pretende alertar al usuario de la presencia de un "voltaje peligroso" sin aislar, dentro del recinto del producto que

**2 - ESPAÑOL PRECAUCIÓN:** Este equipo está equipado con un cable de energía tipo tierra con tres clavijas. No retire el contacto de puesta a tierra de la clavija de alimentación. La clavija de alimentación encajará solamente en tomacorriente tipo tierra. Esta es una característica de seguridad. Si no puede insertar la clavija en la toma de corriente, póngase en contacto con un electricista. Pero no modifique la clavija de manera que no se pueda usar el contacto de conexión a tierra.

literatura que acompaña al producto.

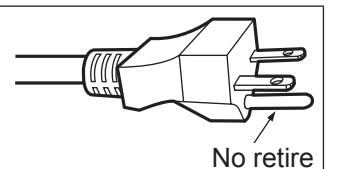

- $\bullet$  No es para usar en cuarto de computadoras como un Estándar definido para la Protección de Computadoras Electrónicas/Equipo de Procesamiento de Datos, ANSI/NFPA 75.
- $\bullet$  Para equipos que permanecen conectados permanentemente, un dispositivo de desconexión rápida y accesible debe ser incorporado al cableado del edificio.
- Para equipos conectables, enchufe/tomacorriente será instalado cerca del equipo y será de fácil acceso.

# **ALIMENTACIÓN**

**La toma de red o el cortacorriente debe instalarse junto al equipo y debe ser fácilmente accesible cuando ocurran problemas. Si ocurren los siguiente problemas, interrumpa el suministro de energía inmediatamente.** Si continúa usando el proyector bajo éstas condiciones podría producirse un incendio o descargas eléctricas.

- $\bullet$  Si penetran objetos extraños o agua dentro del proyector, interrumpa el suministro de energía.
- Si el proyector se cae o la carcasa se rompe, interrumpa el suministro de energía.
- $\bullet$  Si nota la presencia de humo, olores o ruidos extraños que salen desde el proyector, interrumpa el suministro de energía.

Contacte con un centro de servicio autorizado para la reparación, y no trate de reparar el proyector usted.

#### **Durante una tormenta, no toque el proyector ni el cable.**

Podría sufrir golpes eléctricos.

#### **No haga nada que pueda dañar el cable de alimentación o el enchufe del cable de alimentación.**

Si se usa el cable de alimentación dañado, pueden producirse choques eléctricos, cortocircuitos o un incendio. z No dañe el cable de alimentación, no le realice ninguna modificación, no lo coloque cerca de objetos

calientes, no lo doble excesivamente, no lo tuerza, no tire de él, no coloque objetos pesados sobre él ni lo enrolle.

Pida a un centro de servicio autorizado que realice cualquier reparación necesaria del cable de alimentación.

#### **Inserte completamente la clavija de alimentación en la toma de corriente y el conector de alimentación en el terminal del proyector.**

Si el enchufe no se inserta correctamente, podrían ocurrir choques eléctricos o sobrecalentamientos.

 $\bullet$  No use enchufes que estén dañados ni tomas que no estén bien fijadas en la pared.

#### **No utilice otro cable que no sea el cable de alimentación suministrado.**

De lo contrario se puede ocasionar un incendio o descargas eléctricas.

#### **Limpie regularmente el enchufe del cable de alimentación para evitar la acumulación de polvo.**

El no observar esta medida puede provocar un incendio.

- Si se acumula polvo en el enchufe del cable de alimentación, la humedad resultante puede dañar el aislamiento.
- Si no va a usar el proyector por un largo tiempo, desenchufe el cable de alimentación del tomacorriente de la pared.

Desconecte el enchufe de la toma de corriente y límpielo con un paño seco regularmente.

#### **No toque el enchufe o el conector de alimentación con las manos húmedas.**

Si no observa esto podrían producirse descargas eléctricas.

#### **No sobre cargue el tomacorriente.**

Si se sobrecarga el suministro de alimentación (por ejemplo, usando demasiados adaptadores), puede producirse un sobrecalentamiento que podría ocasionar un incendio.

## **SOBRE EL USO/INSTALACIÓN**

**No coloque el proyector sobre materiales suaves como alfombras o superficies acolchadas.** De lo contrario el proyector se puede sobrecalentar, lo que puede causar quemaduras, incendios o daños al proyector.

#### **No coloque el proyector en lugares húmedos o polvorientos o lugares donde el proyector pueda entrar en contacto con humo grasiento o vapor.**

**4 - ALIMENTAC**<br> **4 4 contains de red ocurran problem**<br>
Si continúa usane<br>
Si el proyect<br>
siministro de<br>
contacte con un<br>
Durante una tor<br>
Podría sufrir golp<br>
No haga nada q<br>
Si se usa el cable<br>
e No dagãe le cable<br> El uso del proyector en tales condiciones puede ocasionar un incendio, descargas eléctricas o deterioro de componentes. El deterioro de componentes (como los soportes de montaje del techo), puede hacer que se caiga el proyector, si está montado en el techo.

**No instale este proyector en un lugar que no sea lo suficientemente fuerte como para soportar el peso completo del proyector o encima de una superficie inclinada o poco estable.**

Si no observa esto podría ocasionar que el proyector se desequilibre y caiga, lo cual podría ocasionar daños o heridas graves.

#### **No tape los orificios de entrada/salida de aire ni coloque nada a una distancia de 500 mm (20") de los mismos.**

- Esto puede hacer que el proyector se sobrecaliente y causar un incendio o daños al proyector.
- $\bullet$  No coloque el proyector en lugares estrechos y con mala ventilación.
- No sitúe el proyector sobre paños o papeles, ya que estos materiales podrían tapar el orificio de entrada de aire.

#### **No coloque sus manos ni cualquier otro objeto cerca del orificio de salida de aire.**

El hacerlo podría causar quemaduras o dañar sus manos u otros objetos.

• El orificio de salida de aire expulsa aire caliente. No coloque sus manos ni otros objetos cerca del puerto de salida de aire.

## **No mire ni coloque su piel en el rayo de luz emitido por la lente mientras se usa el proyector.**

Esto podría causar quemaduras o pérdida de visión.

- La lente del provector emite una luz muy intensa. No mire ni coloque sus manos directamente en esta luz.
- $\bullet$  Tenga mucho cuidado de que los niños no miren directamente la lente. Además, apague la alimentación y apague el interruptor principal cuando deje de usar el proyector.

#### **Nunca intente modificar o desmontar el proyector.**

- Hay alto voltaje dentro del proyector que podría causar un incendio o descargas eléctricas.
- Para cualquier trabajo de inspección, ajuste y reparación, consulte a un centro de servicio autorizado.

#### **No proyecte imágenes con la cubierta de la lente de la lente de proyección (opcional) instalada.** Hacerlo podría provocar un incendio.

#### **No permita que entren en el interior del proyector objetos de metal, objetos inflamables ni líquidos. No permita que el proyector se moje.**

De lo contrario, se pueden producir cortocircuitos o sobrecalentamiento que podrían causar incendios, descargas eléctricas o fallos de funcionamiento en el proyector.

- $\bullet$  No coloque recipientes con líquidos ni objetos de metal cerca del provector.
- $\bullet$  En caso de que entre líquido en el interior del proyector, consulte con su distribuidor.
- $\bullet$  Se debe prestar especial atención a los niños.

#### **Utilice el soporte de techo especificado por Panasonic.**

- Utilizando otro soporte de montaje en el techo fuera del indicado resultará en accidentes de caída.
- $\bullet$  Conecte el cable de seguridad suministrado al soporte de techo para evitar que el proyector se caiga.

#### **El trabajo de instalación (tal como el soporte de techo) debería ser realizado solamente por un técnico calificado.**

Si la instalación no se lleva a cabo y se asegura correctamente, podrían ocurrir lesiones o accidentes, como es el caso de choques eléctricos.

z Asegúrese de utilizar el cable suministrado con el soporte de montaje en el techo como medida de seguridad adicional para evitar la caída del proyector. (Instalar en una ubicación distinta a la del soporte de montaje en el techo.)

## **ACCESORIOS**

### **No use o maneje las pilas inadecuadamente, consulte lo siguiente.**

- De lo contrario esto podría causar que las baterías tengan pérdidas, se sobrecalienten, exploten o se incendien. · Utilice baterías AA/R6.
- $\bullet$  No use pilas que no sean las especificadas.
- $\bullet$  No utilice baterías recargables.
- $\bullet$  No desmantele las pilas secas.
- $\bullet$  No caliente las pilas ni las coloque en agua o fuego.
- $\bullet$  No permita que los terminales + y de las baterías hagan contacto con objetos metálicos como collares u horquillas.
- $\bullet$  No almacene las pilas junto con objetos metálicos.
- z Guarde las baterías en una bolsa de plástico y manténgala lejos de los objetos metálicos.
- $\bullet$  Cuando inserte las pilas, asegúrese que la polaridad (+ y –) sea la correcta.
- $\bullet$  No use pilas nuevas junto con pilas viejas ni mezcle diferentes tipos de pilas.
- $\bullet$  No use pilas cuya cubierta externa esté despegada o ausente.

#### **Si hay un escape de líquido de pilas, no las toque con las manos, y tome las siguientes medidas en caso de ser necesario.**

- $\bullet$  El líquido de las pilas sobre su piel o ropa podría causar la inflamación de la piel o lesiones.
- Lávese inmediatamente con agua y busque asistencia médica.
- El contacto del líquido de las pilas con sus ojos podría provocar la pérdida de la visión. En éste caso, no se frote sus ojos. Lávese inmediatamente con agua y busque asistencia médica.

#### **Al sustituir una lámpara, no retire tornillos que no hayan sido especificados.**

En caso contrario podría sufrir descargas eléctricas, quemaduras o lesiones.

#### **No desarme la unidad de lámpara.**

Si la lámpara se rompe, podría provocar lesiones.

#### **Sustitución de la lámpara**

La lámpara tiene un presión interna alta. Si no se usa correctamente, podría explotar y causar lesiones o accidentes graves.

- z La lámpara puede explotar fácilmente si se si se golpea contra objetos duros o se cae.
- z Antes de sustituir la lámpara, asegúrese de desactivar la alimentación y desconecte la clavija de alimentación de la toma de corriente.
	- Caso contrario se pueden producir choques eléctricos o explosiones.
- Cuando sustituya la lámpara, desconecte la alimentación y deje que la lámpara se enfríe durante al menos una hora antes de manipularla, de lo contrario, puede causarle quemaduras.
- **Expansion and Solution**<br> **Expansion Accurate Conducts**<br> **FORM**<br> **EXPANSION ACCESORIC**<br> **FORM**<br> **FORM**<br> **FORM**<br> **FORM**<br> **FORM**<br> **FORM**<br> **FORM**<br> **EXPANSION**<br> **FORM**<br> **EXPANSION**<br> **FORM**<br> **EXPANSION**<br> **EXPANSION**<br> **EXPANSIO** ● Tenga cuidado al sujetar la cubierta de la unidad de lámpara y al aflojar los tornillos de sujeción de la funda de la lámpara con el proyector instalado hacia arriba en la dirección vertical ya que la cubierta de la unidad de lámpara podría abrirse y la funda de la lámpara podría caerse por su propio peso. Esto puede ocasionar lesiones o accidentes severos.
	- z Al aflojar o instalar los tornillos de sujeción de la funda de la lámpara con el proyector instalado hacia arriba en la dirección vertical, asegúrese de sujetar la manija de la funda de la lámpara ya que la funda de la lámpara podría caerse por su propio peso.

Esto puede ocasionar lesiones o accidentes severos.

### **No utilice el cable de alimentación suministrado con dispositivos que no sean este proyector.**

• Si utiliza el cable de alimentación suministrado con dispositivos distintos de este proyector, se pueden producir cortocircuitos o sobrecalentamiento que podrían causar un incendio o descargas eléctricas.

#### **Guarde los accesorios (tornillos de sujeción de la lente, etc.) fuera del alcance de los niños.** Si los ingiriesen de forma accidental podrían sufrir daños físicos.

• Si cree que han podido ingerir una pieza, busque asistencia médica inmediatamente.

## **Retire rápidamente las pilas agotadas del mando a distancia.**

• Si las deja en la unidad, las pilas podrían sufrir fugas de líquido o podrían sobrecalentarse o explotar.

# **Aviso importante de seguridad**

# **PRECAUCIÓN:**

## **ALIMENTACIÓN**

**Cuando desconecte el cable asegúrese de sostener el enchufe y el conector de energía.** Si el cable mismo es halado, el cable puede dañarse, e incendios, cortocircuitos o choque eléctricos serios pueden producirse.

**Cuando no vaya a utilizar el proyector durante un período prolongado de tiempo, desconecte el enchufe de la toma de corriente y extraiga las pilas del mando a distancia.** De lo contrario, podría producirse un incendio o una descarga eléctrica.

#### **Desconecte el enchufe de alimentación de la toma de pared antes de llevar a cabo cualquier tarea de limpieza y sustitución de la unidad.**

De lo contrario, podría producirse una descarga eléctrica.

### **SOBRE EL USO/INSTALACIÓN**

#### **No coloque ningun objeto pesado encima del proyector.**

Si no observa esto podría ocasionar que el proyector se desequilibre y caiga, lo cual podría ocasionar daños o heridas. El proyector resultaría dañado o deformado.

#### **No se apoye sobre éste proyector.**

Usted se podría caer y herirse, y el aparato se podría dañar.

 $\bullet$  Tenga mucho cuidado que los niños no se paren o sienten encima del proyector.

#### **No coloque el proyector en ubicaciones excesivamente calientes.**

El hacerlo provocará que la cubierta externa o que los componentes internos se deterioren, o podría causar un incendio.

 $\bullet$  Tenga mucho cuidado con las ubicaciones expuestas a la luz directa del sol o a las que estén cerca de estufas.

**No coloque sus manos en las aberturas junto al lente óptico, mientras esté moviendo los lentes.**  El no observar esto puede resultar en un accidente.

#### **No permanezca delante de la lente mientras el proyector está siendo utilizado.**

Hacerlo podría dañar y quemar la ropa.

• La lente del proyector emite una luz muy intensa.

#### **No coloque objetos delante de la lente mientras el proyector está siendo utilizado.**

- Hacerlo podría dañar el objeto y hacer que el equipo funcione incorrectamente.
- La lente del proyector emite una luz muy intensa.

#### **Cuando desconecte el cable de alimentación, sujete el enchufe, no el cable.**

Si se tira del cable de alimentación mismo, el cable se dañará, lo cual podría ocasionar un incendio, cortocircuitos o choques eléctricos serios.

# **PRECAUCIÓN:**

## **ACCESORIOS**

#### **No use la unidad de lámpara vieja.**

Si la usa puede provocar que la lámpara explote.

**Si la lámpara se rompe, ventile la habitación inmediatamente. No toque ni se acerque a la cara las piezas rotas.**

**8 - ESPAÑOL**<br> **8 - ESPAÑOL**<br> **8 - ESPAÑOL**<br> **8 - ESPAÑOL**<br> **8 - ESPAÑOL**<br> **8 - ESPAÑOL**<br> **8 - ESPAÑOL**<br> **8** - ESPAÑOL<br> **8** - ESPAÑOL<br> **8** - ESPAÑOL<br> **8** - ESPAÑOL<br> **8** - ESPAÑOL<br> **8** - ESPAÑOL No seguir esta instrucción puede hacer que el usuario absorba el gas que se ha liberado al romperse la lámpara y que contiene casi la misma cantidad de mercurio que las lámparas fluorescentes y las piezas rotas pueden provocar lesiones.

- Si cree que ha absorbido el gas o que le ha entrado gas en la boca o en los ojos, busque asistencia médica inmediatamente.
- $\bullet$  Pida a su proveedor que sustituya la lámpara y que compruebe el interior del proyector.

#### **No coloque la unidad de filtro de aire mientras esté húmeda.**

- De lo contrario, se podrían producir descargas eléctricas o fallos de funcionamiento.
- $\bullet$  Después de limpiar las unidades de filtro de aire, séquelas bien antes de volver a colocarlas.

**Al cambiar la lámpara, no toque el ventilador con sus dedos ni con ninguna otra parte de su cuerpo.** Hacerlo podría causar lesiones.

#### **Pida a su distribuidor que realice la limpieza en el interior del proyector una vez al año.**

El uso continuo cuando se haya acumulado el polvo en el interior del proyector podría producir incendios.  $\bullet$  Pregunte a su distribuidor sobre los cargos de limpieza.

#### **Si no va a utilizar el proyector durante un período de tiempo prolongado, extraiga las baterías del mando a distancia.**

En caso contrario, provocaría la fuga, sobrecalentamiento, incendio o explosión de las baterías, lo cual podría causar un incendio o la contaminación del área circundante.

# **Aviso importante de seguridad**

# **PRECAUCIÓN:**

#### **Visualización de vídeo 3D (PT-DZ21KU y PT-DS20KU únicamente)**

**Las personas que presenten un historial médico de exceso de sensibilidad a la luz, problemas cardiacos o salud delicada, no deben visualizar imágenes 3D.**

Si no lo hiciera así, podría provocar al empeoramiento de los problemas médicos.

**Si durante la visualización con las gafas 3D siente cansancio o malestar, o cualquier otra anormalidad, cese la visualización.**

El uso continuado podría provocar problemas de salud. Tómese un descanso en caso necesario.

**Cuando vea películas 3D, intente ver una película sin parar y tome un descanso si fuera necesario.**

**Al visualizar contenido 3D en dispositivos interactivos como por ejemplos juegos 3D u ordenadores, tómese un descanso prolongado apropiado después de utilizarlos durante 30 - 60 minutos.** El uso prolongado podría provocar fatiga ocular.

**Al preparar los contenidos, utilice contenidos que hayan sido creados para su uso con 3D.** Podría provocar problemas de vista cansada u otros problemas de salud.

**Al visualizar imágenes en 3D, ponga especial atención a las personas y objetos circundantes.** El vídeo 3D puede crear confusión con objetos reales y los movimientos corporales asociados pueden provocar daños en objetos o lesiones.

**Utilice gafas 3D cuando visualice vídeos 3D.**

**No incline su cabeza cuando utilice gafas 3D.**

**Las personas que tengan miopía o hipermetropía, aquellas con vista más débil en un ojo o con astigmatismo, deberán utilizar gafas correctoras, etc., al utilizar gafas 3D.**

**Si durante la visualización de vídeos en 3D las imágenes aparecen dobles, cese la visualización.** La visualización de 3D durante largos periodos de tiempo podría provocar fatiga ocular.

blemas<br>
ra anormalidad,<br>
anecesario.<br>
ordenadores,<br>
3D.<br>
dantes.<br>
3D.<br>
dantes.<br>
pueden<br>
jo o con<br>
alización.<br>
a ocular. Si el<br>
culas, vea la<br>
fa empeorar<br>
mpezarán a<br> **ESPAÑOL - 9 Vea la pantalla a una distancia de al menos 3 veces la altura efectiva de la misma.** El uso de las gafas 3D a una distancia más cercana de la recomendada, podría provocar fatiga ocular. Si el área superior e inferior de la pantalla se oscurecieran, como por ejemplo durante algunas películas, vea la pantalla a una distancia superior a 3 veces la altura de la imagen real.

**Los niños menores de 5 o 6 años de edad no deben utilizar gafas 3D.**

Ya que es difícil calibrar las reacciones de los niños a la fatiga e incomodidad, su estado podría empeorar repentinamente.

Si un niño utilizara las gafas, sus cuidadores deben ser conscientes de que los ojos del niño empezarán a cansarse.

# **Aviso importante de seguridad**

#### **Marcas comerciales**

- Microsoft®, Windows®, Windows Vista® y Internet Explorer® son marcas comerciales registradas o marcas comerciales de Microsoft Corporation en los Estados Unidos y/o en otros países.
- Mac, Mac OS, OS X y Safari son marcas comerciales de Apple Inc. registradas en los Estados Unidos y en otros países.
- PJLink<sup>™</sup> es una marca comercial o marca comercial pendiente en Japón, Estados Unidos y en otros países y regiones.
- HDMI, el logotipo de HDMI y High-Definition Multimedia Interface son marcas comerciales o marcas comerciales registradas de HDMI Licensing LLC.
- VGA y XGA son marcas registradas de la International Business Machines Corporation.
- S-VGA es una marca registrada de Video Electronics Standards Association.
- RealD 3D es una marca registrada de RealD Inc.
- La fuente usada en las visualizaciones de la pantalla es un tipo de fuente de mapas de bits Ricoh, fabricada y vendida por Ricoh Company, Ltd.
- Los otros nombres, nombres de empresa y nombres de producto que aparecen en estas instrucciones de funcionamiento son marcas comerciales o marcas comerciales registradas de sus respectivos propietarios. Tenga en cuenta que los símbolos ® y TM no aparecen en estas instrucciones de funcionamiento.

#### **Ilustraciones de estas instrucciones de funcionamiento**

• Tenga en cuenta que es posible que las ilustraciones del proyector y de las pantallas sean diferentes de las que se observan en la realidad.

#### **Referencias de página**

• En estas instrucciones, las referencias a las páginas se indican del siguiente modo: ( $\Rightarrow$  página 00).

#### **Término**

• En estas instrucciones, a los accesorios "Unidad de mando a distancia inalámbrico/alámbrico" se les denomina únicamente "Mando a distancia".

*10 - ESPAÑOL*

# **Características del proyector**

# **Tamaño pequeño & luminancia ultra alta**

▶Se consigue una luminancia ultra alta de 20 000 lm\*1 al mismo tiempo que tiene un tamaño pequeño debido al sistema óptico único, la refrigeración y diseño del mecanismo.

\*1: Para PT-DZ21KU y PT-DS20KU. PT-DW17KU tiene una luminancia de 17 000 lm.

# **Fácil configuración y mejorada funcionalidad**

▶La extensiva alineación de las lentes opcionales permite que la configuración del proyector sea más flexible.

# **Mejorada rentabilidad libre de mantenimiento**

▶El nuevo filtro reduce los costes de mantenimiento.

# **Pasos rápidos**

Para más detalles, consulte las páginas correspondientes.

- **1. Configuración del proyector. ( página 30) 2. Acople la lente de proyección (accesorios opcionales) ( página 45) 3. Conecte con otros dispositivos. ( página 46) 4. Conecte el cable de alimentación. ( página 50) 5. Encienda el proyector. ( página 52) 6. Realice los ajustes iniciales.\*1 ( página 22) 7. Seleccione la señal de entrada. ( página 54)**
	- **8. Ajuste la imagen. ( página 54)**

\*1: Estos son los pasos a realizar al encender la alimentación por primera vez tras la adquisición del proyector.

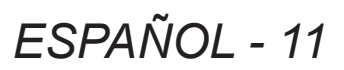

# **Información importante**

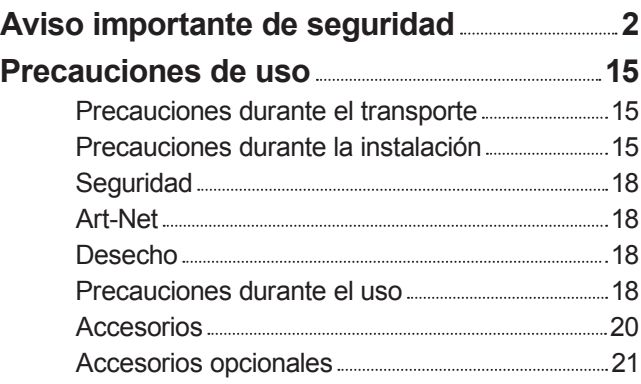

# **Preparativos**

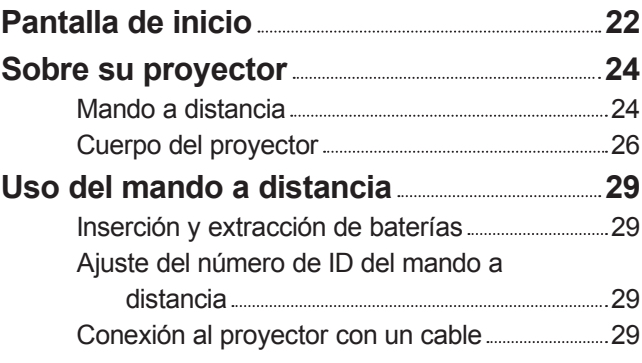

# **Comienzo**

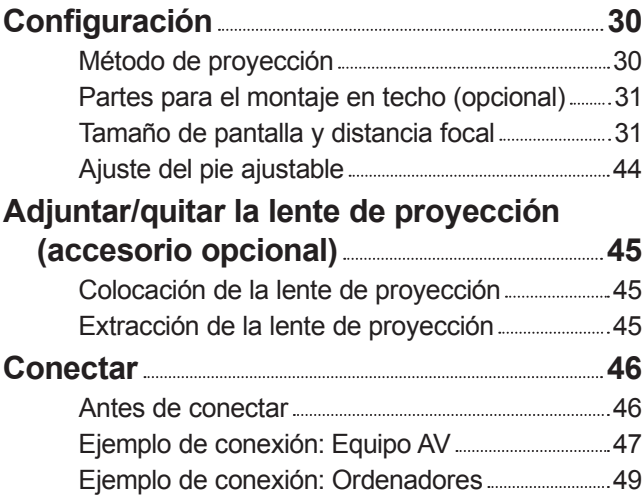

# **Funcionamiento básico**

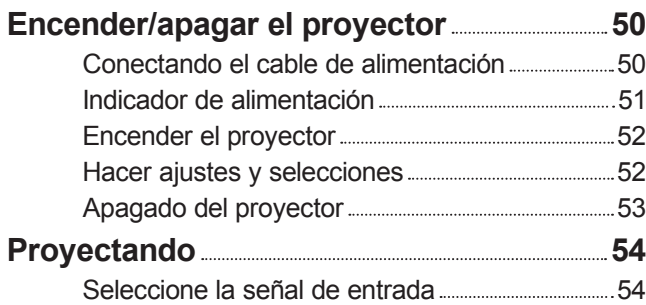

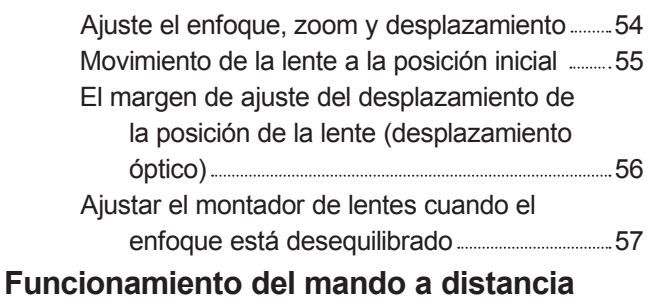

## **60** Uso de la función disparador 60 Uso de la función de visualización de menú en pantalla 60 Cambio de la entrada 60 Uso de la función de ESTADO 61 Uso de la función de ajuste automático ....................... 61 Uso del botón de función 61 Visualización del patrón de prueba interno .......... 62 Cambio de la relación de aspecto de las imágenes 62

# **Ajustes**

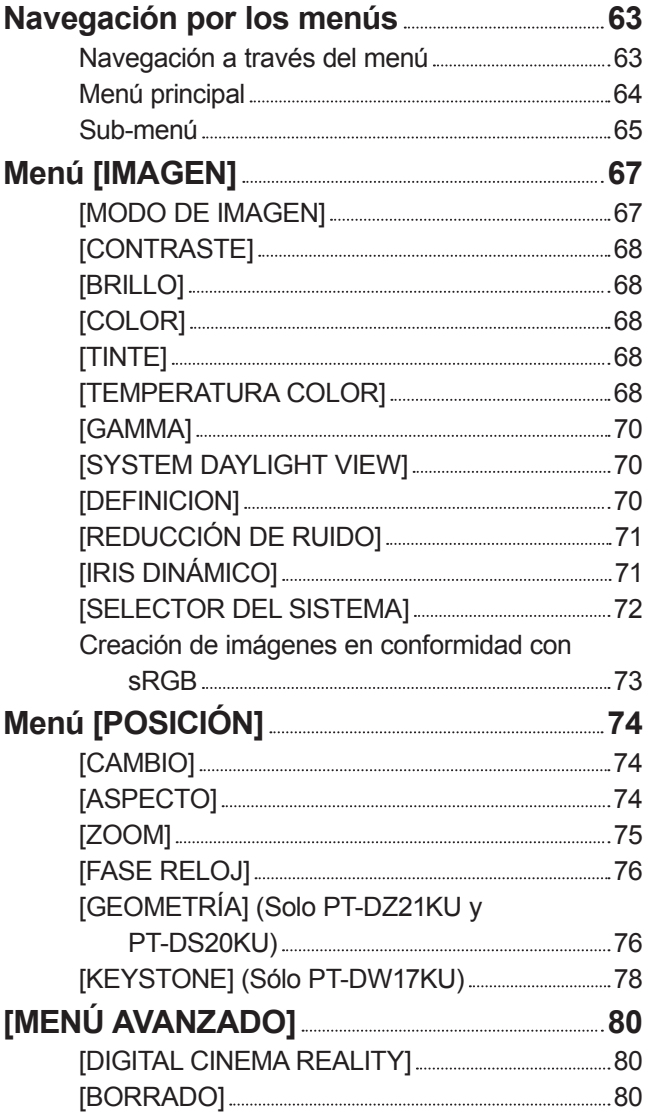

**Comienzo**

Comienzo

**Mantenimiento**

**Mantenimiento** 

# **Contenido**

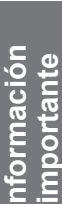

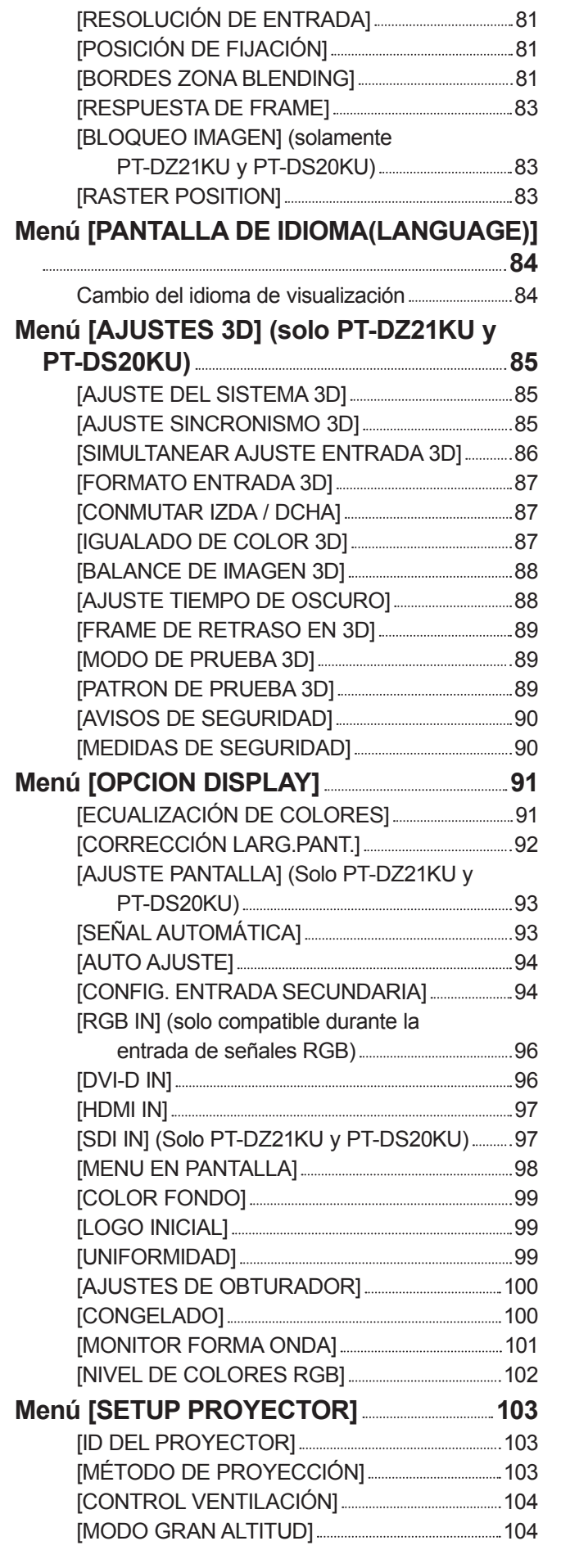

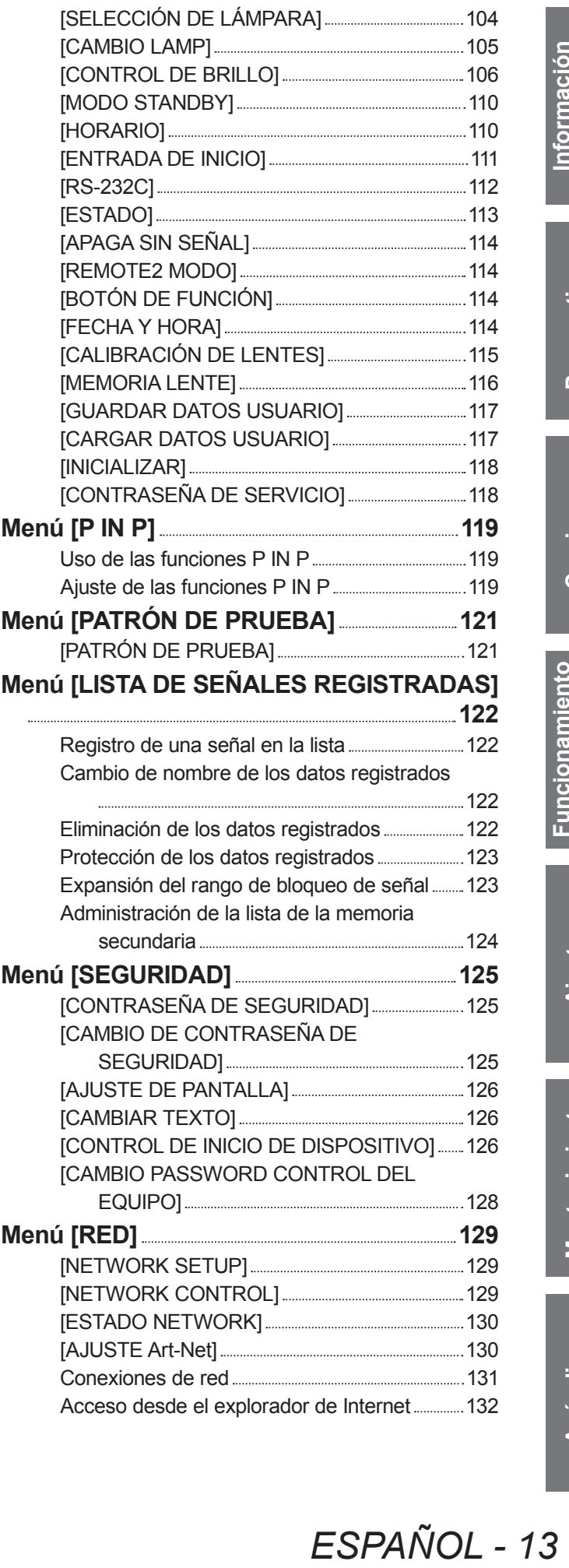

# **Mantenimiento**

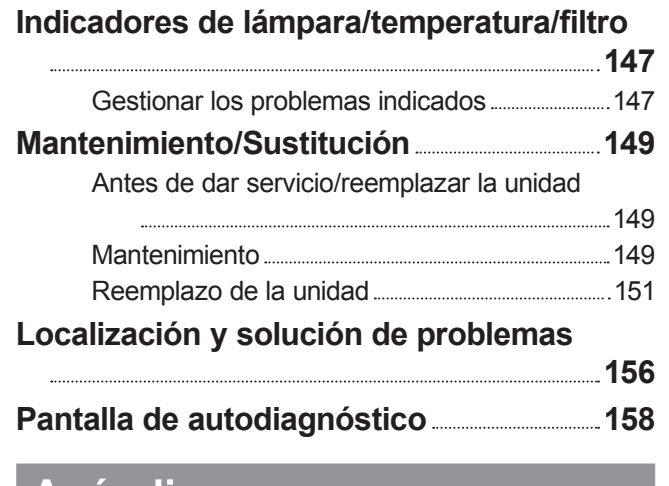

# **Apéndice**

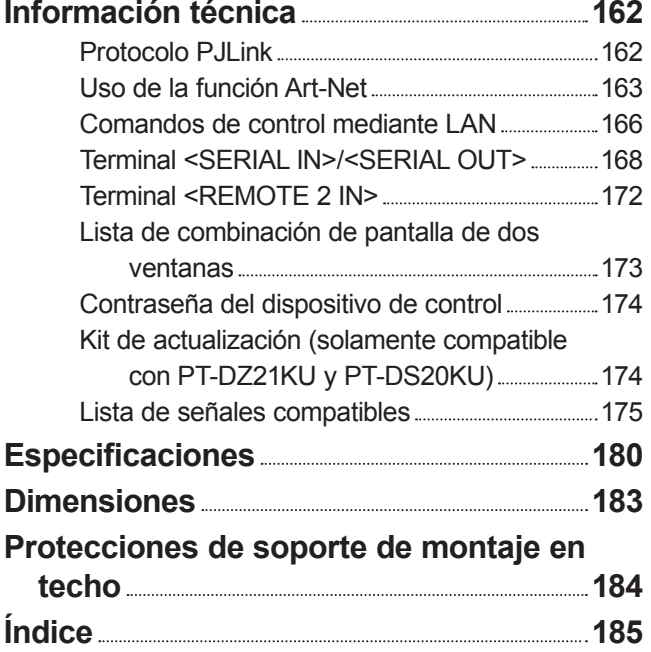

# **Precauciones de uso**

# **Precauciones durante el transporte**

- $\bullet$  La lente de proyección (accesorio opcional) es susceptible a los efectos provocados por la vibración o impactos. Asegúrese de quitar la lente durante el transporte.
- z Durante el transporte del proyector, sujételo con firmeza por su parte inferior y evite excesivas vibraciones e impactos. De lo contrario, podría dañar las partes internas y resultar en un funcionamiento incorrecto.
- No trasporte el proyector con el pie ajustable extendido. De lo contrario, podría dañar el pie ajustable.

# **Precauciones durante la instalación**

# ■ **Tras quitar la lente de proyección (accesorio opcional), adjunte la esponja anti-polvo incluida con el proyector.**

Si no se instala la cubierta, el polvo se acumulará en el interior y puede causar un mal funcionamiento.

## ■ **No instale el proyector en el exterior.**

El proyector ha sido diseñado sólo para su uso en interiores.

# ■ **No instale el proyector en los siguientes lugares.**

- $\bullet$  En lugares donde pueden ocurrir vibraciones e impactos, como en un coche o vehículo: De lo contrario, podría dañar las partes internas y resultar en un funcionamiento incorrecto.
- $\bullet$  Cerca de la salida de un acondicionador de aire: dependiendo de las condiciones de uso, la pantalla podría parpadear debido al aire caliente proveniente del puerto de salida de aire o por el aire calentado o enfriado del acondicionador de aire. Asegúrese de que la salida del proyector o de otro equipo, o que el aire proveniente del acondicionador de aire no esté dirigido hacia la parte delantera del proyector.
- z Cerca de luces (lámparas de estudio, etc.) en donde la temperatura cambie drásticamente ("Ambiente de funcionamiento" ( $\Rightarrow$  página 182)): De lo contrario se podría acortar la duración de la lámpara o el gabinete externo podría deformarse y resultar en fallos de funcionamiento.
- $\bullet$  Cerca de líneas de alimentación de alto voltaje o motores: De lo contrario podría interferir con el funcionamiento del proyector.
- $\bullet$  Lugares donde esté presente un equipo láser de alta potencia: podría ocasionar fallos de funcionamiento en los chips DLP cuando el rayo láser ingrese en la lente.

# ■ Asegúrese de preguntar a un técnico especializado o a su distribuidor al

# **instalar el producto en un techo.**

Si debe instalar el producto colgado del techo, adquiera un accesorio de montaje en el techo opcional. Núm. de modelo: ET-PKD510H (para techos altos), ET-PKD510S (para techos bajos)

# ■ **Enfoque de la lente**

La alta claridad de la lente de proyección resulta afectada térmicamente por la luz de la fuente luminosa, haciendo que el enfoque sea inestable durante el período inmediatamente posterior al encendido. Espere al menos 30 minutos con la imagen proyectada antes de ajustar el enfoque de la lente.

# **Expansion Control**<br>
vibración o<br>
vias vibraciones e<br>
incorrecto.<br> **En alustable.**<br> **Espansion de la esponja**<br> **Espansion de la esponja**<br> **Espansion de la expension de la el proyector.**<br>
entre ("Ambiente de mpara o el gab ■ **Asegúrese de ajustar [MODO GRAN ALTITUD] en [SÍ] al utilizar el proyector en alturas de 1 400 m (4 593 ft) o superiores y por debajo de 2 700 m (8 858 ft) sobre el nivel de mar.**

De lo contrario se podría acortar la vida de las partes internas y resultar en un funcionamiento incorrecto.

# ■ **Asegúrese de ajustar [MODO GRAN ALTITUD] en [NO] al utilizar el proyector en alturas por debajo de 1 400 m (4 593 ft) sobre el nivel de mar.**

De lo contrario se podría acortar la vida de las partes internas y resultar en un funcionamiento incorrecto.

# ■ **No instale el proyector en alturas de 2 700 m (8 858 ft) o superiores sobre el nivel de mar.**

De lo contrario se podría acortar la vida de las partes internas y resultar en un funcionamiento incorrecto.

# ■ **No utilice el provector inclinado hacia la derecha o hacia la izquierda**

Utilizar el proyector con un ángulo vertical superior a 15° podría acortar la vida del producto o resultar en un funcionamiento incorrecto.

# ■ **Al utilizar una unidad de lámpara de recambio (para el modo de retrato), instálela con la superficie de los terminales orientada hacia abajo**

No utilice el proyector inclinado hacia la derecha o hacia la izquierda, hacia delante o hacia atrás. Utilizar el proyector con un ángulo superior a 15° en cualquier dirección podría acortar la vida del producto o resultar en un funcionamiento incorrecto.

# ■ **Precauciones al configurar el proyector**

z Cuando esté instalando y usando el proyector con otro método diferente de la instalación en el suelo usando el pie ajustable, fíjelo con los seis tornillos de montaje de techo (consulte la figura inferior). (Diámetro del tornillo: M6, profundidad de la rosca en el interior: 30 mm (1-3/16"), par de torsión: 4 ± 0,5 N·m)

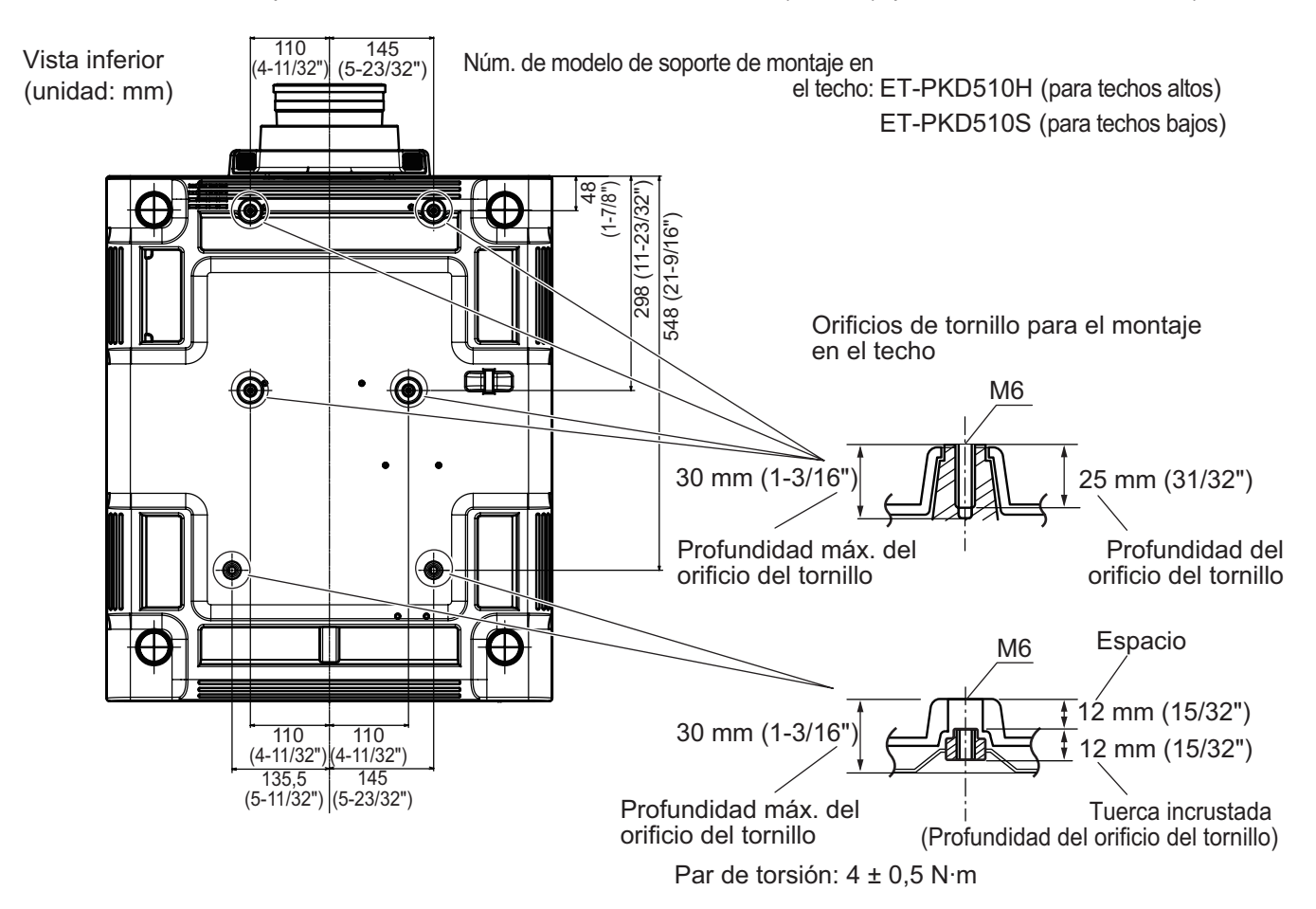

z Debe contar con un espacio libre de mínimo 5 mm (0,2") entre la base del proyector y la superficie de fijación mediante la inserción de separadores (metálicos) etc. entre ambas.

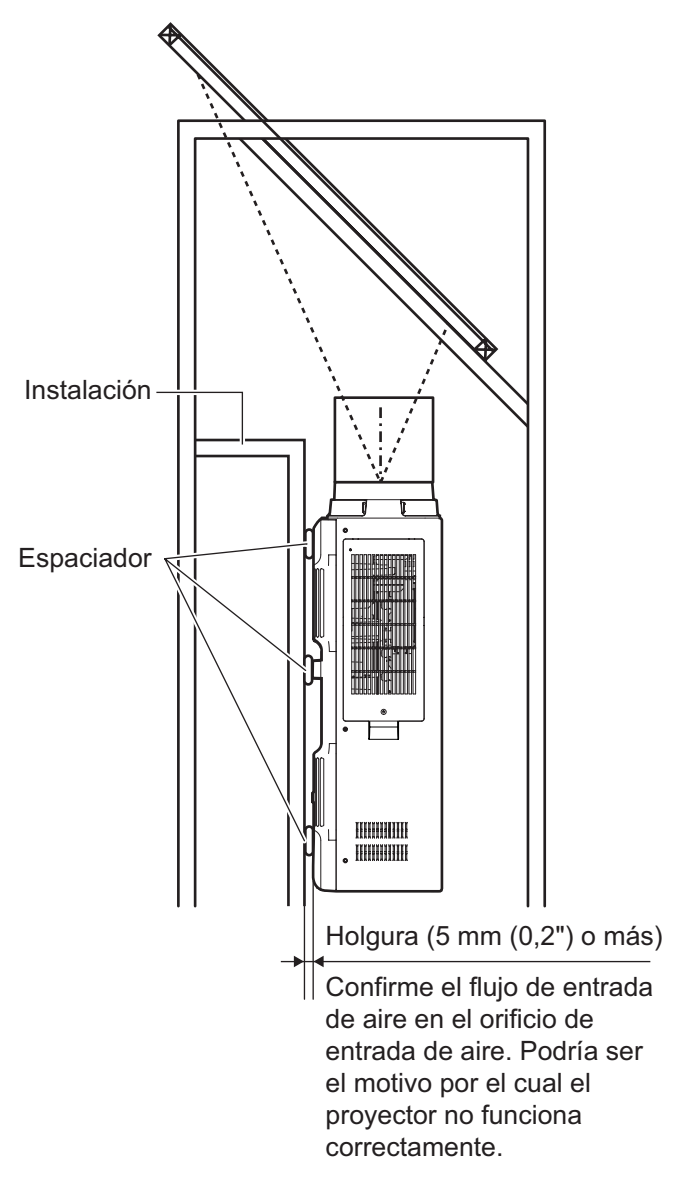

z El pie ajustable pueden quitarse si no se necesita en la instalación. Sin embargo, no use los agujeros de los tornillos donde se quitó el pie ajustable para colocar el proyector en su lugar. Además, no instale otros tornillos no especificados en los manuales de instrucciones de los accesorios en los agujeros de los tornillos del pie ajustable.

De lo contrario, podría dañar el conjunto.

- z Utilice el pie ajustable solamente para la instalación sobre el suelo y para ajustar el ángulo. Su uso para otros propósitos puede dañar el juego.
- $\bullet$  No apile los proyectores unos encima de otros.
- $\bullet$  No utilice el proyector inclinado en un ángulo que exceda ±15° desde el plano horizontal.
- $\bullet$  Evite que el aire caliente o frío proveniente de un sistema de aire acondicionado sople directamente hacia los puertos de ventilación (admisión y salida) del proyector.
- $\bullet$  No bloquee los puertos de ventilación (admisión y salida) del proyector.

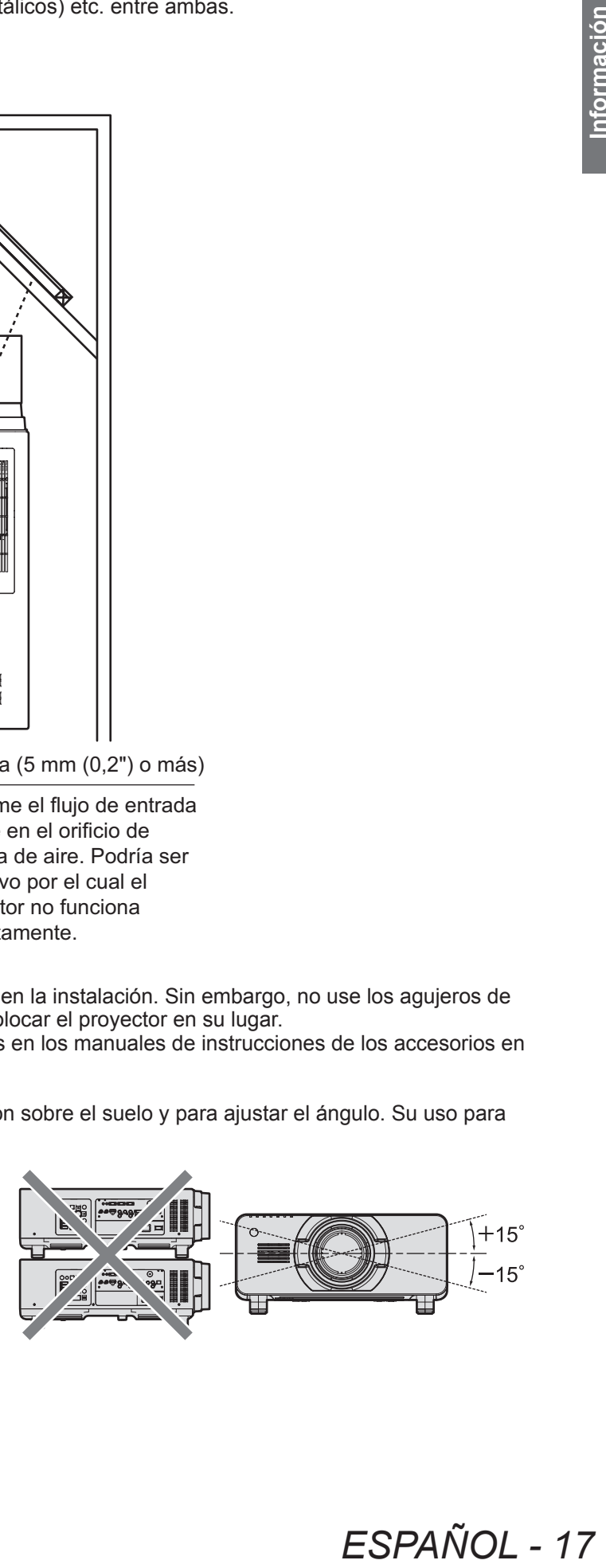

ESPAÑOL - 17

# **Precauciones de uso**

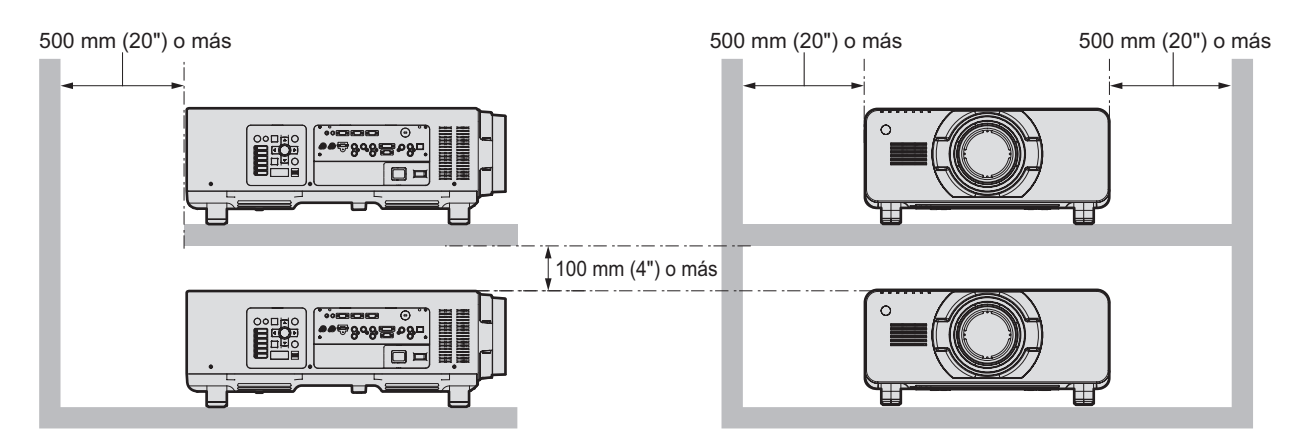

 $\bullet$  No instale el proyector en un espacio reducido.

Cuando es necesario instalar el proyector en un espacio reducido, instale el acondicionador de aire o el equipo de ventilación separadamente. El calor de salida podría acumularse cuando la ventilación no sea la suficiente, activando de este modo el circuito de protección del proyector.

# **Seguridad**

Al usar este producto tome medidas de seguridad contra los siguientes incidentes.

- z Filtración de información personal a través de este producto
- $\bullet$  El funcionamiento no autorizado de este producto por un tercero malicioso
- $\bullet$  La interferencia o detención de este producto por un tercero malicioso
- Tome suficientes medidas de seguridad. (→ páginas 125, 145)
	- $\bullet$  Haga su contraseña tan difícil de adivinar como sea posible.
	- $\bullet$  Cambie su contraseña periódicamente.
	- z Panasonic Corporation o sus compañías afiliadas nunca le preguntarán directamente por su contraseña. No revele su contraseña en caso de que reciba peticiones semejantes.
	- $\bullet$  La conexión de red debe asegurarse a través de un cortafuegos etc.
	- $\bullet$  Establezca una contraseña para el control web y limite los usuarios que pueden iniciar sesión.

# **Art-Net**

"Art-Net" es un protocolo de comunicación de Ethernet basado en el protocolo TCP/IP. Usando el controlador y el software de aplicación DMX, es posible controlar el sistema de la iluminación y del escenario. Art-Net se basa en el protocolo de comunicación DMX512.

# **Desecho**

Para desechar el producto, pregunte a su autoridad local o a su distribuidor para saber cuál es el método de desecho correcto.

La lámpara contiene mercurio. Al desechar las unidades de lámpara usadas, contacte a su autoridad local o a su comerciante para un método de desecho correcto.

# **Precauciones durante el uso**

# ■ **Para obtener una buena calidad de imagen**

Para ver una bella imagen en un contraste más alto, prepare un ambiente apropiado. Cierre las cortinas o persianas de cualquier ventana y apague cualquier luz que esté cerca a la pantalla para evitar que la luz del exterior o la luz de luces interiores se refleje en la pantalla.

■ **No toque la superficie de la lente de proyección con sus manos desnudas.**

Si la superficie de la lente de proyección se ensucia con las huellas de los dedos o con cualquier otra cosa, esto se verá ampliado y proyectado en la pantalla. Coloque la cubierta de la lente (accesorio) en el proyector cuando no lo esté usando.

### ■ **Chips DLP**

- z Los chips DLP han sido fabricados utilizando tecnología de alta precisión. Tenga en cuenta que, en casos excepcionales, puede que falten píxeles o que permanezcan encendidos. Eso no se considera una avería.
- $\bullet$  Tenga en cuenta que dirigir un rayo láser de alta potencia hacia la superficie de la lente puede dañar los chips DLP.

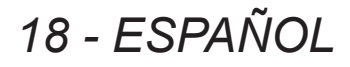

# ■ **No mueva el provector mientras esté en funcionamiento ni lo someta a vibraciones o impactos.**

De hacerlo puede acortar la vida útil de sus componentes internos.

## ■ **Lámpara**

La fuente luminosa del proyector es una lámpara de mercurio de alta presión.

- Una lámpara de mercurio de alta presión tiene las siguientes características.
- $\bullet$  La luminancia de la lámpara disminuirá con el tiempo de uso.
- $\bullet$  La lámpara puede estallar con un fuerte sonido o acortarse su vida útil debido a un golpe, quiebras o degradación debido a la acumulación de tiempo en funcionamiento.
- La vida útil de la lámpara varía considerablemente dependiendo de las diferencias individuales y de las condiciones de uso. En concreto, el encendido/apagado frecuente de la alimentación puede deteriorar gravemente la lámpara así como afectar a su vida útil.
- El uso continuado durante más de una semana deteriorará la lámpara. El deterioro de la lámpara debido a un uso continuado puede reducirse utilizando la función de relé de la lámpara. ( $\Rightarrow$  página 101)
- $\bullet$  En raras ocasiones, las lámparas podrían estallar al poco tiempo de iniciar la proyección.
- z El riesgo de explosión aumenta cuando la lámpara se usa más allá del tiempo de reemplazo. Asegúrese de reemplazar la unidad de la lámpara regularmente. ("Cuándo se debe reemplazar la unidad de lámpara" (→ página 153), "Reemplazo de la unidad de lámpara"
- $\left(\rightarrow$  página 153))
- $\bullet$  Si la lámpara explota, el gas del interior de la lámpara se liberará en forma de humo.
- $\bullet$  Se recomienda que guarde las unidades de reemplazo de la lámpara en caso de que se presente alguna contingencia.

# ■ **Visualización de vídeo en 3D (PT-DZ21KU y PT-DS20KU únicamente)**

pe, quiebras o<br>
viduales y de las<br>
nuede deteriorar<br>
la lámpara debido a<br>
ina 101)<br>
ofn.<br>
a unidad de lámpara"<br>
te alguna contingencia.<br> **mente)**<br>
dos "simultáneo",<br>
los dispositivos<br>
mos, consulte las<br>
mos, consulte las<br> El proyector puede mostrar señales de vídeo en 3D que se introducen mediante los métodos "simultáneo", "método de empaquetamiento por fotogramas" y "lado a lado". Se le requiere que prepare los dispositivos externos para ver vídeo en 3D (como 3D Eyeware, dispositivos de salida de señal de vídeo) que son adecuados para su sistema 3D. Para las conexiones del proyector y los dispositivos externos, consulte las instrucciones de los dispositivos externos que utiliza. Consulte "Lista de señales 3D compatibles " ( página 177) para los tipos de señales de vídeo en 3D que pueden ser usadas con el proyector.

#### **<Información sobre el software en relación a este producto>**

© Panasonic Corporation 2012

Este producto está equipado con el siguiente software:

(1) Software que se desarrolla independientemente por o para Panasonic Corporation

(2) Software que está autorizado bajo GNU GENERAL PUBLIC LICENSE

(3) Software que está autorizado bajo GNU LESSER GENERAL PUBLIC LICENSE

Para las condiciones de la licencia relacionadas con el software en (2) y (3), consulte las provisiones de las licencias de software (GNU GENERAL PUBLIC LICENSE y GNU LESSER GENERAL PUBLIC LICENSE) en el CD-ROM proporcionado. Si tiene alguna pregunta en relación a este software, por favor, póngase en contacto con nosotros a través del correo electrónico

(sav.pj.gpl.pavc@ml.jp.panasonic.com).

# **Accesorios**

Asegúrese de que se suministran los siguientes accesorios con su proyector. Los números proporcionados en < > muestran el número de accesorios.

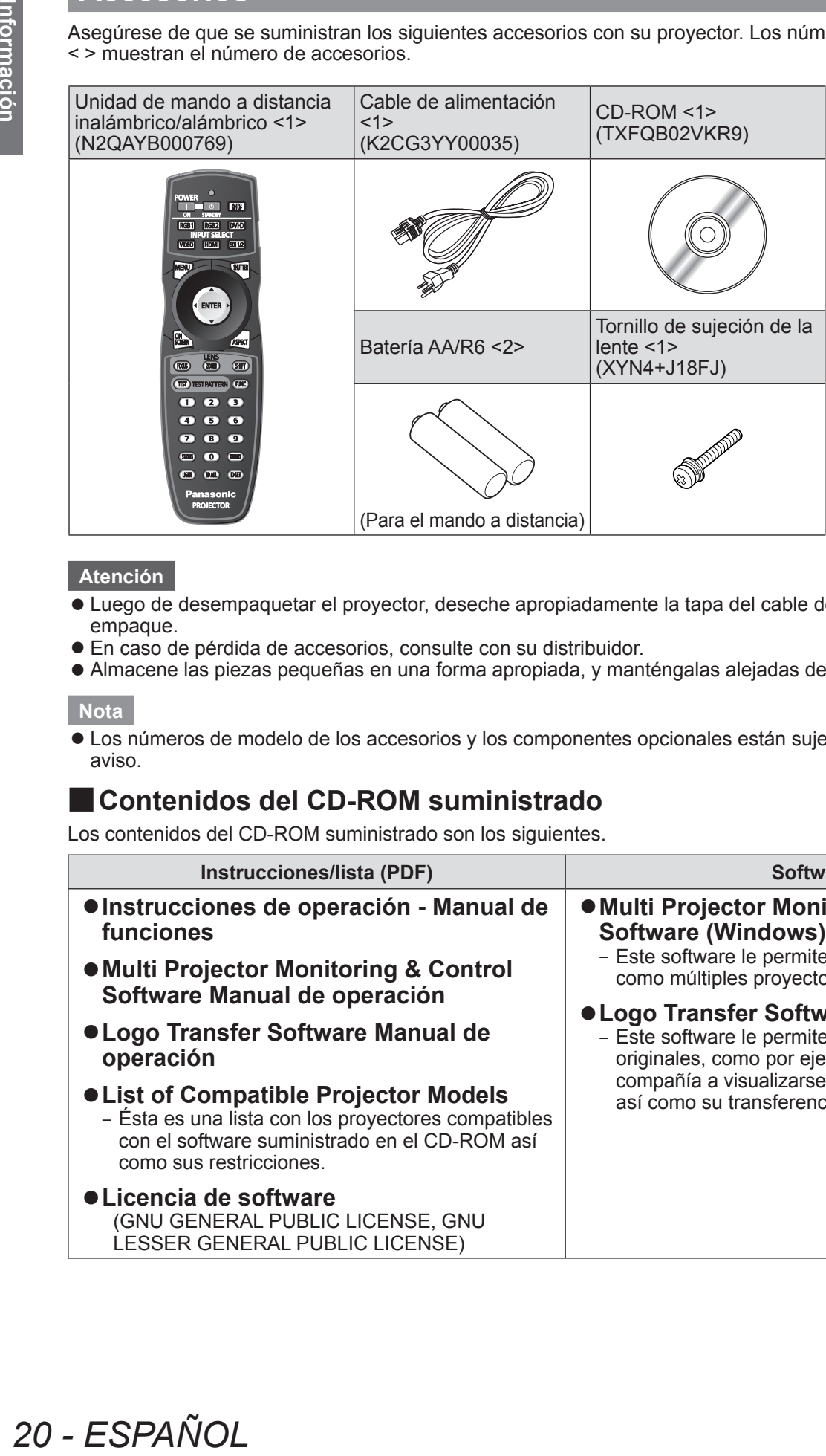

#### **Atención**

- z Luego de desempaquetar el proyector, deseche apropiadamente la tapa del cable de energía y el material de empaque.
- $\bullet$  En caso de pérdida de accesorios, consulte con su distribuidor.
- z Almacene las piezas pequeñas en una forma apropiada, y manténgalas alejadas de los niños pequeños.

#### **Nota**

 $\bullet$  Los números de modelo de los accesorios y los componentes opcionales están sujetos a cambio sin previo aviso.

# ■ Contenidos del CD-ROM suministrado

Los contenidos del CD-ROM suministrado son los siguientes.

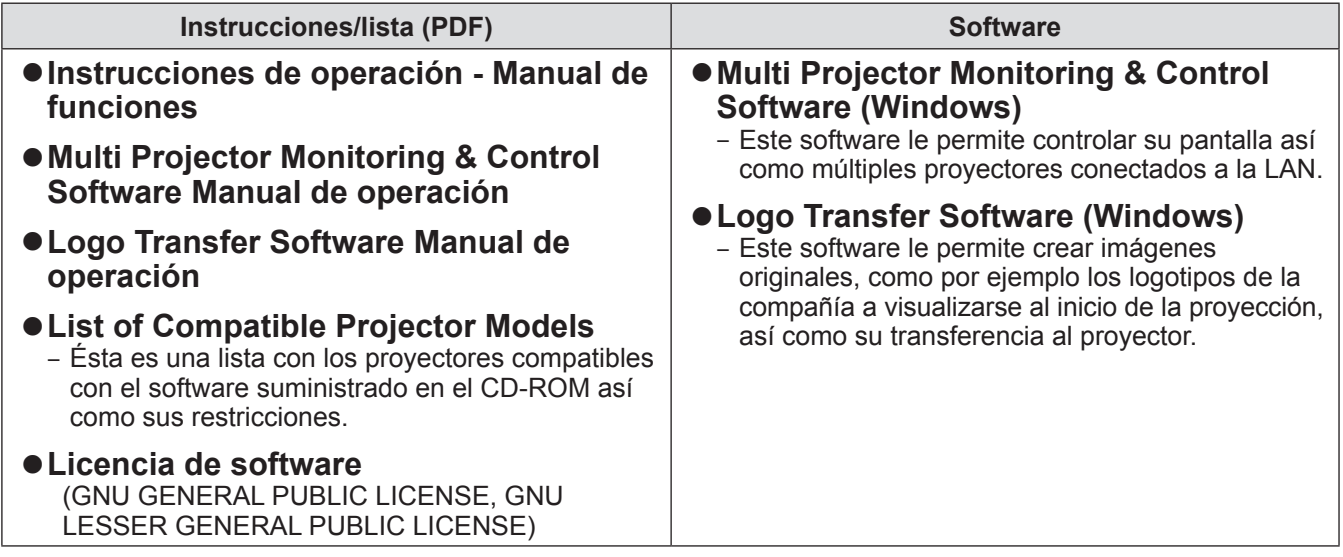

# **Accesorios opcionales**

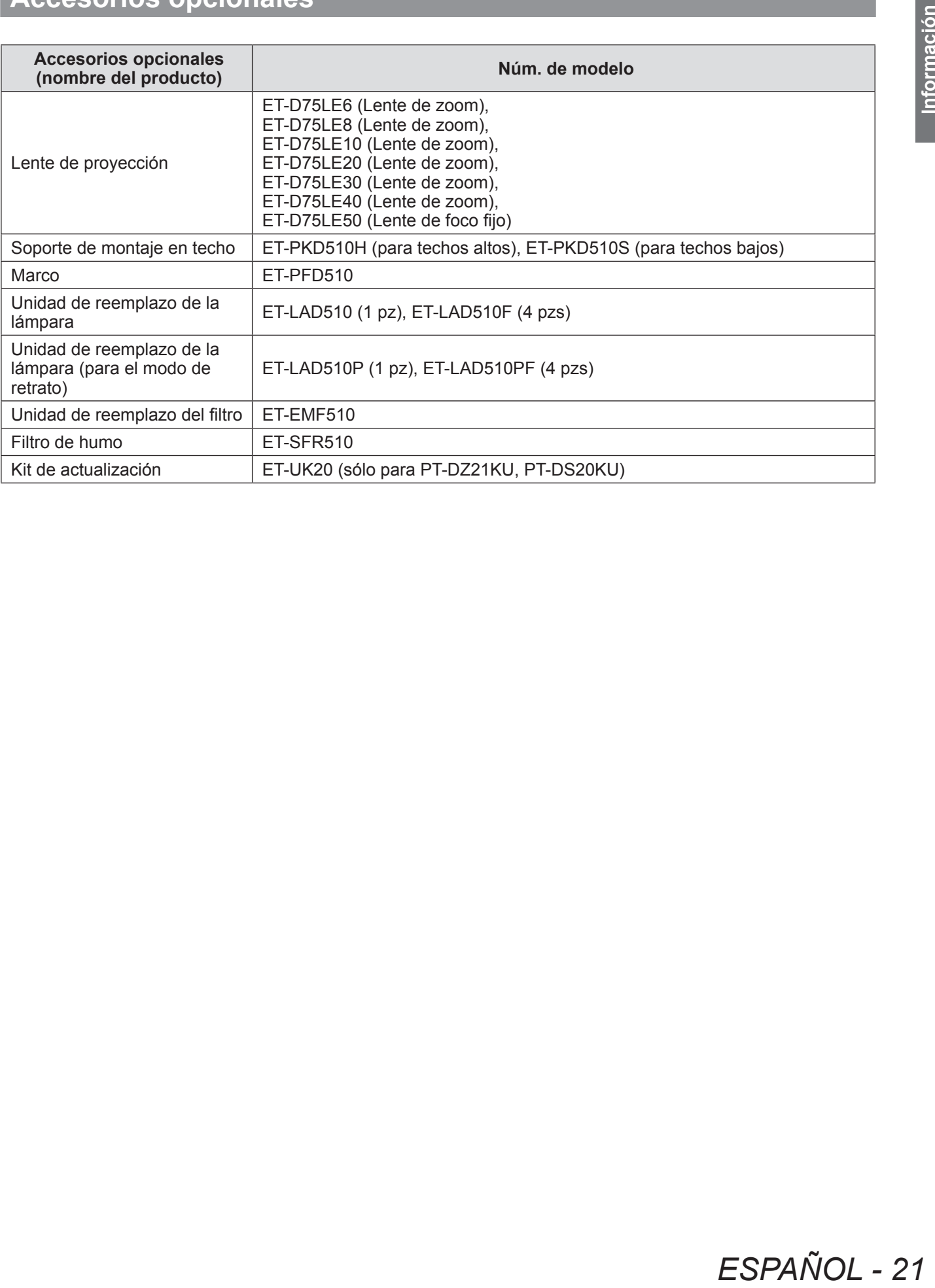

# **Pantalla de inicio**

Cuando el proyector se enciende por primera vez después de la compra, así como al ejecutar [TODOS LOS DATOS DE USUARIO] ( $\Rightarrow$  página 118) en [INICIALIZAR], aparece la pantalla de ajuste del enfoque después de que la proyección comience y, a continuación, aparece la pantalla [CONFIGURACIÓN INICIAL]. Realice los ajustes en función de las circunstancias.

En otros casos, podrá modificar los ajustes mediante operaciones de menús.

# ■**Ajuste del enfoque**

Ajuste el enfoque para visualizar la pantalla de menú claramente.

También es posible que deba ajustar el zoom y el desplazamiento.

Consulte "Ajuste el enfoque, zoom y desplazamiento" (→ página 54) para obtener más información.

## **1) Pulse** ▲▼◀▶ **para ajustar el enfoque.**

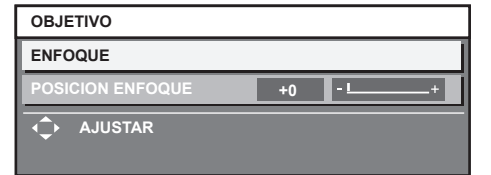

**2) Pulse el botón <MENU> para comenzar con el ajuste inicial.**

# ■**Ajuste inicial (idioma de visualización)**

Seleccione el idioma que aparecerá en pantalla. (→ página 84)

Una vez finalizado el ajuste inicial, puede cambiar el idioma de la visualización desde el menú [PANTALLA DE IDIOMA(LANGUAGE)].

#### **1) Pulse** ▲▼ **para seleccionar el idioma deseado.**

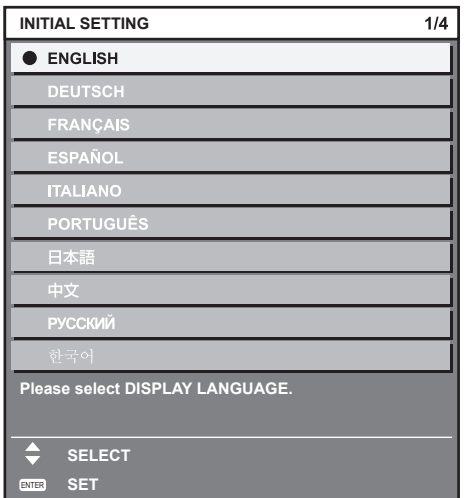

**2) Pulse el botón <ENTER> para comenzar con el ajuste inicial.**

# ■**Configuración inicial (ajustes de instalación 1)**

Ajuste [MÉTODO DE PROYECCIÓN] dependiendo del método de proyección. Consulte "Método de proyección" (→ página 30) para obtener más información.

Ajuste [MODO GRAN ALTITUD] en [SÍ] al usar el proyector en alturas de 1 400 m (4 593 ft) o más o por debajo de 2 700 m (8 858 ft) sobre el nivel del mar. Una vez finalizado el ajuste inicial, puede cambiar los ajustes de cada opción desde el menú [SETUP PROYECTOR].

**1) Pulse** ▲▼ **para seleccionar un elemento.**

#### **2) Pulse** ◀▶ **para cambiar el ajuste.**

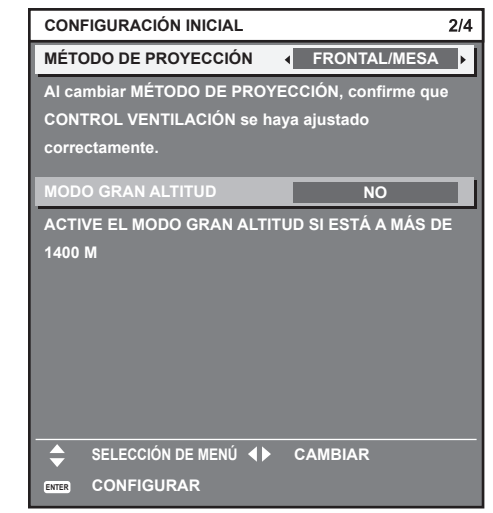

**3) Pulse el botón <ENTER> para comenzar con el ajuste inicial.**

# ■ Configuración inicial (ajustes de **instalación 2)**

Ajuste [CONTROL VENTILACIÓN] dependiendo del método de proyección. Consulte "Método de proyección" (→ página 30) para obtener más información.

Una vez finalizado el ajuste inicial, puede cambiar el ajuste desde el menú [SETUP PROYECTOR] → [CONTROL VENTILACIÓN].

## **1) Pulse** ◀▶ **para cambiar el ajuste.**

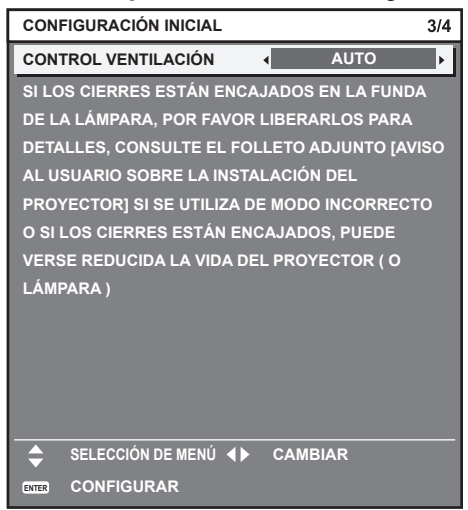

**2) Pulse el botón <ENTER> para comenzar con el ajuste inicial.**

# ■**Configuración inicial (configuración de la pantalla)**

(Sólo para PT-DZ21KU, PT-DS20KU)

Ajuste el formato de pantalla (relación de aspecto) y la posición de visualización de la imagen. Una vez finalizado el ajuste inicial, puede cambiar los ajustes de cada opción desde el menú [OPCION DISPLAY]  $\rightarrow$  [AJUSTE PANTALLA].

#### **1) Pulse** ▲▼ **para seleccionar un elemento.**

### **2) Pulse** ◀▶ **para cambiar el ajuste.**

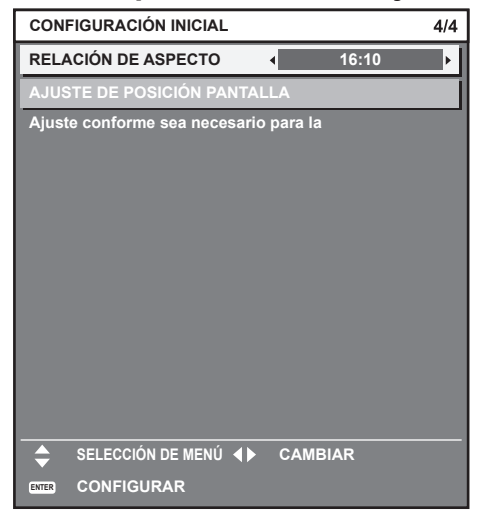

## **3) Pulse el botón <ENTER>.**

• Confirme el valor de ajuste y complete el ajuste inicial.

## **Nota**

- Si pulsa el botón <MENU> mientras aparece la pantalla [CONFIGURACIÓN INICIAL], puede volver a la pantalla anterior.
- $\bullet$  Para realizar más operaciones una vez terminados los ajustes iniciales, consulte "Seleccione la señal de entrada" (→ página 54).

# **Sobre su proyector**

# **Mando a distancia**

# ■**Vista frontal**

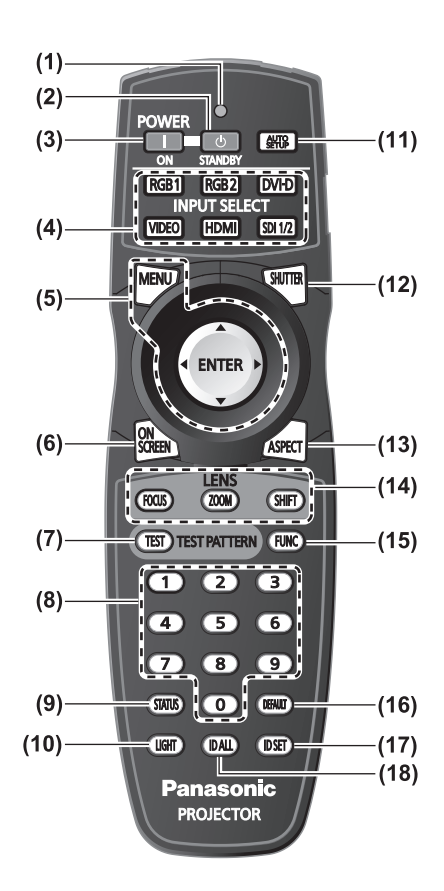

- **(1) Indicador del mando a distancia** Parpadea si se presiona cualquier botón del mando a distancia.
- **(2) Botón < > de modo en espera** Establece el proyector en modo standby cuando el interruptor <MAIN POWER> en el proyector se ajusta en  $<$ ON $>$ .
- **(3) Botón < > de encendido** Inicia la proyección cuando el interruptor <MAIN POWER> en el proyector se establece en <ON> cuando el suministro está apagado (modo en espera).
- **(4) Botones de selección de entrada (<RGB1>, <RGB2>, <DVI-D>, <VIDEO>, <HDMI>, <SDI 1/2>)** Cambia la señal de entrada que se va a proyectar. (→ página 60)
- **(5) Botón <MENU>/botón <ENTER>/botones** ▲▼◀▶ Utilizados para manejar la pantalla del menú.  $\left( \Rightarrow$  página 63)
- **(6) Botón <ON SCREEN>** Enciende (muestra)/apaga (no muestra) la función de visualización de menú en pantalla. (+ página 60)
- **(7) Botón <TEST>** Muestra el patrón de prueba. ( $\Rightarrow$  página 62)
- **(8) Botones numéricos (<0> <9>)** Usado cuando el sistema utiliza proyectores múltiples. Usado para introducir números de ID o contraseñas.
- **(9) Botón <STATUS>** Muestra la información del proyector.

#### **(10) Botón <LIGHT>**

Al pulsar este botón se iluminan los botones del mando a distancia. Se apagarán las luces cuando el mando a distancia permanece sin funcionar durante 10 segundos.

#### **(11) Botón <AUTO SETUP>**

Ajusta automáticamente la posición de visualización de la imagen mientras ésta se proyecta. Se muestra [EN PROGRESIÓN] en la pantalla mientras la imagen se ajusta automáticamente. (→ página 61)

#### **(12) Botón <SHUTTER>**

Usado para apagar la imagen temporalmente. (→ página 60)

#### **(13) Botón <ASPECT>**

Cambia la relación de aspecto de la imagen. (+ página 62)

**(14) Botones de lente (<FOCUS>, <ZOOM>, <SHIFT>)** Ajusta la lente de proyección. ( $\Rightarrow$  páginas 52, 54)

#### **(15) Botón <FUNC>** Puede asignar una operación utilizada frecuentemente a un botón de acceso directo. (+ página 61)

- **(16) Botón <DEFAULT>** Restaura el contenido de los sub-menús a los ajustes predeterminados de fábrica. ( $\Rightarrow$  página 64)
- **(17) Botón <ID SET>**

Establece el número de ID del mando a distancia cuando el sistema usa múltiples proyectores. (→ página 29)

#### **(18) Botón <ID ALL>**

Controla simultáneamente todos los proyectores con un único mando a distancia cuando el sistema usa múltiples proyectores. ( $\Rightarrow$  página 29)

# ■ Vista lateral ■ Vista superior

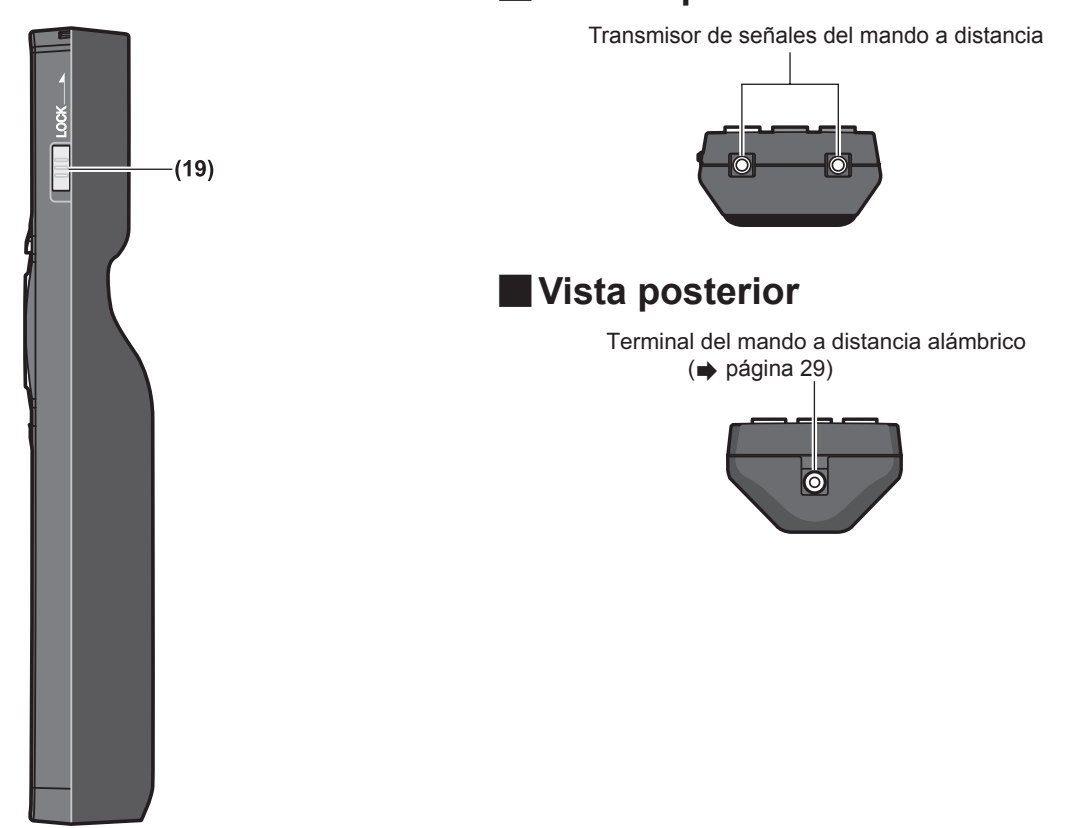

#### **(19) Botón <LOCK>**

Se usa para prevenir el funcionamiento no intencionado al pulsar descuidadamente los botones y prevenir el agotamiento de las pilas del mando a distancia.

#### **Atención**

- $\bullet$  No deje caer el mando a distancia.
- $\bullet$  Evite el contacto con líquidos y humedad.
- No intente modificar o desarmar el mando a distancia.

#### **Nota**

- z El mando a distancia puede ser usado dentro de una distancia de aproximadamente 30 m (98'5") si se apunta directamente al receptor del mando a distancia. El mando a distancia puede controlar en ángulos de hasta ±15° verticalmente y ±30° horizontalmente, pero puede reducirse el rango efectivo de control.
- Si hay obstáculos entre el mando a distancia y el receptor de señales del mando a distancia, el mando a distancia puede no funcionar correctamente.
- La señal se reflejará en la pantalla. Sin embargo, el rango de funcionamiento puede estar limitado debido a la pérdida de reflexión de la luz debido al material de la pantalla.
- Si el receptor de señales del mando a distancia recibe una luz fuerte directamente, como por ejemplo una luz fluorescente, el mando a distancia podría no funcionar correctamente. Úselo en un lugar alejado de la fuente de la luz.
- El indicador de alimentación <ON (G)/STANDBY (R)> parpadeará si el provector recibe una señal del mando a distancia.

# *ESPAÑOL - 25*

# **Cuerpo del proyector**

# ■**Vista frontal**

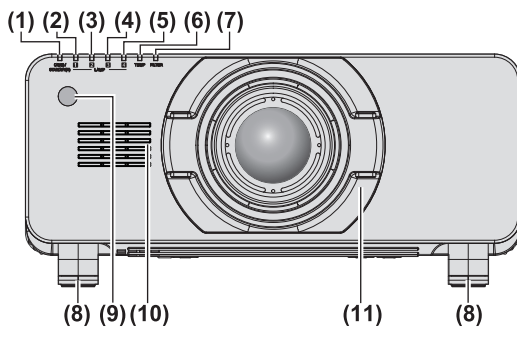

# ■ **Vista posterior**

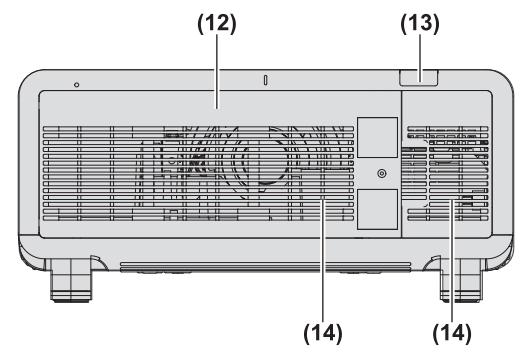

# ■**Vista lateral**

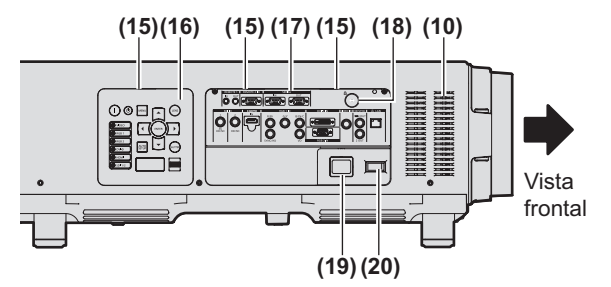

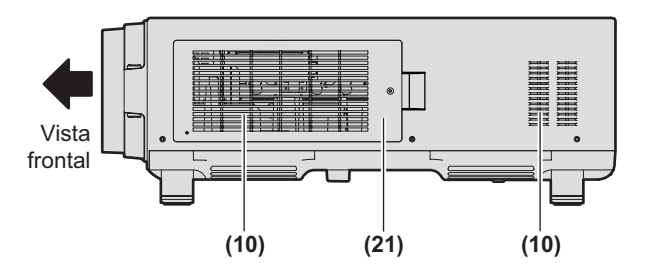

- **(1) Indicador de alimentación <ON (G)/STANDBY (R)>** El indicador de alimentación muestra el estado de la alimentación.
- **(2) Indicador de lámpara <LAMP1>** Muestra el estado de la lámpara 1.
- **(3) Indicador de lámpara <LAMP2>** Muestra el estado de la lámpara 2.
- **(4) Indicador de lámpara <LAMP3>** Muestra el estado de la lámpara 3.
- **(5) Indicador de lámpara <LAMP4>** Muestra el estado de la lámpara 4.
- **(6) Indicador de temperatura <TEMP>** Muestra el estado de la temperatura interna.
- **(7) Indicador de filtro <FILTER>** Muestra el estado del filtro de aire de la unidad.
- **(8) Pie ajustable** Ajusta el ángulo de proyección.
- **(9) Receptor de señal del mando a distancia (vista frontal)**
- **(10) Orificio de entrada de aire**
- **(11) Cubierta de la lente de proyección**
- **(12) Cubierta de la unidad de lámpara ( página 153)**
- **(13) Receptor de señal del mando a distancia (vista posterior)**
- **(14) Orificio de salida de aire**
- **(15) Panel de control y luces de los terminales de conexión**
- **(16) Panel de control ( página 27)**
- **(17) Terminales de conexión ( página 28)**
- **(18) Ranura de seguridad** Esta ranura de seguridad es compatible con los cables de seguridad Kensington.
- **(19) Terminal <AC IN>** Conecte el cable de alimentación suministrado.
- **(20) Interruptor <MAIN POWER>** Enciende/apaga la alimentación principal.
- **(21) Cubierta del filtro de aire** La unidad del filtro de aire está dentro. (+ página 149)

# ■ **Vista posterior**

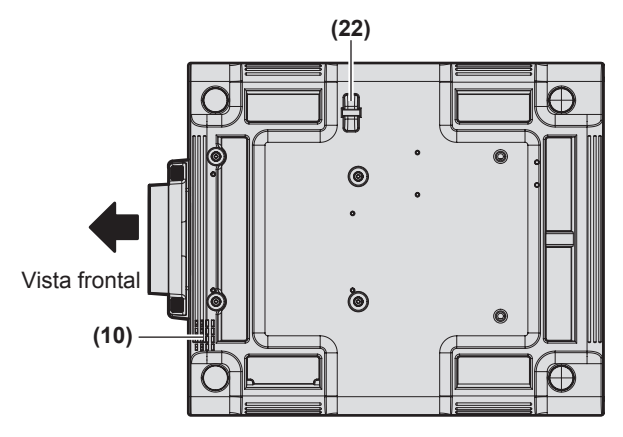

# ■**Panel de control**

#### **(22) Gancho antirrobo**

Puede colocar un cable comercial para la prevención de robos.

#### **Atención**

- $\bullet$  Mantenga sus manos y otros objetos alejados del orificio de salida de aire.
	- Mantenga alejados sus manos y rostro.
	- No introduzca sus dedos.

– Mantenga alejados los objetos sensibles al calor. El aire caliente del orificio de salida de aire puede

- causar quemaduras, lesiones o deformaciones.  $\bullet$  No bloquee los puertos de ventilación (admisión y
	- salida) del proyector.

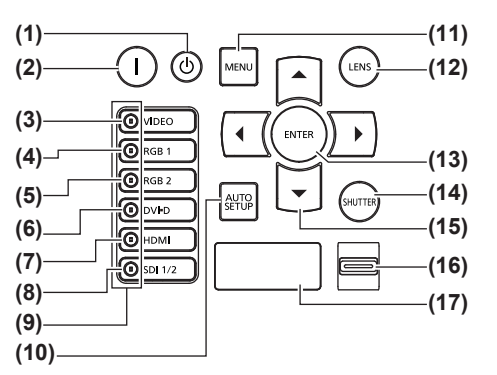

- **(1) Botón < > de modo en espera** Establece el proyector en modo standby cuando el interruptor <MAIN POWER> en el proyector se ajusta en  $<$   $\bigcap$   $N$  $>$
- **(2) Botón < > de encendido** Inicia la proyección cuando el interruptor <MAIN POWER> en el proyector se establece en <ON> cuando el suministro está apagado (modo en espera).
- **(3) Botón <VIDEO>** Cambia a la entrada VIDEO.
- **(4) Botón <RGB1>** Cambia a la entrada RGB1.
- **(5) Botón <RGB2>**
- Cambia a la entrada RGB2. **(6) Botón <DVI-D>**
- Cambia a la entrada DVI-D. **(7) Botón <HDMI>**
- Cambia a la entrada HDMI.
- **(8) Botón <SDI 1/2>** Cambia a la entrada SDI. (Sólo para PT-DZ21KU, PT-DS20KU)
- **(9) Indicador de selección de terminal de entrada** Indicador que muestra la terminal de entrada seleccionada. Esto se ilumina cuando una señal de imagen se está introduciendo en la terminal de entrada seleccionada, y parpadea si no hay señal de imagen.

#### **(10) Botón <AUTO SETUP>**

Ajusta automáticamente la posición de visualización de la imagen mientras ésta se proyecta. Se muestra [EN PROGRESIÓN] en la pantalla mientras la imagen se ajusta automáticamente.  $\implies$  página 61)

#### **(11) Botón <MENU>**

Visualización del menú principal. Vuelve al menú anterior cuando se visualiza el menú.  $\left( \Rightarrow$  página 63)

Si mantiene pulsado el botón <MENU> en el panel de control durante al menos tres segundos mientras está desactivada la indicación en pantalla, se enciende el menú en pantalla.

#### **(12) Botón <LENS>**

Ajusta el enfoque, el zoom y el desplazamiento (posición) de la lente.

**(13) Botón <ENTER>**

Determina y ejecuta un elemento en la pantalla del menú.

**(14) Botón <SHUTTER>** Usado para apagar la imagen temporalmente. (+ página 60)

**(15) Botones** ▲▼◀▶

Úselo para seleccionar elementos en la pantalla del menú, cambiar ajustes y ajustar niveles. También se usa para introducir las contraseñas [SEGURIDAD].

#### **(16) Interruptor <LIGHT>**

Interruptor de la luz para las terminales de conexión y el panel de control.

**(17) Pantalla de autodiagnóstico** Muestra errores y advertencias automáticamente y sus detalles. (+ página 158)

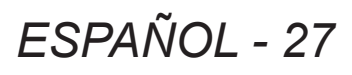

# ■**Terminales de conexión**

# ● Para PT-DZ21KU, PT-DS20KU

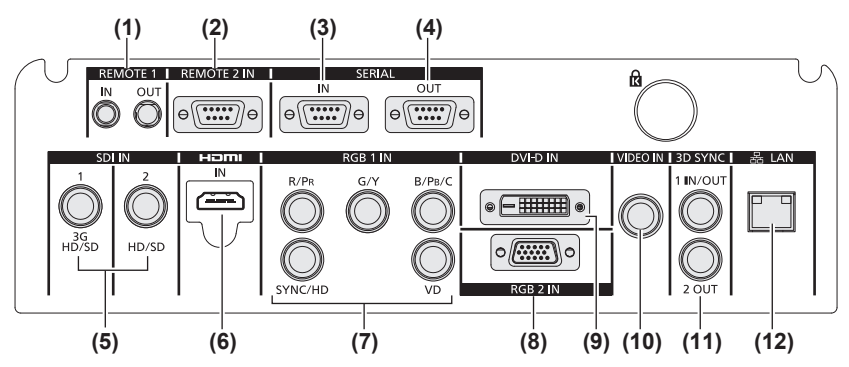

# ● Para PT-DW17KU

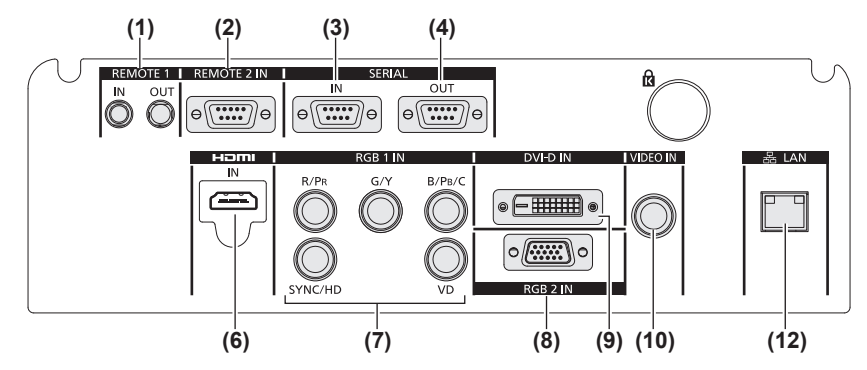

- **(1) Terminal <REMOTE 1 IN> / terminal <REMOTE 1 OUT>** Son los terminales para conectar el mando a distancia para el control en serie cuando el sistema usa múltiples proyectores.
- **(2) Terminal <REMOTE 2 IN>** Este es un terminal para controlar a distancia el proyector usando el circuito de control externo.
- **(3) Terminal <SERIAL IN>** Este es un terminal compatible RS-232C para controlar externamente el proyector mediante su conexión con un ordenador.
- **(4) Terminal <SERIAL OUT>** Este es un terminal para la salida de la señal conectada a la terminal de entrada de serie.
- **(5) Terminal <SDI IN 1> / terminal <SDI IN 2>** Este es una terminal para la entrada de la señal SDI. (Sólo para PT-DZ21KU, PT-DS20KU)
- **(6) Terminal <HDMI IN>** Este es una terminal para la entrada de la señal HDMI.
- **(7) Terminal <RGB 1 IN> (<R/PR>, <G/Y>, <B/PB/C>, <SYNC/HD>, <VD>)** Este es un terminal para la entrada de las señales RGB o las señales YCBCR/YPBPR y Y/C.
- **(8) Terminal <RGB 2 IN>** Este es un terminal para la entrada de las señales RGB o las señales  $YC_BC_R/YP_BP_R$ .
- **(9) Terminal <DVI-D IN>** Este es una terminal para la entrada de las señales DVI-D.
- **(10) Terminal <VIDEO IN>** Este es una terminal para la entrada de señales de vídeo.
- **(11) Terminal <3D SYNC 1 IN/OUT> / terminal <3D SYNC 2 OUT>**

Esta es una terminal para la entrada o salida de señales de control al usar el proyector en sistemas 3D. (Sólo para PT-DZ21KU, PT-DS20KU)

**(12) Terminal <LAN>**

Esta es una terminal para establecer una conexión de red. Usado para el control y la monitorización. No es posible la entrada de imágenes a través de conexiones de red.

#### **Atención**

 $\bullet$  Al conectar un cable LAN directamente al proyector, la conexión de red debe realizarse en interiores.

# **Uso del mando a distancia Uso del mando a distancia**

# **Inserción y extracción de baterías**

**1) Abra la cubierta.**

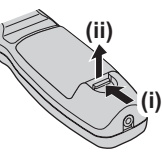

**2) Introduzca las baterías y cierre la**  cubierta (introduzca primero el lado  $\bigcirc$ ).

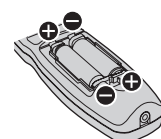

• Cuando extraiga las baterías, siga los pasos en orden inverso.

# **Ajuste del número de ID del mando a distancia**

Si se asigna un número de ID único para cada proyector puede manejar todos los proyectores simultánea o individualmente cuando use un sistema con múltiples proyectores utilizando un solo mando a distancia.

Tras establecer el número de ID del proyector, establezca el número de ID del mando a distancia. **El número de ID del proyector está ajustado por defecto en [TODOS]. Al usar un solo proyector, pulse el botón <ID ALL> en el mando a distancia. Además, puede llevar a cabo operaciones de control si pulsa el botón <ID ALL> en el mando a distancia incluso si no conoce el ID del proyector.**

# ■**Cómo configurar**

- **1) Pulse el botón <ID SET> en el mando a distancia.**
- **2) En el transcurso de cinco segundos, pulse el número de ID de dos dígitos establecido para el proyector usando los botones numéricos (<0> - <9>).**
	- Si pulsa el botón <ID ALL>, podrá manipular los proyectores sin importar el ajuste del número ID del proyector.

### **Atención**

● Procure no pulsar el botón <ID SET> por descuido, ya que la configuración del número de ID en el mando a distancia puede establecerse incluso sin el proyector. Si no se pulsa en el transcurso de cinco segundos el botón numérico (<0> - <9>) una vez que se ha pulsado el botón <ID SET>, el número de ID vuelve al valor original que tenía antes de pulsar el botón <ID SET>.

● El número de ID especificado en el mando a distancia se almacenará a menos que se establezca de nuevo. Sin embargo, será borrado si el mando a distancia se deja con baterías agotadas. Al sustituir las baterías, vuelva a establecer el mismo número de ID.

## **Nota**

 $\bullet$  Configure el número de ID del provector desde el menú [SETUP PROYECTOR] → [ID DEL PROYECTOR] (→ página 103).

# **Conexión al proyector con un cable**

Cuando use un sistema con múltiples proyectores, configure las unidades tal y como se indica en la siguiente figura. Use un cable comercial con mini conector estéreo M3 y conecte los otros dispositivos a los terminales <REMOTE 1 IN>/<REMOTE 1 OUT> del proyector. El mando a distancia es efectivo incluso en lugares donde hay un obstáculo en el recorrido de la luz o donde los dispositivos son susceptibles a la luz exterior.

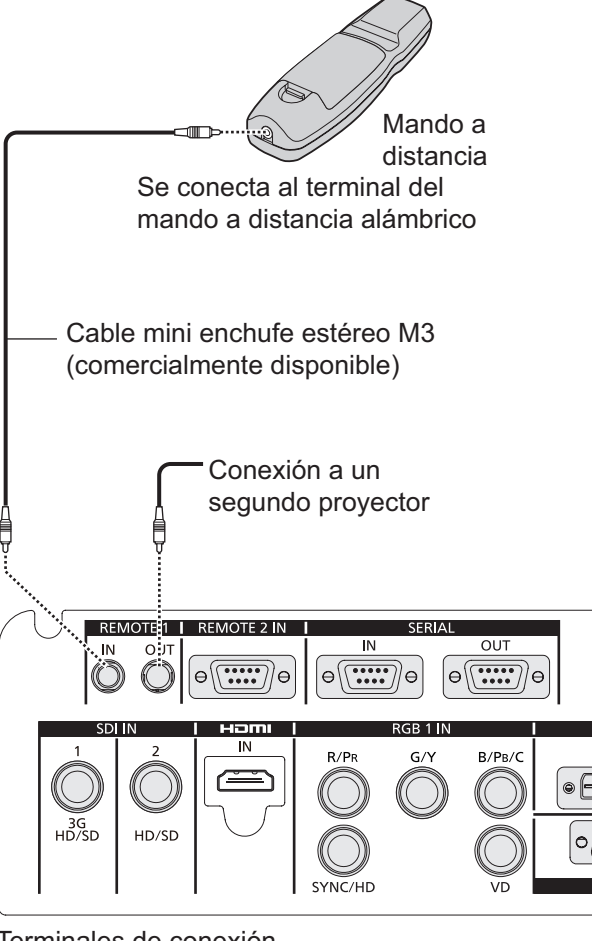

Terminales de conexión

### **Atención**

• Utilice un cable blindado de dos conductores de 15 m (49'2") de longitud o menos. El mando a distancia puede no funcionar si la longitud del cable excede los 15 m (49'2") o si el blindaje del cable es inadecuado.

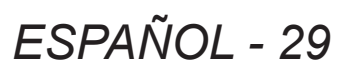

# **Configuración**

# **Método de proyección**

Puede utilizar el proyector con cualquiera de los siguientes seis métodos de proyección. Ajuste [MÉTODO DE PROYECCIÓN] dependiendo del lugar de la instalación. Ajuste [CONTROL VENTILACIÓN] en [AUTO]. Si utiliza el proyector con [CONTROL VENTILACIÓN] mal configurado, la vida útil de la lámpara puede acortarse.

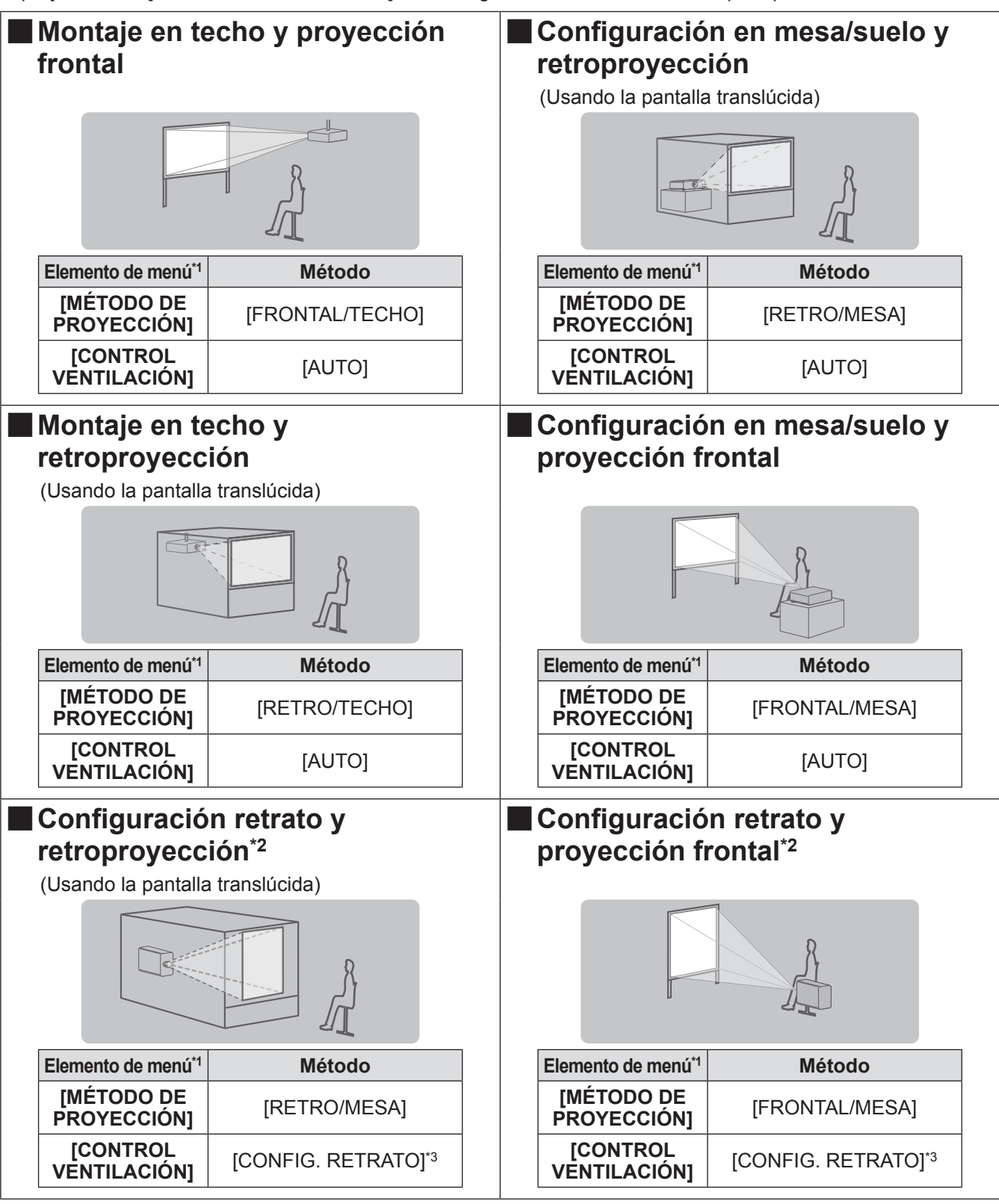

\*1: Para obtener más detalles sobre elementos del menú, consulte el menú [SETUP PROYECTOR] →[MÉTODO DE PROYECCIÓN] (→ página 103) y [CONTROL VENTILACIÓN] (→ página 104).

\*2: Para la configuración retrato, utilice el accesorio opcional de la unidad de lámpara de recambio (para el modo de retrato) (Núm. de modelo: ET-LAD510P (1 pz), ET-LAD510PF (4 pzs)).

\*3: El uso del accesorio opcional de la unidad de lámpara de recambio (para el modo de retrato) (Núm. de modelo: ET-LAD510P (1 pz), ET-LAD510PF (4 pzs)) establecerá la condición de enfriamiento a [CONFIG. RETRATO].

#### **Nota**

z Durante la configuración retrato, se visualizará el menú en pantalla horizontalmente.

# **Partes para el montaje en techo (opcional)**

Puede instalar el proyector en el techo usando el soporte para el montaje en techo opcional (Núm. de modelo: ET-PKD510H (para techos altos), o ET-PKD510S (para techos bajos).

- z Utilice solo los soportes de montaje en techo especificados para este proyector.
- z Consulte el manual de instalación para el soporte de montaje en techo al instalar el soporte y el proyector.

#### **Atención**

• Para asegurar el rendimiento y seguridad del proyector, la instalación del soporte para instalación en techos debe ser llevada a cabo por su distribuidor o un técnico cualificado.

# **Tamaño de pantalla y distancia focal**

Consulte las siguientes figuras y tabla describiendo las distancias de proyección para instalar el proyector. El tamaño y posición de la imagen puede ajustarse de acuerdo al tamaño y la posición de la pantalla.

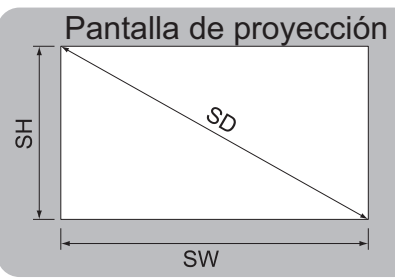

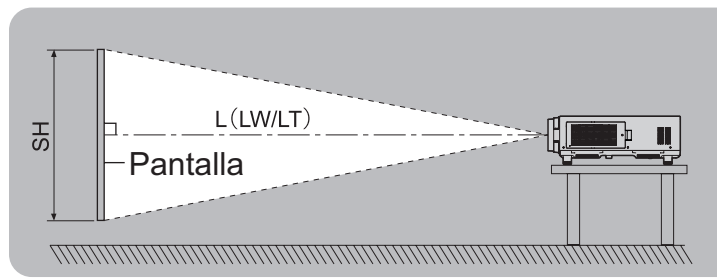

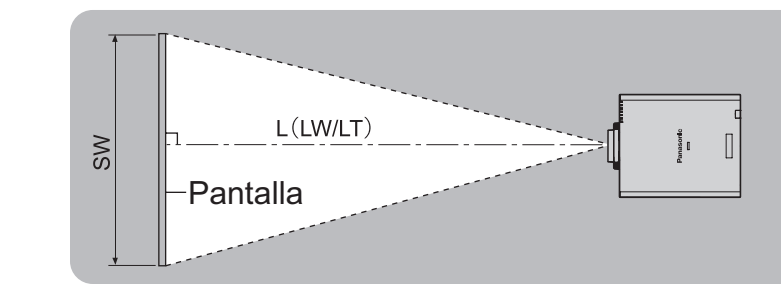

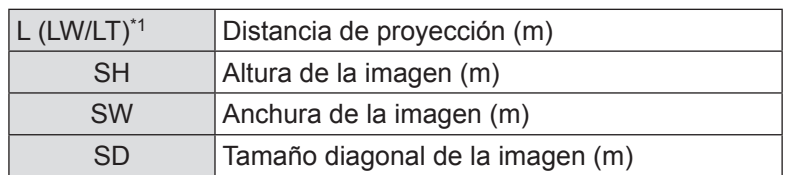

\*1: LW: Distancia de proyección mínima cuando se usa el objetivo zoom LT: Distancia de proyección máxima cuando se usan el objetivo zoom

#### **Atención**

- Antes de instalar, lea "Precauciones de uso" (→ páginas 15 a 21).
- No use el proyector y el equipo láser de alta potencia en la misma habitación.
- El impacto de un rayo láser en la lente puede dañar el chip DLP.

# ■**Rango de proyección [GEOMETRÍA] (sólo PT-DZ21KU y PT-DS20KU)**

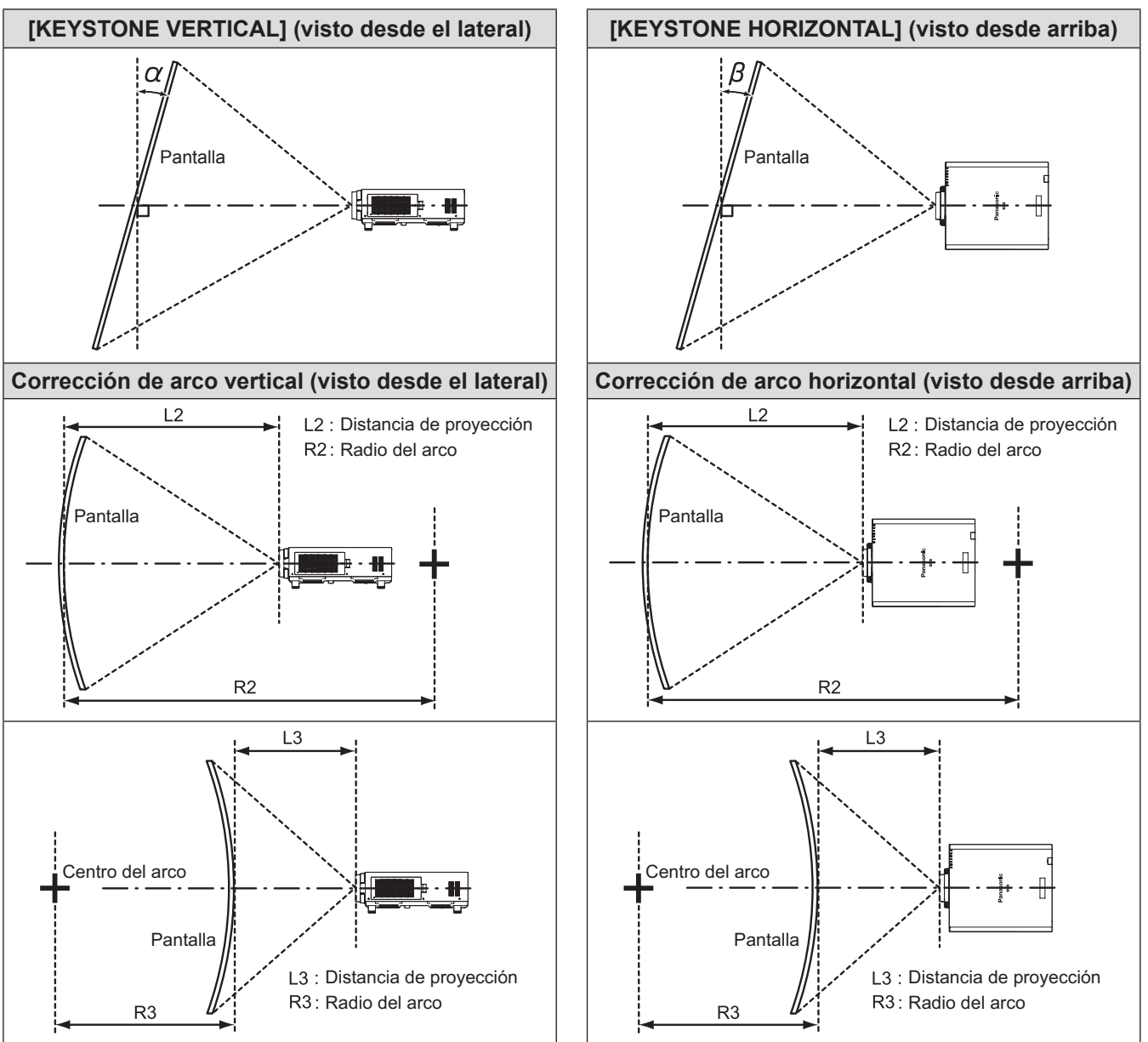

## z**Estándar**

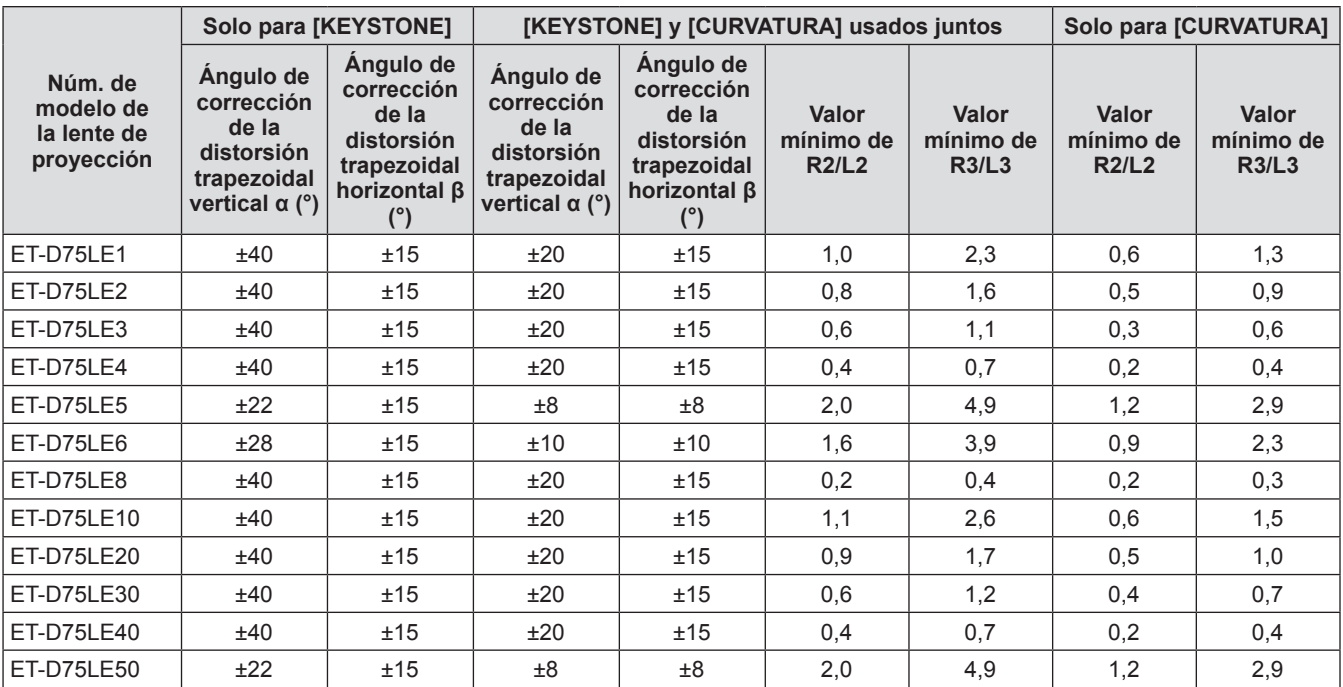

# z**Uso del kit de actualización opcional (ET-UK20)**

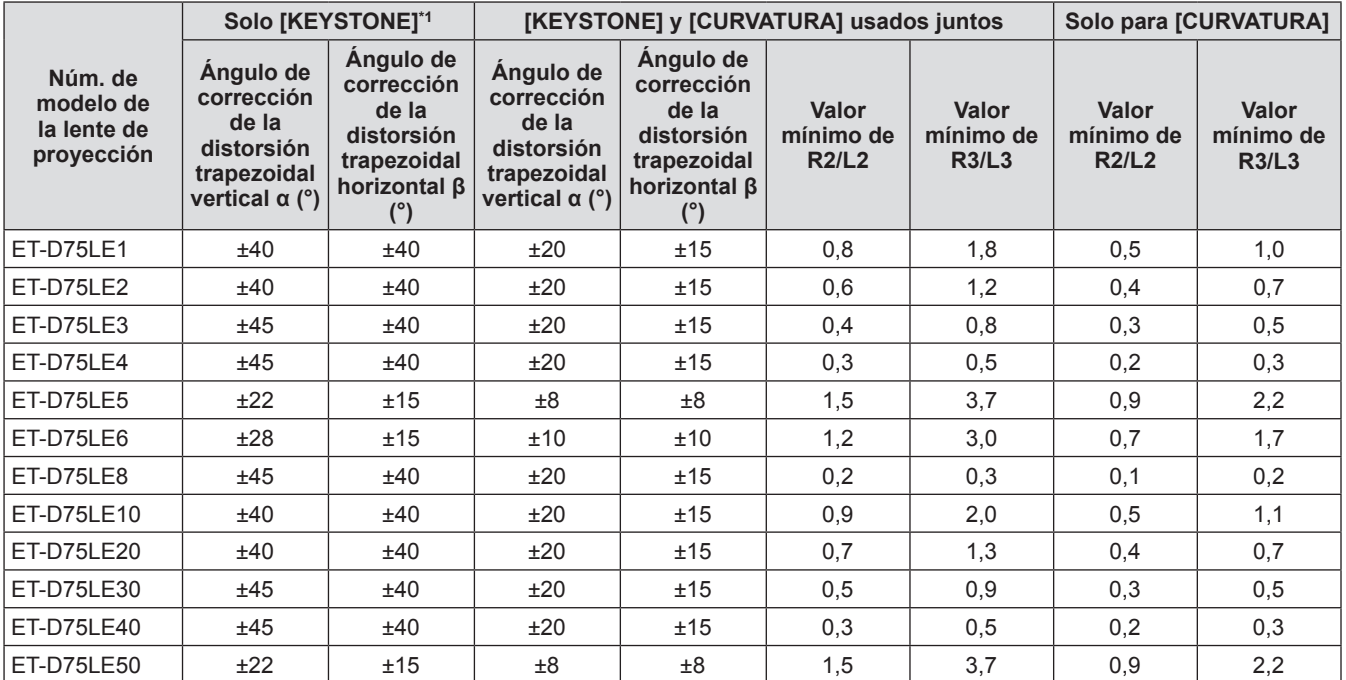

\*1: No puede corregir [KEYSTONE VERTICAL] y [KEYSTONE HORIZONTAL] si el total excede 55° al usarse al mismo tiempo.

#### **Nota**

- Cuando se usa [GEOMETRÍA], el enfoque de la pantalla al completo puede ser perdido al aumentar la corrección.
- $\bullet$  Haga de la pantalla curvada una forma de arco circular con una parte del círculo perfecto eliminada.
- z El ajuste del rango de los elementos [GEOMETRÍA] podría no coincidir con lo indicado anteriormente debido a la lente de proyección. Utilice este proyector dentro del rango de proyección, de lo contrario, la corrección no funcionará.

# ■ Distancia de proyección de cada lente de proyección (para PT-DZ21KU)

# z**Cuando la relación de aspecto de la pantalla es 16:10 (unidad: m)**

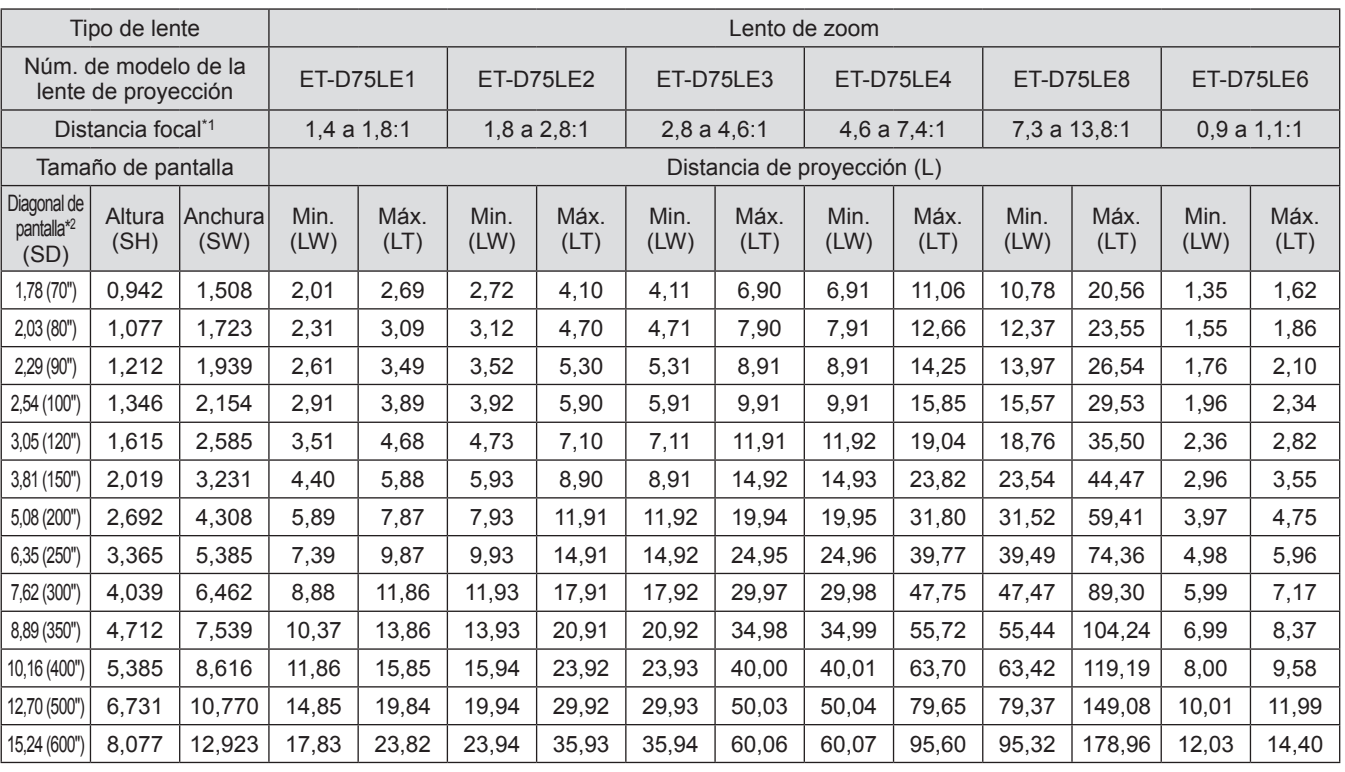

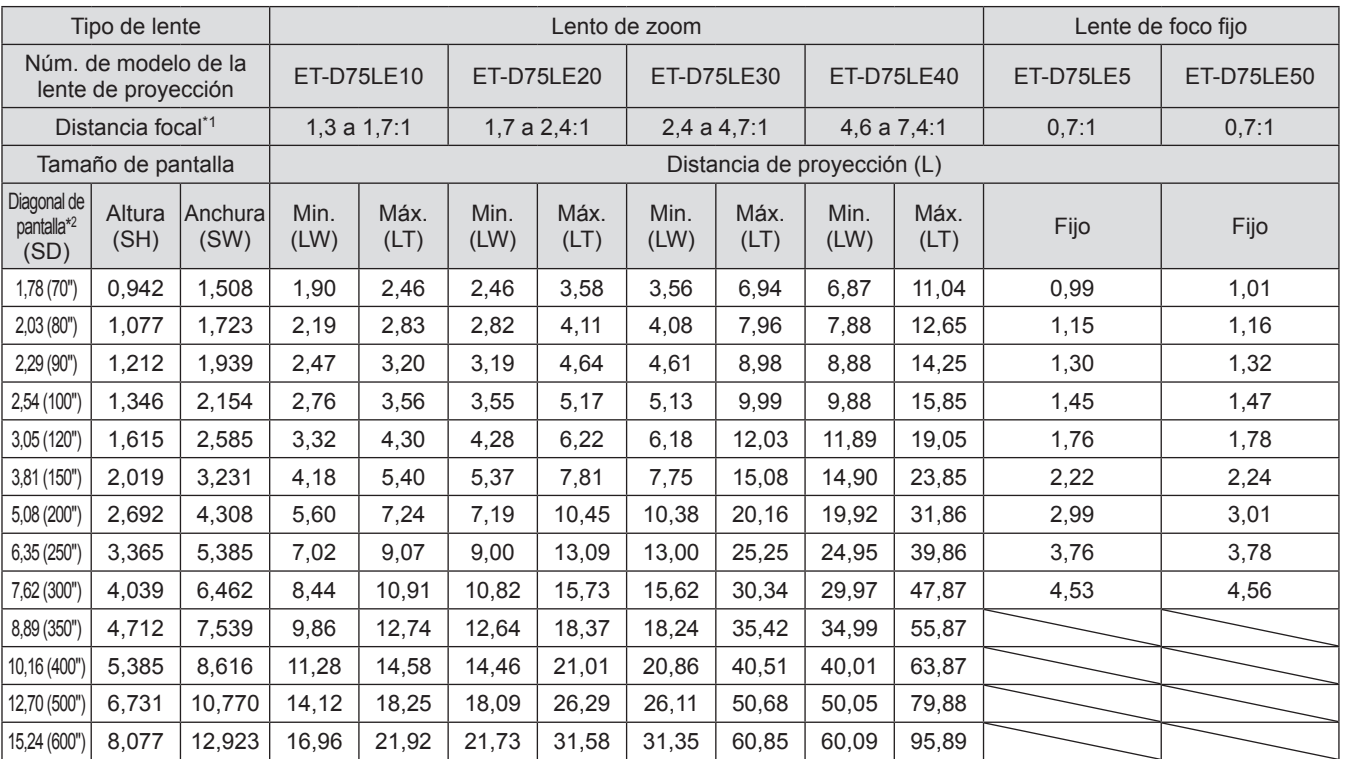

\*1: La distancia focal se basa en el valor durante la proyección en una pantalla con un tamaño de 3,81-m (150").

\*2: La unidad del tamaño de la pantalla es en pulgadas.

#### **Nota**

- Puede ocurrir un error del ±5% en las distancias de proyección.
- $\bullet$  Cuando se usa [GEOMETRÍA], la distancia se corrige para volverse más pequeña que el tamaño de pantalla especificado.

# z**Cuando la relación de aspecto de la pantalla es 16:9 (unidad: m)**

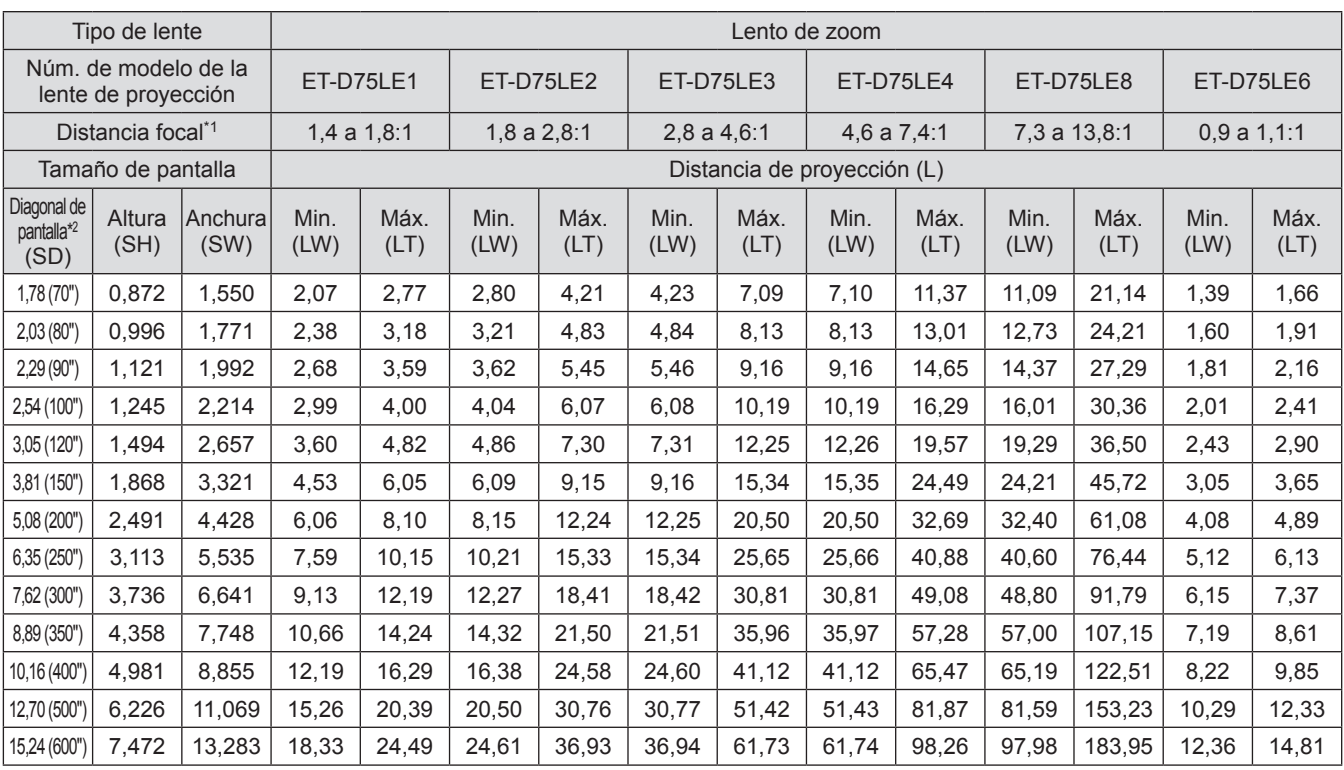

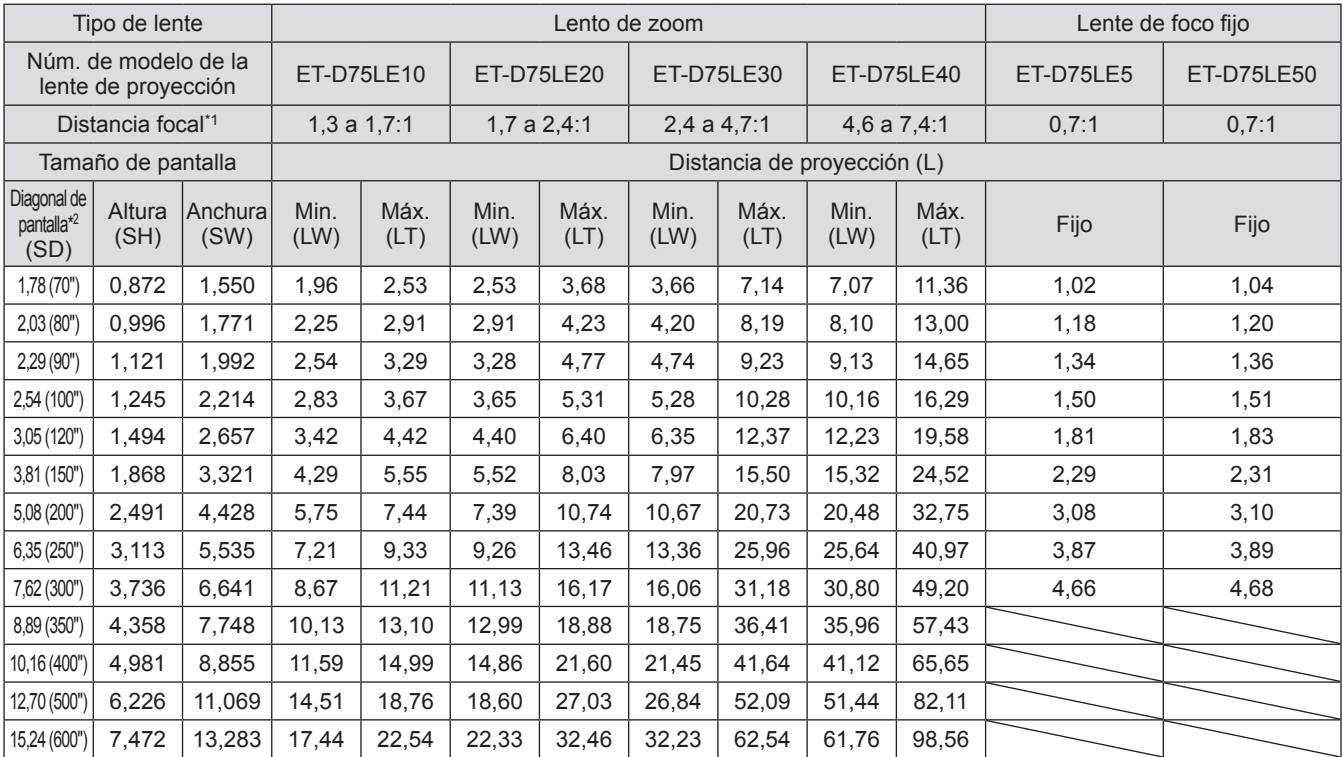

\*1: La distancia focal se basa en el valor durante la proyección en una pantalla con un tamaño de 3,81-m (150").

\*2: La unidad del tamaño de la pantalla es en pulgadas.

#### **Nota**

● Puede ocurrir un error del ±5% en las distancias de proyección.

 $\bullet$  Cuando se usa [GEOMETRÍA], la distancia se corrige para volverse más pequeña que el tamaño de pantalla especificado.

# z**Cuando la relación de aspecto de la pantalla es 4:3 (unidad: m)**

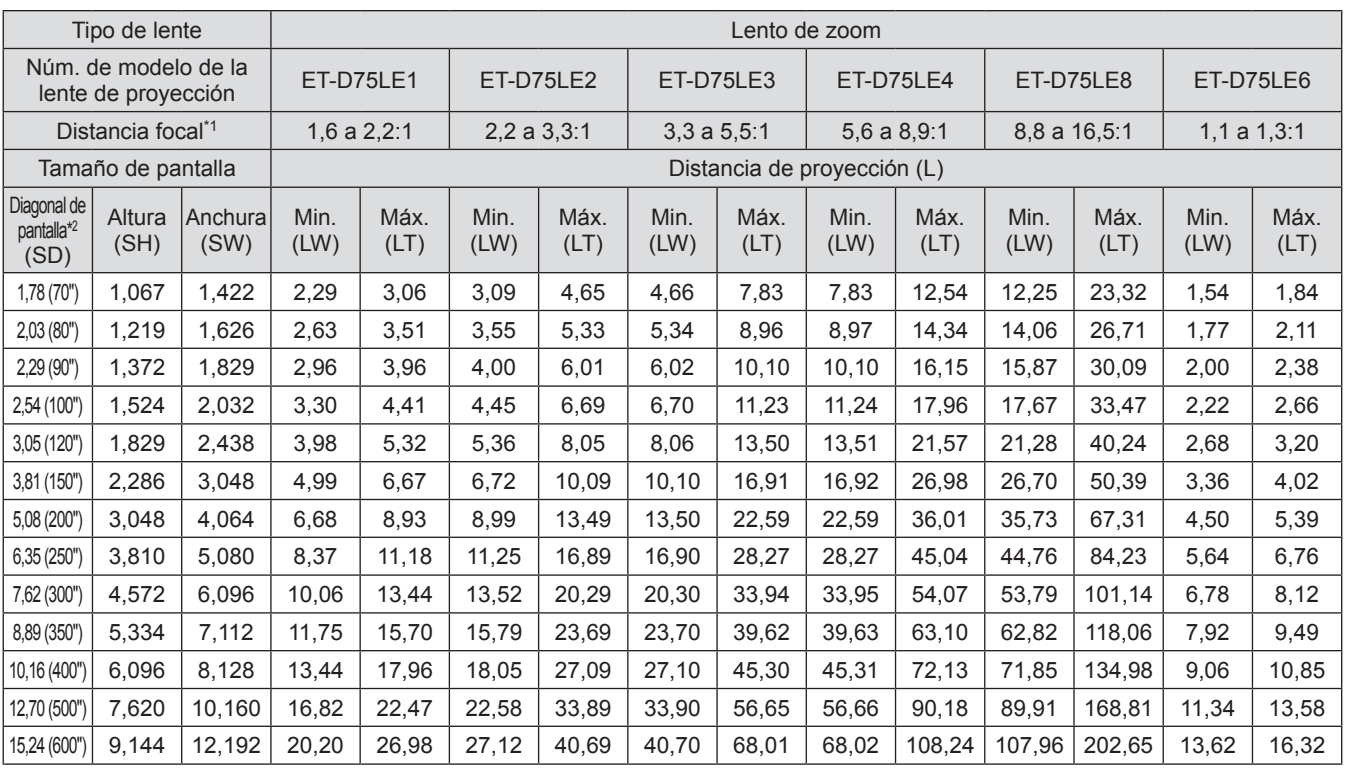

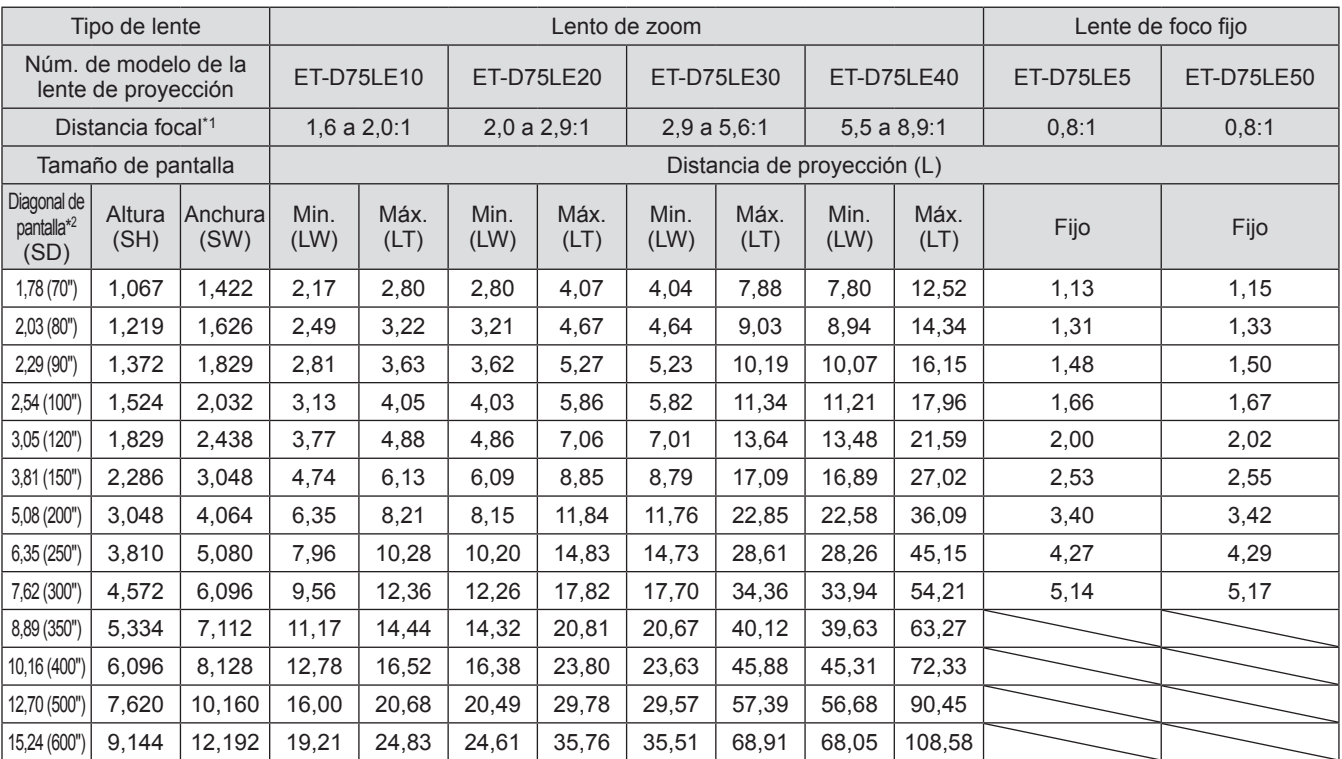

\*1: La distancia focal se basa en el valor durante la proyección en una pantalla con un tamaño de 3,81-m (150").

\*2: La unidad del tamaño de la pantalla es en pulgadas.

#### **Nota**

● Puede ocurrir un error del ±5% en las distancias de proyección.

 $\bullet$  Cuando se usa [GEOMETRÍA], la distancia se corrige para volverse más pequeña que el tamaño de pantalla especificado.
### ■**Distancia de proyección de cada lente de proyección (para PT-DS20KU)**

### z**Cuando la relación de aspecto de la pantalla es 4:3 (unidad: m)**

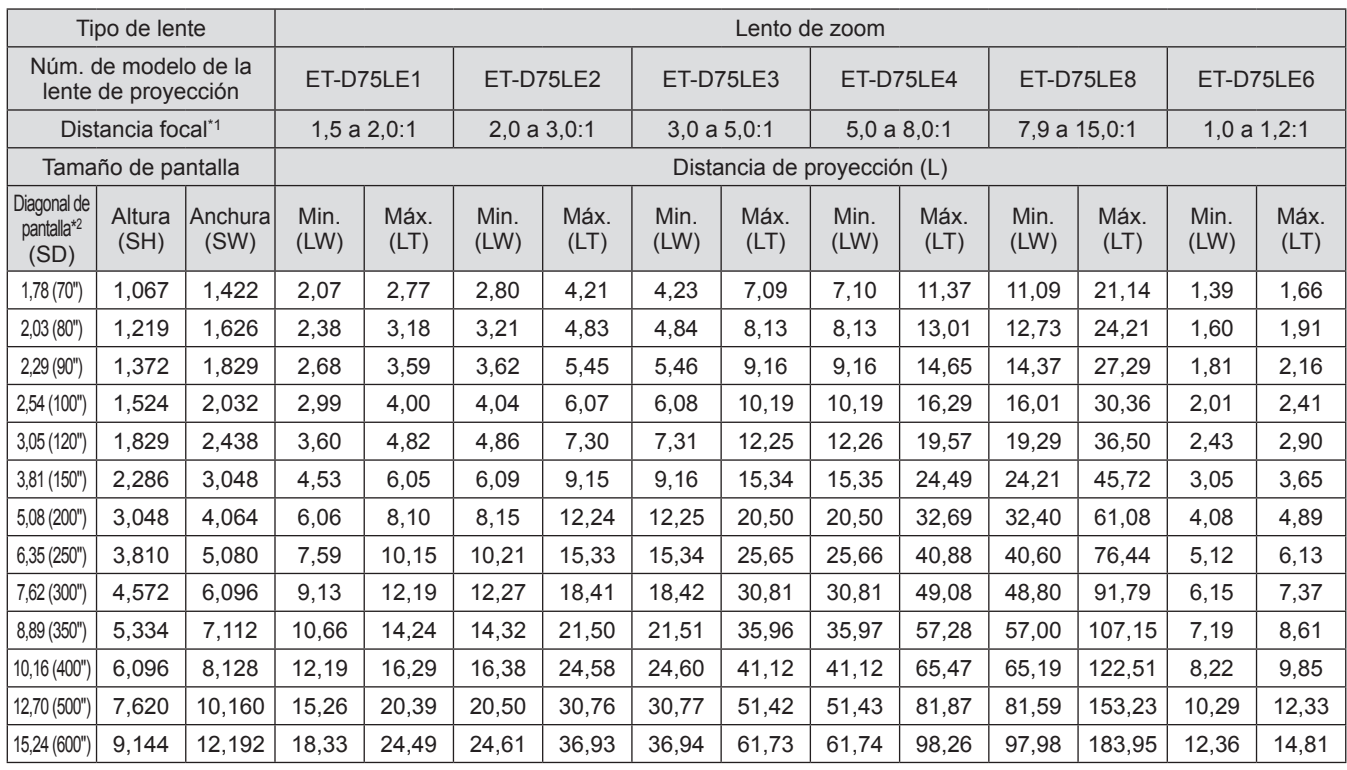

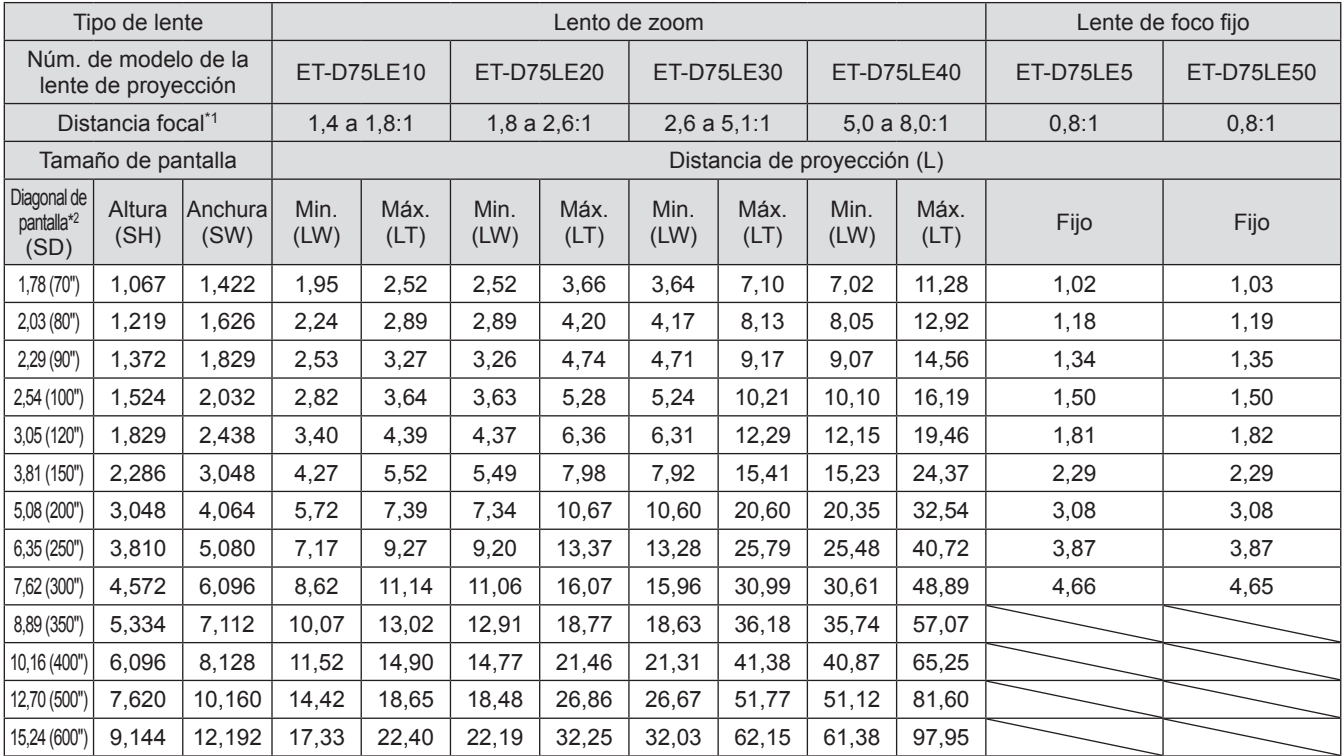

\*1: La distancia focal se basa en el valor durante la proyección en una pantalla con un tamaño de 3,81-m (150").

\*2: La unidad del tamaño de la pantalla es en pulgadas.

#### **Nota**

● Puede ocurrir un error del ±5% en las distancias de proyección.

 $\bullet$  Cuando se usa [GEOMETRÍA], la distancia se corrige para volverse más pequeña que el tamaño de pantalla especificado.

### z**Cuando la relación de aspecto de la pantalla es 16:9 (unidad: m)**

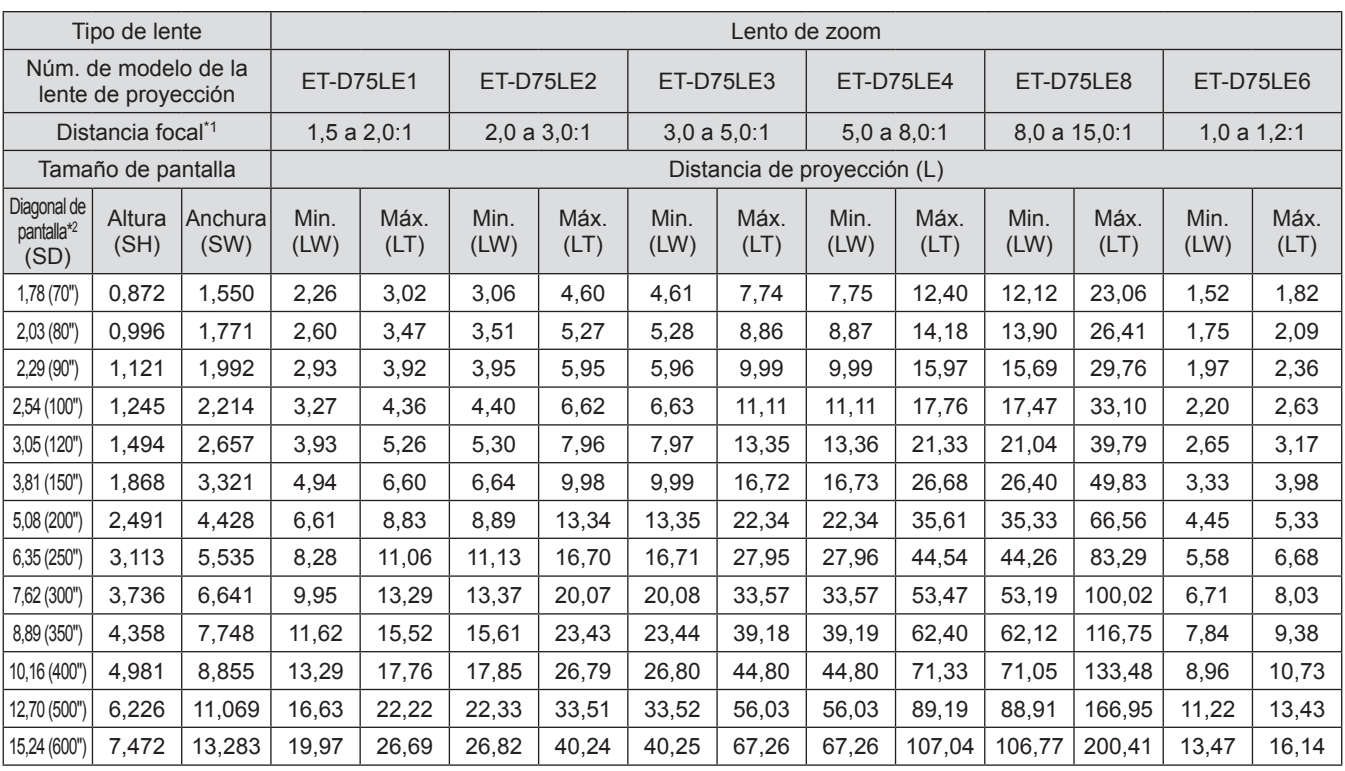

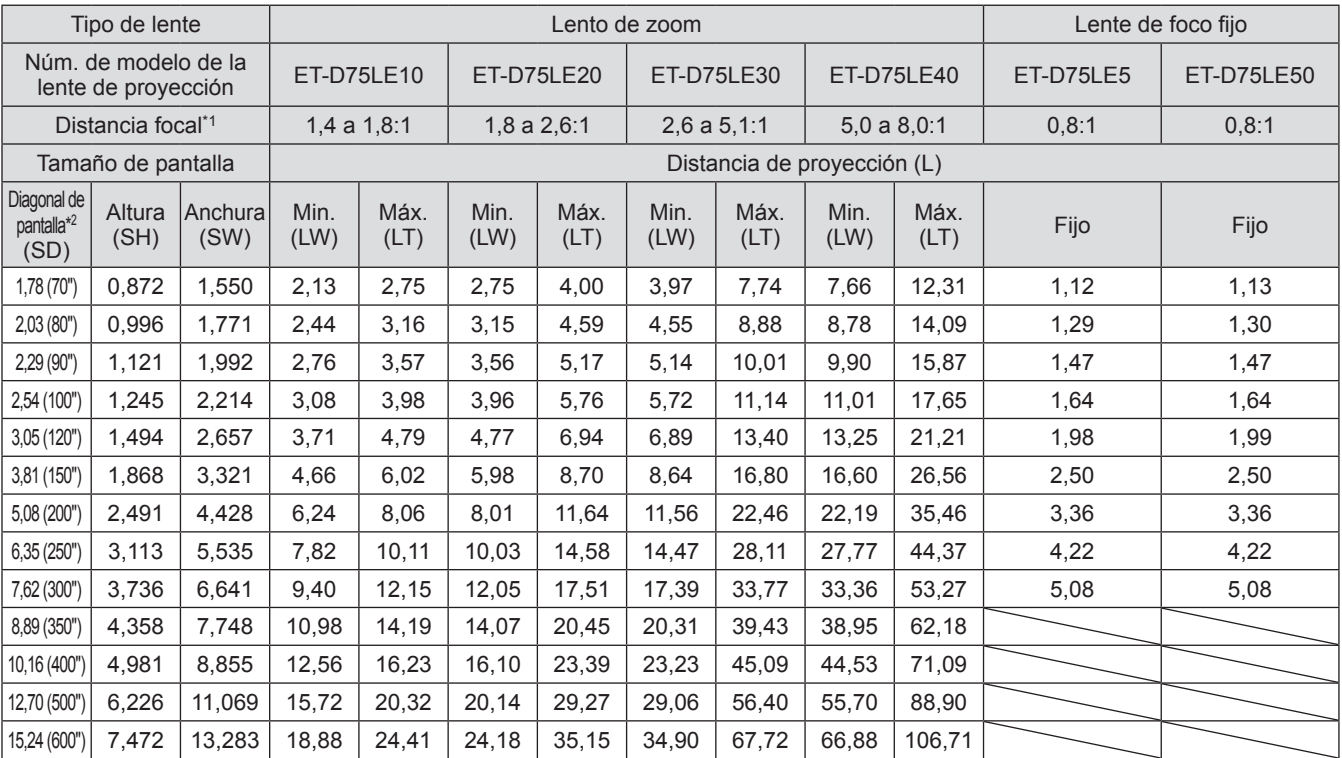

\*1: La distancia focal se basa en el valor durante la proyección en una pantalla con un tamaño de 3,81-m (150").

\*2: La unidad del tamaño de la pantalla es en pulgadas.

#### **Nota**

● Puede ocurrir un error del ±5% en las distancias de proyección.

 $\bullet$  Cuando se usa [GEOMETRÍA], la distancia se corrige para volverse más pequeña que el tamaño de pantalla especificado.

# *38 - ESPAÑOL*

### ■**Distancia de proyección de cada lente de proyección (para PT-DW17KU)**

### z**Cuando la relación de aspecto de la pantalla es 16:9 (unidad: m)**

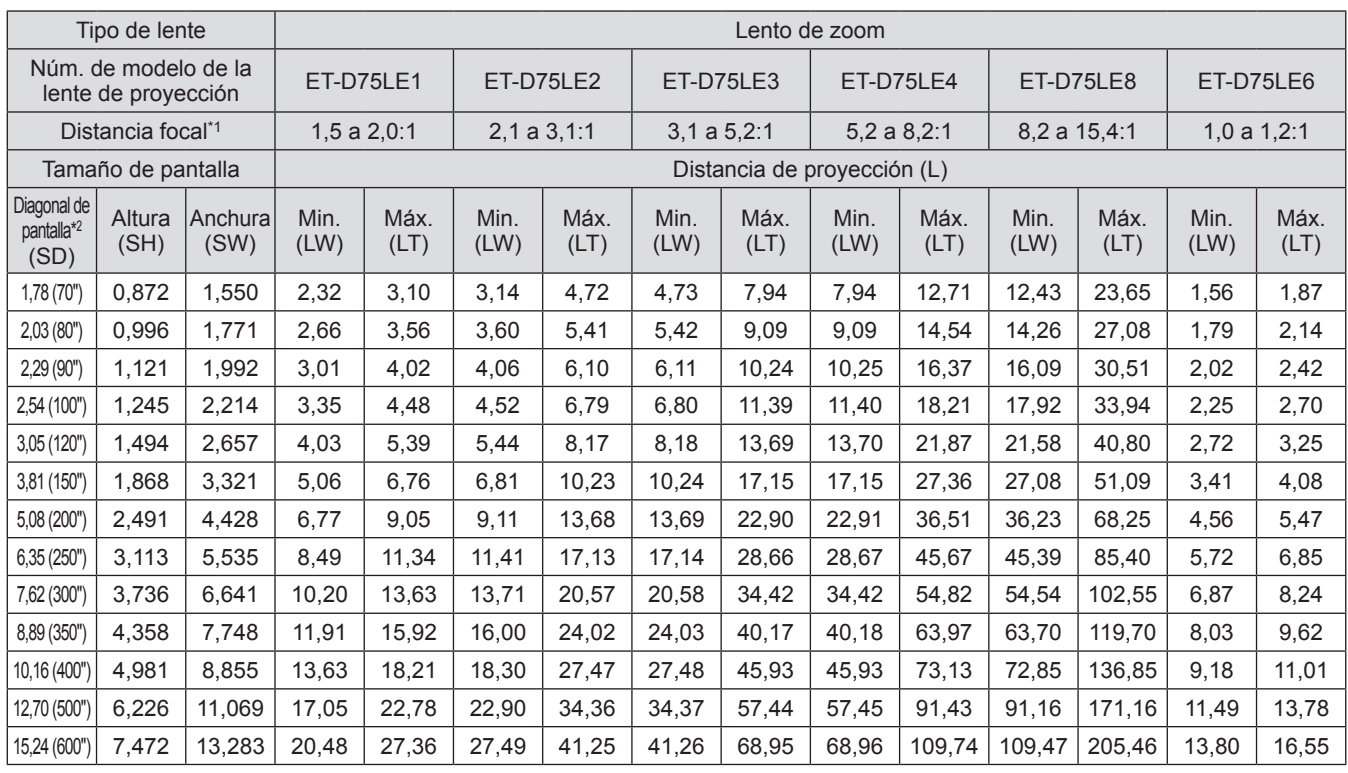

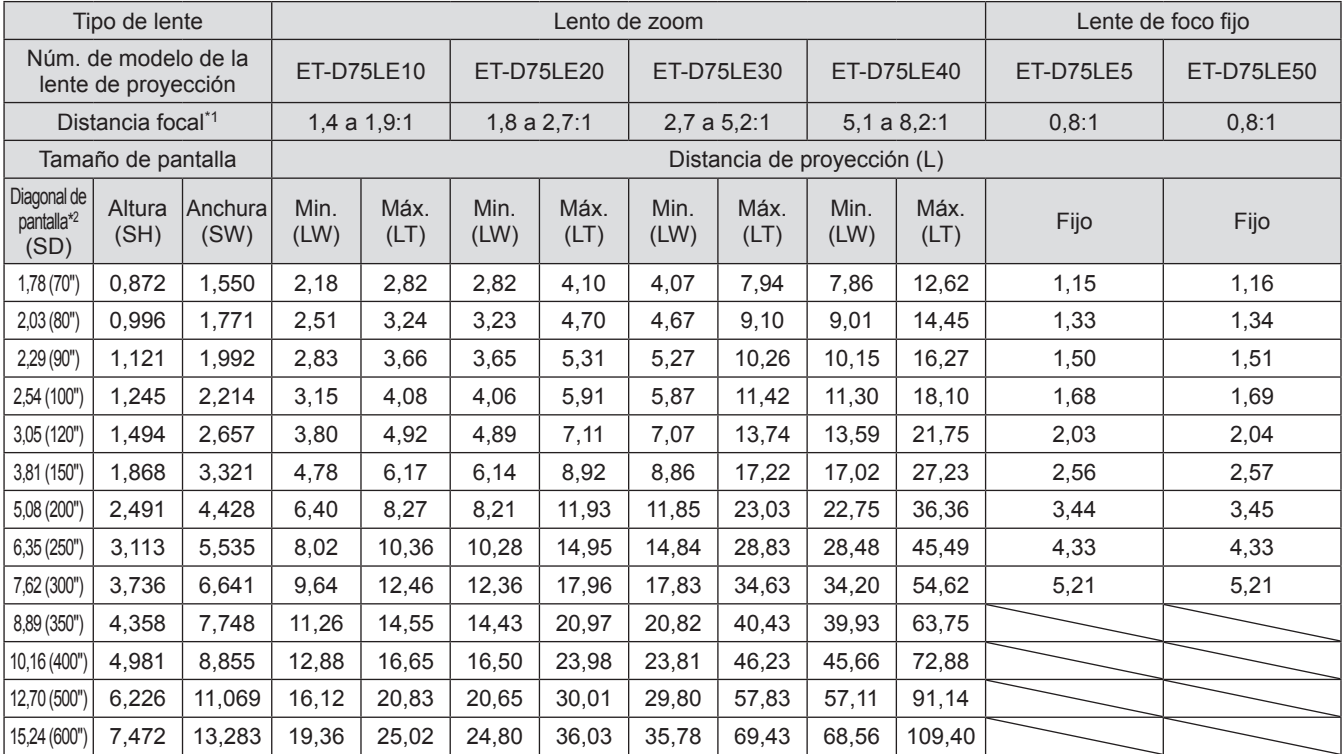

\*1: La distancia focal se basa en el valor durante la proyección en una pantalla con un tamaño de 3,81-m (150").

\*2: La unidad del tamaño de la pantalla es en pulgadas.

#### **Nota**

● Puede ocurrir un error del ±5% en las distancias de proyección.

 $\bullet$  Cuando se usa [GEOMETRÍA], la distancia se corrige para volverse más pequeña que el tamaño de pantalla especificado.

### z**Cuando la relación de aspecto de la pantalla es 4:3 (unidad: m)**

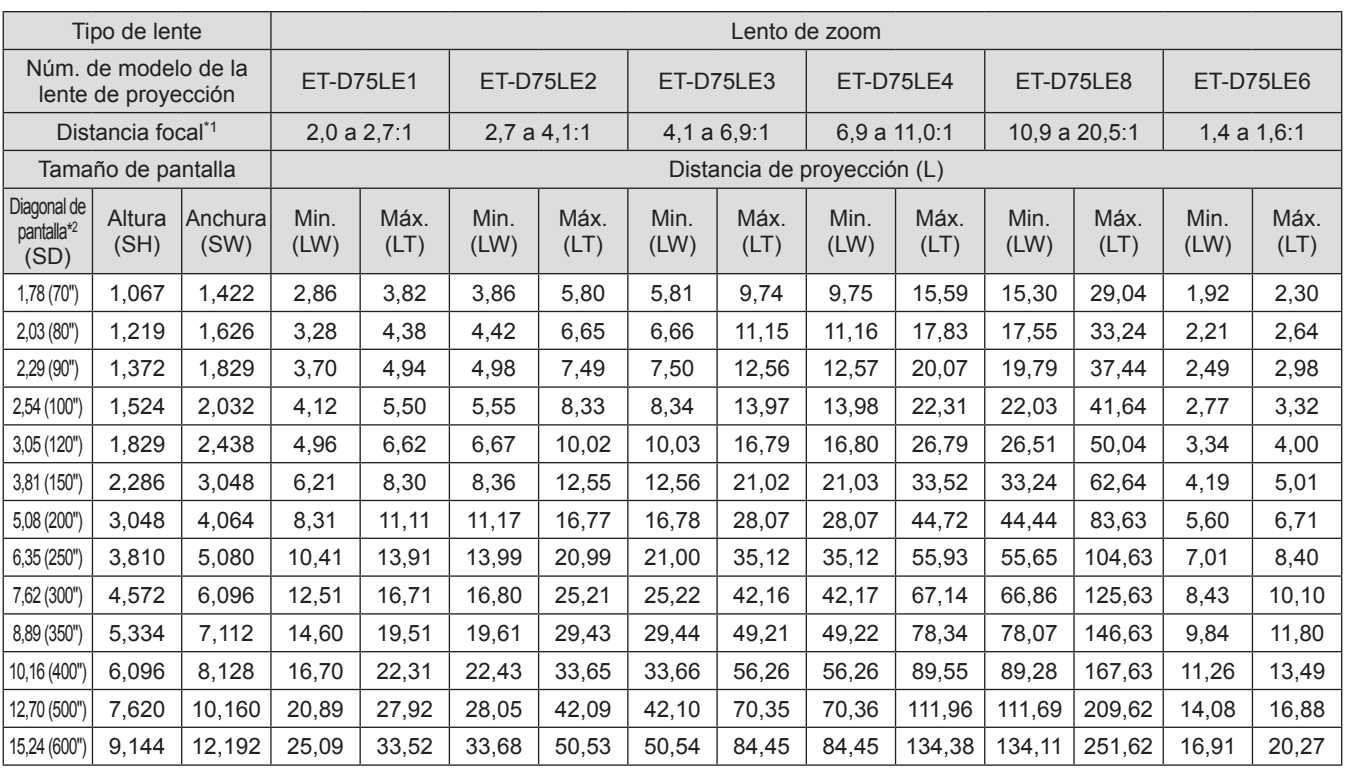

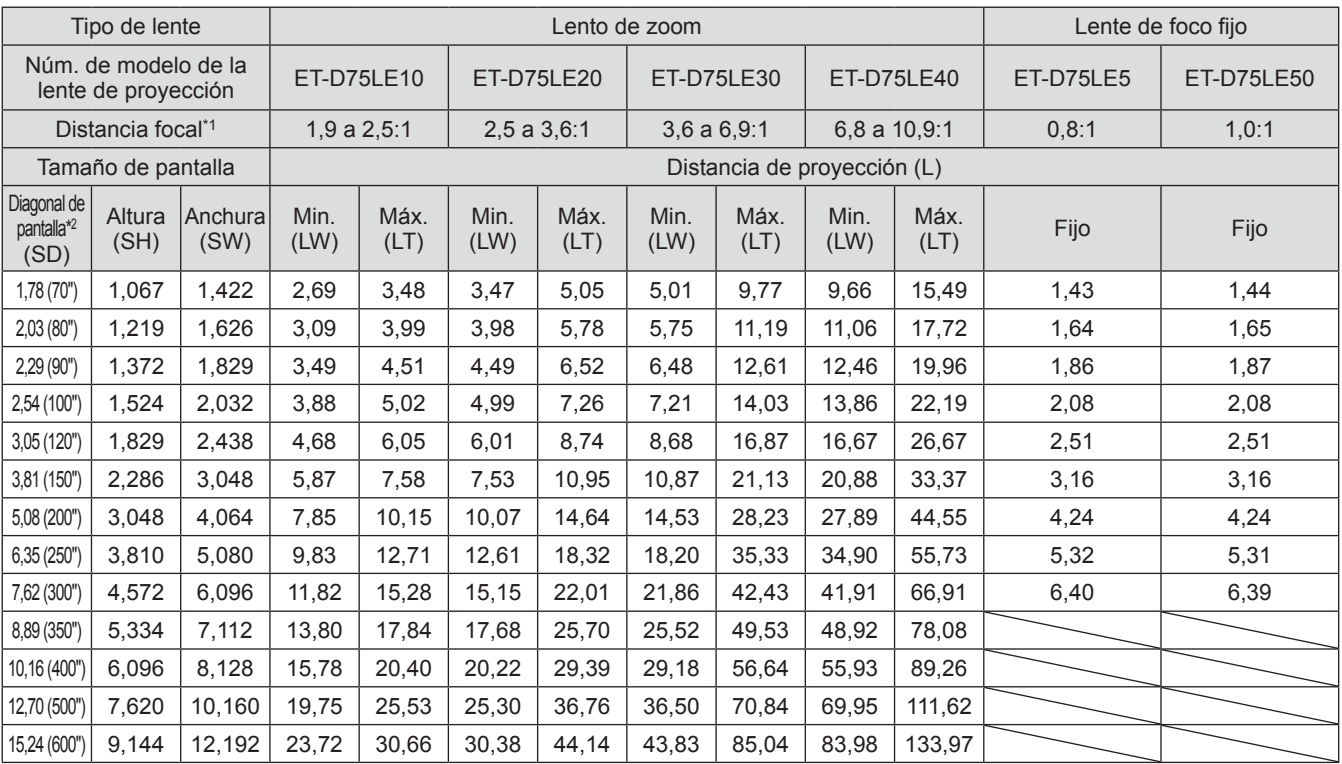

\*1: La distancia focal se basa en el valor durante la proyección en una pantalla con un tamaño de 3,81-m (150").

\*2: La unidad del tamaño de la pantalla es en pulgadas.

### **Nota**

● Puede ocurrir un error del ±5% en las distancias de proyección.

• Cuando se usa [GEOMETRÍA], la distancia se corrige para volverse más pequeña que el tamaño de pantalla especificado.

# *40 - ESPAÑOL*

Para usar un tamaño de pantalla no enumerado en este manual, compruebe el tamaño SD de la pantalla y use la siguiente fórmula para calcular la distancia de proyección.

La unidad del resultado del cálculo es m.

### ■ Fórmula para calcular la distancia de proyección por lente de proyección **(para PT-DZ21KU)**

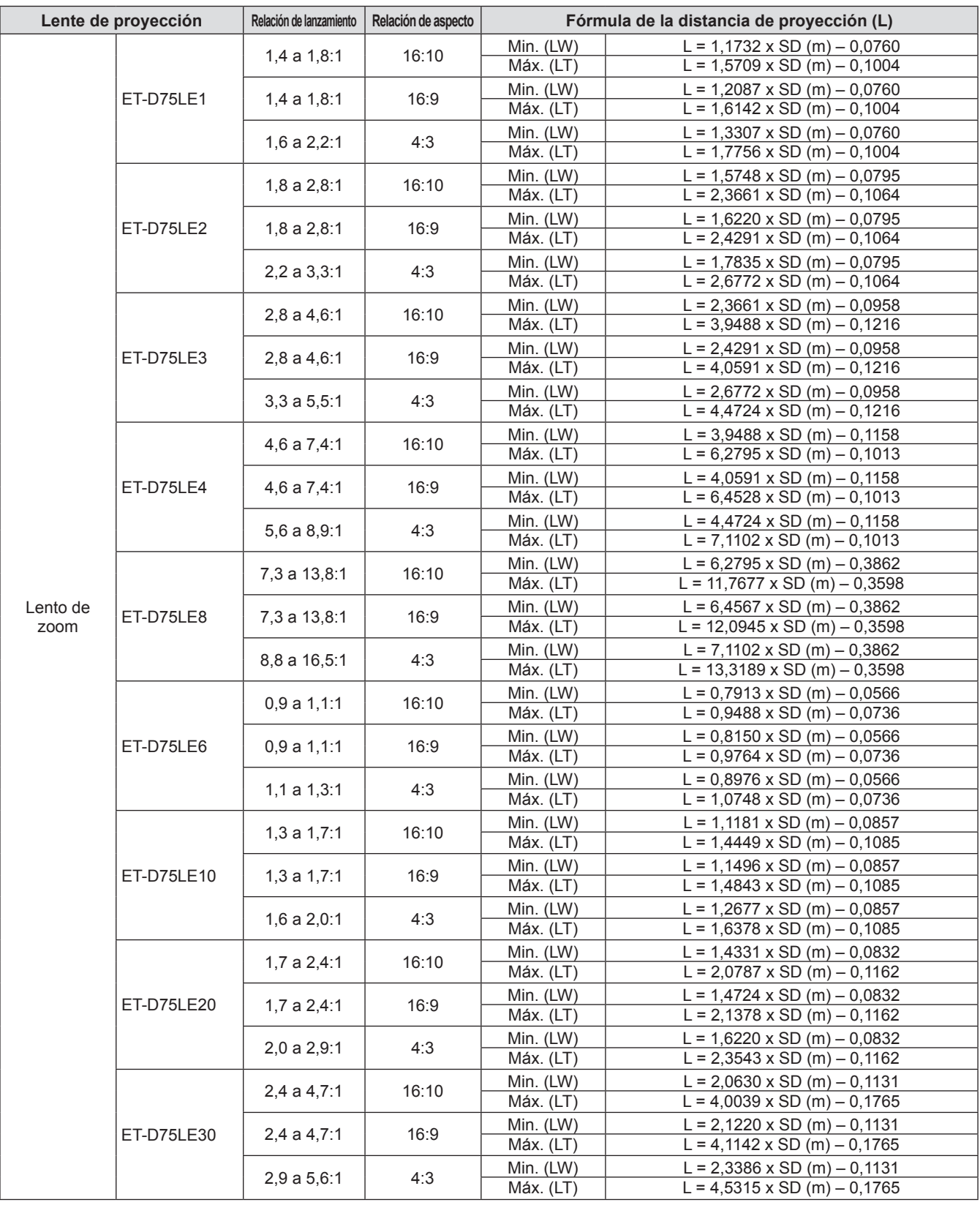

# **Configuración**

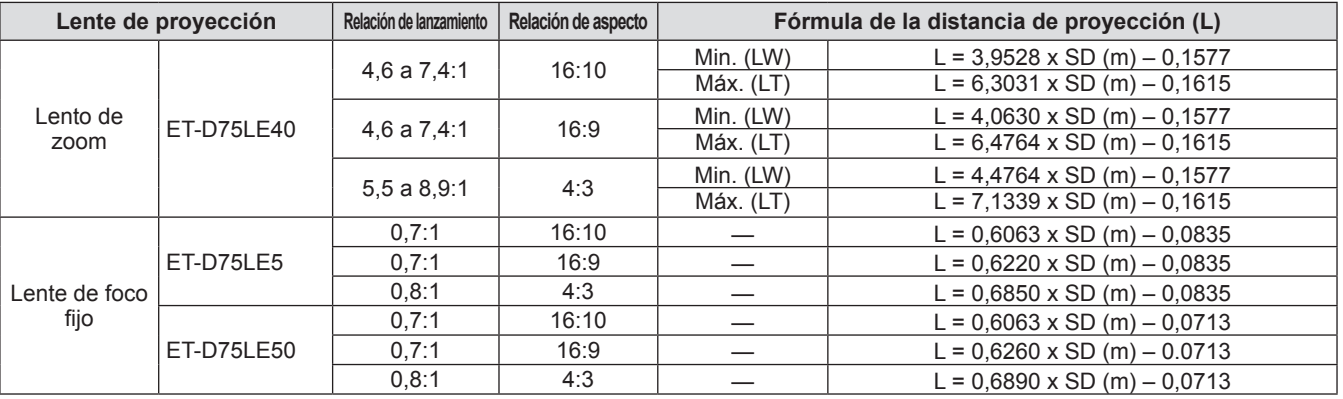

### ■**Fórmula para calcular la distancia de proyección por lente de proyección (para PT-DS20KU)**

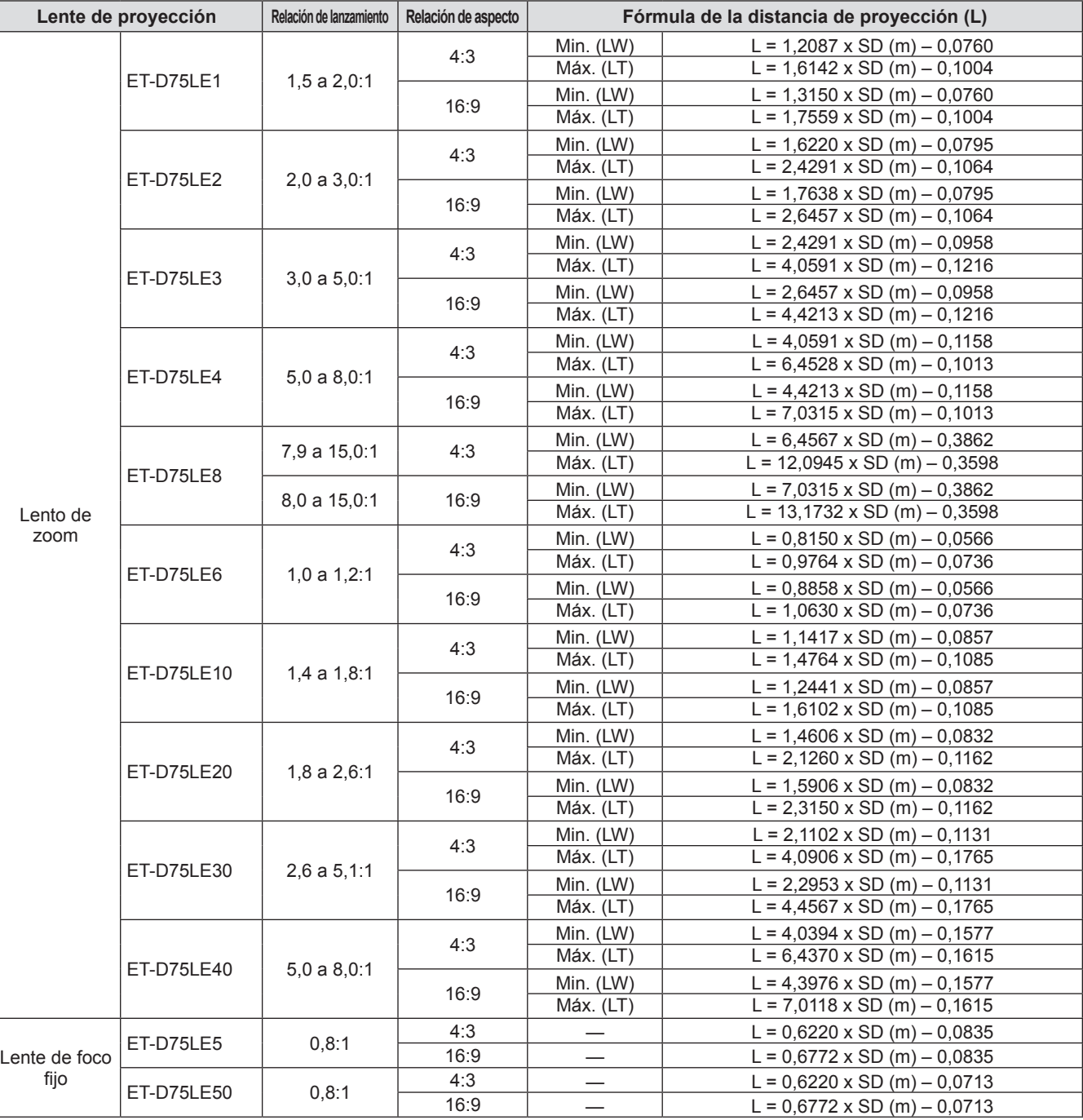

# *42 - ESPAÑOL*

### ■**Fórmula para calcular la distancia de proyección por lente de proyección (para PT-DW17KU)**

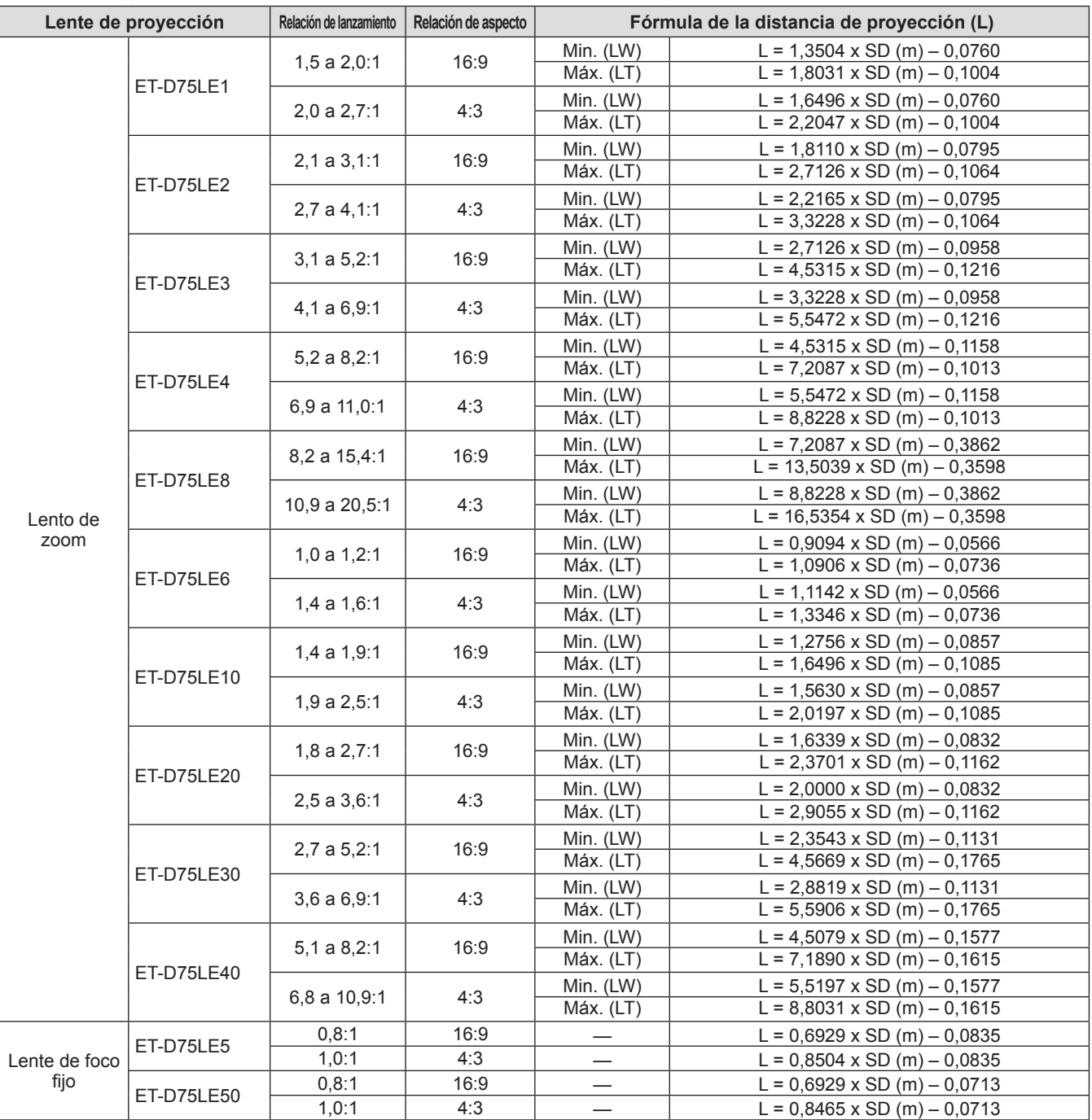

# **Ajuste del pie ajustable**

Instale el proyector en una superficie plana de forma que la parte frontal del proyector es paralela a la superficie de la pantalla y la pantalla de proyección es rectangular.

Si la pantalla está inclinada hacia abajo, la pantalla de proyección puede ser ajustada para ser rectangular ajustando el pie ajustable. El pie ajustable puede ser también usado para ajustar el proyector para que esté nivelado cuando este está inclinado en una dirección horizontal.

Extienda el pie ajustable girándolo en la dirección mostrada en la figura y retráigalo girándolo en la dirección opuesta.

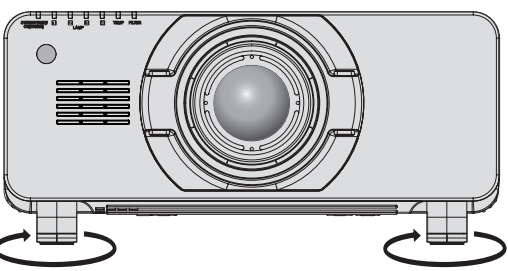

**Rango ajustable** Pie ajustable frontal: 12 mm (15/32") Pie ajustable trasero: 12 mm (15/32")

### **Atención**

z El aire caliente se expulsa por el orificio de salida de aire. No toque directamente la salida de aire al ajustar el pie ajustable. (→ página 26)

# **Adjuntar/quitar la lente de proyección (accesorio opcional) Adjuntar/quitar la lente de proyección (accesorio opcional)**

Mueva el lente a la posición de inicio antes de reemplazar o retirar la lente. ( $\Rightarrow$  página 55)

### **Atención**

- $\bullet$  Reemplace la lente de proyección una vez que ha apagado la alimentación del proyector.
- z No toque el receptor de señal de la lente. El polvo y la suciedad pueden provocar problemas de contacto.
- $\bullet$  No toque la superficie de la lente con las manos desnudas.
- z Antes de colocar la lente de proyección, retire la cubierta de la lente instalada en la lente de proyección.

## **Colocación de la lente de proyección**

- **1) Quite la cubierta de la lente de proyección.**
	- $\bullet$  Mientras agarra los botones derecho e izquierdo desde la dirección vertical y la horizontal, tire de la cubierta de la lente para retirarla.
- **2) Inserte alineando la marca (naranja) de la lente de proyección con la marca del cuerpo del proyector (un círculo a la izquierda de BLOQUEO) y gire en la dirección de las manecillas del reloj hasta que haga clic.**

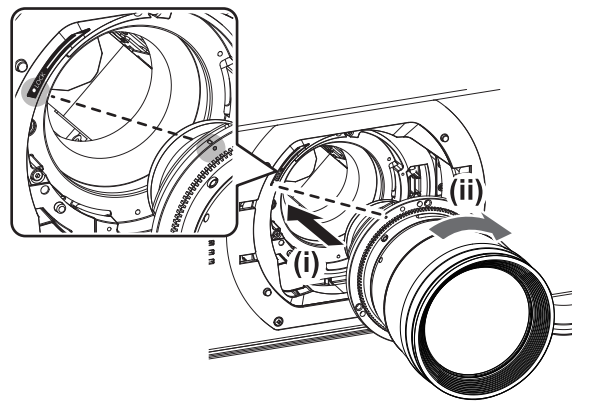

- **3) Asegure la lente de proyección con el tornillo de sujeción de la lente suministrado\*1.**
	- Use un destornillador Phillips para asegurarlo en el primer agujero para tornillo a la derecha de la marca (naranja) de la lente de proyección.

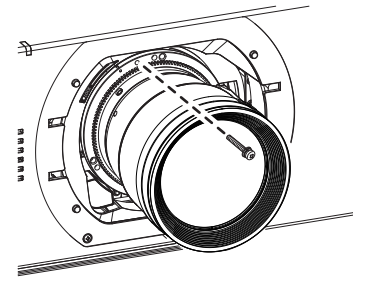

\*1: Algunas lentes pueden no tener agujero para tornillo para asegurar la lente de proyección.

### **4) Coloque la cubierta de la lente de proyección.**

### **Atención**

- $\bullet$  Gire la lente de proyección en contra de las manecillas del reloj para confirmar que no se sale.
- z Durante el transporte o almacenamiento, guarde la esponja para polvo extraída en un lugar seguro.

## **Extracción de la lente de proyección**

- **1) Quite la cubierta de la lente de proyección.**  $\bullet$  Mientras agarra los botones derecho e izquierdo desde la dirección vertical y la horizontal, tire de la cubierta de la lente para retirarla.
- **2) Retire el tornillo de sujeción de la lente\*1.**  $\bullet$  Use un destornillador Phillips para retirar el primer tornillo a la derecha de la marca (naranja)

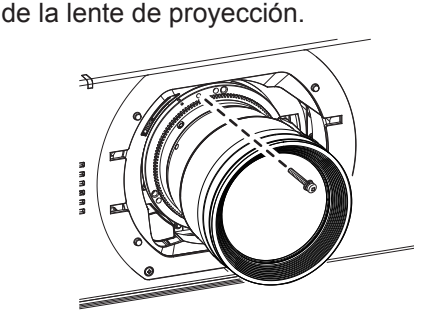

- \*1: Algunas lentes pueden no tener agujero para tornillo para asegurar la lente de proyección.
- **3) Mientras aprieta el botón de bloqueo, gire la lente de proyección en sentido contrario al de las manecillas del reloj para retirarla.**
	- $\bullet$  Gire en sentido contrario al de las manecillas del reloj hasta que la lente de proyección está en la marca del cuerpo del proyector (el círculo a la izquierda de BLOQUEO).

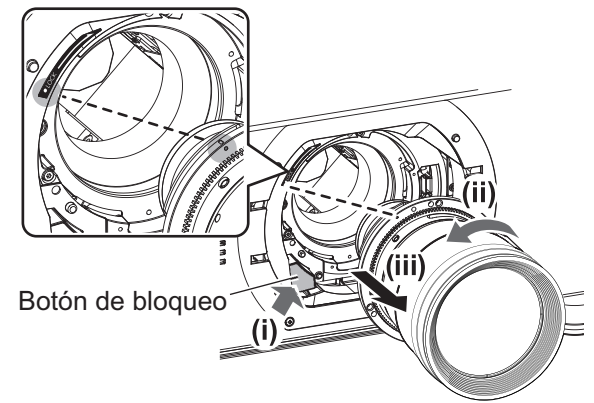

**4) Coloque la cubierta de la lente de proyección y la esponja para polvo.**

#### **Atención**

- Guarde la lente que acaba de desmontar en un lugar donde no pueda sufrir golpes ni vibraciones.
- Guarde el tornillo de sujeción de la lente retirado en un lugar seguro.

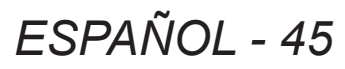

# **Conectar Conectar**

# **Antes de conectar**

- z Antes de conectar, lea cuidadosamente las instrucciones de operación del dispositivo externo que va a ser conectado.
- $\bullet$  Apague la alimentación de todos los dispositivos antes de conectar los cables.
- Compre cualquier cable de conexión que sea necesario para conectar el dispositivo externo al sistema y que o no está suministrado con el dispositivo o no disponible como opción.
- Las señales de vídeo con fluctuaciones excesivas pueden hacer que las imágenes proyectadas en la pantalla oscilen o se muevan de forma aleatoria. Si esto sucediera, se deberá conectar un corrector de base de tiempos (TBC).
- z El proyector acepta señales de vídeo (incluyendo señales Y/C), señales analógicas RGB (señales sincrónicas son de nivel TTL) y señales digitales.
- $\bullet$  Algunos modelos de ordenadores no son compatibles con el proyector.
- z Use un cable compensador cuando conecte dispositivos al proyector usando cables largos. De lo contrario la imagen podría no visualizarse correctamente.
- Consulte "Lista de señales compatibles" (→ página 175) para conocer los tipos de señales de vídeo que pueden utilizarse con el proyector.

### ■**<RGB 2 IN> asignaciones de claves y nombres de señales**

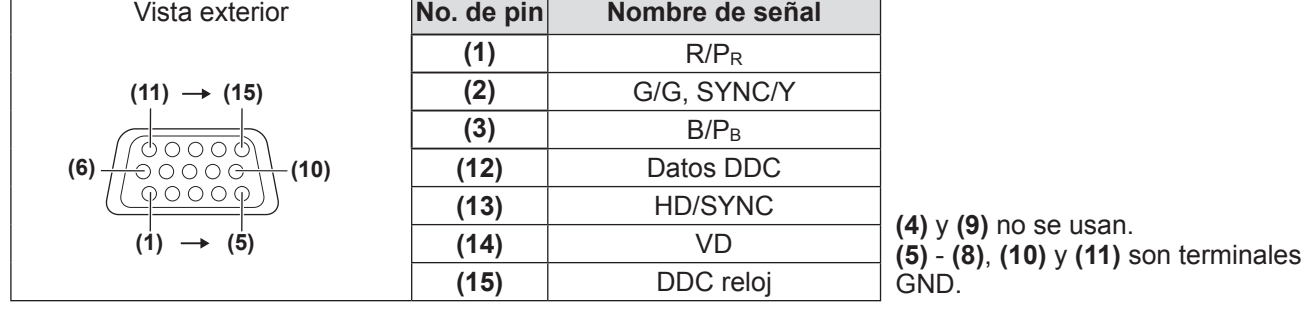

### ■**<HDMI IN> asignaciones de claves y nombres de señales**

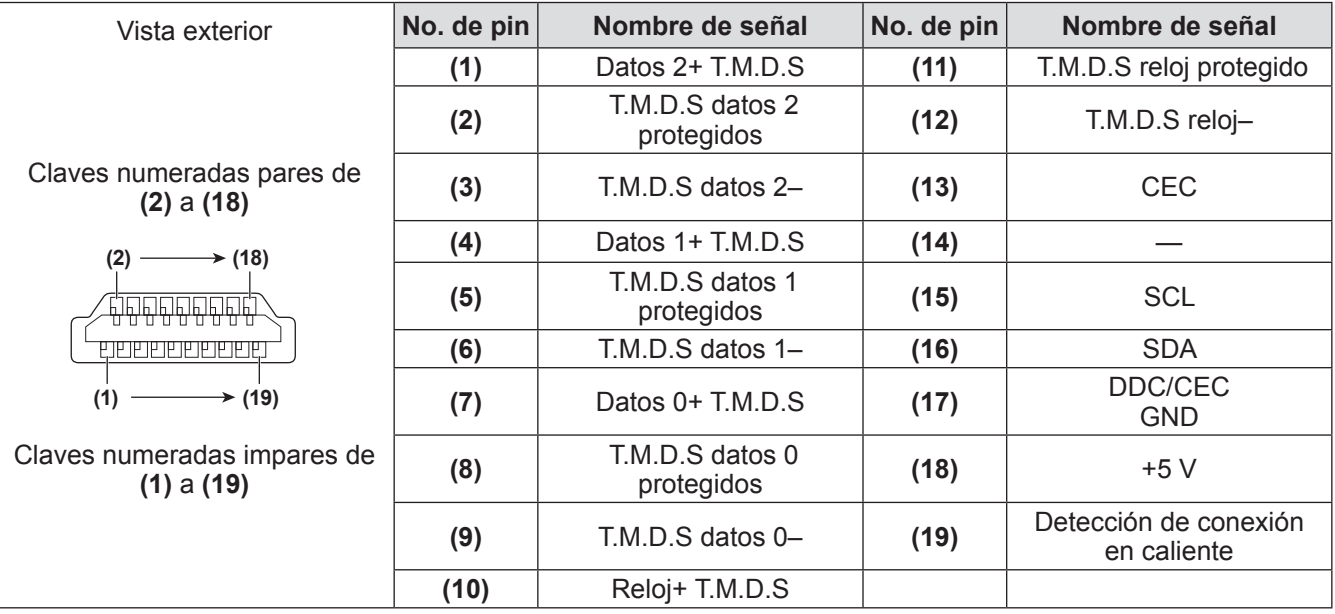

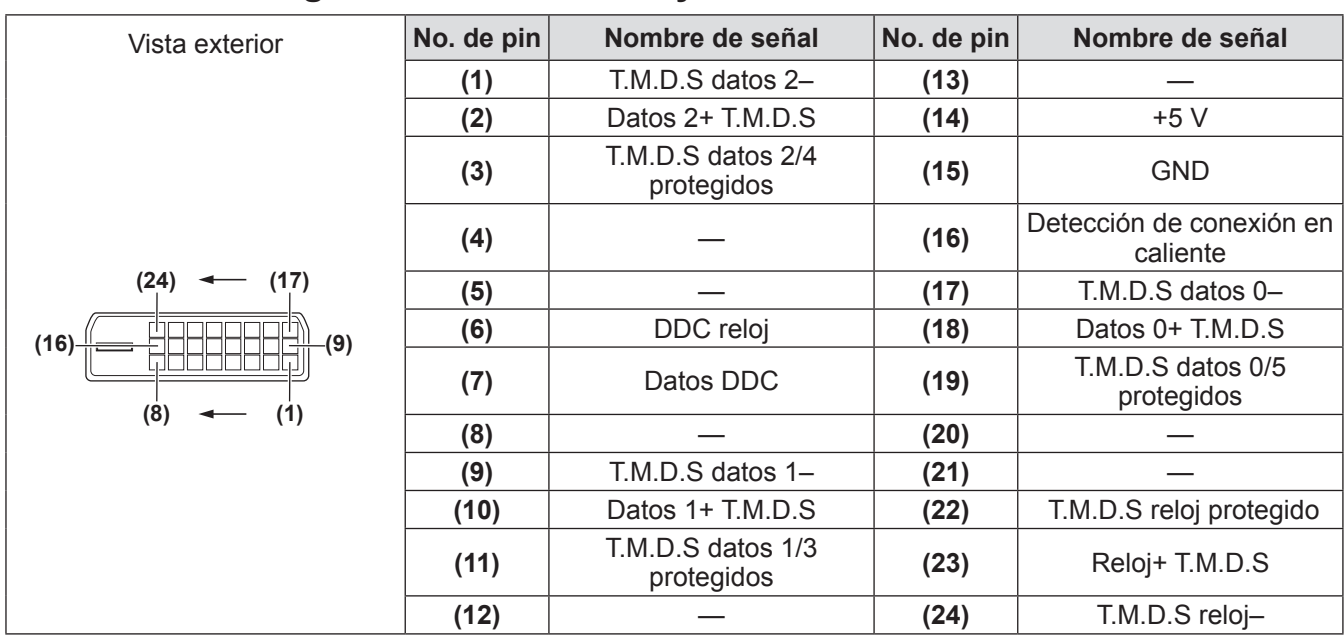

### ■**<DVI-D IN> asignaciones de claves y nombres de señales**

# **Ejemplo de conexión: Equipo AV**

### ■**Para terminales <HDMI IN>/<VIDEO IN>/<LAN>**

El siguiente diagrama es un ejemplo de conexión para PT-DZ21KU y PT-DS20KU.

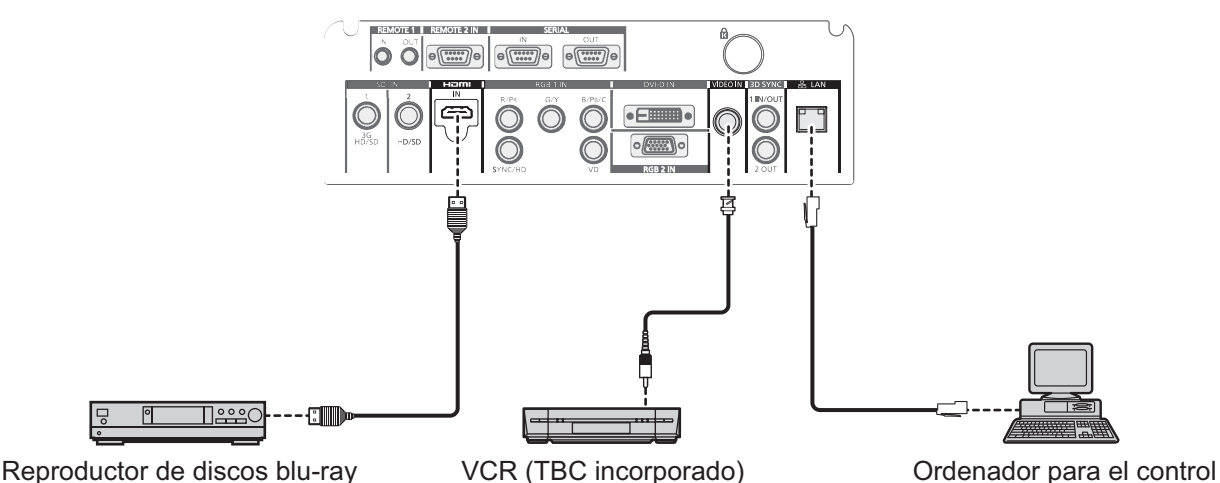

- **Atención**  $\bullet$  Al conectar el proyector a un video asegúrese de utilizar lo siguiente.
	- Un video que tenga un corrector de base de tiempos (TBC) incorporado
	- Un corrector de base de tiempos (TBC) entre el proyector y el video
- Si se conectan señales de sincronización cromática no estándar, la imagen puede distorsionarse. En este caso, conecte el corrector de base de tiempos (TBC) entre el proyector.

#### **Nota**

- La terminal <DVI-D IN> puede ser conectada a dispositivos compatibles HDMI o DVI-D. Sin embargo, puede que no aparezcan imágenes o que no sean visualizadas correctamente en algunos dispositivos. ( página 96)
- El cable HDMI usado debe ser un cable HDMI High Speed que es conforme con los estándares HDMI. Si se utilizara un cable que no cumpliera los estándares HDMI, puede que el vídeo se interrumpa o que no se visualice.
- La terminal <HDMI IN> del proyector puede ser conectada a un dispositivo externo con una terminal DVI-D usando un cable de conversión HDMI/DVI, pero puede que algunos dispositivos no proyecten la imagen correctamente o funcionen correctamente.
- El proyector no es compatible con VIERA Link (HDMI).

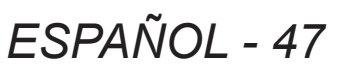

### ■ Para terminales <SDI IN 1>/<SDI IN 2> (sólo para PT-DZ21KU y **PT-DS20KU)**

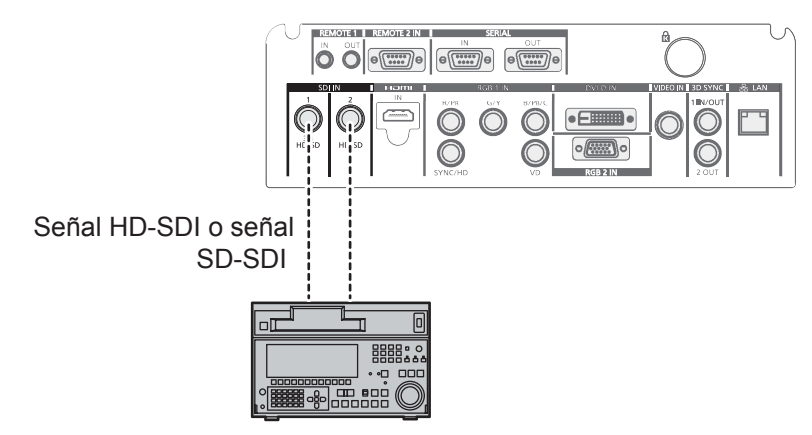

VCR digital para uso comercial

### **Nota**

- Use [SELECTOR DEL SISTEMA] (→ página 72) para cambiar el formato de entrada.
- Algunos dispositivos externos a ser conectados requieren [SDI IN] (→ página 97) para ser ajustados. z Use un cable de conexión 5CFB o superior (como 5CFB o 7CFB) o a Belden 1694A o superior para transmitir adecuadamente imágenes. Use un cable de conexión de 100 m (328'1") o menos.
- Para introducir señales de enlace dual, debe ajustarse el [CONEXIÓN SDI] en [SDI IN].
- Use cables del mismo tipo y longitud para conectar terminales <SDI IN 1>/<SDI IN 2> al introducir señales de enlace dual. Si hay una diferencia de 4 m (13'1") o más en la longitud del cable, las imágenes pueden ser proyectadas incorrectamente.
- $\bullet$  Para introducir señales de enlace dual, conecte directamente sin ir a través de un distribuidor o dispositivo similar al dispositivo externo que saca las señales. Puede suceder una diferencia de fase entre la señal LINK-A y la señal LINK-B y las imágenes pueden ser proyectadas incorrectamente.
- $\bullet$  Cuando se conecta una señal inestable, puede ocurrir un error en la detección de la señal. En tal caso, use [SELECTOR DEL SISTEMA] ( página 72) para cambiar a un sistema que coincida con el formato de señal.

# **Ejemplo de conexión: Ordenadores**

El siguiente diagrama es un ejemplo de conexión para PT-DZ21KU y PT-DS20KU.

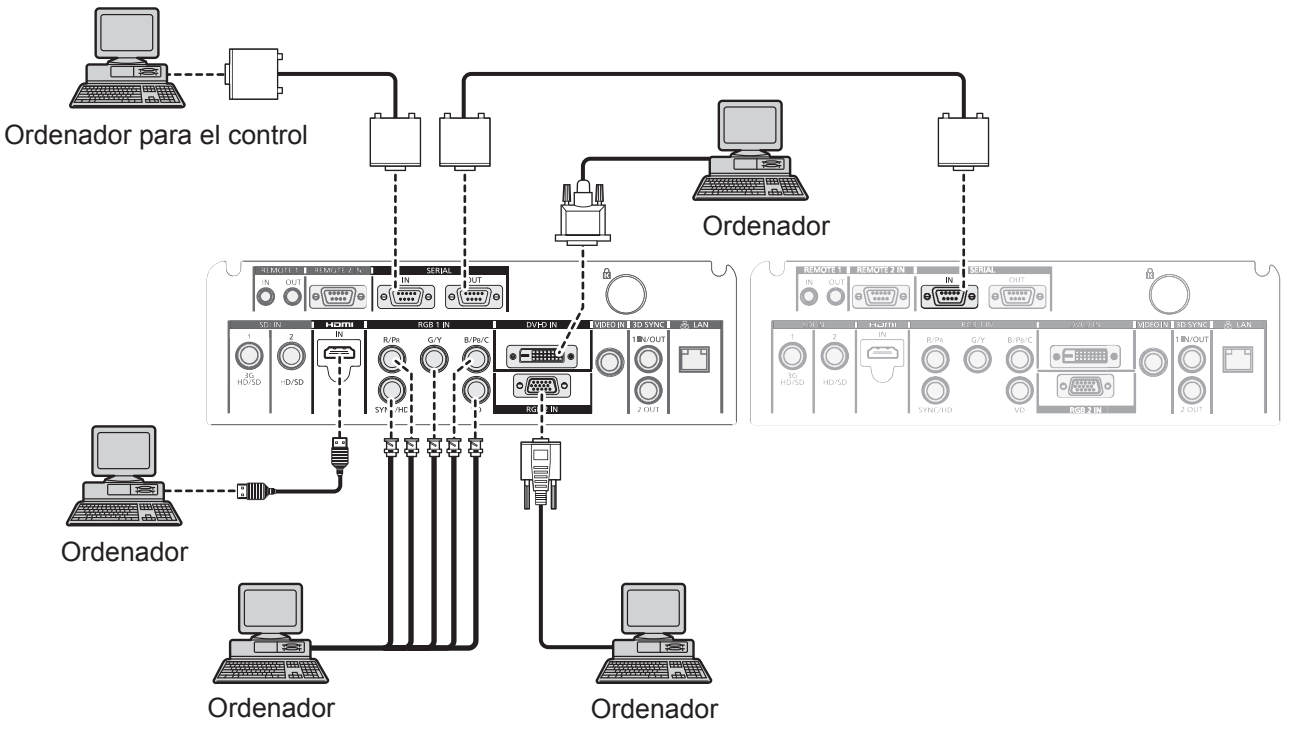

### **Nota**

- La terminal <DVI-D IN> es compatible sólo con enlaces simples.
- Para señales que el proyector puede proyectar, consulte "Lista de señales compatibles" (→ página 175).
- Si opera el proyector usando un ordenador con la función de reanudación (memoria reciente), podría tener que reajustar la función de reanudación para operar el proyector.
- Al introducir la señal SYNC ON GREEN, no introduzca señales de sincronización a la terminal <SYNC/HD> o la terminal <VD>.
- Al introducir DVI-D, algunos dispositivos externos a ser conectados requieren EDID para ser ajustados.  $\left(\rightarrow \right)$  página 96)
- Use un cable HDMI que es compatible con estándares HDMI como un cable HDMI High Speed. Si se utilizara un cable que no cumpliera los estándares HDMI, puede que el vídeo se interrumpa o que no se visualice.
- La terminal <HDMI IN> del proyector puede ser conectada a un dispositivo externo con una terminal DVI-D usando un cable de conversión HDMI/DVI, pero puede que algunos dispositivos no proyecten la imagen correctamente o funcionen correctamente.

### **Aviso**

Al conectar el proyector a un ordenador o a un dispositivo externo, use el cable de alimentación suministrado con cada dispositivo y cables de blindaje disponibles comercialmente.

# **Conectando el cable de alimentación**

**Asegúrese de que el cable de alimentación suministrado está completamente insertado en el proyector para prevenir la extracción del cable de alimentación.**

Confirme que el interruptor <MAIN POWER> está en el lado <OFF> antes de conectar el cable de alimentación. Para más información acerca del manejo del cable de alimentación, consulte "Aviso importante de seguridad"  $\Rightarrow$  páginas 2 a 10).

### ■**Para adjuntar el cable de alimentación**

- **1) Compruebe las formas de las terminales <AC IN> y el conector del cable de alimentación e inserte el enchufe con seguridad en la dirección correcta.**
- **2) Conecte la clavija del cable de alimentación a una toma de corriente eléctrica.**

### ■**Para quitar el cable de alimentación**

- **1) Confirme que el interruptor <MAIN POWER> del lado principal está en el lado <OFF>, sujete la clavija de alimentación y desenchúfela de la toma de corriente.**
- **2) Retire el cable de alimentación del terminal <AC IN> mientras presiona el botón de bloqueo del conector del cable de alimentación.**

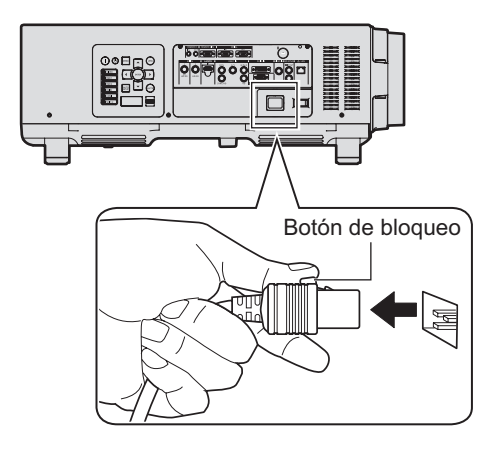

# **Indicador de alimentación**

El indicador de alimentación muestra el estado de la alimentación. Compruebe el estado del indicador de alimentación <ON (G)/STANDBY (R)> antes de manejar el proyector.

#### **Indicador de alimentación <ON (G)/STANDBY (R)>**

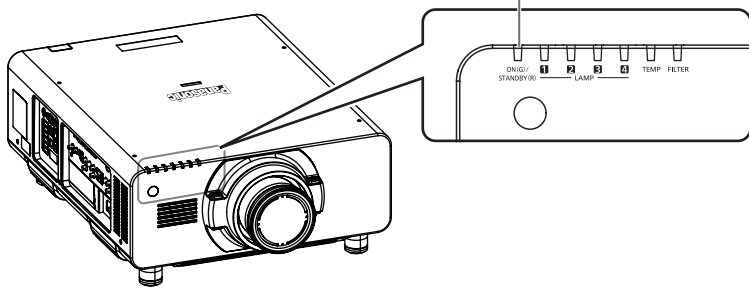

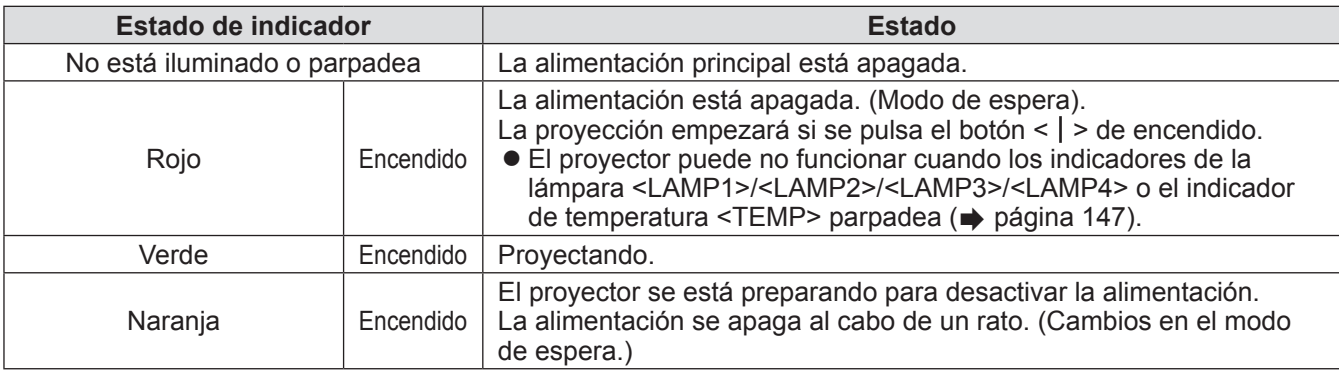

### **Nota**

- z En cerca de 150 segundos después de que el proyector es apagado y se ha iniciado el enfriado de la lámpara luminosa, los indicadores de la lámpara no se iluminarán incluso si se enciende la alimentación. Una vez que el indicador de alimentación <ON (G)/STANDBY (R)> se ilumina en rojo, encienda la alimentación de nuevo.
- Friado de la lámpara<br>
ación. Una vez que<br>
entación de nuevo.<br>
DN (G)/STANDBY<br>
prmación acerca del<br>
a señal del mando a<br>
entras el obturador<br>
ntacto con su ● El proyector consume energía incluso en el modo en espera (indicador de alimentación <ON (G)/STANDBY (R)> iluminado en rojo). Consulte "Consumo de energía" ( página 180) para obtener información acerca del consumo de energía.
- El indicador de alimentación <ON (G)/STANDBY (R)> parpadeará en verde si se recibe una señal del mando a distancia.
- z El indicador de alimentación <ON (G)/STANDBY (R)> parpadeará lentamente en verde mientras el obturador esté cerrado. (→ página 60)
- Si el indicador de alimentación <ON (G)/STANDBY (R)> parpadea en rojo, póngase en contacto con su distribuidor.

# **Encender/apagar el proyector**

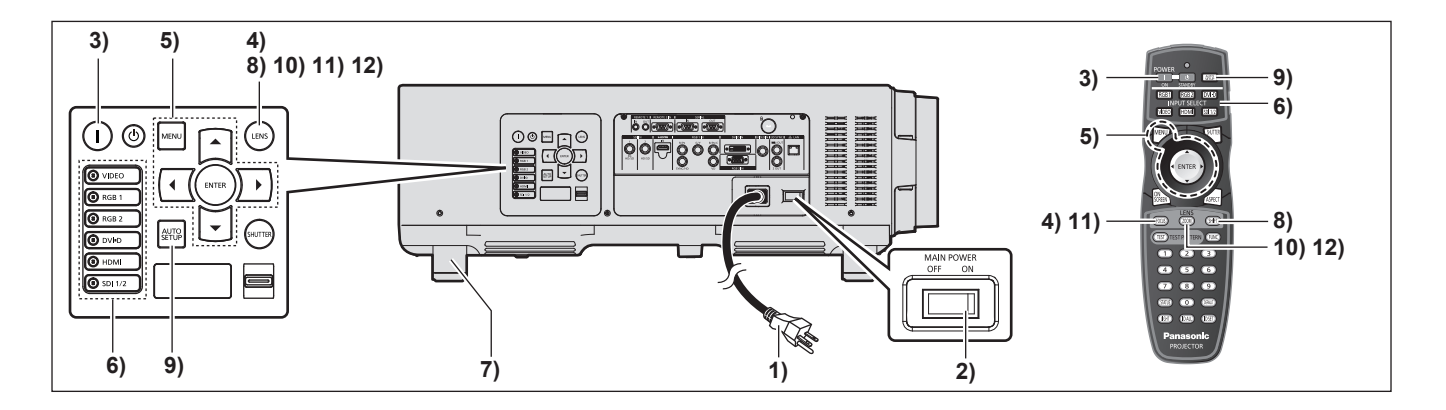

### **Encender el proyector**

Instale la lente de proyección antes de encender el proyector.  $\left( \right. \rightleftharpoons$  página 45)

Extraiga primero la cubierta de la lente.

**1) Conecte el enchufe en una toma de corriente.**

(CA 200 V - 240 V 50 Hz/60 Hz)

- **2) Pulse el lado <ON> del interruptor <MAIN POWER> para conectar la alimentación.**
	- z La lámpara indicadora de alimentación <ON (G)/STANDBY (R)> parpadeará de color rojo y el proyector entrará en modo de espera.

#### **3) Pulse el botón de encendido < >.**

● El indicador de alimentación <ON (G)/ STANDBY (R)> se ilumina en verde y la imagen se proyectará pronto en la pantalla.

#### **Atención**

 $\bullet$  Si se utiliza el proyector mientras la cubierta de la lente está acoplada, puede causar el calentamiento del dispositivo, lo que podría generar un incendio.

#### **Nota**

 $\bullet$  Si se enciende el proyector a aproximadamente 0 $\degree$ C (32°F), se necesitará un periodo de calentamiento de aproximadamente cinco minutos hasta que se visualice la proyección.

El indicador de temperatura <TEMP> se enciende durante el período de calentamiento. Cuando el período de calentamiento finaliza, la lámpara indicadora de temperatura <TEMP> se apaga y comienza la proyección. Consulte "Gestionar los problemas indicados" ( página 147) para el estado del indicador.

- **ESPAÑOL**<br> **ESPAÑOL**<br> **ESPAÑOL**<br> **ESPANDEX**<br> **ESPANDEX**<br> **ESPANDEX**<br> **ESPANDEX**<br> **ESPANDEX**<br> **ESPANDEX**<br> **ESPAÑOL**<br> **ESPAÑOL**<br> **ESPAÑOL**<br> **ESPAÑOL**<br> **ESPAÑOL**<br> **ESPAÑOL**<br> **ESPAÑOL**<br> **ESPAÑOL**<br> **ESPAÑOL**<br> **ESPAÑOL**<br> **ESPAÑ** • Si la temperatura ambiental de operación es baja y el proceso de calentamiento tarda más de 5 minutos, el proyector determinará que ha ocurrido un problema y la alimentación se establecerá automáticamente en modo de espera. Si ocurre esto, aumente la temperatura ambiental de operación 0°C (32°F) o superior, apague la alimentación principal y luego enciéndala de nuevo.
	- $\bullet$  Si se establece el menú [SETUP PROYECTOR] → [MODO STANDBY] (→ página 110) en el menú [ECO], la visualización comenzará aproximadamente 10 segundos más tarde en comparación con cuando se selecciona [NORMAL].

# **Hacer ajustes y selecciones**

Se recomienda que las imágenes sean proyectadas continuamente durante al menos 30 minutos antes de ajustar el foco.

- **4) Presione el botón <FOCUS> para ajustar aproximadamente el enfoque de la imagen. ( página 54)**
- **5) Ajuste el método de proyección usando [MÉTODO DE PROYECCIÓN] ( página 103) y [CONTROL VENTILACIÓN] ( página 104) en el menú.**
	- $\bullet$  Consulte "Navegación a través del menú" (→ página 63) para más información acerca de la operación de la pantalla de menú.
- **6) Pulse los botones de selección de entrada (<RGB1>, <RGB2>, <DVI-D>, <VIDEO>, <HDMI>, <SDI 1/2>) para seleccionar la señal de entrada. ( página 60)**

(la entrada de SDI es sólo PT-DZ21KU, PT-DS20KU)

- **7) Ajuste la inclinación frontal, posterior y lateral del proyector con el pie ajustable. ( página 44)**
- **8) Presione el botón <SHIFT> para ajustar la posición de la imagen. ( página 54)**
- **9) Si la señal de entrada es RGB, pulse el botón <AUTO SETUP>. ( página 61)**
- **10) Pulse el botón <ZOOM> para ajustar el tamaño de la imagen al de la pantalla. ( página 54)**
- **11) Pulse de nuevo el botón <FOCUS> para ajustar el enfoque.**
- **12) Pulse de nuevo el botón <ZOOM> para ajustar el zoom y el tamaño de la imagen para igualar la de la pantalla.**

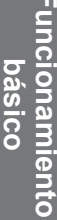

# **Encender/apagar el proyector**

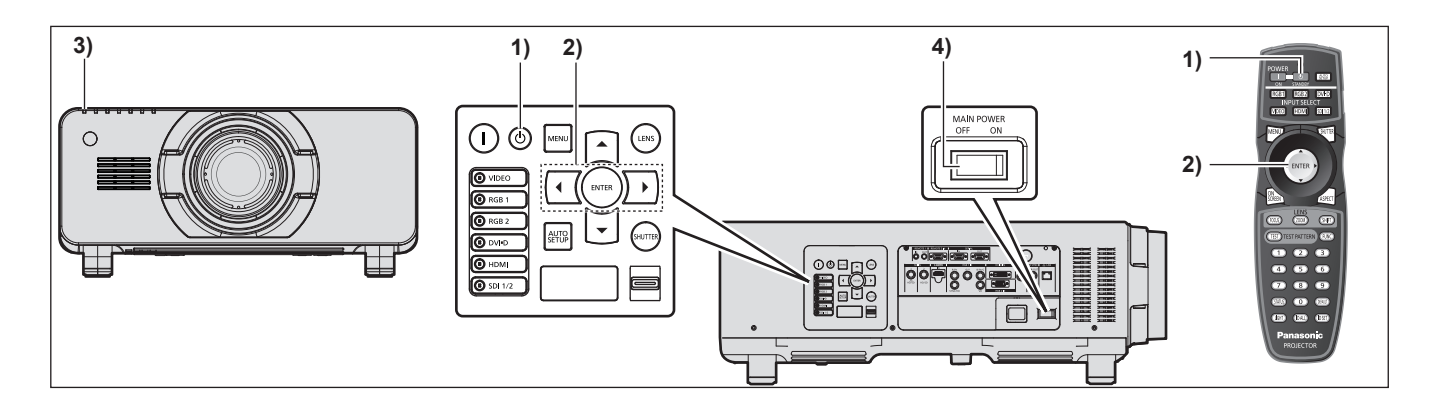

# **Apagado del proyector**

- 1) Pulse el botón de modo en espera < $\phi$ >.
- **2) Pulse** ◀▶ **para seleccionar [EJECUTAR], y pulse el botón <ENTER>.**

### **(O pulse de nuevo el botón de modo en espera <** $($  $\rightarrow$  **>)**

- El indicador de alimentación <ON (G)/ STANDBY (R)> del proyector se ilumina en naranja y muy pronto la proyección de la imagen se detendrá. (El ventilador continúa funcionando.)
- **3) Espere hasta que el indicador de alimentación <ON (G)/STANDBY (R)> del proyector se ilumine en rojo (y se detenga el ventilador) durante aproximadamente 170 segundos.**
- **4) Pulse el lado <OFF> del interruptor <MAIN POWER> para desconectar la alimentación.**

### **Nota**

z **No encienda la alimentación y proyecte imágenes inmediatamente después de apagar el proyector.**

Conectar la alimentación mientras la lámpara todavía está caliente puede acortar la vida de la lámpara.

- $\bullet$  En cerca de 150 segundos después de que el proyector es apagado y se ha iniciado el enfriado de la lámpara luminosa, los indicadores de la lámpara no se iluminarán incluso si se enciende la alimentación. Incluso transcurridos 150 segundos, la lámpara podría no encenderse si la alimentación está encendida. Una vez que el indicador de alimentación <ON (G)/STANDBY (R)> se ilumina en rojo, encienda la alimentación de nuevo.
- z **El proyector consume energía incluso cuando**  se pulsa el botón < $\left\langle \right\rangle$ > del modo en espera y se **apaga la alimentación si el suministro principal del proyector está encendido.**

Consulte "Consumo de energía" ( $\Rightarrow$  página 180) para obtener información acerca del consumo de energía.

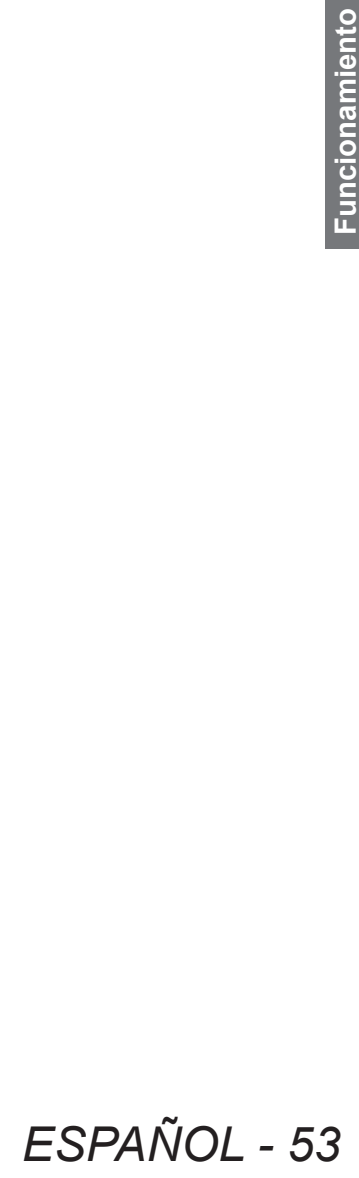

# **Proyectando Proyectando**

Compruebe la colocación de lente de proyección (+ página 45), la conexión del dispositivo externo (+ página 46), la conexión del cable de alimentación ( $\Rightarrow$  página 50), encienda la alimentación ( $\Rightarrow$  página 52) para iniciar la proyección. Seleccione el vídeo que se proyectará y ajuste la apariencia de la imagen proyectada.

# **Seleccione la señal de entrada**

Seleccione la señal de entrada.

- **1) Encienda los dispositivos externos.**
	- z Pulse el botón de reproducción en un dispositivo externo, como por ejemplo un reproductor de discos Bluray.
- **2) Pulse los botones de entrada de selección (<RGB1>, <RGB2>, <DVI-D>, <VIDEO>, <HDMI>, <SDI 1/2>) en el panel de control o el mando a distancia.**

● Se provectará la imagen de la señal siendo introducida en el terminal seleccionado.

### **Atención**

- z Las imágenes podrían no ser proyectadas correctamente dependiendo del dispositivo externo o disco blu-ray o disco DVD, etc. que se vaya a reproducir. Establezca [IMAGEN]→[SELECTOR DEL SISTEMA] ( página 72) en el menú.
- Confirme la relación de aspecto de la pantalla de proyección y de la imagen y cambie a una relación de aspecto óptima desde el menú [POSICIÓN] → [ASPECTO] ( $\blacktriangleright$  página 74).

# **Ajuste el enfoque, zoom y desplazamiento**

Si la imagen proyectada o la posición no es correcta al posicionar el proyector y la pantalla es instalada correctamente, ajuste el enfoque, zoom y desplazamiento.

### ■**En el proyector**

### **1) Presione el botón <LENS> en el panel de control.**

- Pulsar el botón cambia el ajuste de la pantalla en el orden "enfoque del lente", "zoom del lente" y "desplazamiento de la lente".
- **2) Seleccione cada elemento y pulse** ▲▼◀▶ **para ajustarlo.**

# ■**Uso del mando a distancia**

- **1) Pulse los botones de la lente (<FOCUS>, <ZOOM>, <SHIFT>) en el mando a distancia.** z **Botón <FOCUS>:** Ajusta el enfoque.
	- z **Botón <ZOOM>:** Ajusta el zoom.
	- **Botón <SHIFT>:** Ajusta el desplazamiento.

### **2) Seleccione cada elemento y pulse** ▲▼◀▶ **para ajustarlo.**

### **Nota**

- z El menú de ajuste del zoom no se mostrará cuando la lente de proyección sin la función de zoom sea instalada.
- z Use la lente de proyección ET-D75LE5, ET-D75LE50 con la posición de la lente en la posición inicial.  $\left(\rightarrow \right)$  página 55)
- z Los ajustes se pueden realizar más rápido manteniendo pulsado ▲▼◀▶ mientras se ajusta el enfoque y el desplazamiento.
- Se recomienda que las imágenes sean proyectadas continuamente durante al menos 30 minutos antes de ajustar el foco.
- **54 ESPAÑOL**<br> **54 Funcional Contract Science Server Server Server Server Server Server Server Server Server Server Server Server Server Server Server Server Server Server Server Server Server Server Server Server Serv** ● Sólo "enfoque del lente" se muestra en amarillo de tal forma que el elemento de menú mostrado pueda ser reconocido por su color, incluso cuando el proyector no está enfocado y los caracteres mostrados son ilegibles. (Ajuste predeterminado)

La visualización del color del "enfoque del lente" varía dependiendo del ajuste de [DISEÑO MENÚ] ( página 98) en el menú.

- z Cuando se apaga el suministro durante el ajuste del enfoque y del desplazamiento, se necesita llevar a cabo la calibración de la lente la próxima vez que se encienda el suministro. ( $\rightarrow$  página 115)
- z Cuando se apaga el suministro principal durante el ajuste del enfoque, la calibración de la lente se lleva a cabo automáticamente durante el siguiente ajuste del enfoque.

- z Cuando se apaga el suministro principal durante el ajuste del desplazamiento, se mostrará una pantalla de error en la calibración de la lente durante el siguiente ajuste del desplazamiento. Ejecute [CALIBRACIÓN DE LENTES] (→ página 115) desde el menú.
- z Cuando se visualiza el error en la calibración de la lente a pesar de que se ejecutó [CALIBRACIÓN DE LENTES], pida a su distribuidor que repare la unidad.

# **Movimiento de la lente a la posición inicial**

Para mover la lente a la posición inicial, realice el procedimiento siguiente.

- **1) Mientras aparece la pantalla de ajuste de [CAMBIO], pulse el botón <DEFAULT> en el mando a distancia.**
	- z Aparece la pantalla **[POSICIÓN INICIAL]**.

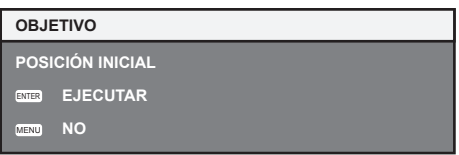

**2) Mientras se muestra la pantalla [POSICIÓN INICIAL] (durante aproximadamente cinco segundos) pulse el botón <ENTER>.**

z [EN PROGRESIÓN] se muestra en la pantalla **[POSICIÓN INICIAL]** y la lente vuelve a su posición inicial.

#### **Atención**

- $\bullet$  La posición de origen de la lente es la posición de la lente cuando está siendo reemplazada o cuando el proyector está siendo guardado y no es el centro óptico de la pantalla.
- También puede visualizar la pantalla **[POSICIÓN INICIAL]** presionando el botón <LENS> en el panel de control o el botón <SHIFT> en el mando a distancia por lo menos los tres segundos.

# **El margen de ajuste del desplazamiento de la posición de la lente (desplazamiento óptico)**

Lleve a cabo el desplazamiento de la posición de la lente dentro del margen de ajuste.

El enfoque puede cambiar cuando la posición de la lente se cambia fuera del margen de ajuste. Esto se debe a que el movimiento de la lente está restringido para proteger las partes ópticas. La posición de proyección puede ser ajustada con el desplazamiento del eje óptico basado en la posición de proyección estándar en el margen mostrado en las siguientes figuras.

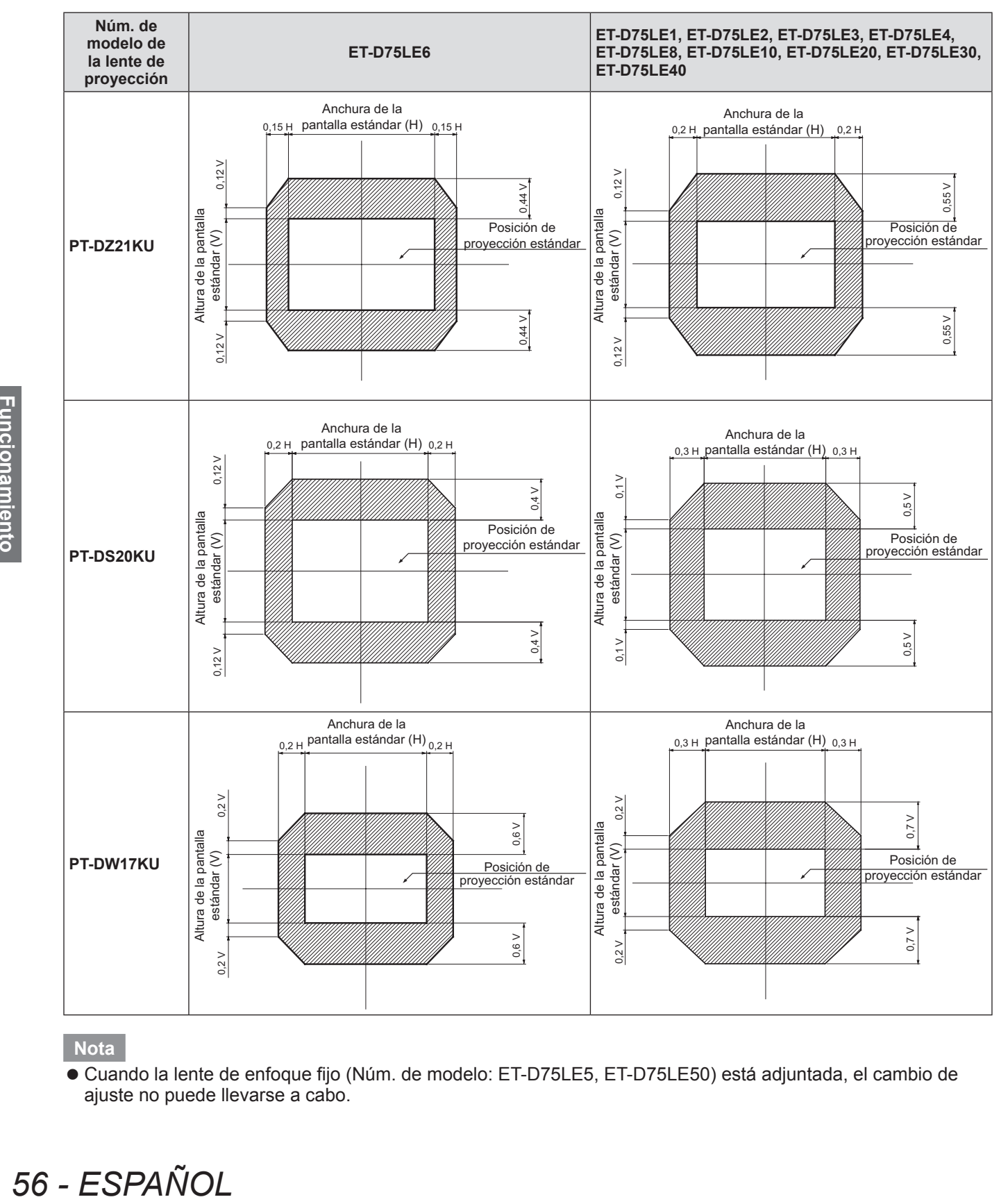

#### **Nota**

z Cuando la lente de enfoque fijo (Núm. de modelo: ET-D75LE5, ET-D75LE50) está adjuntada, el cambio de ajuste no puede llevarse a cabo.

# **Ajustar el montador de lentes cuando el enfoque está desequilibrado**

### ■**Balance del enfoque**

### ● Relación entre la inclinación de la lente y la superficie de enfoque de la pantalla

Cuando la lente de proyección está inclinada en comparación con la superficie de formación de la imagen, inclinar el lado frontal (lado de la pantalla) de la lente de proyección hacia abajo (en la dirección de la línea de la flecha punteada), el lado superior de la superficie de enfoque de la pantalla se inclinará hacia dentro y el lado inferior lo hará hacia fuera.

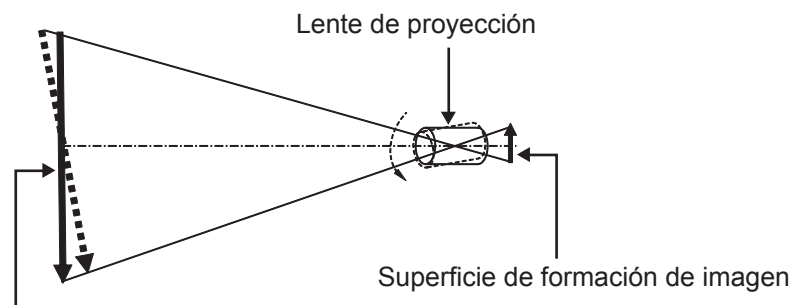

Superficie de enfoque de pantalla

**Figura 1 Un diagrama mostrando el efecto de la inclinación de la lente**

### ■ Cómo ajustar el balance del enfoque (ajuste mediante la inclinación del **montador de lentes)**

Cuando la superficie al completo de la pantalla no es uniforme incluso si el enfoque del lente ha sido ajustado, el montador de lentes tiene tornillos de ajuste del enfoque en 3 lugares.

### z**Estructura del montador de lentes**

El soporte de montaje de la lente puede moverse hacia adelante y hacia atrás girando los tornillos de ajuste del enfoque  $(a)$ ,  $(b)$   $y$   $(c)$ .

Además, apretando los tornillos fijos se sujeta el soporte de montaje de la lente en su sitio de forma que no se mueve.

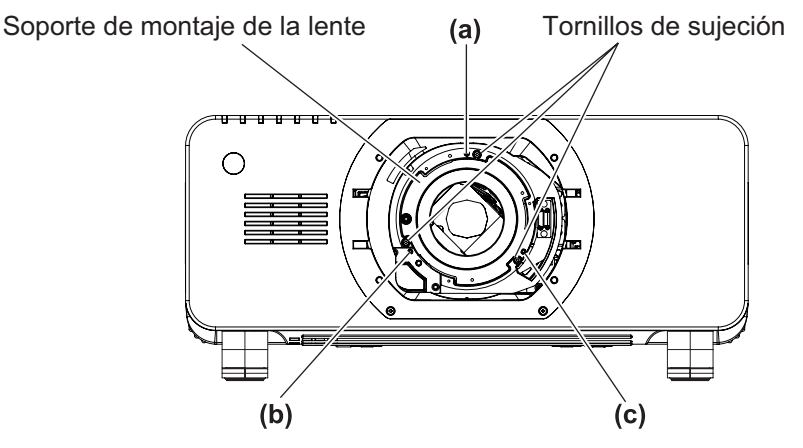

(Los tornillos de ajuste del enfoque (a), (b) y (c) se ajustan con la lente instalada.)

### **Figura 2 Diagrama de la vista frontal del montador de lentes (visto desde el lateral de la pantalla)**

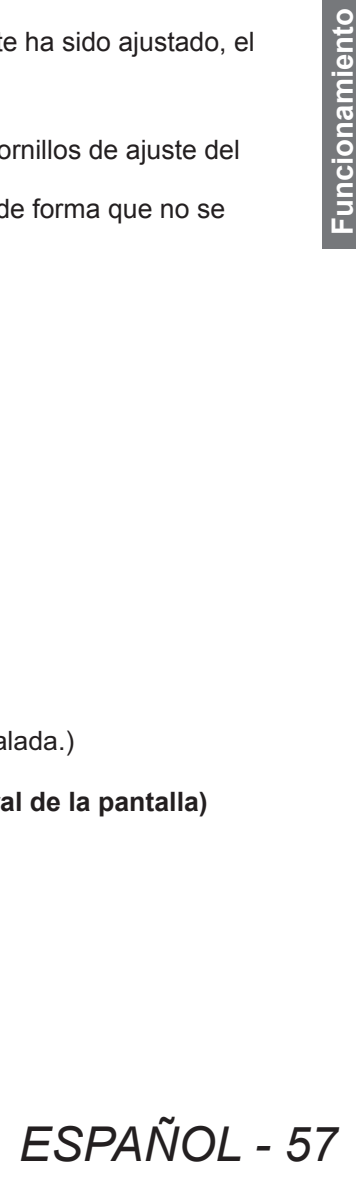

# **Proyectando**

Cuando se instala una lente de proyección con un gran peso o cuando el proyector se instala en una inclinación, la lente puede inclinarse y el enfoque desequilibrarse. En estos casos consulte la Figura 3 y los ejemplos de ajustes en la tabla inferior y lleve a cabo los ajustes a través de los siguientes procedimientos.

### z**Procedimiento de ajuste**

- **1) Pulse el botón <FOCUS> o el botón <LENS> en el mando a distancia en el panel de control para visualizar el menú de ajuste del enfoque.**
- **2) Cambie el enfoque de la pantalla al completo una vez pulsando** ▼ **.**
- **3) Pulse** ▲ **para parar en cualquier parte de la pantalla que va a ser el primer punto de enfoque justo.**
	- $\bullet$  Para el lugar en el que el enfoque es cambiado en este estado, el punto de enfoque justo es la parte interior de la pantalla.
- **4) Afloje los tornillos fijados en la posición relativa al lugar en el que el enfoque cambia más a menudo (el lugar donde el punto de enfoque justo cambia más hacia el lado interior en el Paso 2)) hasta dos rotaciones (consulte la Figura 3).**

### **Atención**

- z Gire los tornillos en la dirección de la manecillas del reloj en 2 lugares o al menos en 1 para su ajuste.
- **5) Poco a poco, gire los tornillos de ajuste del enfoque correspondientes con los lugares en la tabla inferior en el sentido contrario a las manecillas del reloj y pare cuando la imagen esté en el enfoque ( página 57).**
	- z Si los tornillos se giran en el sentido contrario a las manecillas del reloj, la inclinación de la lente cambiará (vea la Figura 1) moviendo el soporte de montaje de la lente del montador de lentes hacia adelante (lado de la pantalla) y en la imagen proyectada en la pantalla, los tornillos de ajuste y el punto de enfoque en la dirección opuesta se moverán desde el lado interior de la pantalla al exterior.
- **58 ESPAÑOL**<br> **Function**<br> **58** ESPAÑOL<br> **58** ESPAÑOL<br> **58** ESPAÑOL<br> **58** ESPAÑOL<br> **Function**<br> **FULL**<br> **FULL**<br> **FULL**<br> **FULL**<br> **FULL**<br> **FULL**<br> **FULL 6) Pulse el botón <SHIFT> en el mando a distancia o el botón <LENS> en el panel de control para visualizar el menú de ajustes de desplazamiento y reajustar de nuevo a un estado óptimo la posición en pantalla de la imagen proyectada en la superficie de la misma.**
	- **7) Lleve a cabo un nuevo ajuste de enfoque cerca del centro de la pantalla y si esto no es suficiente realice un ajuste fino de la cantidad de rotación de los tornillos de ajuste.**
	- **8) Cuando se han realizado los ajustes, apriete con seguridad los tornillos fijos aflojados.**
	- **9) Ajuste de nuevo el enfoque usando el mando a distancia.**
		- $\bullet$  Herramienta usada: Destornillador hexagonal o llave Allen (diagonal 2,5 mm (0,1"))
		- La llave Allen se incluye con la lente de proyección ET-D75LE6, ET-D75LE8.

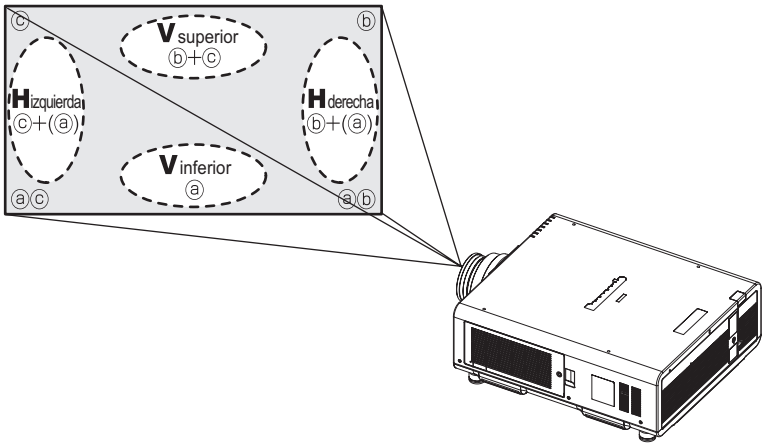

Ubicación del ajuste:

Ubicar en donde el punto de enfoque del ajuste esté mucho más alejado que la pantalla

### **Figura 3 Relación entre el lugar de ajuste y los tornillos de ajuste**

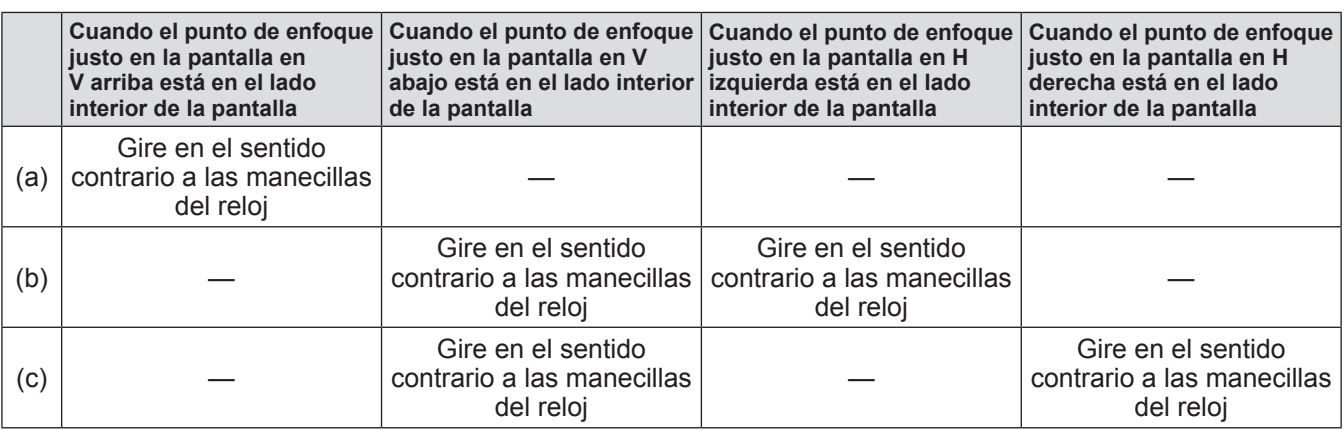

# **Funcionamiento del mando a distancia**

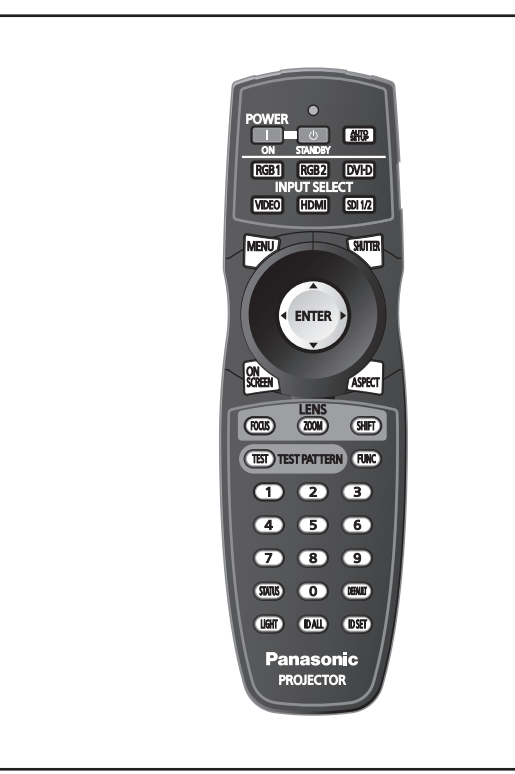

# **Uso de la función disparador**

Si el proyector permanece sin uso un cierto tiempo durante, por ejemplo, el intermedio de la reunión, se puede apagar la imagen temporalmente.

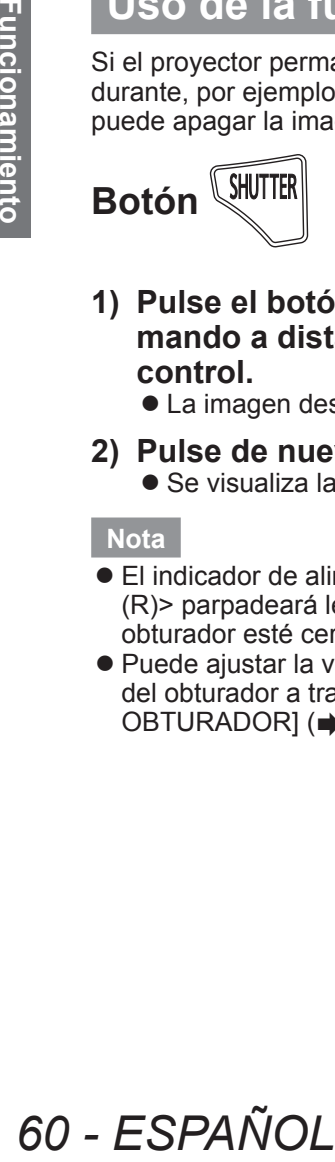

- **1) Pulse el botón <SHUTTER> en el mando a distancia o en el panel de control.**
	- La imagen desaparece.
- **2) Pulse de nuevo el botón <SHUTTER>.** • Se visualiza la imagen.

#### **Nota**

- El indicador de alimentación <ON (G)/STANDBY (R)> parpadeará lentamente en verde mientras el obturador esté cerrado (+ página 58).
- z Puede ajustar la velocidad apertura/cierre del obturador a través de [AJUSTES DE OBTURADOR] (→ página 100).

### **Uso de la función de visualización de menú en pantalla**

Apague la función de visualización de menú en pantalla (sin imagen) cuando no desea que los espectadores vean la visualización en pantalla, como por ejemplo el menú o el nombre del terminal de entrada.

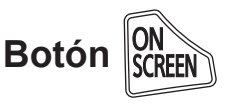

- **1) Pulse el botón <ON SCREEN> en el mando a distancia.**
	- z Desaparece el menú en pantalla.
- **2) Pulse de nuevo el botón <ON SCREEN>.**
	- $\bullet$  Aparece el menú en pantalla.

#### **Nota**

● Si mantiene pulsado el botón <MENU> en el panel de control durante al menos tres segundos mientras está desactivada la indicación en pantalla, se enciende el menú en pantalla.

# **Cambio de la entrada**

La entrada de la proyección puede cambiarse.

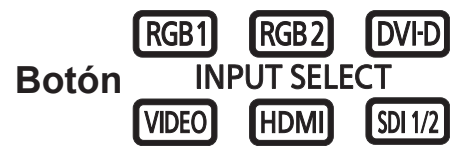

**Pulse los botones de entrada de selección (<RGB1>, <RGB2>, <DVI-D>, <VIDEO>, <HDMI>, <SDI 1/2>) en el panel de control o el mando a distancia.**

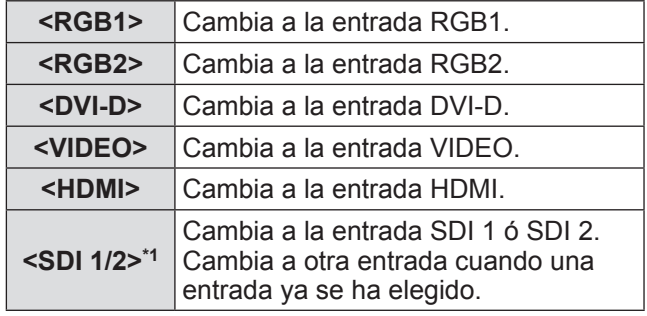

\*1: La entrada de SDI es sólo PT-DZ21KU, PT-DS20KU.

#### **Nota**

● El botón <SDI 1/2> puede configurarse como botón de selección de entrada SDI1 o SDI2 mediante el menú [SEGURIDAD] → [CONTROL DE INICIO DE DISPOSITIVO].

# **Funcionamiento del mando a distancia**

# **Uso de la función de ESTADO**

Puede visualizar el estado del proyector.

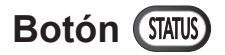

### **Pulse el botón <STATUS> en el mando a distancia.**

 $\bullet$  Se visualiza la pantalla **[ESTADO]**.

#### **Nota**

 $\bullet$  Esto se pude visualizar desde el menú [SETUP  $PROYECTOR$   $\rightarrow$  [ESTADO] ( $\rightarrow$  página 113).

### **Uso de la función de ajuste automático**

La función de ajuste automático puede utilizarse para ajustar automáticamente la resolución, la fase del reloj y la posición de la imagen cuando se reciben señales RGB analógicas que constan de imágenes de mapas de bits, como las señales del ordenador o para ajustar automáticamente la posición de la imagen cuando se están introduciendo señales DVI-D/HDMI. Se recomienda suministrar imágenes con un borde blanco brillante en los ribetes y caracteres con contraste alto en blanco y negro cuando el sistema está en el modo de ajuste automático.

Evite suministrar imágenes que tengan semitonos o gradaciones, tales como fotografías e imágenes gráficas de ordenador.

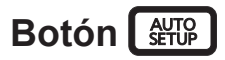

### **Pulse el botón <AUTO SETUP> en el mando a distancia o en el panel de control.**

● [FINAL.CON NORMAL.] se visualiza cuando se ha completado sin problemas.

#### **Nota**

- La FASE RELOJ puede cambiar incluso si se ha completado sin problemas. En estos casos, ajuste el menú [POSICIÓN] → [FASE RELOJ]  $\leftrightarrow$  página 76).
- Si se introduce una imagen con extremos borrosos o una imagen oscura, puede que aparezca [FINAL.ANORMAL.] o que no se realice el ajuste correctamente, incluso si aparece [FINAL.CON NORMAL.]. En este caso, ajuste la configuración en el menú [MENÚ AVANZADO] → [RESOLUCIÓN DE ENTRADA] ( $\bigoplus$  página 81), [POSICIÓN] → [FASE RELOJ] (→ página 76), [CAMBIO] (→ página 74).
- $\bullet$  Ajuste señales específicas de acuerdo al menú [OPCION DISPLAY] → [AUTO AJUSTE]  $(\Rightarrow$  página 94).
- $\bullet$  El ajuste automático puede no funcionar dependiendo del modelo de ordenador.
- z El ajuste automático puede que no funcione para la señal de sincronización C-SY o SYNC ON GREEN.
- $\bullet$  Las imágenes pueden aparecer distorsionadas durante varios segundos durante el ajuste automático, pero esto no indica un mal funcionamiento.
- $\bullet$  El ajuste debe realizarse para cada señal suministrada.
- Puede cancelarse el aiuste automático pulsando el botón <MENU> durante el transcurso de esta operación.
- $\bullet$  Incluso para una señal RGB para la que es posible un ajuste automático, si se ejecuta la función de ajuste automático mientras se introducen imágenes en movimiento, puede que no se realice el ajuste correctamente. El ajuste puede no ser realizado adecuadamente incluso si aparece [FINAL. ANORMAL.] o [FINAL.CON NORMAL.].

### **Uso del botón de función**

Las operaciones [DESHABILITADO], [P IN P], [MEM. SECUNDARIA], [SELECTOR DEL SISTEMA], [SYSTEM DAYLIGHT VIEW], [CONGELADO], [MONITOR FORMA ONDA], [CARGA MEMORIA LENTE], o [CONMUTAR IZDA / DCHA] pueden ser asignadas al botón <FUNC> del mando a distancia de forma que pueda ser usado como un botón de acceso rápido.

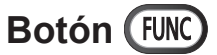

### **Pulse el botón <FUNC> en el mando a distancia.**

#### **Nota**

- $\bullet$  [CONMUTAR IZDA / DCHA] puede ser sólo asignado en PT-DZ21KU, PT-DS20KU.
- **ESPAÑOL 61**<br> **ESPAÑOL 61**<br>
FÚN DE FUNCIÓN<br>
FÚN DE FUNCIÓN  $\bullet$  La asignación de función se realiza desde el menú [SETUP PROYECTOR] → [BOTÓN DE FUNCIÓN]  $\leftrightarrow$  página 114).

# **Visualización del patrón de prueba interno**

El proyector tiene ocho tipos de imágenes de prueba internas para comprobar la condición de la configuración. Para visualizar las imágenes de prueba, siga el procedimiento que se describe a continuación.

# **Botón (TEST) TEST PATTERN**

- **1) Pulse el botón <TEST> en el mando a distancia.**
- **2) Pulse el botón** ◀▶ **para seleccionar el patrón de prueba.**

#### **Nota**

- z El ajuste también puede realizarse desde Menú [PATRÓN DE PRUEBA] ( página 121).
- El ajuste de la posición, tamaño y otros factores no se reflejan en los patrones de prueba. Asegúrese de visualizar la señal de entrada antes de realizar varios ajustes.

### **Cambio de la relación de aspecto de las imágenes**

Puede cambiar la relación de aspecto para seleccionar la apropiada a la señal de entrada.

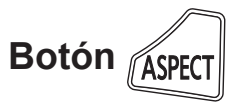

### **Pulse el botón <ASPECT> en el mando a distancia.**

● El ajuste cambiará del siguiente modo cada vez que pulse el botón.

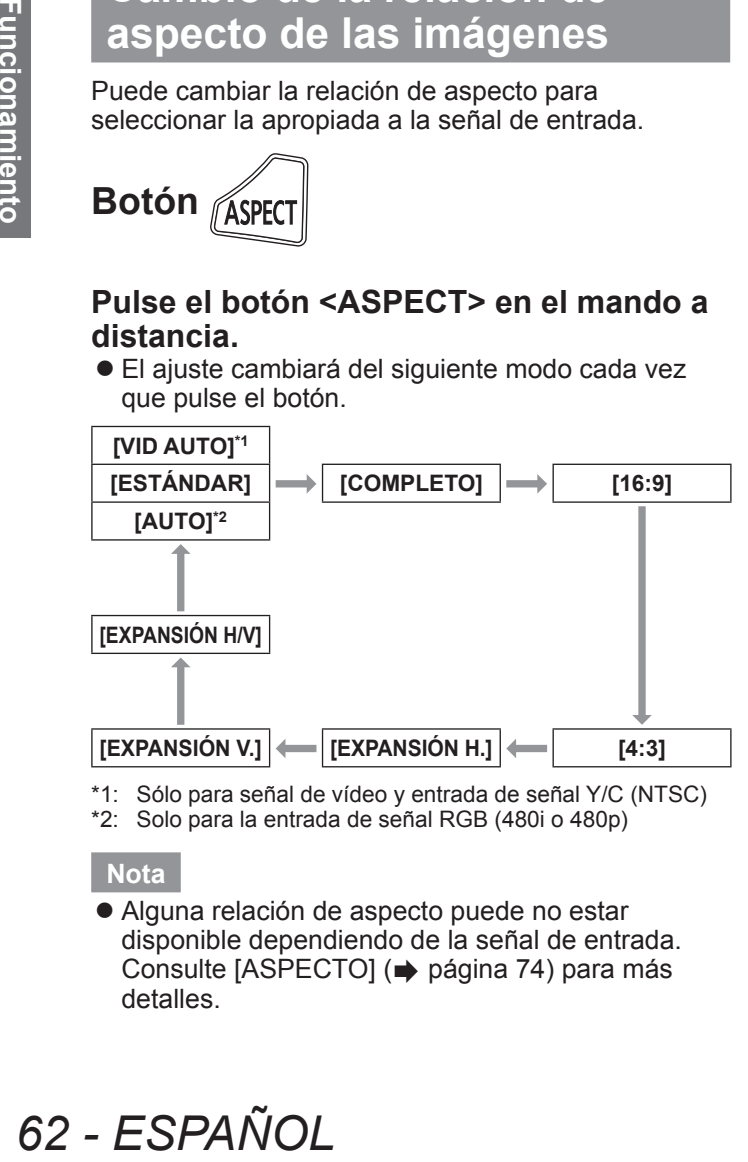

\*2: Solo para la entrada de señal RGB (480i o 480p)

### **Nota**

 $\bullet$  Alguna relación de aspecto puede no estar disponible dependiendo de la señal de entrada. Consulte [ASPECTO] (→ página 74) para más detalles.

### **Navegación por los menús Navegación por los menús**

El menú en pantalla (Menú) se usa para realizar distintas configuraciones y ajustes del proyector.

# **Navegación a través del menú**

### ■**Procedimiento de funcionamiento**

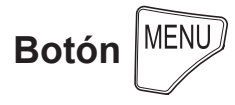

**1) Pulse el botón <MENU> en el mando a distancia o en el panel de control.**

# z Se visualiza la pantalla **[MENÚ PRINCIPAL]**.

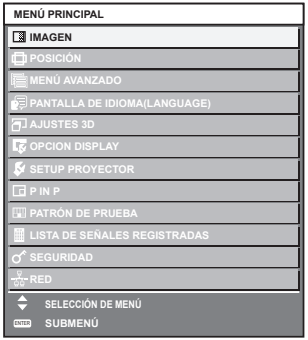

### **2) Pulse** ▲▼ **para seleccionar un elemento del menú principal.**

● El elemento seleccionado se resalta en amarillo.

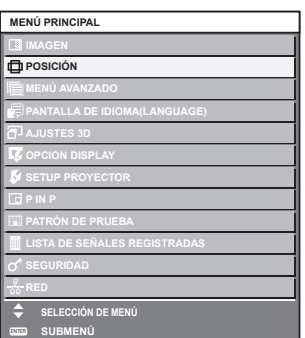

### **3) Pulse el botón <ENTER>.**

● Se visualizan los elementos del sub-menú del menú principal seleccionado.

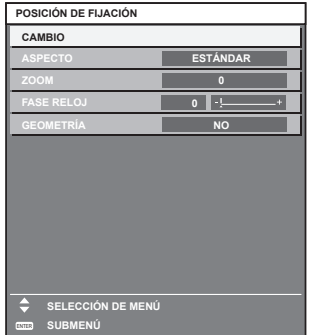

- **4) Pulse** ▲▼ **para seleccionar un submenú y los botones** ◀▶ **o el botón <ENTER> para cambiar o ajustar los ajustes.**
	- z Para algunos elementos, pulse el botón ◀▶ para visualizar la pantalla de ajuste individual con una barra de ajuste como se muestra en el siguiente diagrama.

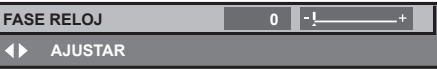

#### **Nota**

- z Al pulsar el botón <MENU> mientras se está visualizando la pantalla del menú, volverá a la pantalla anterior.
- Algunos elementos no se pueden ajustar o usar para la entrada de formatos de ciertas señales en el proyector. Los elementos de menú que no se pueden ajustar o usar se muestran con caracteres en gris y no se pueden seleccionar. [DIGITAL CINEMA REALITY] y [BLOQUEO IMAGEN] podrían no ser visualizados dependiendo de la entrada de señal.
- $\bullet$  Algunos elementos se pueden ajustar incluso si no ingresan señales.
- La pantalla de ajustes individuales desaparece automáticamente si no se realiza ninguna operación durante aproximadamente cinco segundos.
- z Para elementos del menú, consulte "Menú principal" ( $\Rightarrow$  página 64) y "Sub-menú" ( $\Rightarrow$  páginas 65 a 66).
- $\bullet$  El color del cursor depende de los ajustes [DISEÑO MENÚ] (→ página 98) en el menú. De forma predeterminada, el elemento seleccionado se visualiza con el cursor en color amarillo.
- z Durante la configuración retrato, el menú se visualizará horizontalmente.

### ■**Para restablecer los valores de ajuste a los ajustes de fábrica por defecto**

Si se pulsa el botón <DEFAULT> en el mando a distancia, los valores ajustados en los elementos del menú serán restaurados a los ajustes predeterminados de fábrica.

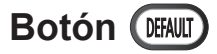

### **Pulse el botón <DEFAULT> en el mando a distancia.**

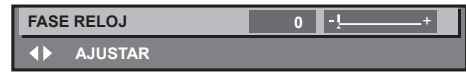

### **Nota**

- $\bullet$  No se pueden restaurar al mismo tiempo todos los ajustes a los valores predeterminados.
- $\bullet$  Para restaurar todos los ajustes configurados en el elemento de sub-menú a los valores predeterminados de fábrica al mismo tiempo, realice la inicialización en el menú [SETUP  $PROYECTOR] \rightarrow [INICIALIZAR] \; \Leftrightarrow \; \rho \land \; \rho \land \; \rho \land \; \rho$
- $\bullet$  Algunos elementos de menú no se pueden restaurar pulsando el botón <DEFAULT>. Por lo tanto ajuste cada elemento manualmente.
- z El triángulo que aparece abajo de la escala de barra en la pantalla de ajustes individuales indica el ajuste predeterminado de fábrica. La posición del triángulo varía dependiendo de las señales de entrada seleccionadas.

Configuración actual

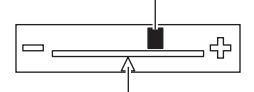

Ajuste predeterminado

# **Menú principal**

Los siguientes elementos están en el menú principal. Al seleccionar un elemento del menú principal, la pantalla cambia a la pantalla de selección de submenú.

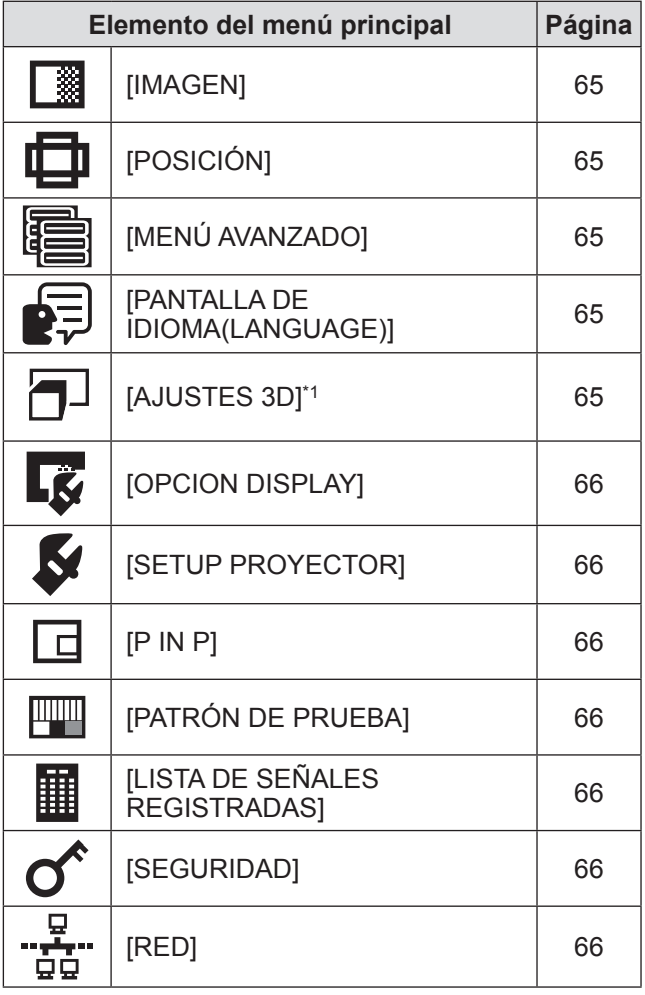

\*1: PT-DZ21KU y PT-DS20KU únicamente

# **Sub-menú**

El sub-menú del elemento del menú principal seleccionado es visualizado, y puede configurar y ajustar los diferentes elementos en el sub-menú.

# ■**[IMAGEN]**

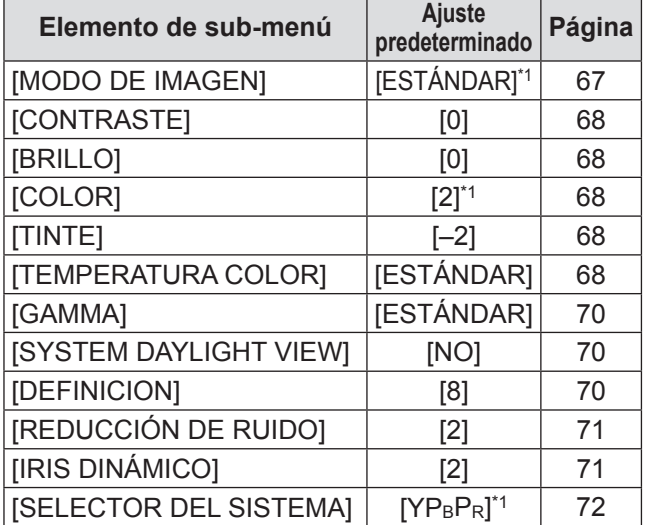

\*1: Depende de la entrada de señal.

#### **Nota**

 $\bullet$  Los ajustes predeterminados de fábrica pueden variar dependiendo del modo de imagen.

# ■**[POSICIÓN]**

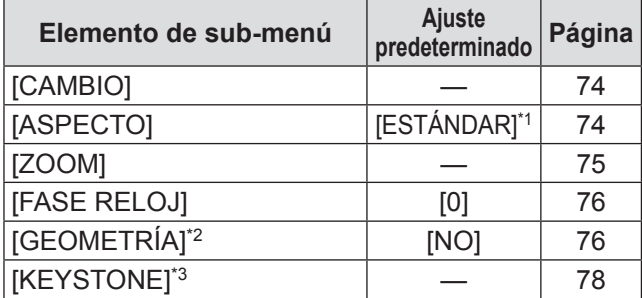

\*1: Depende de la entrada de señal.

\*2: PT-DZ21KU y PT-DS20KU únicamente

\*3: Solo para PT-DW17KU

# ■**[MENÚ AVANZADO]**

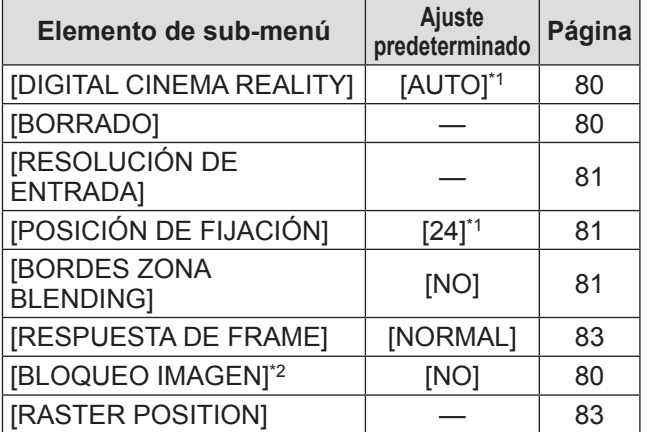

\*1: Depende de la entrada de señal.

\*2: PT-DZ21KU y PT-DS20KU únicamente

# ■**[PANTALLA DE IDIOMA(LANGUAGE)]**

Detalles ( $\Rightarrow$  página 84)

# ■**[AJUSTES 3D]\*1**

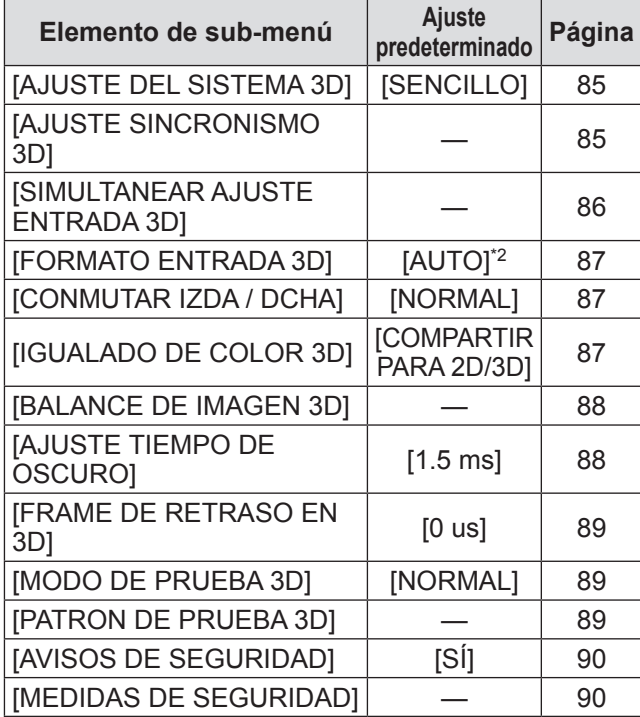

\*1: PT-DZ21KU y PT-DS20KU únicamente

\*2: Cambia según la terminal de entrada seleccionada.

# ■**[OPCION DISPLAY]**

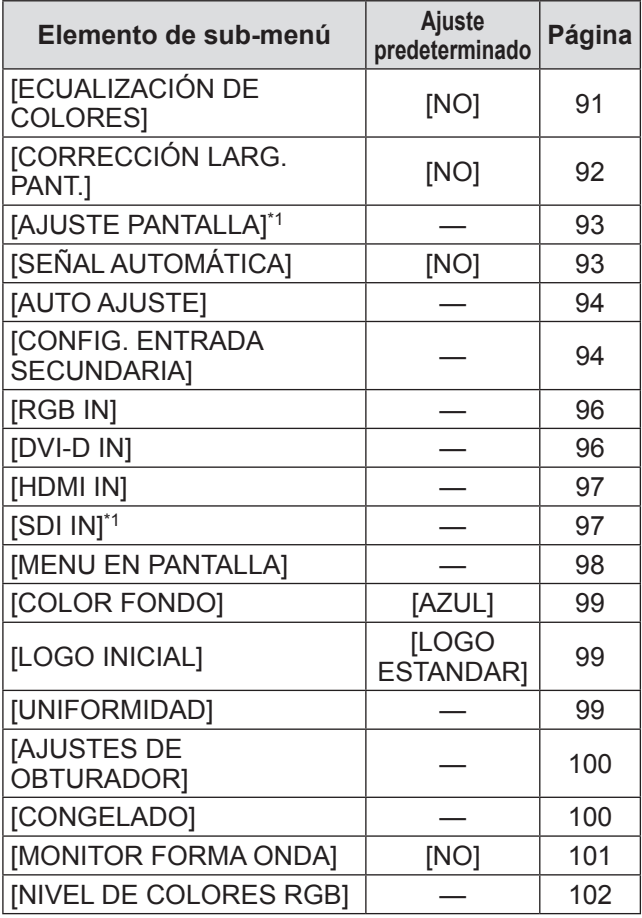

\*1: PT-DZ21KU y PT-DS20KU únicamente

# ■**[SETUP PROYECTOR]**

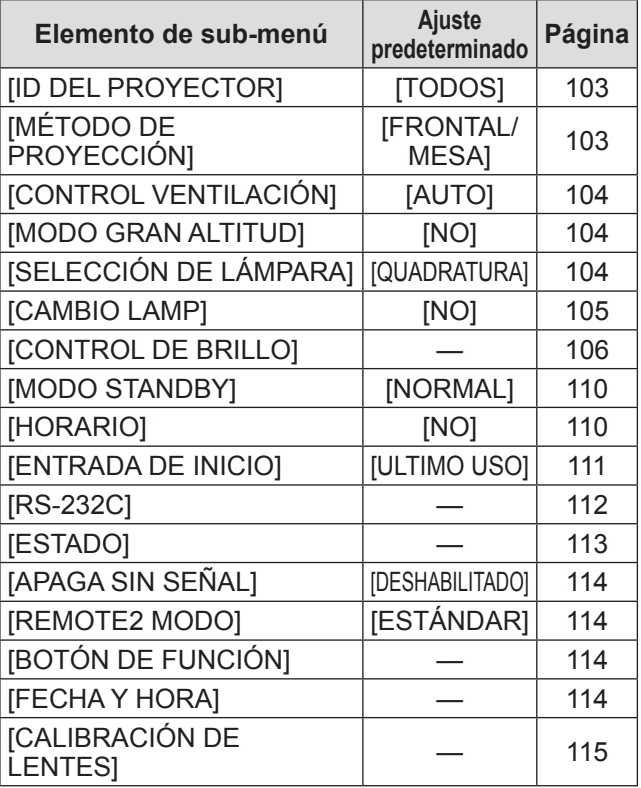

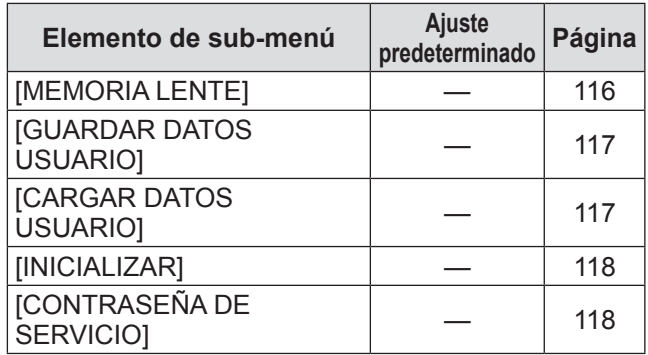

# ■**[P IN P]**

Detalles ( $\rightarrow$  página 119)

### ■**[PATRÓN DE PRUEBA]**

Detalles (→ página 121)

# ■**[LISTA DE SEÑALES REGISTRADAS]**

Detalles (→ página 122)

# ■**[SEGURIDAD]**

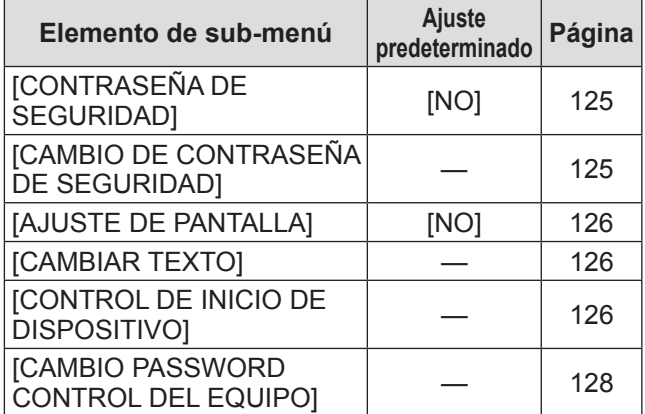

# ■**[RED]**

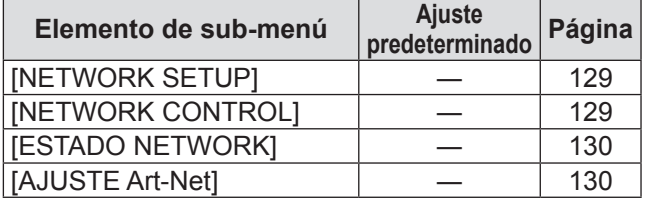

#### **Nota**

 $\bullet$  Algunos elementos no se pueden ajustar o usar para la entrada de formatos de ciertas señales en el proyector.

Los elementos de menú que no se pueden ajustar o usar se muestran con caracteres en gris y no se pueden seleccionar.

• Los elementos del sub-menú y los ajustes predeterminados de fábrica difieren dependiendo del terminal de entrada seleccionado.

*66 - ESPAÑOL*

# **Menú [IMAGEN]**

**Seleccione [IMAGEN] en el menú principal, y seleccione el elemento del sub-menú. Consulte "Navegación a través del menú" ( página 63) para más información acerca de la operación de la pantalla de menú.**

● Después de seleccionar el elemento, pulse ▲

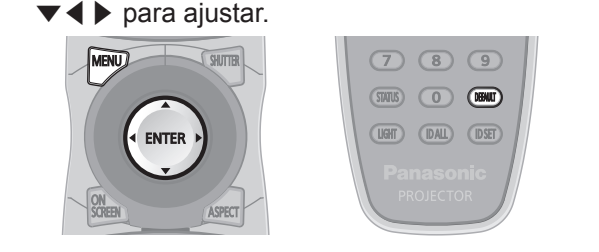

# **[MODO DE IMAGEN]**

Puede cambiar al modo de imagen deseado adecuado para la fuente de imagen y el entorno en el cual se va usar el proyector.

- **1) Pulse** ▲▼ **para seleccionar [MODO DE IMAGEN].**
- **2) Pulse** ◀▶ **.**
	- Se visualiza la pantalla de ajuste individual **[MODO DE IMAGEN]**.
- **3) Pulse** ◀▶ **para cambiar el [MODO DE IMAGEN].**
	- El ajuste cambiará del siguiente modo cada vez que pulse el botón.

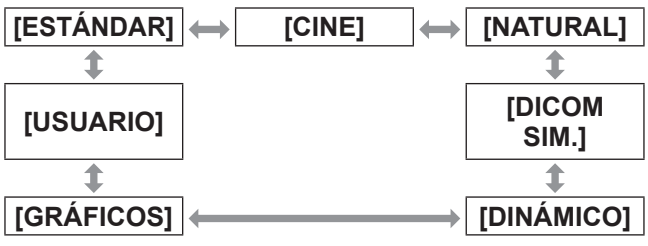

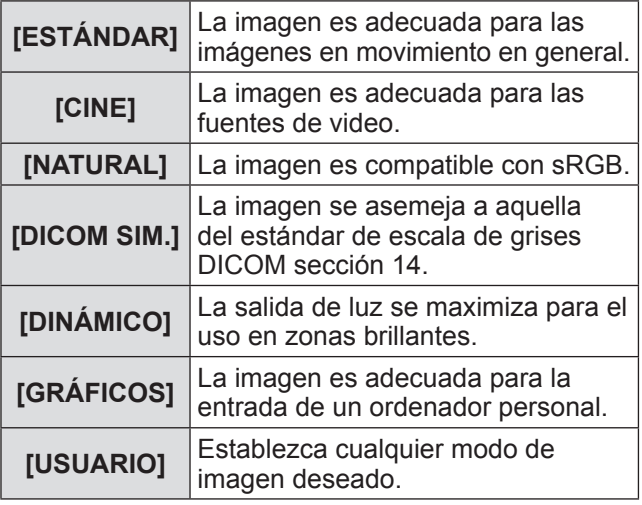

### **Nota**

- $\bullet$  Los modos de imagen predeterminados de fábrica son [GRÁFICOS] para las señales de entrada de imágenes fijas y [ESTÁNDAR] para las señales de entrada basadas en imágenes en movimiento.
- · DICOM es la abreviación de "Digital Imaging and COmmunication in Medicine" y es un estándar para los dispositivos de generación de imágenes en el ámbito de la medicina. Aunque se usa el nombre DICOM, el proyector no es un dispositivo médico, y no se debe usar para propósitos tales como el diagnóstico de imágenes de visualización.
- Pulse el botón <ENTER> cuando cada [MODO DE IMAGEN] sea seleccionado para guardar como un valor especificado cuando se introduce una nueva señal. Se guardan los datos de todos los elementos excepto [SELECTOR DEL SISTEMA] en el menú [IMAGEN].
- $\bullet$  En los ajustes predeterminados de fábrica, [USUARIO] se ajusta para las imágenes que se encuentran en conformidad con el estándar ITU-R BT.709.

### ■**Para cambiar el nombre de [USUARIO]**

- **4) Seleccione [USUARIO] en el paso 3).**
- **5) Pulse el botón <ENTER>.** ● Se visualiza la pantalla detallada de **[MODO DE IMAGEN]**.
- **6) Pulse** ▲▼ **para seleccionar [CAMBIO DE NOMBRE DE MODO DE IMAGEN].**
- **7) Pulse el botón <ENTER>.** z Se visualiza la pantalla **[CAMBIO DE NOMBRE DE MODO DE IMAGEN]**.
- **8) Pulse** ▲▼◀▶ **para seleccionar el carácter, y pulse el botón <ENTER> para introducir el carácter.**
- **9) Pulse** ▲▼◀▶ **para seleccionar [OK], y pulse el botón <ENTER>.**
	- Se cambia el nombre del modo de imagen.

# **Menú [IMAGEN]**

# **[CONTRASTE]**

Puede ajustar el contraste de los colores.

- **1) Pulse** ▲▼ **para seleccionar [CONTRASTE].**
- **2) Pulse** ◀▶ **o el botón <ENTER>.** • Se visualiza la pantalla de ajuste individual **[CONTRASTE]**.
- **3) Pulse** ◀▶ **para ajustar el nivel.**

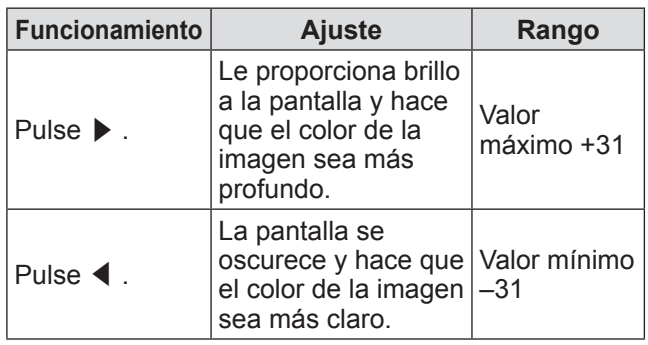

**Atención**

• Ajuste primero [BRILLO] cuando necesite ajustar el nivel de negros.

# **[BRILLO]**

Puede ajustar la zona oscura (negra) de la imagen proyectada.

### **1) Pulse** ▲▼ **para seleccionar [BRILLO].**

### **2) Pulse** ◀▶ **o el botón <ENTER>.**

• Se visualiza la pantalla de ajuste individual **[BRILLO]**.

### **3) Pulse** ◀▶ **para ajustar el nivel.**

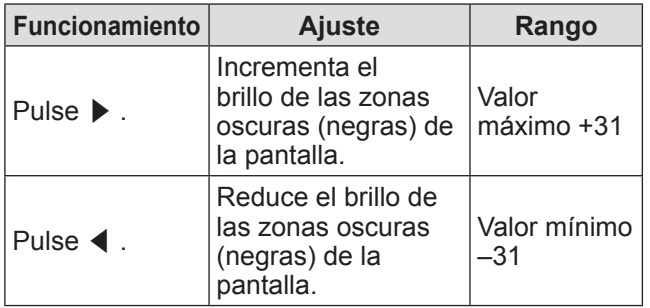

### **[COLOR]**

Puede ajustar la saturación de color de la imagen proyectada.

- **1) Pulse** ▲▼ **para seleccionar [COLOR].**
- **2) Pulse** ◀▶ **o el botón <ENTER>.** • Se visualiza la pantalla de ajuste individual **[COLOR]**.
- **3) Pulse** ◀▶ **para ajustar el nivel.**

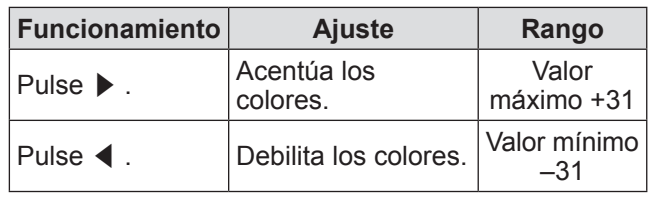

### **[TINTE]**

Puede ajustar el tono de la piel de la imagen proyectada.

### **1) Pulse** ▲▼ **para seleccionar [TINTE].**

#### **2) Pulse** ◀▶ **o el botón <ENTER>.** • Se visualiza la pantalla de ajuste individual

**[TINTE]**.

### **3) Pulse** ◀▶ **para ajustar el nivel.**

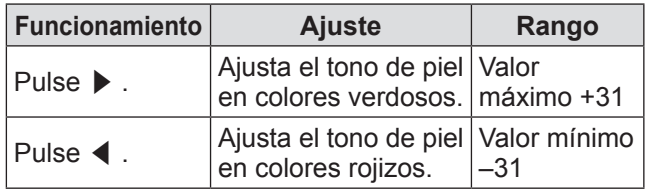

# **[TEMPERATURA COLOR]**

Puede cambiar la temperatura del color si las zonas blancas de la imagen proyectada son azuladas o rojizas.

- **1) Pulse** ▲▼ **para seleccionar [TEMPERATURA COLOR].**
- **2) Pulse** ◀▶ **o el botón <ENTER>.** • Se visualiza la pantalla de ajuste individual **[TEMPERATURA COLOR]**.

### **3) Pulse** ◀▶ **para cambiar el [TEMPERATURA COLOR].**

• El ajuste cambiará del siguiente modo cada vez que pulse el botón.

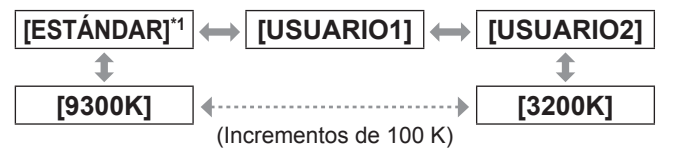

\*1: Cuando se ajusta [MODO DE IMAGEN] en [USUARIO] o [DICOM SIM.], no se puede seleccionar [ESTÁNDAR].

#### **Nota**

- Cuando el ajuste [ECUALIZACIÓN DE COLORES] (→ página 91) se establece en cualquier valor distinto a [NO], el ajuste de temperatura de color se fija en [USUARIO1].
- $\bullet$  Los valores numéricos de la temperatura de color son una guía.

### ■ Para ajustar el balance de **blancos deseado**

- **4) Seleccione [USUARIO1] o [USUARIO2] en el paso 3).**
- **5) Pulse el botón <ENTER>.**  $\bullet$  **Se visualiza la pantalla [TEMPERATURA COLOR]**.
- **6) Pulse** ▲▼ **para seleccionar [BALANCE DE BLANCOS].**
- **7) Pulse el botón <ENTER>.**  $\bullet$  **Se visualiza la pantalla <b>[BALANCE DE BLANCOS]**.
- **8) Pulse** ▲▼ **para seleccionar [BALANCE DE BLANCOS ALTO] o [BALANCE DE BLANCO BAJO].**
- **9) Pulse el botón <ENTER>.**  $\bullet$  **Se visualiza la pantalla <b>[BALANCE DE BLANCOS ALTO]** o la pantalla **[BALANCE DE BLANCO BAJO]**.
- **10) Pulse** ▲▼ **para seleccionar [ROJO], [VERDE] y [AZUL].**

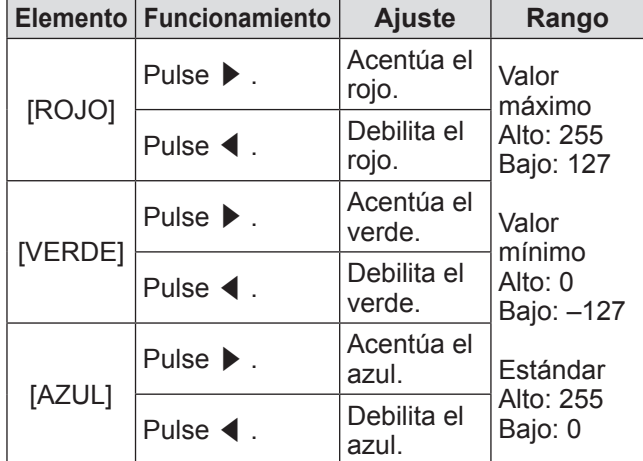

**11) Pulse** ◀▶ **para ajustar el nivel.**

- ■**Para ajustar el balance de blancos deseado basándose en los ajustes de temperatura de color existentes**
- **4) Seleccione un ajuste diferente a [ESTÁNDAR], [USUARIO1] o [USUARIO2] en el paso 3).**
- **5) Pulse el botón <ENTER>.** ● Se visualiza la pantalla **[CAMBIAR A \*\*\*\*\*]**.
- **6) Pulse** ▲▼ **para seleccionar [USUARIO1] o [USUARIO2].**
	- El estado de la temperatura de color modificada se guarda en el elemento seleccionado.
- **7) Pulse el botón <ENTER>.** ● Se visualiza la pantalla de confirmación.
- **8) Pulse** ◀▶ **para seleccionar [EJECUTAR], y pulse el botón <ENTER>.**
	- Se sobrescriben los datos de [USUARIO1] o [USUARIO2].
	- Si pulsa ◀ ▶ para seleccionar [ABANDONAR] y a continuación pulsa el botón <ENTER>, los datos no serán sobrescritos.
	- $\bullet$  **Se visualiza la pantalla <b>[BALANCE DE BLANCOS ALTO]**.
- **9) Pulse** ▲▼ **para seleccionar [ROJO], [VERDE] y [AZUL].**
- **10) Pulse** ◀▶ **para ajustar el nivel.**

### **Nota**

- $\bullet$  Ajuste [TEMPERATURA COLOR] correctamente. Todos los colores no se mostrarán de modo apropiado a menos que se realice el ajuste adecuado. Si el ajuste no parece conveniente, puede pulsar el botón <DEFAULT> en el mando a distancia para regresar el ajuste del elemento seleccionado al valor predeterminado de fábrica.
- $\bullet$  Cuando se haya modificado la temperatura del color, los colores antes y después del cambio difieren ligeramente.
- ■**Para cambiar el nombre de [USUARIO1] o [USUARIO2]**
- **4) Seleccione [USUARIO1] o [USUARIO2] en el paso 3).**
- **5) Pulse el botón <ENTER>.**  $\bullet$  **Se visualiza la pantalla [TEMPERATURA COLOR]**.
- **6) Pulse** ▲▼ **para seleccionar [CAMBIO DE NOMBRE DE LA TEMP. DE COLOR].**
- **7) Pulse el botón <ENTER>.** z Se visualiza la pantalla **[CAMBIO DE NOMBRE DE LA TEMP. DE COLOR]**.
- **8) Pulse** ▲▼◀▶ **para seleccionar el carácter, y pulse el botón <ENTER> para introducir el carácter.**
- **9) Pulse** ▲▼◀▶ **para seleccionar [OK], y pulse el botón <ENTER>.**
	- $\bullet$  Se cambia el nombre establecido para la temperatura del color.

### **Nota**

● Cuando se cambia un nombre, también cambia la visualización de [USUARIO1] y [USUARIO2] en el menú.

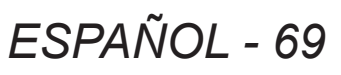

# **Menú [IMAGEN]**

# **[GAMMA]**

Cambio del modo de gama.

- **1) Pulse** ▲▼ **para seleccionar [GAMMA].**
- **2) Pulse** ◀▶ **o el botón <ENTER>.** • Se visualiza la pantalla de ajuste individual **[GAMMA]**.
- **3) Pulse** ◀▶ **para cambiar el [GAMMA].** ● El ajuste cambiará del siguiente modo cada vez que pulse el botón.

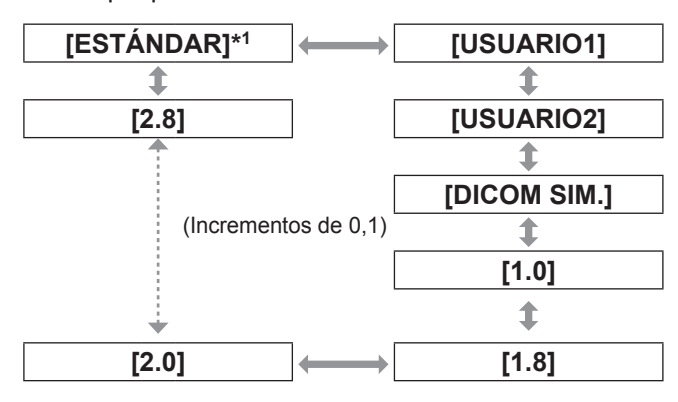

\*1: Cuando se ajusta [MODO DE IMAGEN] en [DINÁMICO], [USUARIO] o [DICOM SIM.] no se puede seleccionar [ESTÁNDAR].

#### **Nota**

• DICOM es la abreviación de "Digital Imaging and COmmunication in Medicine" y es un estándar para los dispositivos de generación de imágenes en el ámbito de la medicina. Aunque se usa el nombre DICOM, el proyector no es un dispositivo médico, y no se debe usar para propósitos tales como el diagnóstico de imágenes de visualización.

### ■**Para cambiar el nombre de [USUARIO1] o [USUARIO2]**

- **4) Seleccione [USUARIO1] o [USUARIO2] en el paso 3).**
- **5) Pulse el botón <ENTER>.**  $\bullet$  Se visualiza la pantalla **[GAMMA]**.
- **6) Pulse el botón <ENTER>.** ● Se visualiza la pantalla **[CAMBIO DE NOMBR DE GAMMA]**.
- **7) Pulse** ▲▼◀▶ **para seleccionar el carácter, y pulse el botón <ENTER> para introducir el carácter.**
- **8) Pulse** ▲▼◀▶ **para seleccionar [OK], y pulse el botón <ENTER>.**

● Se cambia el nombre de selección de gama.

#### **Nota**

 $\bullet$  Cuando se cambia un nombre, también cambia la visualización de [USUARIO1] y [USUARIO2] en el menú.

# **[SYSTEM DAYLIGHT VIEW]**

Puede corregir la imagen en el valor de vivacidad óptimo incluso si es proyectada bajo luz brillante.

**1) Pulse** ▲▼ **para seleccionar [SYSTEM DAYLIGHT VIEW].**

#### **2) Pulse** ◀▶ **o el botón <ENTER>.**

• Se visualiza la pantalla de ajuste individual **[SYSTEM DAYLIGHT VIEW]**.

- **3) Pulse** ◀▶ **para cambiar el [SYSTEM DAYLIGHT VIEW].**
	- $\bullet$  El ajuste cambiará del siguiente modo cada vez que pulse el botón.

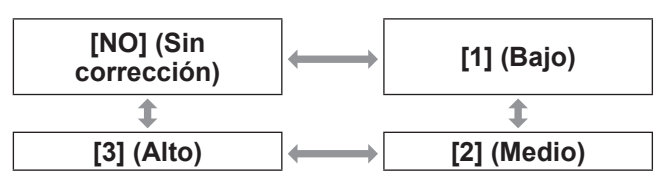

# **[DEFINICION]**

Puede ajustar la definición de la imagen proyectada.

**1) Pulse** ▲▼ **para seleccionar [DEFINICION].**

#### **2) Pulse** ◀▶ **o el botón <ENTER>.**

• Se visualiza la pantalla de ajuste individual **[DEFINICION]**.

**3) Pulse** ◀▶ **para ajustar el nivel.**

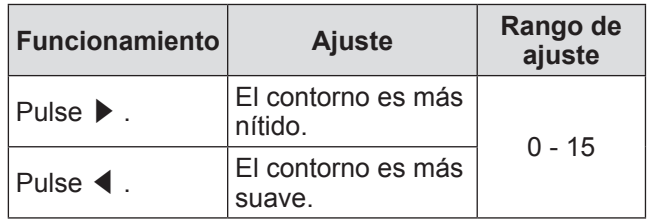

#### **Nota**

● Si pulsa ▶ cuando el valor de ajuste es de [15], el valor cambia a [0]. Si pulsa ◀ cuando el valor de ajuste es de [0], el valor cambia a [15].

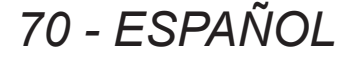

# **[REDUCCIÓN DE RUIDO]**

Puede reducir el ruido cuando la imagen de entrada es degradada y el ruido ocurre en la señal de la imagen.

- **1) Pulse** ▲▼ **para seleccionar [REDUCCIÓN DE RUIDO].**
- **2) Pulse** ◀▶ **o el botón <ENTER>.** • Se visualiza la pantalla de ajuste individual **[REDUCCIÓN DE RUIDO]**.
- **3) Pulse** ◀▶ **para cambiar el [REDUCCIÓN DE RUIDO].**
	- El ajuste cambiará del siguiente modo cada vez que pulse el botón.

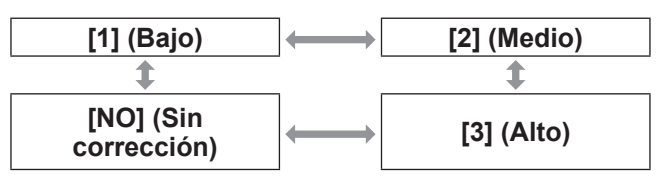

#### **Atención**

 $\bullet$  Cuando se establece este ajuste para una señal de entrada con menos ruido, la imagen puede verse diferente a la original. En ese caso, ajústelo en [NO].

# **[IRIS DINÁMICO]**

La corrección de apertura y la compensación de señales se realizan de forma automática basándose en la imagen para que la imagen resultante tenga el óptimo contraste.

- **1) Pulse** ▲▼ **para seleccionar [IRIS DINÁMICO].**
- **2) Pulse** ◀▶ **o el botón <ENTER>.** ● Se visualiza la pantalla de ajuste individual **[IRIS DINÁMICO]**.
- **3) Pulse** ◀▶ **para cambiar el [IRIS DINÁMICO].**

● El ajuste cambiará del siguiente modo cada vez que pulse el botón.

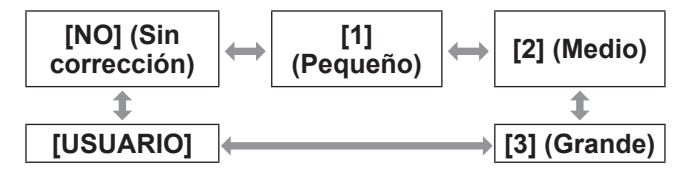

### ■**Para ajustar la cantidad de corrección deseada**

- **4) Seleccione [USUARIO] en el paso 3).**
- **5) Pulse el botón <ENTER>.** ● Se visualiza la pantalla **[IRIS DINÁMICO]**.
- **6) Pulse** ▲▼ **para seleccionar el elemento que desea ajustar, y pulse**  ◀▶ **para ajustar la cantidad de corrección.**
- z**Iris automático (Ajuste automático de apertura)**

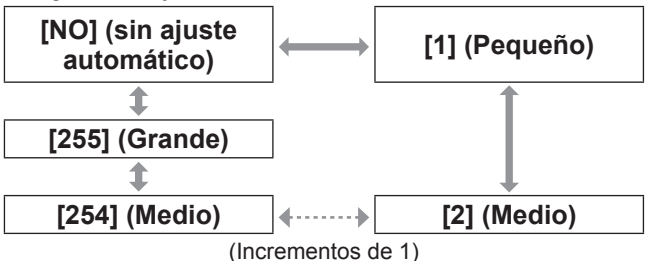

### z**Iris manual (Ajuste fijo de apertura)**

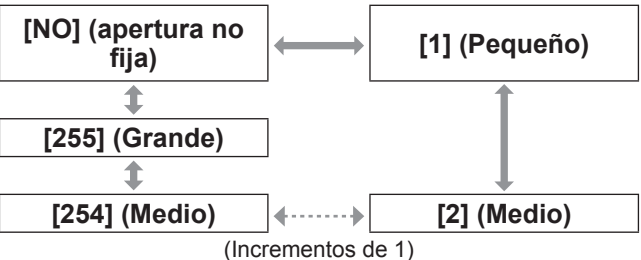

### z**Gama dinámico (ajuste de compensación de señal)**

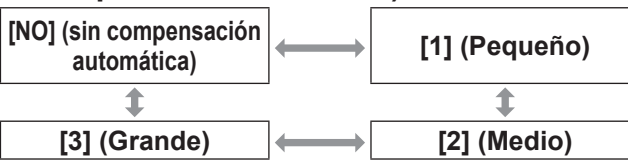

### **Nota**

- Cuando se ajusta [GAMMA DINÁMICA] en [3], el contraste será maximizado.
- El control de luminancia y el iris funcionan simultáneamente, pero el iris no funcionará si se deja completamente abierto mientras se está midiendo el brillo.

# **[SELECTOR DEL SISTEMA]**

El proyector detectará automáticamente la señal de entrada, pero puede ajustar el método del sistema manualmente cuando entra una señal inestable. Ajuste el método del sistema que coincida con la señal de entrada.

- **1) Pulse** ▲▼ **para seleccionar [SELECTOR DEL SISTEMA].**
- **2) Pulse el botón <ENTER>.**
- **3) Pulse** ▲▼ **para seleccionar un formato de sistema.**
- **4) Pulse el botón <ENTER>.**

### ■ Al usar el terminal <VIDEO IN>, los terminales <G/Y>/<B/P<sub>B</sub>/C>

Seleccione [AUTO], [NTSC], [NTSC4.43], [PAL], [PAL-M], [PAL-N], [SECAM] o [PAL60].

#### **Atención**

- z Ajústelo en [AUTO] normalmente.
- Cambie el ajuste al método de señal para el TV usado.

#### **Nota**

● El ajuste [AUTO] seleccionará automáticamente [NTSC], [NTSC4.43], [PAL], [PAL-M], [PAL-N], [SECAM] o [PAL60].

### ■ Al usar el terminal <RGB 1 IN>, **terminal <RGB 2 IN>**

● Solo durante la entrada de señales 480i, **576i o 576p**

Seleccione [RGB] o  $[YC<sub>B</sub>C<sub>R</sub>]$ .

z**Solo durante la entrada de señales VGA60 o 480p**

Seleccione [VGA60], [480p  $YC_BC_R$ ] o [480p RGB].

z**Al usar otras imágenes en movimiento basándose en las señales de entrada** Seleccione [RGB] o [YPBPR].

#### **Nota**

z Consulte "Lista de señales compatibles" (→ página 175) para las señales compatibles.

### ■ Al usar el terminal <DVI-D IN>

● Solo durante la entrada de señales 480p **o 576p**

Seleccione [RGB] o [YCBCR].

z**Al usar otras imágenes en movimiento basándose en las señales de entrada** Seleccione [RGB] o [YPBPR].

#### **Nota**

- Consulte Lista de señales compatibles (+ página 175) para las señales compatibles.
- $\bullet$  Esto podría no funcionar correctamente para algunos dispositivos externos que estén conectados.

### ■**Al usar el terminal <HDMI IN>**

z**Solo durante la entrada de señales 480p o 576p**

Seleccione [AUTO], [RGB] o [YCBCR].

z**Al usar otras imágenes en movimiento basándose en las señales de entrada** Seleccione [AUTO], [RGB] o [YPBPR].

**Nota**

- Consulte Lista de señales compatibles ( $\Rightarrow$  página 175) para las señales compatibles.
- $\bullet$  Esto podría no funcionar correctamente para algunos dispositivos externos que estén conectados.

*72 - ESPAÑOL*
### ■ Al usar el terminal <SDI IN 1>, **terminal <SDI IN 2> (PT-DZ21KU y PT-DS20KU solamente)**

### z**Enlace único**

Durante la entrada SDI1, seleccione [AUTO], [480i YCBCR], [576i YCBCR], [720/50p YPBPR], [720/60p  $YP<sub>B</sub>P<sub>R</sub>$ ], [1035/60i YP<sub>B</sub>P<sub>R</sub>], [1080/24p YP<sub>B</sub>P<sub>R</sub>],  $[1080/24sF YP_BP_R]$ ,  $[1080/25p YP_BP_R]$ ,  $[1080/30p]$  $YP_BP_R$ ], [1080/50i YP<sub>B</sub>P<sub>R</sub>], [1080/60i YP<sub>B</sub>P<sub>R</sub>], [1080/50p YPBPR], [1080/60p YPBPR], [1080/24p RGB], [1080/24sF RGB], [1080/25p RGB], [1080/30p RGB], [1080/50i RGB] o [1080/60i RGB]. Durante la entrada SDI2, seleccione [AUTO], [480i YCBCR], [576i YCBCR], [720/50p YPBPR], [720/60p YPBPR], [1035/60i YPBPR], [1080/24p YPBPR],  $[1080/24sF YP_BP_R]$ ,  $[1080/25p YP_BP_R]$ ,  $[1080/30p$ YPBPR], [1080/50i YPBPR] o [1080/60i YPBPR].

### ● Enlace dual

Seleccione [AUTO], [1080/24p RGB], [2K/24p RGB], [2K/24p XYZ], [1080/24sF RGB], [2K/24sF RGB], [2K/24sF XYZ], [1080/25p RGB], [1080/30p RGB], [1080/50i RGB] o [1080/60i RGB].

### **Nota**

- Consulte "Lista de señales compatibles"  $\Rightarrow$  página 175) para las señales compatibles.
- $\bullet$  Esto podría no funcionar correctamente para algunos dispositivos externos que estén conectados.

# **Creación de imágenes en conformidad con sRGB**

sRGB es el estándar internacional de reproducción de color IEC61966-2-1, establecido por la IEC (International Electrotechnical Commission). Ajuste de acuerdo a los pasos siguientes para reproducir colores en conformidad con sRGB y con mayor fidelidad.

- **1) Ajuste [ECUALIZACIÓN DE COLORES] en [NO].**
	- $\bullet$  Consulte [ECUALIZACIÓN DE COLORES]  $\leftrightarrow$  página 91).
- **2) Visualice el menú [IMAGEN].**  $\bullet$  Consulte "Menú [IMAGEN]" ( $\bullet$  página 67).
- **3) Pulse** ▲▼ **para seleccionar [MODO DE IMAGEN].**
- **4) Pulse** ◀▶ **para ajustar [NATURAL].**
- **5) Pulse** ▲▼ **para seleccionar [COLOR].**
- **6) Pulse el botón <DEFAULT> en el mando a distancia para ajustar los valores predeterminados de fábrica.**
- **7) Ajuste [TINTE], [TEMPERATURA COLOR] y [GAMMA] en los valores predeterminados de fábrica siguiendo los pasos 5) a 6).**

### **Nota**

• sRGB solo es compatible cuando ingresan señales RGB.

# **Menú [POSICIÓN] Menú [POSICIÓN]**

**Seleccione [POSICIÓN] en el menú principal, y seleccione el elemento del sub-menú. Consulte "Navegación a través del menú" ( página 63) para más información acerca de la operación de la pantalla de menú.**

● Después de seleccionar el elemento, pulse ▲ ▼◀▶ para ajustar.

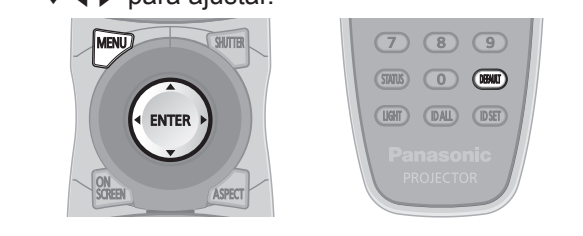

# **[CAMBIO]**

Puede mover la posición de la imagen verticalmente u horizontalmente si la posición de la imagen proyectada en la pantalla cambia cuando la posición relativa del proyector y de la pantalla está instalada correctamente.

- **1) Pulse** ▲▼ **para seleccionar [CAMBIO].**
- **2) Pulse el botón <ENTER>.**  $\bullet$  Se visualiza la pantalla **[CAMBIO]**.
- **3) Pulse** ▲▼◀▶ **para ajustar la posición.**

### ■**Para el ajuste vertical (hacia arriba y hacia abajo)**

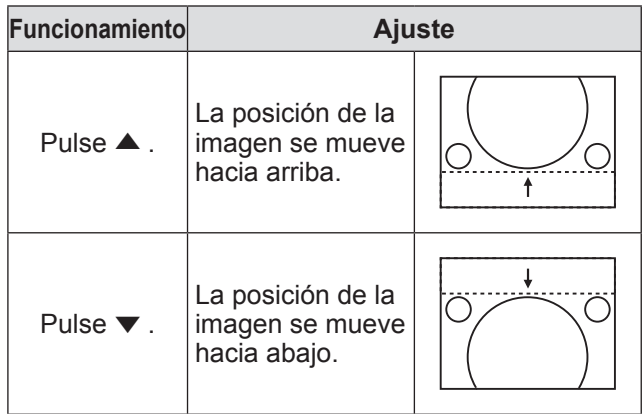

# ■ Para el ajuste horizontal (hacia la **derecha e izquierda)**

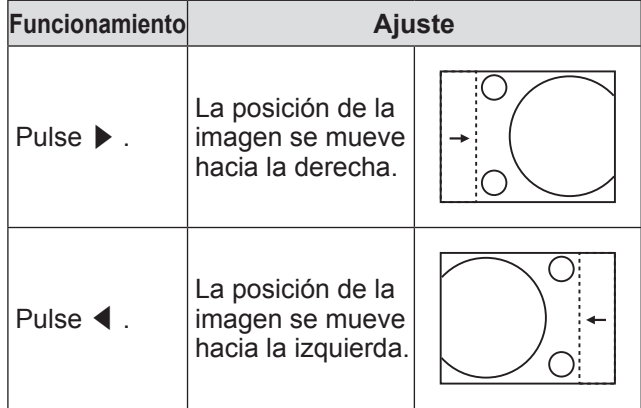

# **[ASPECTO]**

Puede cambiar la relación de aspecto de la imagen. La relación de aspecto se cambia dentro del rango de la pantalla seleccionado en [AJUSTE PANTALLA]. Ajuste primero [AJUSTE PANTALLA]. (→ página 93)

- **1) Pulse** ▲▼ **para seleccionar [ASPECTO].**
- **2) Pulse** ◀▶ **o el botón <ENTER>.** ● Se visualiza la pantalla de ajuste individual **[ASPECTO]**.
- **3) Pulse** ◀▶ **para cambiar el [ASPECTO].** ● El ajuste cambiará del siguiente modo cada vez que pulse el botón.

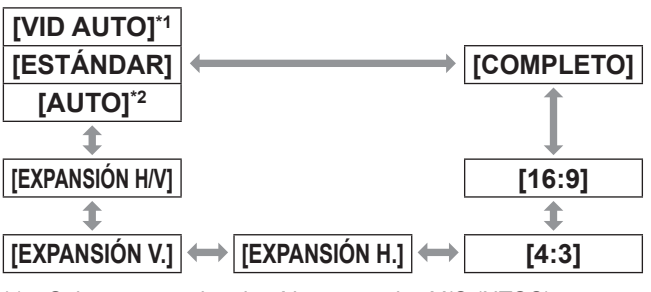

- \*1: Solo para señales de vídeo y señales Y/C (NTSC) \*2: Solo para la entrada de señal RGB (480i o 480p)
- 

# ■**[ESTÁNDAR]**

Las imágenes se visualizan sin cambiar la relación de aspecto de las señales de entrada.

# ■**[VID AUTO]**

El proyector identifica el ID de video (VID) integrado en las señales de imagen y muestra la imagen cambiando automáticamente el tamaño de la pantalla entre 4:3 y 16:9. Esta función es efectiva para las señales NTSC.

# ■**[AUTO]**

El proyector identifica el ID de video (VID) integrado en las señales de imagen y muestra la imagen cambiando automáticamente el tamaño de la pantalla entre 4:3 y 16:9. Esta función es efectiva para las señales 480i/480p.

# ■**[COMPLETO]**

Las imágenes se visualizan sin cambiar la resolución de las señales de entrada.

# **Menú [POSICIÓN]**

# ■**[16:9]**

Al ingresar señales estándar\*1, las imágenes se visualizan con la relación de aspecto convertida en 16:9. Al ingresar señales panorámicas<sup>\*2</sup>, las imágenes se visualizan sin cambiar la relación de aspecto.

# ■**[4:3]**

Al ingresar señales estándar\*1, las imágenes se visualizan sin cambiar la relación de aspecto. Cuando se ingresan señales de pantalla ancha\*2 y se selecciona [4:3] en [RELACIÓN DE ASPECTO], las imágenes se visualizan con la relación de aspecto cambiada a 4:3. Si no selecciona [4:3] con [RELACIÓN DE ASPECTO], las imágenes se reducen de tal modo que estarán en la pantalla 4:3 sin cambiar la relación de aspecto de entrada.

# ■**[EXPANSIÓN H.]**

La visualización usará la anchura completa del rango seleccionado de la pantalla con [RELACIÓN DE ASPECTO]. Cuando las señales tienen una relación de aspecto vertical que es mayor a la relación de aspecto de pantalla seleccionada con [RELACIÓN DE ASPECTO], las imágenes se visualizarán con la parte superior e inferior recortadas.

# ■**[EXPANSIÓN V.]**

La visualización usará la altura completa del rango seleccionado de la pantalla con [RELACIÓN DE ASPECTO]. Cuando las señales tienen una relación de aspecto horizontal que es mayor a la relación de aspecto de pantalla seleccionado con [RELACIÓN DE ASPECTO], las imágenes se visualizarán con ambas partes laterales recortadas.

# ■**[EXPANSIÓN H/V]**

Las imágenes se visualizan en el rango completo de la pantalla seleccionado con [RELACIÓN DE ASPECTO]. Si la relación de aspecto de las señales de entrada y del rango de la pantalla difieren, se realiza la conversión al aspecto de pantalla ajustado con [RELACIÓN DE ASPECTO] y después se visualizan las imágenes.

- \*1: Las señales estándar son señales de entrada con una relación de aspecto de 4:3 o 5:4.
- \*2: Las señales panorámicas son señales de entrada con una relación de aspecto de 16:10, 16:9, 15:9 o 15:10.

### **Nota**

- $\bullet$  Algunos modos de tamaño no están disponibles para ciertos tipos de señales de entrada. [ESTÁNDAR] no se puede seleccionar para las señales NTSC.
- $\bullet$  Si se selecciona una relación de aspecto que es diferente a la relación de aspecto para las señales de entrada, las imágenes aparecerán de forma diferente a las originales. Tenga presente esto cuando seleccione la relación de aspecto.
- Si usa este proyector en lugares tales como cafeterías o en hoteles para mostrar programas por razones comerciales o para presentaciones públicas, tome en cuenta que ajustar la relación de aspecto o usar la función de zoom para cambiar

las imágenes de la pantalla podría infringir los derechos de autor del propietario original de ese programa bajo la ley de protección de derechos de autor. Tenga cuidado al usar una función del proyector como por ejemplo al ajustar la relación de aspecto, la función de zoom, etc.

• Si se muestran imágenes convencionales (normales) 4:3 que no son imágenes panorámicas en una pantalla ancha, los bordes de las imágenes podrían no ser visibles o podrían llegar a distorsionarse. Este tipo de imágenes se deben visualizar con una relación de aspecto de 4:3 en el formato original pretendido por el creador de las imágenes.

# **[ZOOM]**

Puede ajustar el tamaño de la imagen proyectada.

- **1) Pulse** ▲▼ **para seleccionar [ZOOM].**
- **2) Pulse el botón <ENTER>.**  $\bullet$  Se visualiza la pantalla [ZOOM].
- **3) Pulse** ▲▼ **para seleccionar [VERTICAL] o [HORIZONTAL], a continuación pulse** ◀▶ **para ajustar.**
- ■**Cuando [ASPECTO] está ajustado en [ESTÁNDAR]**
- **1) Pulse** ▲▼ **para seleccionar [MODO].**
- **2) Pulse** ◀▶ **para cambiar [MODO].**

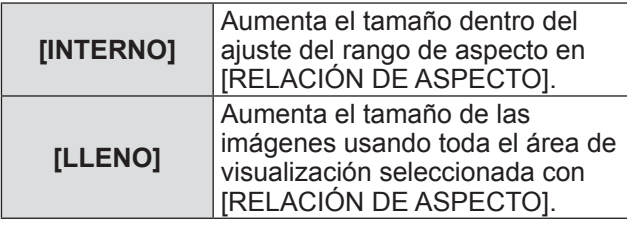

### **3) Pulse** ▲▼ **para seleccionar [FIJACIÓN].**

**4) Pulse** ◀▶ **para cambiar a [FIJACIÓN].**

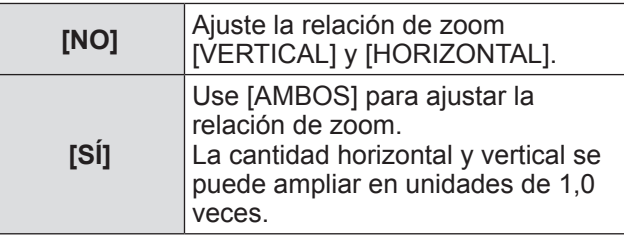

### **Nota**

- $\bullet$  Cuando [ASPECTO] está ajustado en [COMPLETO], no se visualiza [ZOOM].
- $\bullet$  Al seleccionar cualquier otra opción menos [ESTÁNDAR] para [ASPECTO], no se visualiza [MODO].

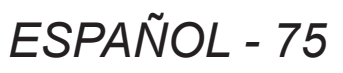

# **[FASE RELOJ]**

Puede ajustar hasta obtener una imagen óptima cuando existe una imagen parpadeando o imágenes borrosas.

- **1) Pulse** ▲▼ **para seleccionar [FASE RELOJ].**
- **2) Pulse** ◀▶ **o el botón <ENTER>.** ● Se visualiza la pantalla de ajuste individual **[FASE RELOJ]**.
- **3) Pulse** ◀▶ **para ajustar el nivel.** ■ El valor de ajuste cambiará entre [0] y [31]. Ajuste de tal modo que la cantidad de interferencia esté al mínimo.

### **Nota**

- Ciertas señales podrían no ser ajustables.
- z Es posible que no se obtenga el valor óptimo si la salida del ordenador de entrada no es estable.
- $\bullet$  Es posible que no se obtenga el valor óptimo cuando exista un cambio en el total de los números de puntos.
- [FASE RELOJ] solo se puede ajustar cuando ingresa una señal en el terminal <RGB 1 IN> o en el terminal <RGB 2 IN>.
- [FASE RELOJ] no se puede ajustar cuando ingresa una señal digital.
- Si pulsa ▶ cuando el valor de ajuste es de [31], el valor cambia a [0]. Si pulsa ◀ cuando el valor de ajuste es de [0], el valor cambia a [31].

# **[GEOMETRÍA] (Solo PT‑DZ21KU y PT‑DS20KU)**

Corrija los distintos tipos de distorsión en una imagen proyectada.

La tecnología única de proceso de imágenes permite la proyección de una imagen cuadrada en una forma especial de pantalla.

### **1) Pulse** ▲▼ **para seleccionar [GEOMETRÍA].**

- **2) Pulse** ◀▶ **para cambiar el ajuste [GEOMETRÍA].**
	- $\bullet$  El ajuste cambiará del siguiente modo cada vez que pulse el botón.

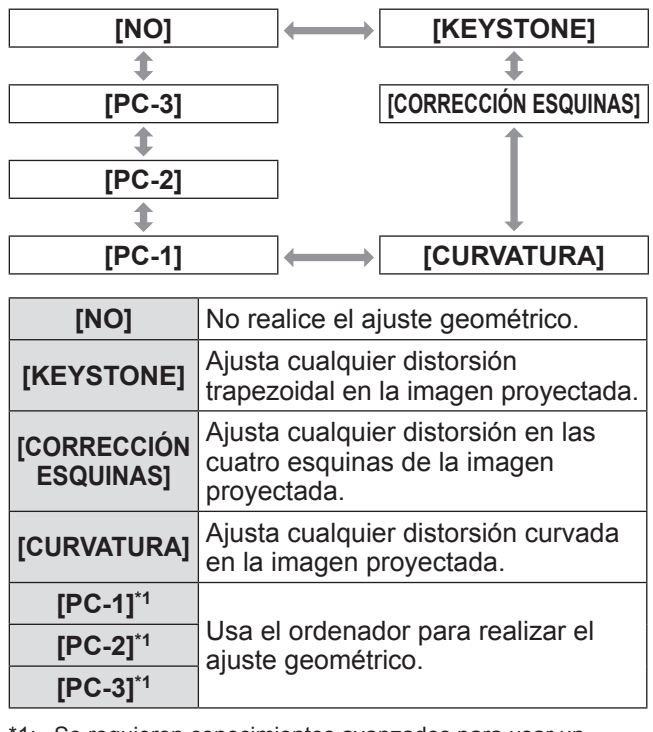

1: Se requieren conocimientos avanzados para usar un ordenador para controlar el ajuste geométrico. Póngase en contacto con su proveedor. Es posible guardar hasta tres ajustes geométricos realizados usando el ordenador.

# ■**Para ajustar [KEYSTONE]**

- **3) Seleccione [KEYSTONE] en el paso 2), y pulse el botón <ENTER>.**
	- $\bullet$  Se visualiza la pantalla **[GEOMETRÍA:KEYSTONE]**.
- **4) Pulse** ▲▼ **para seleccionar el elemento que desea ajustar, y pulse**  ◀▶ **para ajustar la cantidad de corrección.**

• Se puede corregir la imagen proyectada.

### z**[RATIO LENTES]**

Ajuste la relación de proyección para la lente utilizada.

### z**[KEYSTONE VERTICAL]**

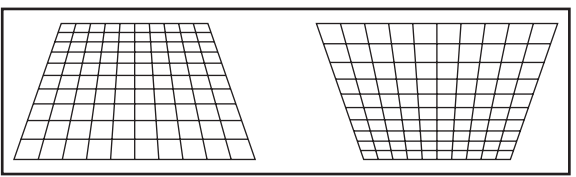

### z**[KEYSTONE HORIZONTAL]**

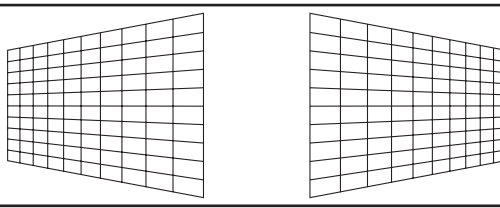

### z**[BALANCE VERTICAL]**

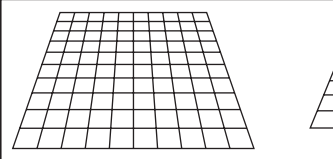

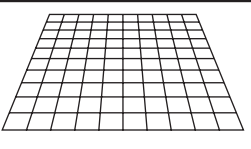

Realice el ajuste en conformidad con el rango de desplazamiento de la lente en dirección vertical.

### z**[BALANCE HORIZONTAL]**

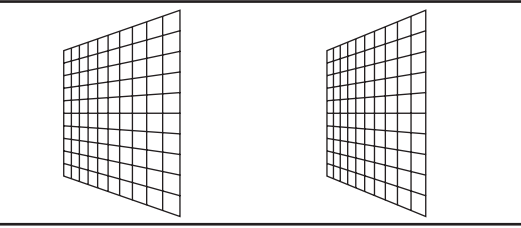

Realice el ajuste en conformidad con el rango de desplazamiento de la lente en dirección horizontal.

### ■**Para ajustar [CURVATURA]**

- **3) Seleccione [CURVATURA] en el paso 2), y pulse el botón <ENTER>.**  $\bullet$  Se visualiza la pantalla **[GEOMETRÍA:CURVATURA]**.
- **4) Pulse** ▲▼ **para seleccionar el elemento que desea ajustar, y pulse**  ◀▶ **para ajustar la cantidad de corrección.**

• Se puede corregir la imagen proyectada.

### z**[RATIO LENTES]**

Ajuste la relación de proyección para la lente utilizada.

### z**[KEYSTONE VERTICAL]**

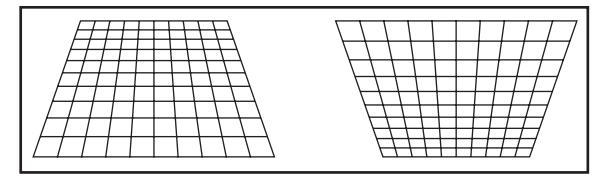

### z**[KEYSTONE HORIZONTAL]**

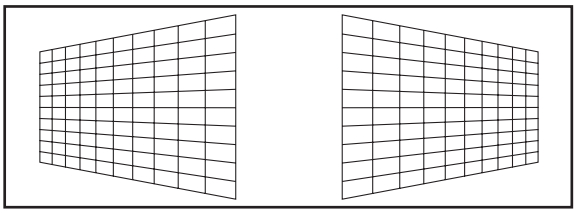

### z**[ACRO VERTICAL]**

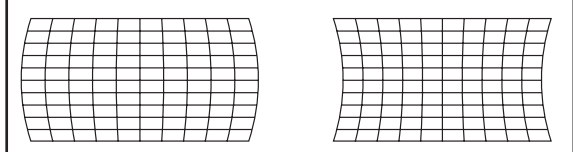

### z**[ACRO HORIZONTAL]**

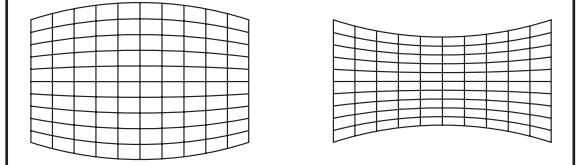

### z**[BALANCE VERTICAL]**

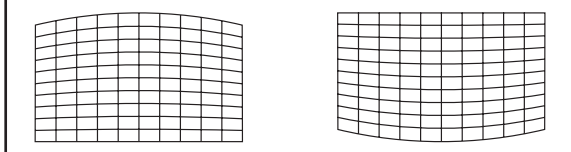

### z**[BALANCE HORIZONTAL]**

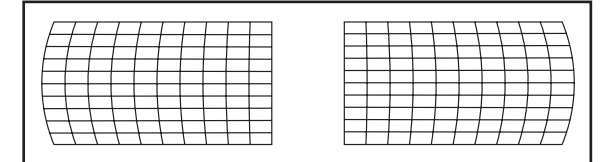

### z**[MANTENER RELACIÓN DE ASPECTO]**

Seleccione [SÍ] para corregir mientras guarda la relación de aspecto.

### ■**Para ajustar [CORRECCIÓN ESQUINAS]**

- **3) Seleccione [CORRECCIÓN ESQUINAS] en el paso 2) y pulse el botón <ENTER>.**  $\bullet$  Aparece la pantalla
	- **[GEOMETRÍA:CORRECCIÓN ESQUINAS]**.

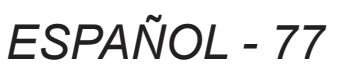

# **Menú [POSICIÓN]**

- **4) Pulse** ▲▼ **para seleccionar el elemento que desea ajustar y, a continuación, pulse el botón <ENTER>.**
- **5) Pulse** ▲▼◀▶ **para ajustar el nivel de corrección.**

 $\bullet$  La imagen proyectada puede corregirse.

### z**[SUPERIOR IZQUIERDA]**

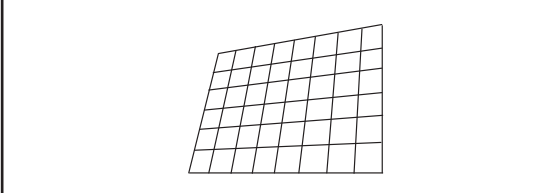

### z**[SUPERIOR DERECHA]**

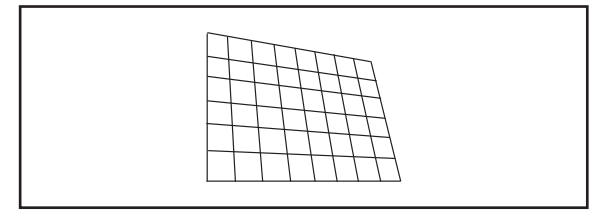

### z**[INFERIOR IZQUIERDA]**

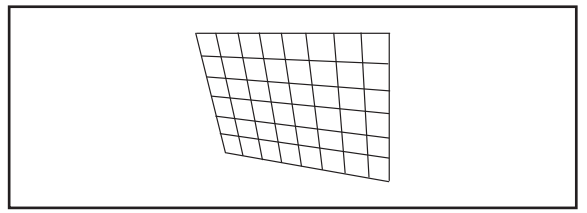

### z**[INFERIOR DERECHA]**

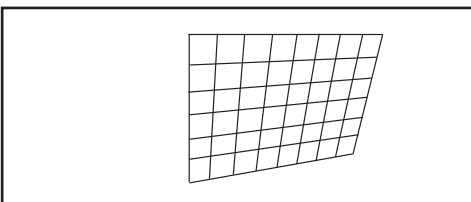

### z**[LINEALIDAD]**

Dirección horizontal

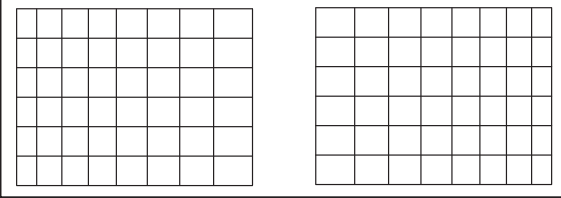

Dirección vertical

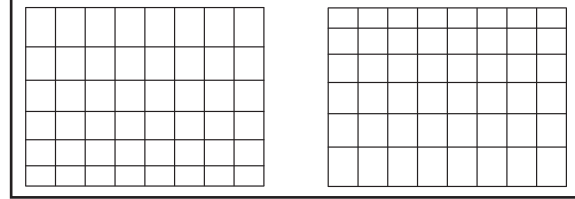

### **Nota**

- z El menú o el logotipo se pueden extender más allá de los bordes de la pantalla cuando se ajusta [GEOMETRÍA].
- Si se usan conjuntamente el ajuste [BORDES ZONA BLENDING] (→ página 81) y [GEOMETRÍA], el ajuste correcto de combadura de bordes podría no ser posible en ciertos entornos.
- Se puede usar un kit de actualización opcional (Núm. de modelo: ET-UK20) para ampliar el rango de corrección. Para adquirir el producto, póngase en contacto con su proveedor.

# **[KEYSTONE] (Sólo PT‑DW17KU)**

Puede corregir la distorsión trapezoidal que ocurre cuando se instala el proyector inclinado o cuando se inclina la pantalla.

- **1) Pulse** ▲▼ **para seleccionar [KEYSTONE].**
- **2) Pulse el botón <ENTER>.**
- **3) Pulse** ▲▼ **para seleccionar el elemento que desea ajustar.**
- **4) Pulse** ◀▶ **para ajustar el nivel.**

### ■**[KEYSTONE]**

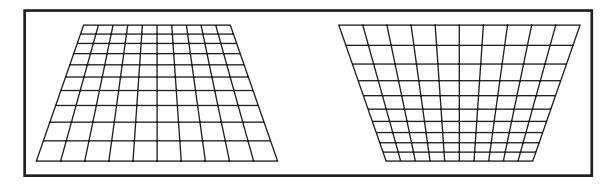

# ■**[SUB KEYSTONE]**

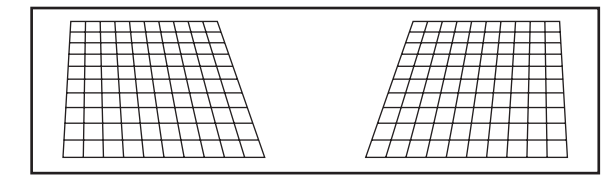

# ■**[LINEALIDAD]**

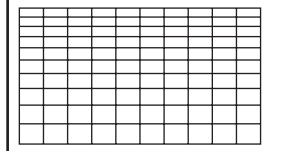

# **Menú [POSICIÓN]**

### **Nota**

- z El menú o el logotipo podría desplazarse de la pantalla cuando se realizan varios ajustes con [KEYSTONE].
- $\bullet$  Es posible realizar varios ajustes con [KEYSTONE] para corregir hasta en ±40° para la inclinación en la dirección vertical. Sin embargo, la calidad de la imagen disminuirá y será difícil enfocar con mayor precisión. Instale el proyector de tal modo que la corrección sea lo más pequeña posible. (±22° al usar la lente de proyección ET-D75LE5/ET-D75LE50, o ±28° al usar la ET-D75LE6.)
- $\bullet$  También se puede cambiar el tamaño de la imagen cuando se usa [KEYSTONE] para realizar los ajustes.
- $\bullet$  Cuando la corrección trapezoidal se realiza con [KEYSTONE], no es posible ajustar la difuminación de bordes al mismo tiempo.
- $\bullet$  Puede ocurrir distorsión trapezoidal dependiendo de la posición de cambio de la lente.
- $\bullet$  La relación de aspecto del tamaño de la imagen puede cambiar dependiendo de la corrección o del valor de zoom de la lente.
- $\bullet$  En el caso de la configuración del retrato, la corrección trapezoidal solo está disponible para la inclinación horizontal.

# **[MENÚ AVANZADO] [MENÚ AVANZADO]**

**Seleccione [MENÚ AVANZADO] en el menú principal, y seleccione el elemento del submenú.**

**Consulte "Navegación a través del menú" ( página 63) para más información acerca de la operación de la pantalla de menú.**

z Después de seleccionar el elemento, pulse ▲ ▼◀▶ para ajustar.

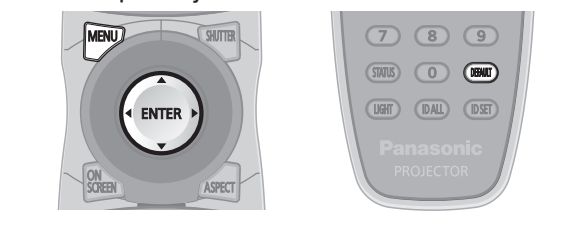

# **[DIGITAL CINEMA REALITY]**

Puede incrementar la resolución vertical y mejorar la calidad de imagen realizando el procesamiento de cine al ingresar la señal PAL (o SECAM) 576i, ingresan las señales NTSC 480i, 1080/50i y 1080/60i.

- **1) Pulse** ▲▼ **para seleccionar [DIGITAL CINEMA REALITY].**
- **2) Pulse** ◀▶ **para cambiar [DIGITAL CINEMA REALITY].**

z El ajuste cambiará del siguiente modo cada vez que pulse el botón.

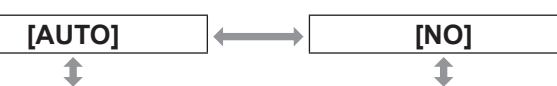

**[25p FIJA] (durante la entrada de señales 576i o 1080/50i) [30p FIJA] (durante la entrada de señales 480i o 1080/60i)**

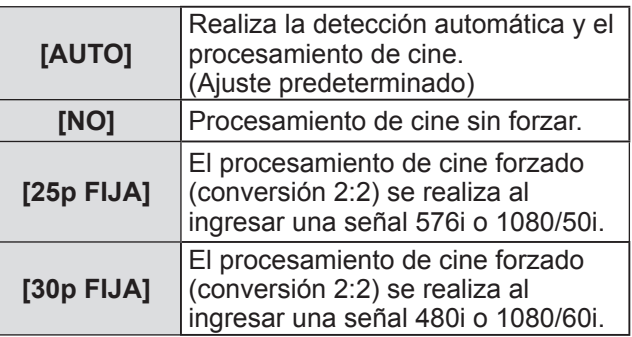

### **Nota**

 $\bullet$  En el modo [DIGITAL CINEMA REALITY], la calidad de la imagen disminuirá cuando se ajusta una señal diferente a conversión 2:2 como [25p FIJA] o [30p FIJA]. (Disminuirá la resolución vertical).

# **[BORRADO]**

El ancho de borrado se ajusta cuando existe ruido en el borde de la pantalla o cuando la imagen sale ligeramente de la pantalla al proyectar una imagen de un VCR o de otros dispositivos.

- **1) Pulse** ▲▼ **para seleccionar [BORRADO].**
- **2) Pulse el botón <ENTER>.** ● Se visualiza la pantalla de ajuste **[BORRADO]**.
- **3) Pulse** ▲▼ **para seleccionar el elemento de ajuste.**
- **4) Pulse** ◀▶ **para ajustar el borrado.**
	- $\bullet$  Cambia dentro del siguiente rango. **Para PT-DZ21KU**

Izquierda a derecha: 0 a 959, Superior a inferior: 0 a 599

### **Para PT-DS20KU**

Izquierda a derecha: 0 a 699, Superior a inferior: 0 a 524

### **Para PT-DW17KU**

Izquierda a derecha: 0 a 682, Superior a inferior: 0 a 383

### **Al corregir el borrado en la parte superior de la pantalla [SUPERIOR]**

Pulse ◀ para mover la zona de borrado hacia arriba. Pulse ▶ para mover la zona de borrado hacia abajo.

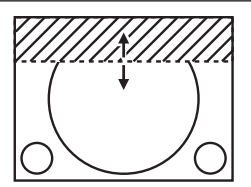

**Al corregir el borrado en la parte inferior de la pantalla [INFERIOR]**

Pulse ▶ para mover la zona de borrado hacia arriba. Pulse ◀ para mover la zona de borrado hacia abajo.

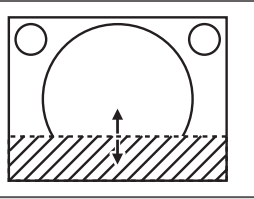

**Al corregir el borrado en la parte izquierda de la pantalla [IZQUIERDO]**

Pulse ▶ para mover la zona de borrado hacia la derecha. Pulse ◀ para mover la zona de borrado hacia la izquierda.

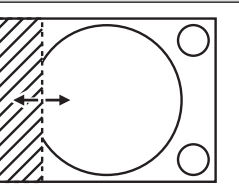

**Al corregir el borrado en la parte derecha de la pantalla [DERECHO]**

Pulse ◀ para mover la zona de borrado hacia la derecha. Pulse ▶ para mover la zona de borrado hacia la izquierda.

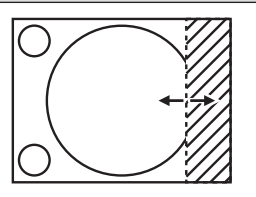

### **Para [PERSONALIZAR MASCARA]\*1**

Cuando [PERSONALIZAR MASCARA] se ajusta en un elemento ([PC-1], [PC-2] o [PC-3]) diferente de [NO], el ancho de cubierta puede ajustarse a cualquier dimensión con el ordenador. Es posible guardar hasta tres ajustes de borrado realizados con el ordenador.

\*1: Para usar la función [PERSONALIZAR MASCARA], se requiere un kit de actualización opcional (Núm. de modelo: ET-UK20). Para adquirir el producto, póngase en contacto con su proveedor.

# **[RESOLUCIÓN DE ENTRADA]**

Puede ajustar hasta obtener una imagen óptima cuando existe una imagen parpadeando o imágenes borrosas.

- **1) Pulse** ▲▼ **para seleccionar [RESOLUCIÓN DE ENTRADA].**
- **2) Pulse el botón <ENTER>.** z Se visualiza la pantalla **[RESOLUCIÓN DE ENTRADA]**.
- **3) Pulse** ▲▼ **para seleccionar [TOTAL DE PUNTOS], [PUNTOS DE VISUAL.], [TOTAL DE LÍNEAS] o [LÍNEAS DE VISUAL.], y a continuación pulse** ◀▶ **para ajustar.**
	- $\bullet$  Los valores correspondientes a la señal de entrada se visualizan automáticamente para cada elemento. Cambie los valores visualizados y ajuste en el punto óptimo visualizando la pantalla cuando existen bandas verticales o faltantes en la pantalla.

### **Nota**

- Las bandas verticales mencionadas anteriormente no se presentarán con la entrada de señal de todo en blanco.
- La imagen podría deformarse al realizar el ajuste, pero esto no representa un mal funcionamiento.
- [RESOLUCIÓN DE ENTRADA] solo se puede ajustar cuando ingresa una señal en el terminal <RGB 1 IN> o en el terminal <RGB 2 IN>.
- Ciertas señales podrían no ser ajustables.

# **[POSICIÓN DE FIJACIÓN]**

Puede ajustar el punto óptimo cuando la parte negra de la imagen es más brusca o cambia a color verde.

### **1) Pulse** ▲▼ **para seleccionar [POSICIÓN DE FIJACIÓN].**

- **2) Pulse** ◀▶ **para ajustar el nivel.**
	- Ajuste el nivel en un valor de [1] a [255].
	- z **Valor óptimo de ajuste de posición de fijación**  Cuando la parte negra brusca: El punto en el cual mejora más la brusquedad de la parte negra es el valor óptimo. Cuando la parte negra es verde:

El punto en el cual la parte verde se vuelve negra, y se mejora la brusquedad es el valor óptimo.

### **Nota**

- $\bullet$  [POSICIÓN DE FIJACIÓN] solo se puede ajustar cuando ingresa una señal en el terminal <RGB 1 IN> o en el terminal <RGB 2 IN>.
- **Ciertas señales podrían no ser ajustables.**

# **[BORDES ZONA BLENDING]**

La función de combadura de bordes permite superponer perfectamente las imágenes de varios proyectores usando la inclinación del brillo del área superpuesta.

**1) Pulse** ▲▼ **para seleccionar [BORDES ZONA BLENDING].**

### **2) Pulse** ◀▶ **para cambiar a [BORDES ZONA BLENDING].**

● El ajuste cambiará del siguiente modo cada vez que pulse el botón.

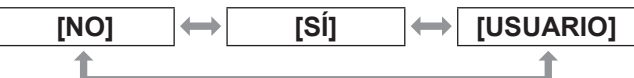

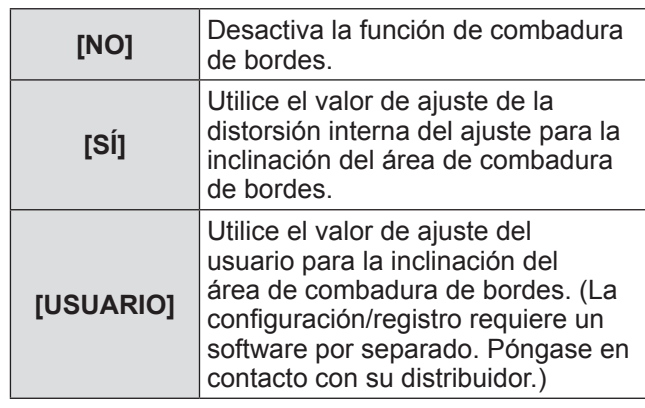

**3) Seleccione [SÍ] o [USUARIO] en el paso 2) y pulse el botón <ENTER>.**  $\bullet$  Se visualiza la pantalla **[BORDES ZONA** 

### **4) Pulse** ▲▼ **para especificar la zona que se va a corregir.**

• Al unirse en la parte superior: Ajuste [SUPERIOR] en [SÍ].

**BLENDING]**.

- Al unirse en la parte inferior: Ajuste [INFERIOR] en [SÍ].
- Al unirse por el lado izquierdo: Ajuste [IZQUIERDO] en [SÍ].
- $\bullet$  Al unirse por el lado derecho: Ajuste [DERECHO] en [SÍ].
- **5) Pulse** ◀▶ **para cambiar [SÍ] y [NO].**
- **6) Pulse** ▲▼ **para seleccionar [INICIO] y [ANCHO].**
- **7) Pulse** ◀▶ **para ajustar la anchura de corrección y el punto inicial.**

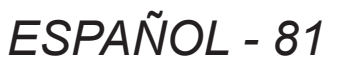

### ■**Para visualizar el marcador de ajuste**

**8) Pulse** ▲▼ **para seleccionar [MARCADOR].**

### **9) Pulse** ◀▶ **para cambiar a [SÍ].**

● Se visualiza un marcador para el ajuste de la posición de imagen. La posición en la cual se superponen las líneas rojas y verdes para los grupos que se van a unir será el punto óptimo. Asegúrese de ajustar la anchura de corrección para los grupos que se van a unir como el mismo valor. La unión óptima no es posible con los grupos con diferentes anchuras de corrección.

El punto óptimo es el punto en el cual esta línea se superpone

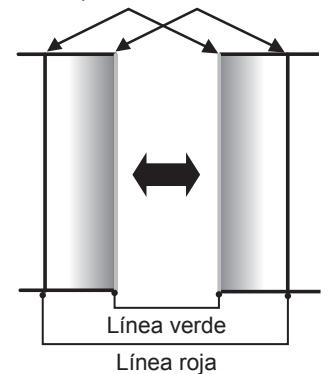

### **10) Pulse** ▲▼ **para seleccionar [AJUSTE DE BRILLO].**

- **11) Pulse el botón <ENTER>.**
	- $\bullet$  Se visualiza la pantalla **[AJUSTE DE BRILLO]**. • Al ajustar [CARTA DE AJUSTE AUTOMÁTICA] en la pantalla [BORDES ZONA BLENDING] en [SÍ], se visualiza el patrón de prueba negro al acceder a la pantalla [AJUSTE DE BRILLO].
- **12) Pulse** ▲▼ **para seleccionar [NIVEL NEGRO NO SUPERPUESTO].**
- **13) Pulse el botón <ENTER>.**
	- z Aparece la pantalla **[NIVEL NEGRO NO SUPERPUESTO]**.
	- Cuando [FIJACIÓN] se ajusta en [NO], [ROJO], [VERDE], y [AZUL] se pueden ajustar.
- **14) Pulse** ▲▼ **para seleccionar un elemento y pulse** ◀▶ **para realizar el ajuste.**  $\bullet$  Una vez completado el ajuste, pulse el botón <MENU> para regresar a la pantalla **[AJUSTE DE BRILLO]**.
- **15) Pulse** ▲▼ **para seleccionar [SUPERIOR], [INFERIOR], [IZQUIERDO] o [DERECHO] en [ANCHO DEL BORDE NEGRO].**
- **16) Pulse** ◀▶ **para establecer la región (anchura) del ajuste [ANCHO DEL BORDE NEGRO].**
- Si utiliza PT-DZ21KU o PT-DS20KU, vava al paso **17)**.
- Si utiliza PT-DW17KU, vaya al paso **19**).
- **17) Pulse** ▲▼ **para seleccionar [ÁREA KEYSTONE SUPERIOR], [ÁREA KEYSTONE INFERIOR], [ÁREA KEYSTONE IZQUIERDA] o [ÁREA KEYSTONE DERECHA].**
- **18) Pulse** ◀▶ **para ajustar la inclinación del borde entre [NIVEL NEGRO NO SUPERPUESTO] y [NIVEL DEL BORDE NEGRO].**
- **19) Pulse** ▲▼ **para seleccionar [NIVEL DEL BORDE NEGRO].**
- **20) Pulse el botón <ENTER>.**
	- z Aparece la pantalla **[NIVEL DEL BORDE NEGRO]**.
	- Cuando [FIJACIÓN] se ajusta en [NO], [ROJO], [VERDE], y [AZUL] se pueden ajustar.
- **21) Pulse** ▲▼ **para seleccionar un elemento y pulse** ◀▶ **para realizar el ajuste.**

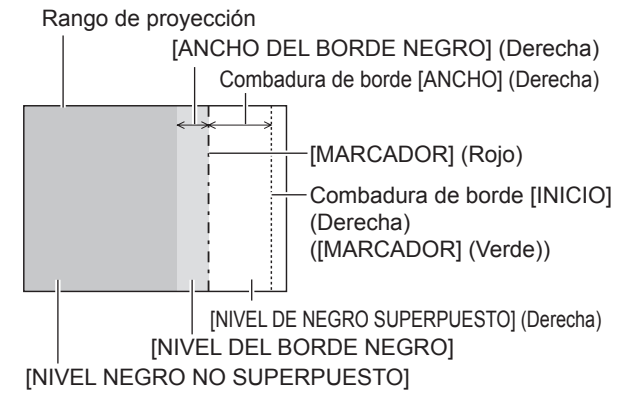

### **Nota**

- La función [AJUSTE DE BRILLO] dificulta que se note el nivel de negros de la parte de la imagen que está superpuesta obteniendo más brillo al ajustar múltiples pantallas mediante [BORDES ZONA BLENDING]. El punto óptimo de la corrección se realiza ajustando [NIVEL NEGRO NO SUPERPUESTO] de tal modo que el nivel de negro del área de la imagen superpuesta tendrá el mismo nivel que el área sin superposición. Si la parte del borde de la parte en donde se está superponiendo la imagen y aquella que se superpone es más brillante después de ajustar [NIVEL NEGRO NO SUPERPUESTO], ajuste la anchura de la parte superior, inferior, izquierda o derecha. Ajuste [NIVEL DEL BORDE NEGRO] cuando el ajuste de anchura sea solamente el área más oscura del borde.
- $\bullet$  La parte de unión puede parecer descontinuada dependiendo de la posición desde la cual está observando cuando se usa una pantalla con ganancia alta o una pantalla de retroproyección.
- Al configurar varias pantallas usando la difuminación de borde horizontal y vertical al mismo tiempo, ajuste [NIVEL DE NEGRO SUPERPUESTO] primero antes de realizar los ajustes del paso **12)**. El método de ajuste es el mismo que el del [NIVEL NEGRO NO SUPERPUESTO].
- z Para usar solamente la función de combadura de bordes horizontal o vertical, ajuste todos los valores de [NIVEL DE NEGRO SUPERPUESTO] en 0.
- $\bullet$  Los ajustes de [CARTA DE AJUSTE AUTOMÁTICA] cambian junto con [CARTA DE AJUSTE AUTOMÁTICA] en [ECUALIZACIÓN DE COLORES].
- El ajuste de la inclinación del borde entre [NIVEL NEGRO NO SUPERPUESTO] y [NIVEL DEL BORDE NEGRO] es una función para realizar el ajuste de [GEOMETRÍA] (→ página 76), así como difuminar bordes. Si [NIVEL NEGRO NO SUPERPUESTO] se inclina corrigiendo la distorsión trapezoidal de [KEYSTONE] en [GEOMETRÍA], realice los pasos **17)** y **18)** para ajustar la difuminación de bordes según la dimensión de una variable de [NIVEL NEGRO NO SUPERPUESTO].
- $\bullet$  Cuando la corrección trapezoidal se realiza con [KEYSTONE], no es posible ajustar la difuminación de bordes al mismo tiempo. (Solo para PT-DW17KU)

# **[RESPUESTA DE FRAME]**

El proceso de imágenes se simplifica cuando se introducen señales 1080/60i, 1080/50i y 1080/24sF para reducir el retraso del cuadro de la imagen.

- **1) Pulse** ▲▼ **para seleccionar [RESPUESTA DE FRAME].**
- **2) Pulse** ◀▶ **para cambiar a [RESPUESTA DE FRAME].**

• El ajuste cambiará del siguiente modo cada vez que pulse el botón.

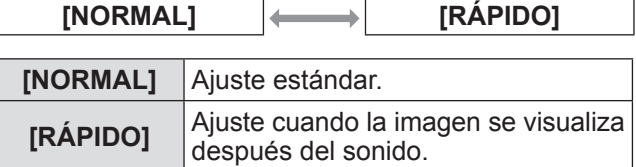

**Nota**

● Cuando se ajusta [RESPUESTA DE FRAME] en [RÁPIDO], disminuye la calidad de la imagen. La calidad de cinema digital y las funciones P IN P tampoco se pueden usar.

# **[BLOQUEO IMAGEN] (solamente PT‑DZ21KU y PT‑DS20KU)**

Seleccione esta opción para ver la visualización 3D cuando la frecuencia de barrido de la señal sea 25 Hz, 50 Hz y 100 Hz.

### **1) Pulse** ▲▼ **para seleccionar [BLOQUEO IMAGEN].**

- **2) Pulse** ◀▶ **para cambiar [BLOQUEO IMAGEN].**
	- El ajuste cambiará del siguiente modo cada vez que pulse el botón.

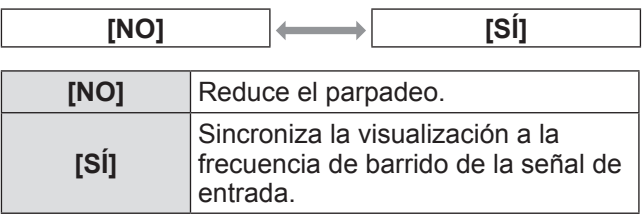

### **Nota**

- [BLOQUEO IMAGEN] no es visualizado cuando la frecuencia de barrido de cualquier señal distinta a la anterior es introducida o al visualizarse imágenes en 2D.
- $\bullet$  La pantalla podría parpadear si [BLOQUEO IMAGEN] es ajustado a [SÍ].
- La visualización podría parecer interrumpida si [BLOQUEO IMAGEN] es ajustado a [NO].

# **[RASTER POSITION]**

Esto permitirá que la posición de la imagen se mueva dentro del área de visualización arbitrariamente cuando la imagen de entrada no esté usando toda el área de visualización.

- **1) Pulse** ▲▼ **para seleccionar [RASTER POSITION].**
- **2) Pulse el botón <ENTER>. •** Se visualiza la pantalla **[RASTER POSITION]**.
- **3) Pulse** ▲▼◀▶ **para ajustar la posición.**

# **Menú [PANTALLA DE IDIOMA(LANGUAGE)] Menú [PANTALLA DE IDIOMA(LANGUAGE)]**

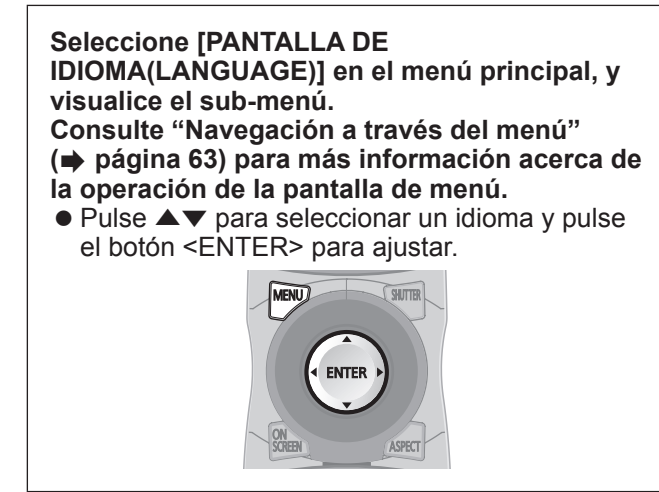

# **Cambio del idioma de visualización**

Puede seleccionar el idioma de la visualización del menú en pantalla.

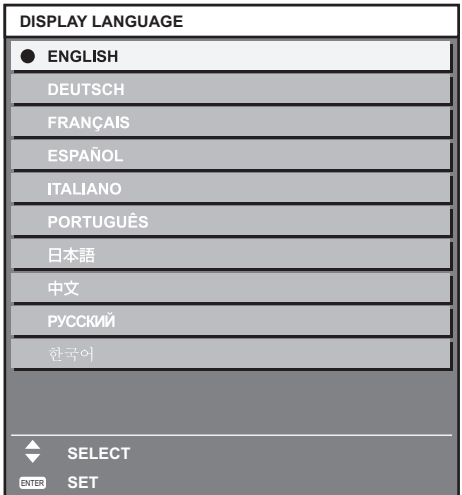

- $\bullet$  En el idioma seleccionado se visualizarán varios menús, ajustes, pantallas de ajuste, los nombres del botón de control, etc.
- z El idioma se puede cambiar a inglés, alemán, francés, español, italiano, portugués, japonés, chino, ruso y coreano.

### **Nota**

z El idioma de visualización del menú en pantalla del proyector está en inglés de forma predeterminada. (Ajuste predeterminado)

# **Menú [AJUSTES 3D] (solo PT‑DZ21KU y PT‑DS20KU) Menú [AJUSTES 3D] (solo PT‑DZ21KU y PT‑DS20KU)Seleccione [AJUSTES 3D] en el menú principal,**

### **y seleccione el elemento del sub-menú. Consulte "Navegación a través del menú" ( página 63) para más información acerca de la operación de la pantalla de menú.**

z Después de seleccionar el elemento, pulse ▲▼ ◀▶ para ajustar.

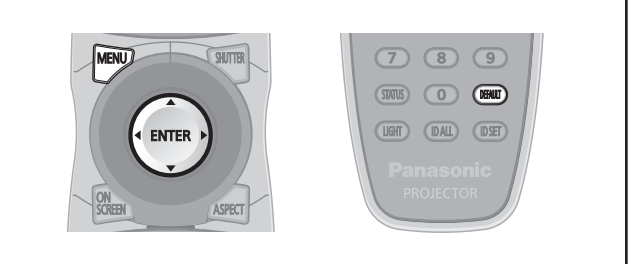

# **[AJUSTE DEL SISTEMA 3D]**

Establezca un método de visualización de imagen para usarse durante la entrada de señales 3D según sea necesario para el sistema 3D en uso.

- **1) Pulse** ▲▼ **para seleccionar [AJUSTE DEL SISTEMA 3D].**
- **2) Pulse** ◀▶ **para cambiar a [AJUSTE DEL SISTEMA 3D].**

● El ajuste cambiará del siguiente modo cada vez que pulse el botón.

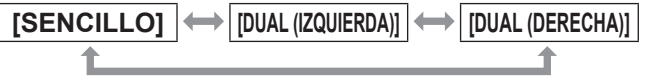

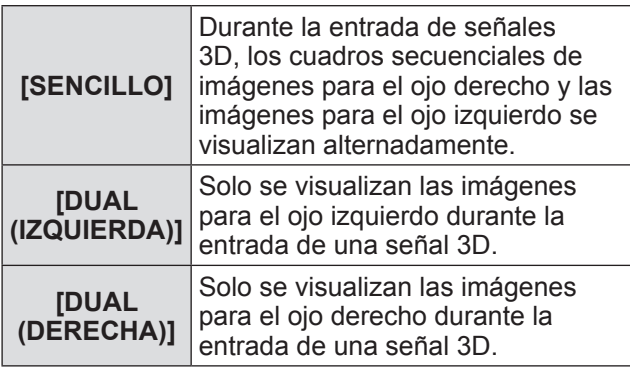

**Nota**

 $\bullet$  Cuando se introducen imágenes 2D, se visualizan estas imágenes 2D sin importar el ajuste de [AJUSTE DEL SISTEMA 3D].

# **[AJUSTE SINCRONISMO 3D]**

Establezca la forma en la cual se usarán el terminal <3D SYNC 1 IN/OUT> y el terminal <3D SYNC 2 OUT>.

### **Atención**

- $\bullet$  Antes de conectar el dispositivo externo con los cables al terminal <3D SYNC 1 IN/OUT> y al terminal <3D SYNC 2 OUT>, concluya la configuración de [MODO DE SINCRONISMO 3D] y confirme que el dispositivo está desactivado.
- Si cambia [MODO DE SINCRONISMO 3D] mientras conecta los cables podría ocasionar el mal funcionamiento del proyector o en los dispositivos externos conectados.
- **1) Pulse** ▲▼ **para seleccionar [AJUSTE SINCRONISMO 3D].**
- **2) Pulse el botón <ENTER>.**  $\bullet$  Se visualiza el mensaje de precaución relacionado con el ajuste de 3D SYNC.
- **3) Pulse el botón <ENTER>.** z Se visualiza la pantalla **[AJUSTE SINCRONISMO 3D]**.
- **4) Pulse** ▲▼ **para seleccionar [MODO DE SINCRONISMO 3D].**

### **5) Pulse** ◀▶ **para cambiar a [MODO DE SINCRONISMO 3D].**

● El ajuste cambiará del siguiente modo cada vez que pulse el botón.

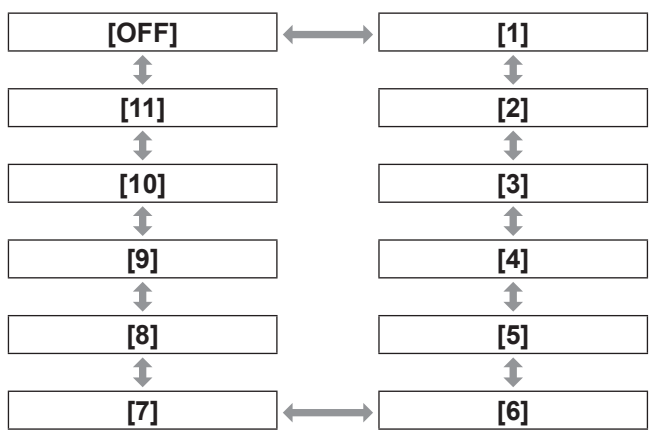

### z**Elementos establecidos en [3D SYNC1]**

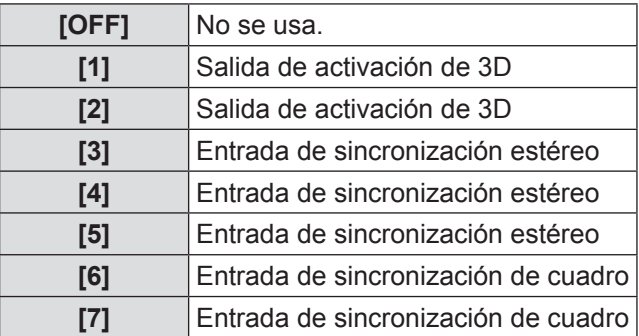

**Ajustes**

# **Menú [AJUSTES 3D] (solo PT‑DZ21KU y PT‑DS20KU)**

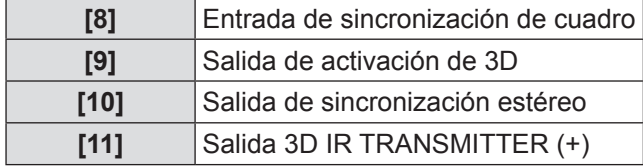

### z**Elementos establecidos en [3D SYNC2]**

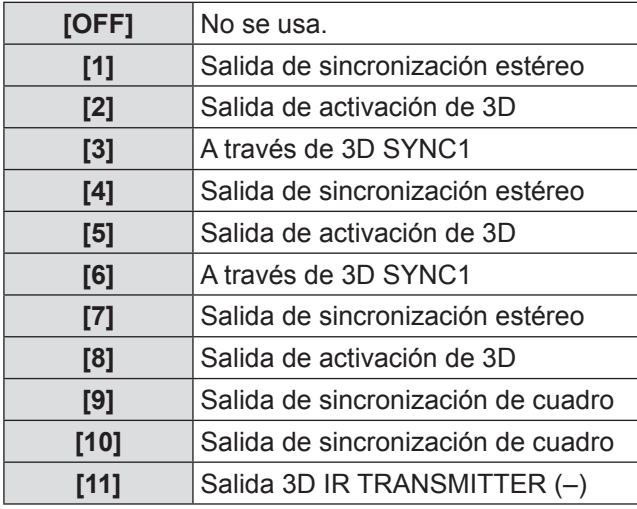

### **6) Si seleccionó [1], [4], [7] o [10], pulse**  ▲▼ **para seleccionar [AJUSTE DE SALIDA SINC STEREO] y pulse** ◀▶ **para establecer la cantidad de retraso en la salida.**

- $\bullet$  Los valores en el rango siguiente cambian en unidades de 10 us. 0 us a 25 000 us
- Para sincronizar múltiples provectores para visualizar imágenes en 3D, utilice una entrada y salida de sincronización de cuadro. Seleccione [9] o [10] para el primer proyector. Seleccione [6], [7] o [8] para el segundo y los siguientes proyectores.
- La sincronización estéreo es un señal de trabajo del 50% en altos durante el canal izquierdo y en bajos durante el canal derecho.
- Se envía una "H" a la visualización de las imágenes en 3D y una "L" a la visualización de imagen en 2D desde el terminal para el cual se seleccionó la salida de activación de 3D.

#### **Nota**

 $\bullet$  [11] de [MODO DE SINCRONISMO 3D] es el ajuste cuando el TRANSMISOR IR 3D TY-3DTRW (Panasonic) es utilizado con este proyector. Para más información acerca del método de conexión, póngase en contacto con su distribuidor.

# **[SIMULTANEAR AJUSTE ENTRADA 3D]**

Ajuste para introducir y usar señales de imágenes en 3D de forma simultánea.

- **1) Pulse** ▲▼ **para seleccionar [SIMULTANEAR AJUSTE ENTRADA 3D].**
- **2) Pulse el botón <ENTER>.**  $\bullet$  **Se visualiza la pantalla [SIMULTANEAR AJUSTE ENTRADA 3D]**.
- **3) Pulse** ▲▼ **para seleccionar [IZQUIERDO:RGB1 DERECHO:RGB2], [IZQUIERDO:HDMI DERECHO:DVI-D] o [IZQUIERDO:SDI1 DERECHO:SDI2].**
- **4) Pulse** ◀▶ **para cambiar el ajuste.** ● El ajuste cambiará del siguiente modo cada vez que pulse el botón.

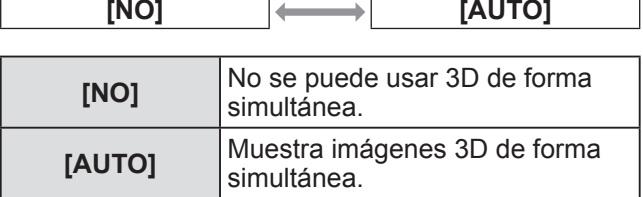

### **Nota**

- z Cuando se ajusta en [AUTO], las imágenes en 3D se visualizan al momento de que ingresen las mismas señales 3D compatibles en cada entrada. Sin embargo, se conserva el estado P IN P durante P IN P.
- **· Cuando se ajusta [MODO ENTRADA** SECUNDARIA] en [SÍ], [1] o [2] no se puede seleccionar [SIMULTANEAR AJUSTE ENTRADA 3D].
- $\bullet$  Esto podría no funcionar correctamente para algunos dispositivos externos que estén conectados.
- $\bullet$  Ciertas señales podrían no funcionar correctamente.

# **[FORMATO ENTRADA 3D]**

Establezca el formato 3D para las señales de imagen que se están ingresando. Establezca un formato 3D que coincida con la señal de entrada.

- **1) Pulse** ▲▼ **para seleccionar [FORMATO ENTRADA 3D].**
- **2) Pulse el botón <ENTER>.**

 $\bullet$  **Se visualiza la pantalla <b>[FORMATO ENTRADA 3D]**.

- **3) Pulse** ▲▼ **para seleccionar un formato 3D.**
- **4) Pulse el botón <ENTER>.**

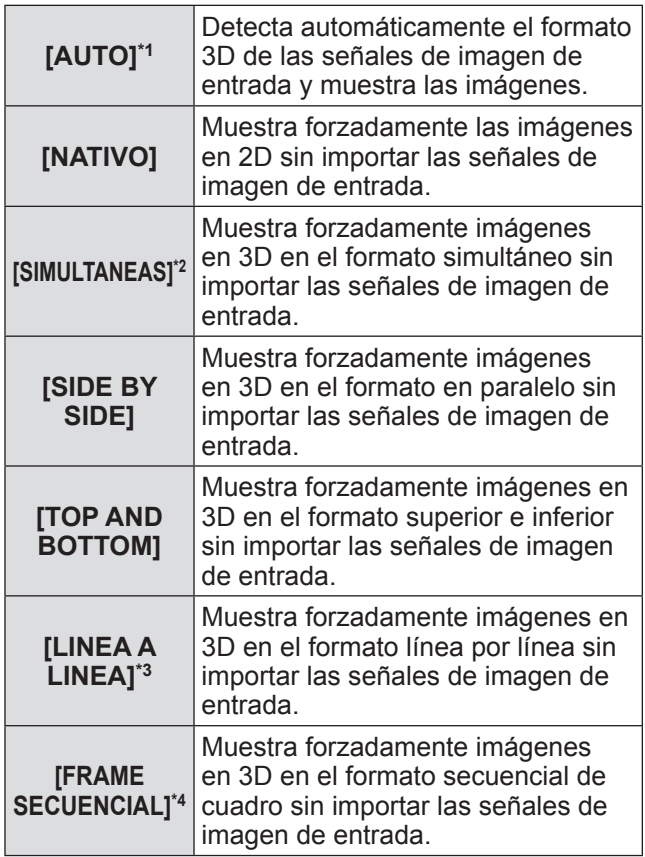

\*1: Solo durante la entrada de DVI-D o HDMI

- \*2: Solo durante la entrada 3G-SDI de nivel B
- \*3: Al introducir señales distintas a las señales entrelazadas
- \*4: Solo durante la entrada de RGB1, RGB2, DVI-D y HDMI

### **Nota**

- $\bullet$  Cuando se establece en [AUTO], [SIMULTANEAS], [SIDE BY SIDE], [TOP AND BOTTOM], [LINEA A LINEA] o [FRAME SECUENCIAL], las imágenes no se visualizan en 3D de acuerdo a [SIMULTANEAR AJUSTE ENTRADA 3D]. Sin embargo, esto solo ocurre en [AUTO] cuando se puede reconocer el formato 3D.
- $\bullet$  Esto podría no funcionar correctamente para algunos dispositivos externos que estén conectados.

# **[CONMUTAR IZDA / DCHA]**

Cambia la sincronización del interruptor entre el lado izquierdo y derecho de una imagen para visualizar. Cambia el ajuste si las imágenes en 3D que visualiza parecen extrañas.

- **1) Pulse** ▲▼ **para seleccionar [CONMUTAR IZDA / DCHA].**
- **2) Pulse** ◀▶ **para cambiar a [CONMUTAR IZDA / DCHA].**
	- El ajuste cambiará del siguiente modo cada vez que pulse el botón.

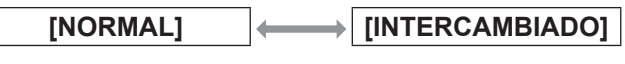

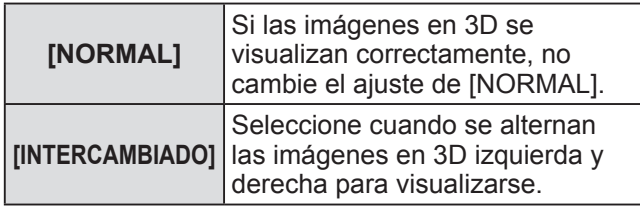

### **Nota**

 $\bullet$  Esto se deshabilita cuando se ajusta [AJUSTE DEL SISTEMA 3D] en cualquier ajuste distinto a [SENCILLO].

# **[IGUALADO DE COLOR 3D]**

Cambia los datos de corrección de igualación de color aplicados en la imagen visualizada.

- **1) Pulse** ▲▼ **para seleccionar [IGUALADO DE COLOR 3D].**
- **2) Pulse** ◀▶ **para cambiar a [IGUALADO DE COLOR 3D].**

• El ajuste cambiará del siguiente modo cada vez que pulse el botón.

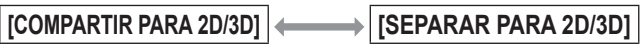

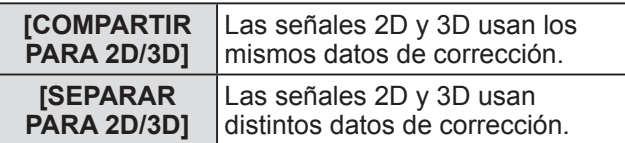

### **Nota**

• Mantenga la señal que desea ajustar en la entrada cuando cambie el ajuste [ECUALIZACIÓN DE COLORES] ( $\Rightarrow$  página 91).

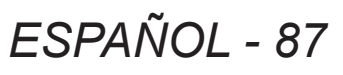

# **[BALANCE DE IMAGEN 3D]**

Corrija un cambio cuando el brillo o el color difiera en las imágenes del ojo derecho y del ojo izquierdo.

- **1) Pulse** ▲▼ **para seleccionar [BALANCE DE IMAGEN 3D].**
- **2) Pulse el botón <ENTER>.**  $\bullet$  **Se visualiza la pantalla <b>[BALANCE DE**
- **IMAGEN 3D]**. **3) Pulse** ▲▼ **para seleccionar un elemento y pulse** ◀▶ **para realizar el** 
	- **ajuste.**
	- Corrija el valor de ajuste en parte de la imagen del ojo derecho basándose en la imagen del ojo izquierdo.

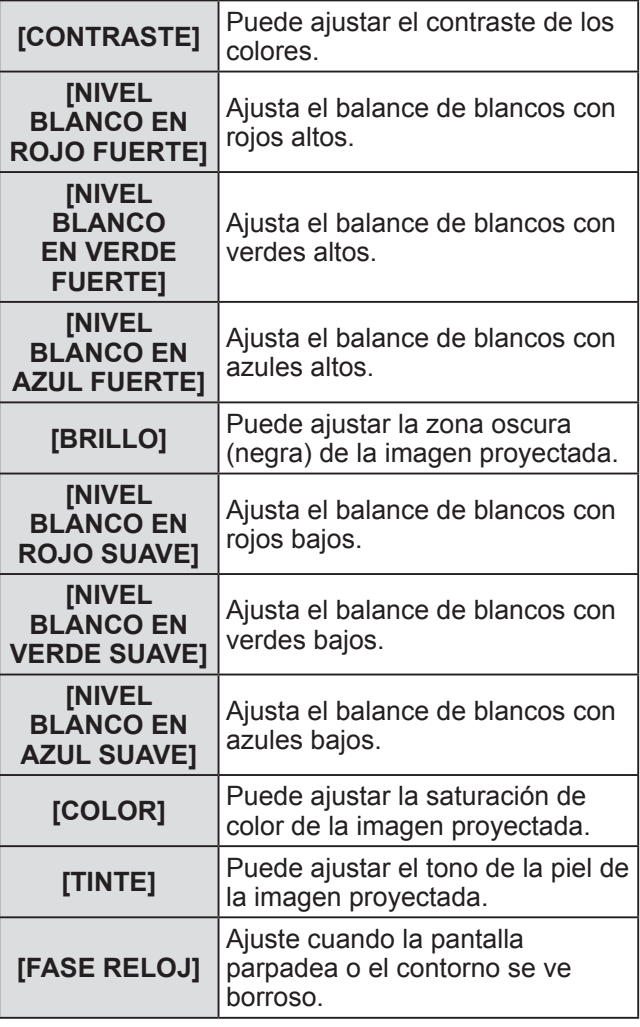

### **Nota**

*88 - ESPAÑOL*

- z Los ajustes [FASE RELOJ] se habilitan en la entrada simultánea de RGB1 y RGB2 para ajustar la imagen del ojo derecho.
- Esto se deshabilita cuando se ajusta [AJUSTE DEL SISTEMA 3D] en cualquier ajuste distinto a [SENCILLO].
- $\bullet$  Esto se deshabilita cuando se visualiza [PATRON DE PRUEBA 3D].

● Esto se deshabilita cuando se aiusta [MODO DE PRUEBA 3D] en cualquier ajuste distinto a [NORMAL] y [SIDE BY SIDE].

## ■**Para visualizar [MONITOR FORMA ONDA 3D]**

Las imágenes del ojo izquierdo y del ojo derecho se dividen y se visualizan en una forma de onda en el lado izquierdo y derecho.

- **4) Seleccione [MONITOR FORMA ONDA 3D] en el paso 3).**
- **5) Pulse** ◀▶ **para cambiar [MONITOR FORMA ONDA 3D].**
	- $\bullet$  El ajuste cambiará del siguiente modo cada vez que pulse el botón.

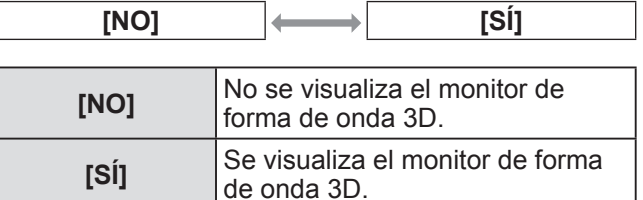

### **Nota**

- Se visualiza el monitor de forma de onda 3D solo cuando se visualiza la pantalla [BALANCE DE IMAGEN 3D].
- $\bullet$  El monitor de forma de onda normal no se puede visualizar en imágenes en 3D.

# **[AJUSTE TIEMPO DE OSCURO]**

Ajuste el periodo de visualización de negro que se va a visualizar entre la imagen del ojo derecho y la imagen del ojo izquierdo según sea necesario para el sistema 3D usado.

**1) Pulse** ▲▼ **para seleccionar [AJUSTE TIEMPO DE OSCURO].**

### **2) Pulse** ◀▶ **para cambiar a [AJUSTE TIEMPO DE OSCURO].**

• El ajuste cambiará del siguiente modo cada vez que pulse el botón.

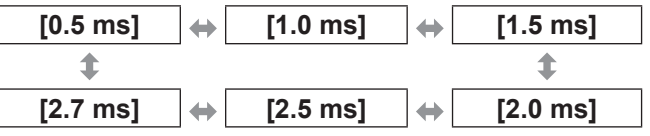

### **Nota**

- Esto se deshabilita cuando se ajusta [AJUSTE DEL SISTEMA 3D] en cualquier ajuste distinto a [SENCILLO].
- $\bullet$  Cuando el ajuste no corresponda al sistema 3D en uso, puede ocurrir un fenómeno como el incremento de interferencia y el oscurecimiento de las imágenes visualizadas.

**Ajustes**

# **[FRAME DE RETRASO EN 3D]**

Ajuste la sincronización del cambio izquierda a derecha de una imagen.

- **1) Pulse** ▲▼ **para seleccionar [FRAME DE RETRASO EN 3D].**
- **2) Pulse** ◀▶ **para cambiar a [FRAME DE RETRASO EN 3D].**
	- $\bullet$  Los valores en el rango siguiente cambian en unidades de 10 us. 0 us a 25 000 us

# **[MODO DE PRUEBA 3D]**

Ajuste el formato de visualización de la imagen para usarse con los ajustes del sistema 3D.

- **1) Pulse** ▲▼ **para seleccionar [MODO DE PRUEBA 3D].**
- **2) Pulse** ◀▶ **para cambiar [MODO DE PRUEBA 3D].**
	- El ajuste cambiará del siguiente modo cada vez que pulse el botón.

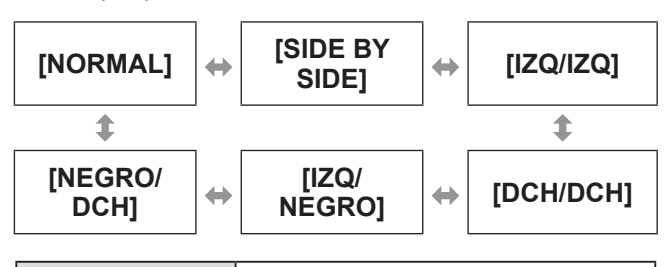

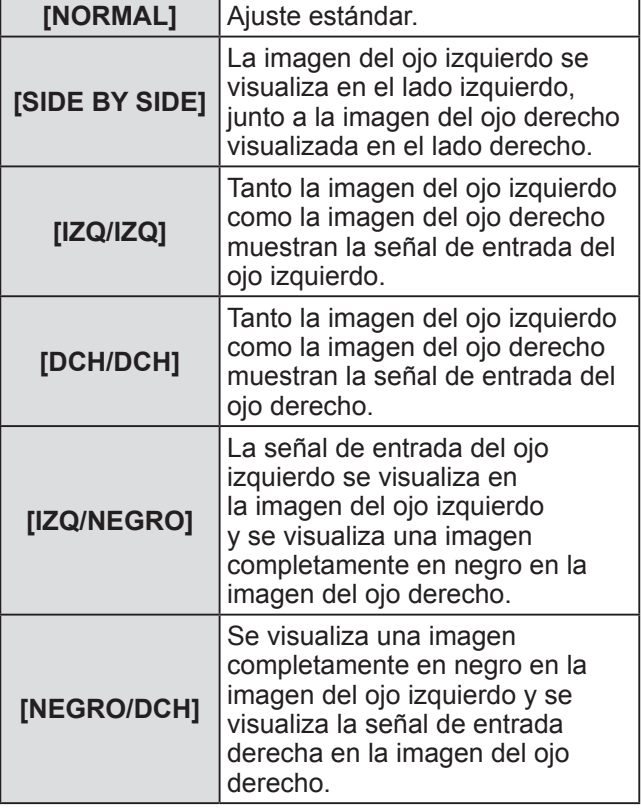

### **Nota**

- Los ajustes [MODO DE PRUEBA 3D] regresan a [NORMAL] cuando se apaga el proyector.
- Esto se deshabilita cuando se ajusta [AJUSTE] DEL SISTEMA 3D] en cualquier ajuste distinto a [SENCILLO].
- $\bullet$  Esto se deshabilita cuando se visualiza [PATRON DE PRUEBA 3D].

# **[PATRON DE PRUEBA 3D]**

El patrón de prueba 3D se puede usar para verificar el funcionamiento y realizar ajustes incluso sin una señal 3D.

**1) Pulse** ▲▼ **para seleccionar [PATRON DE PRUEBA 3D].**

### **2) Pulse** ◀▶ **para cambiar [PATRON DE PRUEBA 3D].**

<sup>●</sup> El ajuste cambiará del siguiente modo cada vez que pulse el botón.

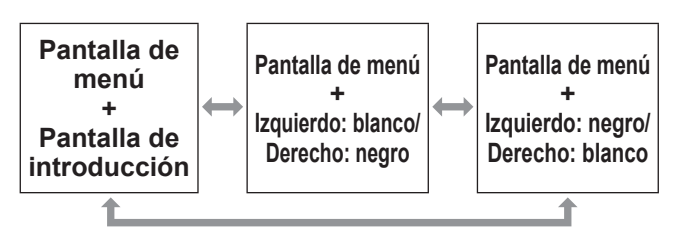

### **Nota**

- El patrón de prueba 3D no se puede visualizar cuando se seleccionan las entradas siguientes.
	- VIDEO entrada
	- Entrada RGB1 (solo cuando [RGB IN] se ajusta en [Y/C])
- $\bullet$  Esto se deshabilita cuando se ajusta [AJUSTE DEL SISTEMA 3D] en cualquier ajuste distinto a [SENCILLO].

# **[AVISOS DE SEGURIDAD]**

Ajuste para mostrar u ocultar los mensajes de precaución de seguridad relacionados con la visualización en 3D cuando se enciende el proyector.

**1) Pulse** ▲▼ **para seleccionar [AVISOS DE SEGURIDAD].**

### **2) Pulse** ◀▶ **para cambiar a [AVISOS DE SEGURIDAD].**

• El ajuste cambiará del siguiente modo cada vez que pulse el botón.

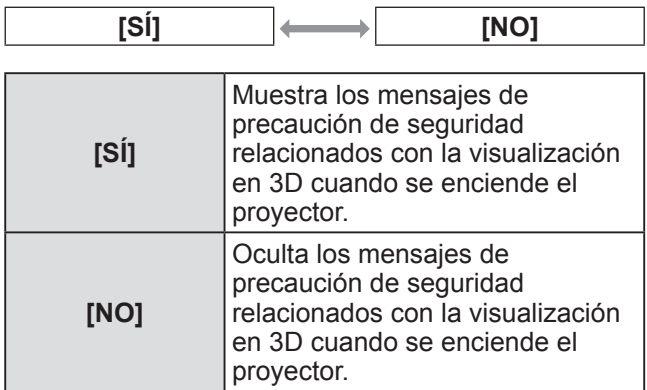

### **Nota**

- Ajuste en [NO] para ocultar el mensaje de precaución de seguridad cuando se enciende el proyector.
- Se visualiza una ventana de confirmación cuando se cambia de [SÍ] a [NO]. Seleccione [EJECUTAR] en la ventana de confirmación y pulse el botón <ENTER> para cambiar el ajuste a [NO].

### **Atención**

● Cuando se visualizan las imágenes en 3D por un número no especificado de personas para uso comercial, muestre los mensajes de precaución de seguridad relacionados con la visualización en 3D a los espectadores.

# **[MEDIDAS DE SEGURIDAD]**

Muestre los mensajes de precaución de seguridad relacionados con la visualización en 3D.

**1) Pulse** ▲▼ **para seleccionar [MEDIDAS DE SEGURIDAD].**

### **2) Pulse el botón <ENTER>.**

- $\bullet$  Se visualiza la pantalla [MEDIDAS DE SEGURIDAD].
- Pulse ◀ ▶ para cambiar la página. **MEDIDAS DE SEGURIDAD 1/2 LEA Y SIGA LAS SIGUIENTES RECOMENDACIONES<br>CUANDO SEAN VISTAS IMÁGENES 3D POR<br>UN NUMERO INDETERMINADO DE PERSONAS<br>O SEAN USADAS EN APLICACIONES COMERCIALES<br>SE DEBEN DE TRANSMITIR LAS<br>SIGUIENTES PRECAUCIONES PARA DISFRUTAR SEGURA Y CONFORTABLEMENTE IMÁGENES 3D, POR FAVOR, LEA DETENIDAMENTE EL MANUAL DE INSTRUCCIONES** MENU **CAMBIAR SALIR MEDIDAS DE SEGURIDAD 2/2 POR FAVOR, ABSTENGASE DE VER IMÁGENES 3D SI NO SE SIENTE BIEN O EXPERIMENTA FATIGA VISUAL POR FAVOR USE CONTENIDOS QUE HAYAN SIDO DESARROLADOS DEBIDAMENTE PARA 3D MNTENGA LA DISTANCIA RECOMENDADA (3 VECES LA ALTURA DE LA PANTALLA) CONSULTA EL MANUAL DE INSTRUCCIONES SI ESTOS MENSAJES NO SON CLAROS**

MENU **SALIRCAMBIAR**

# **Menú [OPCION DISPLAY]**

**Seleccione [OPCION DISPLAY] en el menú principal, y seleccione el elemento del submenú.**

**Consulte "Navegación a través del menú" ( página 63) para más información acerca de la operación de la pantalla de menú.**

 $\bullet$  Después de seleccionar el elemento, pulse

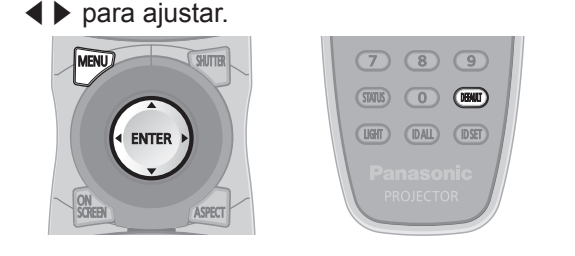

# **[ECUALIZACIÓN DE COLORES]**

Puede corregir la diferencia de color cuando se usen múltiples ajustes simultáneamente.

- **1) Pulse** ▲▼ **para seleccionar [ECUALIZACIÓN DE COLORES].**
- **2) Pulse** ◀▶ **para cambiar [ECUALIZACIÓN DE COLORES].**
	- El ajuste cambiará del siguiente modo cada vez que pulse el botón.

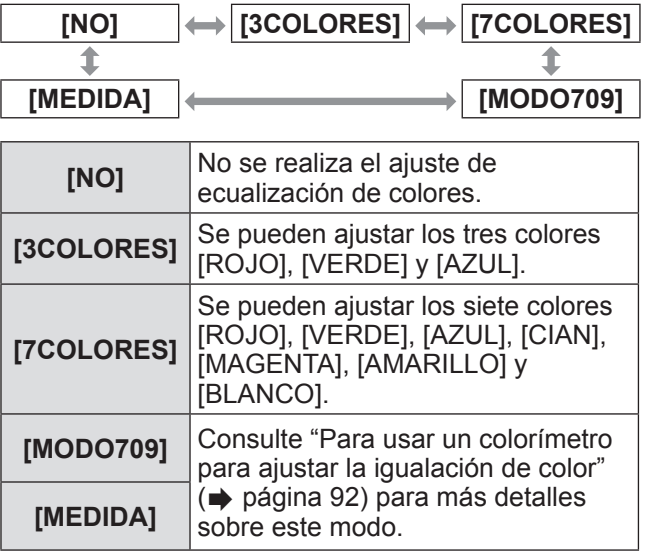

# ■**Para ajustar [3COLORES] o [7COLORES]**

- **3) Seleccione [3COLORES] o [7COLORES] en el paso 2).**
- **4) Pulse el botón <ENTER>.** z Se visualiza la pantalla **[3COLORES]** o **[7COLORES]**.
- **5) Pulse** ▲▼ **para seleccionar [ROJO], [VERDE] y [AZUL] (para [7COLORES]: [ROJO], [VERDE], [AZUL], [CIAN], [MAGENTA], [AMARILLO] y [BLANCO]).**
- **6) Pulse el botón <ENTER>**
	- Se visualiza la pantalla **[3COLORES:ROJO]**, **[3COLORES:VERDE]** o **[3COLORES:AZUL]**. Para **[7COLORES]**, se visualiza la pantalla **[7COLORES:ROJO]**, **[7COLORES:VERDE]**, **[7COLORES:AZUL]**, **[7COLORES:CIAN]**, **[7COLORES:MAGENTA]**, **[7COLORES:AMARILLO]** o **[7COLORES:BLANCO]**.
	- $\bullet$  Ajuste [CARTA DE AJUSTE AUTOMÁTICA] en [SÍ] para visualizar un patrón de prueba de los colores seleccionados.

# **7) Pulse** ◀▶ **para ajustar el nivel.**

z El valor de ajuste cambiará entre 0 y 2 048.

### **Nota**

 $\bullet$  Operación al corregir el color de ajuste Cuando se mueven el color de ajuste y el mismo color de corrección: La luminancia del color de ajuste cambiará.

Al cambiar el rojo del color de corrección: Se agrega o se sustrae el rojo del color de ajuste. Al cambiar el verde del color de corrección: Se agrega o se sustrae el verde del color de ajuste. Al cambiar el azul del color de corrección: Se agrega o se sustrae el azul del color de ajuste.

- Este ajuste debe ser realizado por una persona que esté familiarizado con el proyector o por el personal de servicio debido a que se requiere un alto nivel de conocimiento para ajustarlo exitosamente.
- Al pulsar el botón <DEFAULT> se restaurarán los ajustes predeterminados de fábrica para todos los elementos.
- Cuando el ajuste [ECUALIZACIÓN DE COLORES] se haya establecido en un ajuste distinto a [NO], [TEMPERATURA COLOR] se fija en [USUARIO1].
- Ajuste [IGUALADO DE COLOR 3D] (→ página 87) para establecer si las señales 2D y 3D se ajustan de forma independiente o si se usan los datos comunes. (PT-DZ21KU y PT-DS20KU únicamente)
- Cuando los ajustes 2D y 3D se realizan de forma independiente, [NATIVO] o [3D] se visualizan en la parte superior derecha del menú. (PT-DZ21KU y PT-DS20KU únicamente)

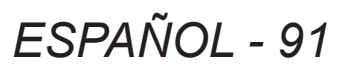

### ■ Para usar un colorímetro para **ajustar la igualación de color**

Utilice un colorímetro que pueda medir las coordenadas de cromaticidad y luminancia para cambiar los colores [ROJO], [VERDE], [AZUL], [CIAN], [MAGENTA], [AMARILLO] y [BLANCO] en los colores deseados.

- z**Ingreso de la luminancia actual y las coordenadas de cromaticidad**
- **1) Pulse** ▲▼ **para seleccionar [ECUALIZACIÓN DE COLORES].**
- **2) Pulse** ◀▶ **para seleccionar [MODO709] o [MEDIDA].**
- **3) Pulse el botón <ENTER>.** ● Se visualiza la pantalla **[MODO709]** o **[MODO MEDIDA]**.
- **4) Pulse** ▲▼ **para seleccionar [DATOS MEDIDA].**
- **5) Pulse el botón <ENTER>.**  $\bullet$  Se visualiza la pantalla **[DATOS MEDIDA]**.
- **6) Mida la luminancia (Y) y las coordenadas de cromaticidad (x, y) usando el colorímetro.**
- **7) Pulse** ▲▼ **para seleccionar un color, y pulse** ◀▶ **para realizar el ajuste.**
	- $\bullet$  Ajuste [CARTA DE AJUSTE AUTOMÁTICA] en [SÍ] para visualizar un patrón de prueba de los colores seleccionados.
- **8) Una vez completado el ingreso de estos datos, pulse el botón <MENU>.** z Se visualiza la pantalla **[MODO709]** o **[MODO** 
	- **MEDIDA]**.
- z**Introducción de coordenadas de los colores deseados (solo para [MEDIDA])**
- **9) Pulse** ▲▼ **para seleccionar [DATOS DESTINO].**
- **10) Pulse el botón <ENTER>.**  $\bullet$  Se visualiza la pantalla **[DATOS DESTINO]**.
- **11) Pulse** ▲▼ **para seleccionar un color y pulse** ◀▶ **para introducir las coordenadas de los colores deseados.**
	- $\bullet$  Ajuste [CARTA DE AJUSTE AUTOMÁTICA] en [SÍ] para visualizar un patrón de prueba de los colores seleccionados.
- **12) Una vez completado el ingreso de estos datos, pulse el botón <MENU>.**

### **Nota**

- $\bullet$  Cuando seleccione [MODO709] en [ECUALIZACIÓN DE COLORES], los tres colores primarios del estándar ITU-R BT.709 se ajustan como datos objetivo.
- $\bullet$  Los colores no se visualizan correctamente cuando los datos objetivo denotan un color fuera de la región de este proyector.
- El [MODO709] puede diferir ligeramente de los colores estándar de ITU-R BT.709.
- Ajuste [CARTA DE AJUSTE AUTOMÁTICA] en [SÍ] para visualizar automáticamente un patrón de prueba para usarse durante el ajuste de los colores de ajuste seleccionados.
- Antes de usar un colorímetro o instrumento similar para medir los datos de medición, ajuste [MODO DE IMAGEN] en [DINÁMICO].
- $\bullet$  Puede existir una diferencia en las coordenadas de color de los datos objetivo y de los valores de medición obtenidos de un instrumento para ciertos instrumentos y entornos de medición usados.
- Los ajustes [CARTA DE AJUSTE AUTOMÁTICA] cambian junto con los ajustes de [CARTA DE AJUSTE AUTOMÁTICA] en [BORDES ZONA BLENDING].

# **[CORRECCIÓN LARG.PANT.]**

Corrige el fenómeno en el cual los colores que aparecen más claros cuando se visualizan en una pantalla grande desde una distancia cercada en comparación cuando se visualizan en una pantalla de tamaño promedio de tal modo que los colores parecen ser los mismos.

**1) Pulse** ▲▼ **para seleccionar [CORRECCIÓN LARG.PANT.].**

que pulse el botón.

**2) Pulse** ◀▶ **para cambiar [CORRECCIÓN LARG.PANT.].**  $\bullet$  El ajuste cambiará del siguiente modo cada vez

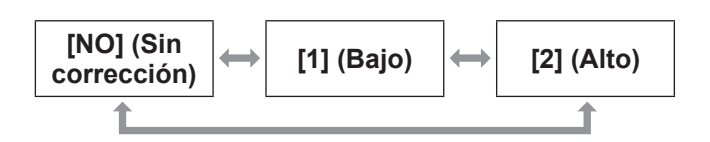

# **[AJUSTE PANTALLA] (Solo PT‑DZ21KU y PT‑DS20KU)**

Ajuste el tamaño de la pantalla. Cuando cambie el aspecto de una imagen proyectada, corrija la posición óptima de la imagen para la pantalla de prueba. Ajuste conforme sea necesario para la pantalla en uso.

## ■**Para PT-DZ21KU**

- **1) Pulse** ▲▼ **para seleccionar [AJUSTE PANTALLA].**
- **2) Pulse el botón <ENTER>. • Se visualiza la pantalla [AJUSTE PANTALLA].**
- **3) Pulse** ◀▶ **para cambiar [RELACIÓN DE ASPECTO].**

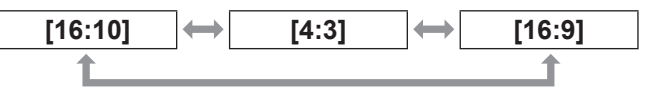

- **4) Pulse** ▲▼ **para seleccionar [AJUSTE DE POSICIÓN PANTALLA].**
- **5) Pulse** ◀▶ **para ajustar [AJUSTE DE POSICIÓN PANTALLA].**
	- $\bullet$  Cuando se ajusta [RELACIÓN DE ASPECTO] en [16:9], la posición vertical puede ajustarse de -60 a +60.
	- Cuando se ajusta [RELACIÓN DE ASPECTO] en [4:3], la posición horizontal puede ajustarse de -160 a +160.

# ■**Para PT-DS20KU**

- **1) Pulse** ▲▼ **para seleccionar [AJUSTE PANTALLA].**
- **2) Pulse el botón <ENTER>.**  $\bullet$  Se visualiza la pantalla [AJUSTE PANTALLA].
- **3) Pulse** ◀▶ **para cambiar [RELACIÓN DE ASPECTO].**

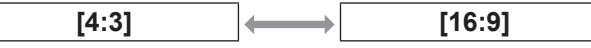

- **4) Pulse** ▲▼ **para seleccionar [AJUSTE DE POSICIÓN PANTALLA].**
- **5) Pulse** ◀▶ **para ajustar [AJUSTE DE POSICIÓN PANTALLA].**
	- $\bullet$  Cuando se ajusta [RELACIÓN DE ASPECTO] en [16:9], la posición vertical puede ajustarse de -132 a +131.

### **Nota**

● [AJUSTE DE POSICIÓN PANTALLA] no se puede ajustar en PT-DZ21KU cuando [RELACIÓN DE ASPECTO] es [16:10], o en PT-DS20KU cuando [RELACIÓN DE ASPECTO] es [4:3].

# **[SEÑAL AUTOMÁTICA]**

Ajuste la ejecución automática de la configuración automática.

La posición de visualización de la pantalla o el nivel de la señal se pueden ajustar automáticamente sin pulsar el botón <AUTO SETUP> en el mando a distancia en cada ocasión si ingresa señales no registradas frecuentemente en reuniones, etc.

- **1) Pulse** ▲▼ **para seleccionar [SEÑAL** AUTOMATICA].
- **2) Pulse** ◀▶ **para cambiar a [SEÑAL AUTOMÁTICA].**
	- z El ajuste cambiará del siguiente modo cada vez que pulse el botón.

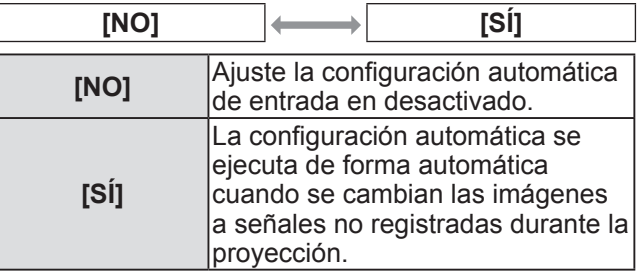

# **[AUTO AJUSTE]**

Puede establecer esta opción al ajustar una señal especial o una señal horizontalmente larga (16:9, etc.).

- **1) Pulse** ▲▼ **para seleccionar [AUTO AJUSTE].**
- **2) Pulse el botón <ENTER>.** z Se visualiza la pantalla **[AUTO AJUSTE]**.
- **3) Pulse** ▲▼ **para seleccionar un elemento.**

### ■**Para ajustar [MODO]**

- **4) Seleccione [MODO] en el paso 3).**
- **5) Pulse** ◀▶ **para cambiar [MODO].**
	- El ajuste cambiará del siguiente modo cada vez que pulse el botón.

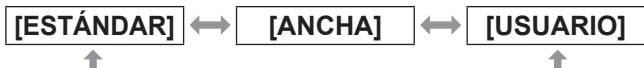

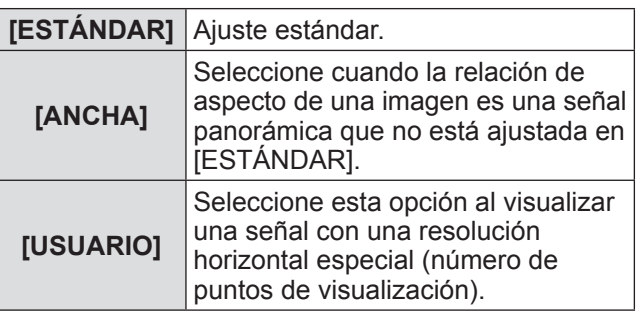

### ● Si se ha seleccionado [ESTÁNDAR] o **[ANCHA] en el paso 5)**

### **6) Pulse el botón <ENTER>.**

- Se ejecuta el ajuste automático. [EN PROGRESIÓN] se visualiza cuando se realiza el ajuste de forma automática. Cuando se haya completado, el sistema regresa a la pantalla **[AUTO AJUSTE]**.
- Si se ha seleccionado [USUARIO] en el **paso 5)**
- **6) Pulse** ▲▼ **para seleccionar [PUNTOS DE VISUAL.], y pulse** ◀▶ **para ajustar [PUNTOS DE VISUAL.] en la resolución horizontal de la fuente de señales.**
- **7) Pulse** ▲▼ **para seleccionar [MODO].**
- **8) Pulse el botón <ENTER>.**
	- $\bullet$  Se ejecuta el ajuste automático. [EN PROGRESIÓN] se visualiza cuando se realiza el ajuste de forma automática. Cuando se haya completado, el sistema regresa a la pantalla **[AUTO AJUSTE]**.

### ■**Para ajustar automáticamente la posición**

- **4) Seleccione [AJUSTE DE POSICIÓN] en el paso 3).**
- **5) Pulse** ◀▶ **para cambiar a [AJUSTE DE POSICIÓN].**

 $\Gamma$ 

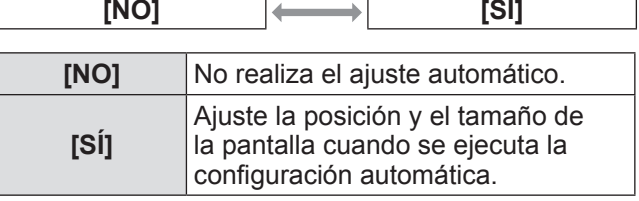

### ■ Para ajustar automáticamente el **nivel de la señal**

- **4) Seleccione [AJUSTE DE NIVEL DE**  SENAL] en el paso 3).
- **5) Pulse** ◀▶ **para cambiar [AJUSTE DE NIVEL DE SEÑAL].**
	- El ajuste cambiará del siguiente modo cada vez que pulse el botón.

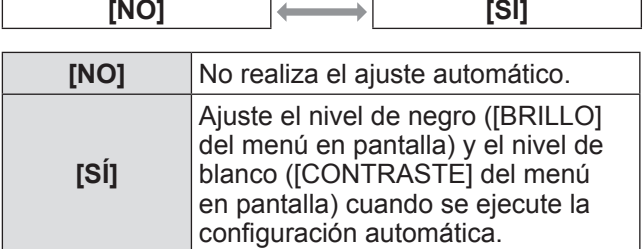

**Nota**

● [AJUSTE DE NIVEL DE SEÑAL] podría no funcionar correctamente a menos que ingrese imágenes fijas que contenga negros y blancos claros.

# **[CONFIG. ENTRADA ECUNDARIA**

Ajuste la función de reserva que cambia la señal a la señal de entrada de reserva de la forma más fluida posible cuando se interrumpa la señal de entrada.

- **1) Pulse** ▲▼ **para seleccionar [CONFIG. ENTRADA SECUNDARIA].**
- **2) Pulse el botón <ENTER>.** z Aparece la pantalla **[CONFIG. ENTRADA SECUNDARIA]**.
- **3) Pulse** ▲▼ **para seleccionar [MODO ENTRADA SECUNDARIA].**

<sup>●</sup> El ajuste cambiará del siguiente modo cada vez que pulse el botón.

### **4) Pulse** ◀▶ **para cambiar el elemento.**

 $\bullet$  Los elementos cambiarán cada vez que pulse el botón.

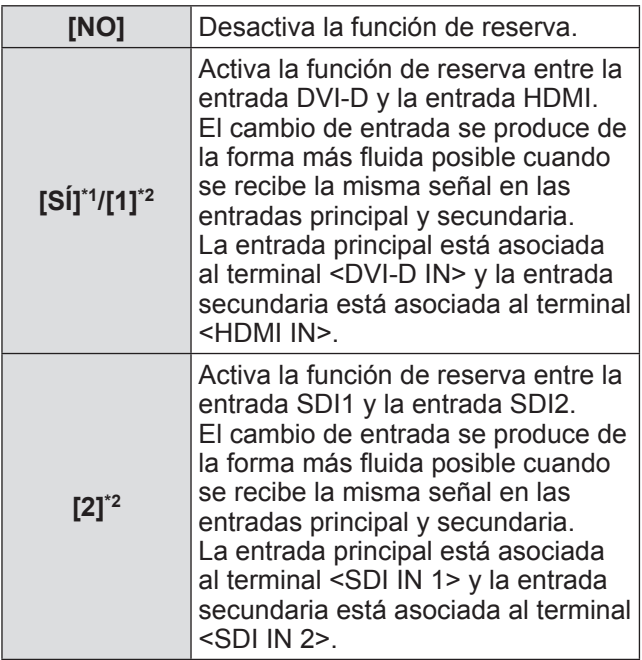

\*1: Solo para PT-DW17KU

\*2: Solo para PT-DZ21KU, PT-DS20KU

### **5) Pulse** ▲▼ **para seleccionar [CAMBIO AUTOMÁTICO].**

 $\bullet$  Cuando [MODO ENTRADA SECUNDARIA] está establecido en [NO], [CAMBIO AUTOMÁTICO] no puede seleccionarse.

### **6) Pulse** ◀▶ **para cambiar el elemento.**

 $\bullet$  Los elementos cambiarán cada vez que pulse el botón.

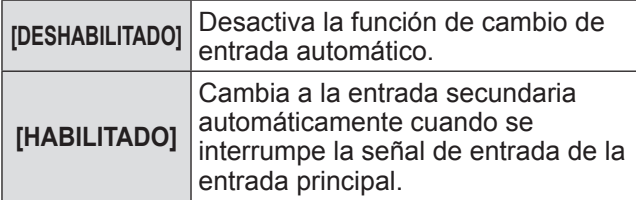

### **Nota**

 $\bullet$  Se activa la función de reserva cuando [MODO ENTRADA SECUNDARIA] se fija a [SÍ] o [1], y se reciba la misma señal en los terminales <DVI-D IN> y <HDMI IN>.

La función de reserva también se activa cuando [MODO ENTRADA SECUNDARIA] se fija en [2] y se recibe la misma señal en los terminales <SDI IN 1> y <SDI IN 2>.

- Para cambiar a la señal de entrada de reserva mediante la función de reserva, asegúrese de que se cumplen las tres condiciones siguientes para utilizar la función.
	- Ajuste [MODO ENTRADA SECUNDARIA] en [SÍ], [1] o [2].
	- Se recibe la misma señal en las entradas principal y secundaria.
	- Muestra la imagen de la entrada principal.
- Si se cambia la entrada a una entrada diferente de la principal o la secundaria cuando la función de reserva está lista para utilizarse, la función de reserva deja de estar disponible. Para cambiar a la señal de entrada de reserva mediante la función de reserva otra vez, cambie a la entrada principal.
- **Cuando [MODO ENTRADA SECUNDARIA] está** ajustado en [SÍ], [1] o [2], aparece [ESTADO ENTRADA SECUNDARIA] tanto en la guía de entrada ( $\Rightarrow$  página 98) como en la pantalla [ESTADO] (→ páginas 61, 113).

Cuando es posible cambiar a la señal de entrada de reserva utilizando la función de reserva, aparece [ACTIVA] en [ESTADO ENTRADA SECUNDARIA]. Cuando no es posible, aparece [INACTIVA]. Cuando [ESTADO ENTRADA SECUNDARIA] está ajustado en [ACTIVA] mientras aparece la imagen de la entrada principal, la entrada secundaria se convierte en la entrada de reserva. Cuando [ESTADO ENTRADA SECUNDARIA] está ajustado en [ACTIVA] mientras aparece la imagen de la entrada secundaria, la entrada principal se convierte en la entrada de reserva.

- Si las entradas de DVI-D y HDMI se cambian mientras [MODO ENTRADA SECUNDARIA] está ajustado en [SÍ] o [1] y el cambio a la señal de entrada de reserva es posible, el cambio de entrada se produce de una forma fluida.
- Si las entradas de SDI1 y SDI2 se cambian mientras [MODO ENTRADA SECUNDARIA] está ajustado en [2] y el cambio a la señal de entrada de reserva es posible, el cambio de entrada se produce de una forma fluida.
- Cuando [CAMBIO AUTOMÁTICO] está ajustado en [HABILITADO], y [ESTADO ENTRADA SECUNDARIA] está ajustado en [ACTIVA], la señal cambia a la entrada de reserva si se interrumpe la señal de entrada.
- **Cuando [CAMBIO AUTOMÁTICO] está** ajustado en [HABILITADO] y la señal se cambia automáticamente a la entrada de reserva a causa de la interrupción de la señal de entrada, [ESTADO ENTRADA SECUNDARIA] cambia a [INACTIVA]. En este caso, el cambio a la señal de entrada de reserva no es posible hasta que se restablezca la señal de entrada original. Si la señal cambia automáticamente a la entrada de reserva, el cambio a la señal de entrada de reserva es posible cuando se restablece la señal de entrada original. En este caso, se mantiene la entrada actual.
- $\bullet$  [CONFIG. ENTRADA SECUNDARIA] no puede ajustarse durante P IN P. El modo de reserva tampoco se activa.
- **[CONFIG. ENTRADA SECUNDARIA] no puede** ajustarse cuando [SIMULTANEAR AJUSTE ENTRADA 3D] está ajustado en [AUTO]. El modo de reserva tampoco se activa.
- $\bullet$  [CONFIG. ENTRADA SECUNDARIA] no puede ajustarse cuando [CONEXIÓN SDI] está ajustado en [CONEXIÓN DOBLE]. El modo de reserva tampoco se activa.

### **[RGB IN] (solo compatible durante la entrada de señales RGB)**

Ajuste para igualar la señal que se va a ingresar al terminal <RGB 1 IN>.

- **1) Pulse** ▲▼ **para seleccionar [RGB IN].**
- **2) Pulse el botón <ENTER>.**  $\bullet$  Se visualiza la pantalla **[RGB IN]**.
- **3) Pulse** ▲▼ **para seleccionar un elemento.**
- ■**Para ajustar [AJUSTE DE ENTRADA RGB1]**
- **4) Seleccione [AJUSTE DE ENTRADA RGB1] en el paso 3).**
- **5) Pulse** ◀▶ **para cambiar [AJUSTE DE ENTRADA RGB1].**
	- El ajuste cambiará del siguiente modo cada vez que pulse el botón.

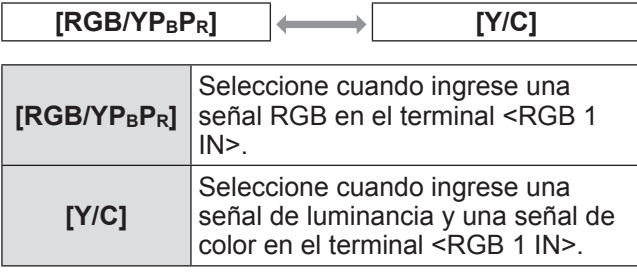

### ■**Para cambiar el nivel de corte de una señal de sincronización de entrada**

- **4) Seleccione [NIVEL DE CORTE DE RGB1] o [NIVEL DE CORTE DE RGB2] en el paso 3).**
- **5) Pulse** ◀▶ **para cambiar el ajuste [NIVEL DE CORTE DE RGB1] o [NIVEL DE CORTE DE RGB2].**

● El ajuste cambiará del siguiente modo cada vez que pulse el botón.

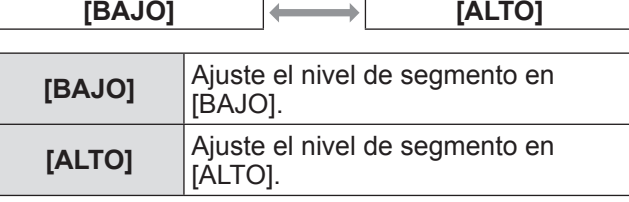

# **[DVI-D IN]**

Cambie el ajuste al conectar el equipo externo en el terminal <DVI-D IN> del proyector y la imagen no se proyecta correctamente.

- **1) Pulse** ▲▼ **para seleccionar [DVI-D IN].**
- **2) Pulse el botón <ENTER>.**  $\bullet$  Se visualiza la pantalla **[DVI-D IN]**.
- **3) Pulse** ▲▼ **para seleccionar [EDID].**
- **4) Pulse** ◀▶ **para cambiar a [EDID].**

z El ajuste cambiará del siguiente modo cada vez que pulse el botón.

**[EDID3] [EDID1] [EDID2:PC]**

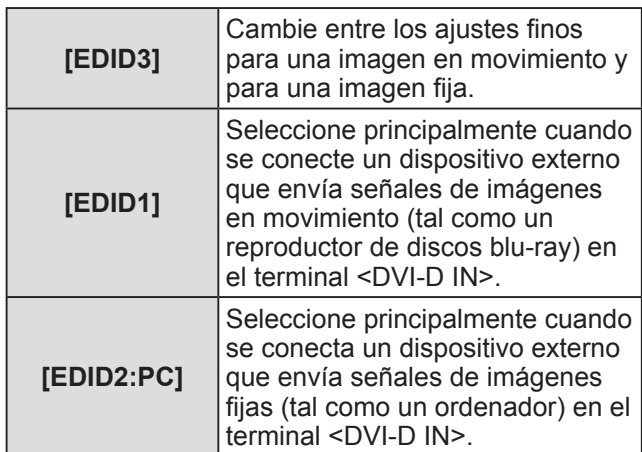

**5) Pulse** ▲▼ **para seleccionar [NIVEL DE SEÑAL].**

### **6) Pulse** ◀▶ **para cambiar a [NIVEL DE SEÑAL].**

<sup>●</sup> El ajuste cambiará del siguiente modo cada vez que pulse el botón.

| <b>IAUTO1</b> | $[0-255;PC]$<br>[16-235]                                                                                                    |
|---------------|----------------------------------------------------------------------------------------------------|
| [AUTO]        | Ajusta automáticamente el nivel<br>de la señal.                                                                                                    |
| $[0-255;PC]$  | Seleccione cuando se conecte<br>un dispositivo externo (tal como<br>ordenador) por medio de la salida<br>del terminal DVI-D.                                                                                       |
| $[16 - 235]$  | Seleccione cuando se conecta<br>un dispositivo externo (tal como<br>un reproductor de discos blu-ray)<br>por medio de la salida del terminal<br>HDMI mediante el uso de un cable<br>de conversión o cable similar. |

### **Nota**

- $\bullet$  La configuración óptima difiere dependiendo de la configuración de salida del equipo externo conectado. Consulte el manual de instrucciones del equipo externo en relación con la salida del equipo externo.
- $\bullet$  Los datos para conectar y reproducir cambiarán al cambiar el ajuste. Consulte "Lista de señales compatibles" ( $\Rightarrow$  página 175) para la resolución que sea compatible con la opción de conectar y reproducir.

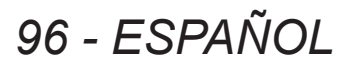

# **[HDMI IN]**

Puede cambiar el ajuste al conectar el proyector a un dispositivo externo mediante el cable HDMI y si la imagen no se proyecta correctamente.

- **1) Pulse** ▲▼ **para seleccionar [HDMI IN].**
- **2) Pulse el botón <ENTER>.**
	- $\bullet$  Se visualiza la pantalla **[HDMI IN]**.
- **3) Pulse** ◀▶ **para cambiar [NIVEL DE SEÑAL].**
	- El ajuste cambiará del siguiente modo cada vez que pulse el botón.

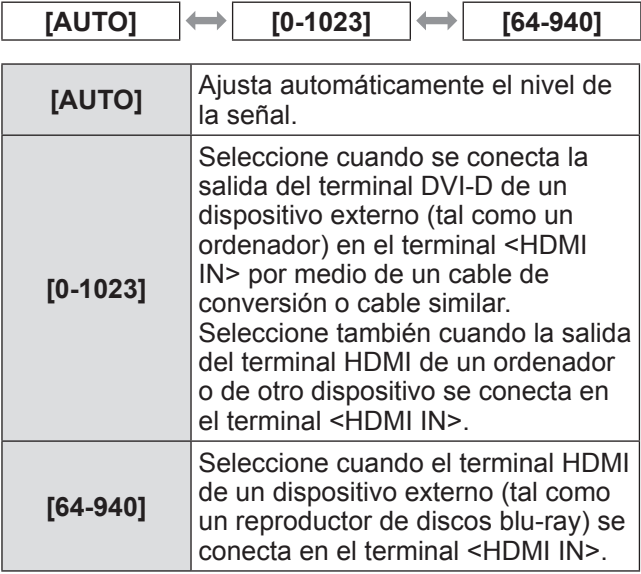

### **Nota**

- La configuración óptima difiere dependiendo de la configuración de salida del equipo externo conectado. Consulte el manual de instrucciones del equipo externo en relación con la salida del equipo externo.
- El nivel de señal HDMI se visualiza por cada 30 bits de entrada.

# **[SDI IN] (Solo PT‑DZ21KU y PT‑DS20KU)**

Ajuste para igualar la señal que se va a ingresar al terminal <SDI IN 1>/<SDI IN 2>.

- **1) Pulse** ▲▼ **para seleccionar [SDI IN].**
- **2) Pulse el botón <ENTER>.** ● Se visualiza la pantalla **[SDI IN]**.
- **3) Pulse** ▲▼ **para seleccionar un elemento.**
- **Para ajustar [CONEXION SDI]**
- **4) Seleccione [CONEXIÓN SDI] en el paso 3).**
- **5) Pulse** ◀▶ **para cambiar a [CONEXIÓN SDI].**
	- El ajuste cambiará del siguiente modo cada vez que pulse el botón.

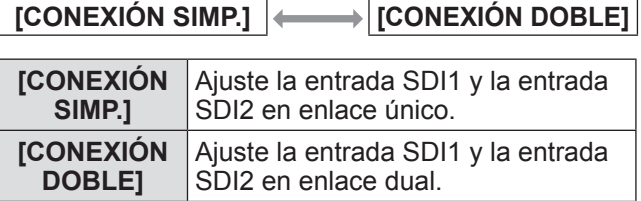

### **Nota**

 $\bullet$  Cuando se ajusta [MODO ENTRADA SECUNDARIA] en [SÍ], [1] o [2] no se puede seleccionar [CONEXIÓN SDI].

# **Para ajustar [NIVEL DE SENAL]**

Seleccione la amplitud de la señal que va a ingresar.

- **4)** Seleccione [NIVEL DE SENAL] en el **paso 3).**
- **5) Pulse** ◀▶ **para cambiar a [NIVEL DE**  SENAL<sub>1</sub>.
	- El ajuste cambiará del siguiente modo cada vez que pulse el botón.

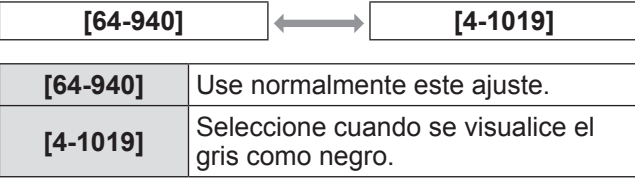

*ESPAÑOL - 97*

### ■**Para ajustar [PROFUNDIDAD DE BIT]**

- **4) Seleccione [PROFUNDIDAD DE BIT] en el paso 3).**
- **5) Pulse** ◀▶ **para cambiar [PROFUNDIDAD DE BIT].**

El ajuste cambiará del siguiente modo cada vez que pulse el botón.

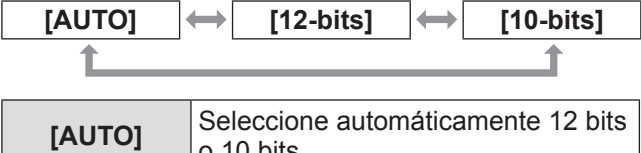

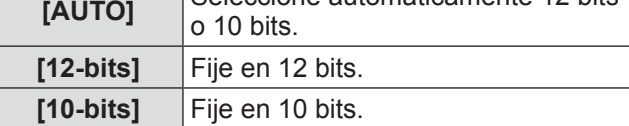

### ■**Para ajustar [MAPEO DE SEÑAL 3G-SDI]**

- **4) Seleccione [MAPEO DE SEÑAL 3G-SDI] en el paso 3).**
- **5) Pulse** ◀▶ **para cambiar [MAPEO DE SEÑAL 3G-SDI].**
	- El ajuste cambiará del siguiente modo cada vez que pulse el botón.

 $\begin{bmatrix} \overline{A} & \overline{A} \\ \overline{B} & \overline{B} \end{bmatrix}$   $\begin{bmatrix} \overline{N} & \overline{N} \\ \overline{M} & \overline{M} \end{bmatrix}$   $\begin{bmatrix} \overline{M} & \overline{M} \\ \overline{M} & \overline{M} \end{bmatrix}$ 

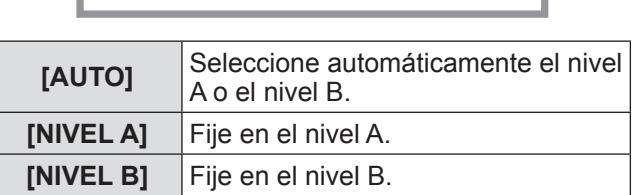

### **Nota**

● No funciona durante la entrada de SD-SDI o HD-SDI.

# **[MENU EN PANTALLA]**

Ajuste en la visualización del menú en pantalla.

- **1) Pulse** ▲▼ **para seleccionar [MENU EN PANTALLA].**
- **2) Pulse el botón <ENTER>.**  $\bullet$  Se visualiza la pantalla **[MENU EN PANTALLA]**.
- **3) Pulse** ▲▼ **para seleccionar un elemento y pulse** ◀▶ **para cambiar el ajuste.**

# ■**[POSICIÓN DE OSD]**

- Ajuste la posición de la pantalla de menú (OSD).
- $\bullet$  El ajuste cambiará del siguiente modo cada vez que pulse el botón.

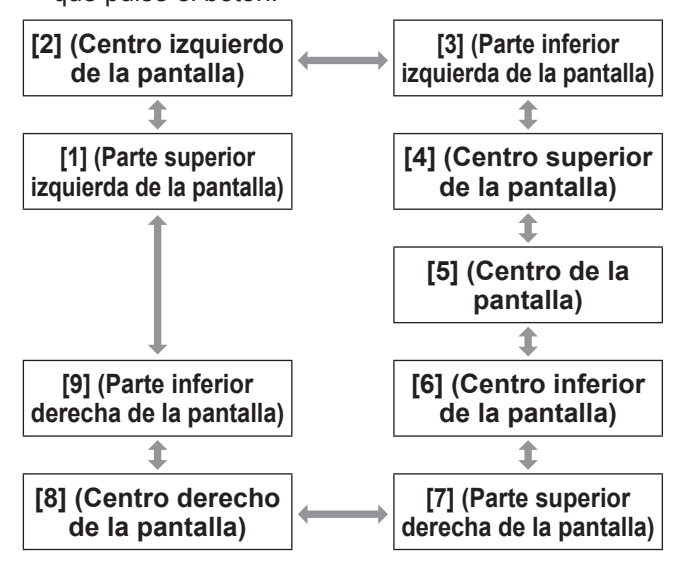

# ■**[DISEÑO MENÚ]**

Ajuste el color de la pantalla de menú (OSD).

 $\bullet$  El ajuste cambiará del siguiente modo cada vez que pulse el botón.

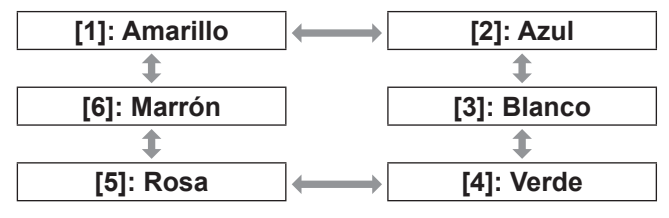

# ■**[OSD MEMORIA]**

Mantenga la posición del cursor de la pantalla de menú (OSD).

 $\bullet$  El ajuste cambiará del siguiente modo cada vez que pulse el botón.

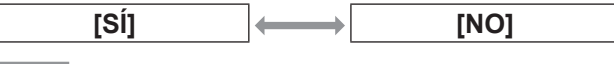

**Nota**

 $\bullet$  Aun cuando esté ajustado en [SÍ], la posición del cursor no se conservará cuando el interruptor <MAIN POWER> del cuerpo del proyector se gire a <OFF>.

# ■**[GUIA ENTRADA]**

Decida si desea mostrar la guía de entrada (nombre del terminal de entrada, nombre de la señal, número de memoria y [ESTADO ENTRADA SECUNDARIA] seleccionado actualmente) en la posición establecida en [POSICIÓN DE OSD].

• El ajuste cambiará del siguiente modo cada vez que pulse el botón.

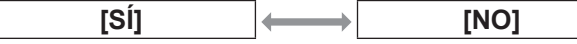

# ■**[MENSAJE DE ALARMA]**

Puede ajustar que se visualice/oculte el mensaje de advertencia.

● El ajuste cambiará del siguiente modo cada vez que pulse el botón.

**[SÍ] [NO]**

# **[COLOR FONDO]**

Ajuste el color de la imagen proyectada cuando no exista una entrada de señal.

- **1) Pulse** ▲▼ **para seleccionar [COLOR FONDO].**
- **2) Pulse** ◀▶ **para cambiar a [COLOR FONDO].**
	- El ajuste cambiará del siguiente modo cada vez que pulse el botón.

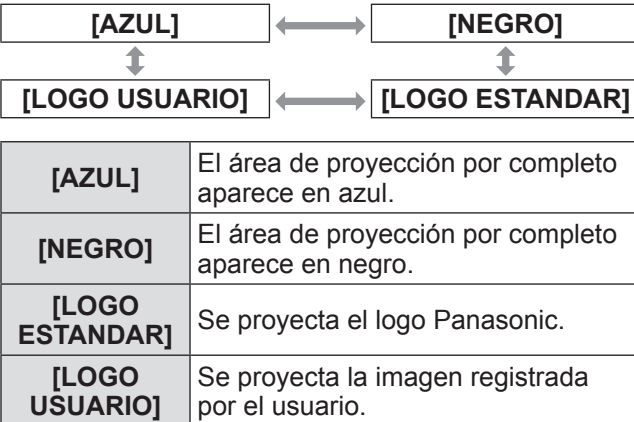

#### **Nota**

 $\bullet$  Para crear la imagen para [LOGO USUARIO], el "Software de transferencia de logotipo" incluido en el CD-ROM suministrado será necesario.

# **[LOGO INICIAL]**

Ajuste la visualización del logotipo cuando se enciende la alimentación.

**1) Pulse** ▲▼ **para seleccionar [LOGO INICIAL].**

### **2) Pulse** ◀▶ **para cambiar a [LOGO INICIAL].**

• El ajuste cambiará del siguiente modo cada vez que pulse el botón.

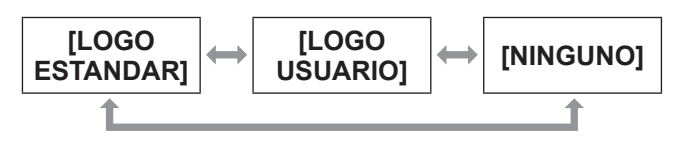

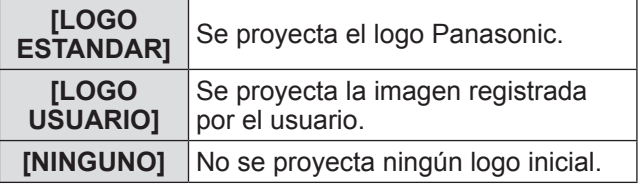

**Nota**

- $\bullet$  El logo de inicio desaparecerá en aproximadamente 15 segundos.
- z Para crear la imagen para [LOGO USUARIO], el "Software de transferencia de logotipo" incluido en el CD-ROM suministrado será necesario.

# **[UNIFORMIDAD]**

Corrija la irregularidad de brillo y de color de toda la pantalla.

- **1) Pulse** ▲▼ **para seleccionar [UNIFORMIDAD].**
- **2) Pulse el botón <ENTER>.**  $\bullet$  Se visualiza la pantalla **[UNIFORMIDAD]**.
- **3) Pulse** ▲▼ **para seleccionar un elemento.**
- ■**Para ajustar por color**
- **4) Seleccione [BLANCO], [ROJO], [VERDE] y [AZUL] en el paso 3).**
- **5) Pulse** ◀▶ **para cambiar.** ● Ajuste la configuración en un valor de [-127] a [+127].

### **● [VERTICAL]**

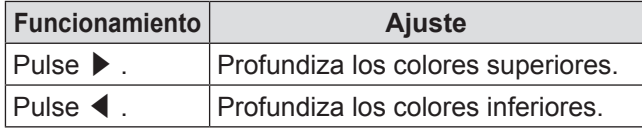

### z**[HORIZONTAL]**

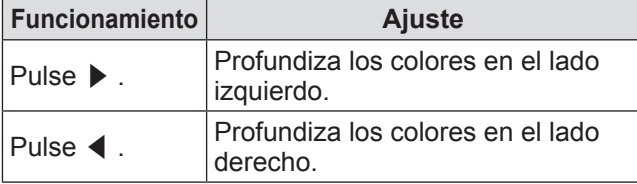

# ■**Para ajustar [CORRECCION PC]**

Para usar la función [CORRECCION PC], se requiere un kit de actualización opcional (Núm. de modelo: ET-UK20). Para adquirir el producto, póngase en contacto con su proveedor.

**4) Seleccione [CORRECCION PC] en el paso 3).**

### **5) Pulse** ◀▶ **para cambiar.**

● El ajuste cambiará del siguiente modo cada vez que pulse el botón.

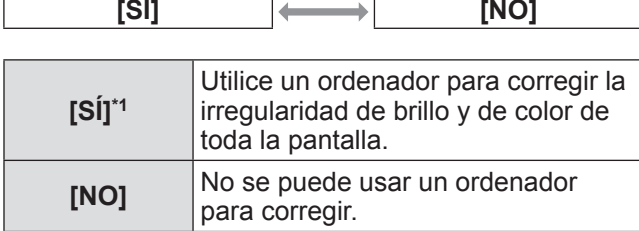

\*1: Se requieren de conocimientos avanzados para usar un ordenador para realizar correcciones. Póngase en contacto con su proveedor.

### **Nota**

- · Se puede establecer [UNIFORMIDAD] para cada ajuste de [SELECCIÓN DE LÁMPARA].
- $\bullet$  El valor de ajuste para [UNIFORMIDAD] no volverá al valor por defecto de fábrica ni siquiera cuando ejecute [INICIALIZAR].

# **[AJUSTES DE OBTURADOR]**

Ajuste el fundido de entrada y de salida al abrir y cerrar el obturador. Ajuste la apertura y cierre de forma automática del obturador cuando se encienda y apague la alimentación.

- **1) Pulse** ▲▼ **para seleccionar [AJUSTES DE OBTURADOR].**
- **2) Pulse el botón <ENTER>.** z Se visualiza la pantalla **[AJUSTES DE OBTURADOR]**.
- **3) Pulse** ▲▼ **para seleccionar un elemento.**
- ■**Para ajustar [APAGADO GRADUAL ACTIVADO] o [APAGADO GRADUAL DESACTIVADO]**
- **4) Seleccione [APAGADO GRADUAL ACTIVADO] o [APAGADO GRADUAL DESACTIVADO] en el paso 3).**
- **5) Pulse** ◀▶ **para cambiar.**
	- Seleccione una de las siguientes opciones: [NO], [0.5s] - [4.0s], [5.0s], [7.0s] o [10.0s]. En el caso de las opciones [0.5s] - [4.0s], la selección puede realizarse en incrementos de 0,5.

### **Nota**

- Pulse el botón <SHUTTER> en el mando a distancia o en el panel de control durante el fundido de entrada o fundido de salida para cancelar la operación de fundido.
- ■**Ajuste de [INICIO]**
- **4) Seleccione [INICIO] en el paso 3).**

### **5) Pulse** ◀▶ **para cambiar.**

 $\bullet$  El ajuste cambiará del siguiente modo cada vez que pulse el botón.

**[ABIERTO] [CERRADO]**

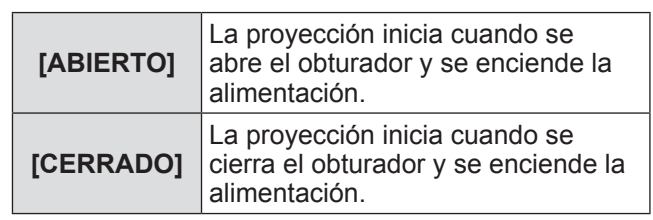

# ■**Para ajustar [APAGADO]**

**4) Seleccione [APAGADO] en el paso 3).**

### **5) Pulse** ◀▶ **para cambiar.**

z El ajuste cambiará del siguiente modo cada vez que pulse el botón.

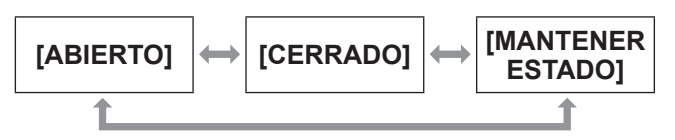

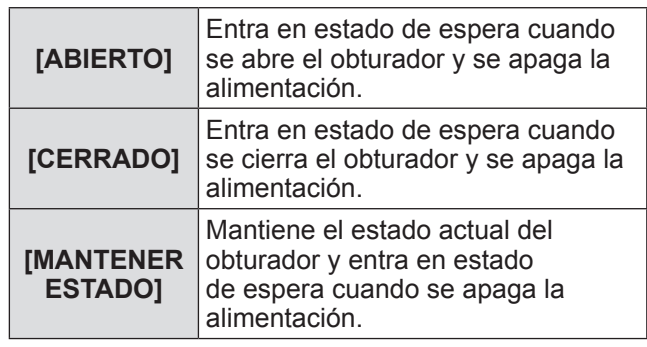

# **[CONGELADO]**

La imagen proyectada se pausa temporalmente sin importar la reproducción del equipo externo.

- **1) Pulse** ▲▼ **para seleccionar [CONGELADO].**
- **2) Pulse el botón <ENTER>.** ● Pulse el botón <MENU> para liberar.

# **[MONITOR FORMA ONDA]**

Utilice las señales de entrada de un dispositivo externo conectado para visualizarlas en forma de onda. Verifique si el nivel de la señal de salida de la imagen (luminancia) se encuentra dentro del rango recomendado para el proyector y ajuste.

- **1) Pulse** ▲▼ **para seleccionar [MONITOR FORMA ONDA].**
- **2) Pulse** ◀▶ **para cambiar [MONITOR FORMA ONDA].**
	- z El ajuste cambiará del siguiente modo cada vez que pulse el botón.

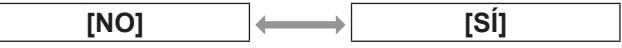

- **3) Pulse dos veces el botón <MENU> para borrar.**
- **4) Pulse** ▲▼ **para seleccionar cualquier línea horizontal.**
	- $\bullet$  Los elementos cambian en el siguiente diagrama cada vez que se pulsa <ENTER> mientras se visualiza el monitor de la forma de onda.

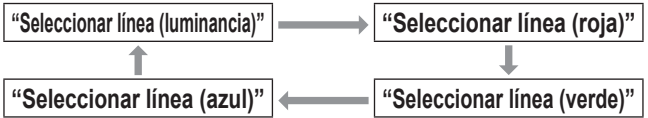

**Nota**

 $\bullet$  También se puede usar [BOTÓN DE FUNCIÓN]  $\Rightarrow$  página 114) para ajustar.

# ■**Para ajustar la forma de onda**

Proyecte la señal de ajuste de luminancia de un disco de prueba comercial (0% (0 IRE o 7,5 IRE) - 100% (100 IRE)) y realice el ajuste.

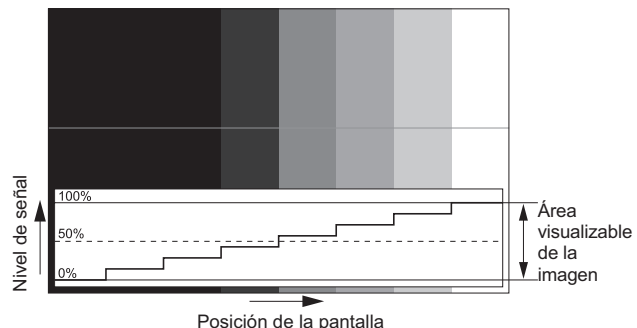

### z**Ajuste de luminancia**

- **1) Seleccione "Seleccionar línea (luminancia)" en el monitor de forma de onda.**
- **2) Ajuste el nivel de negro.**
	- $\bullet$  Use [BRILLO] en el menú en pantalla [IMAGEN] para ajustar el nivel de negro 0% de la señal de imagen en la posición 0% del monitor de forma de onda.

### **3) Ajuste el nivel de blancos.**

- Use [CONTRASTE] en el menú en pantalla [IMAGEN] para ajustar el nivel de blancos 100% de la señal de imagen en la posición 100% del monitor de forma de onda.
- z**Ajuste de rojo, verde y azul**
- **1) Ajuste [TEMPERATURA COLOR] en [USUARIO1] o [USUARIO2]. ( página 68)**
- **2) Seleccione "Seleccionar línea (roja)" en el monitor de forma de onda.**

### **3) Ajuste las áreas rojas oscuras.**

● Use [ROJO] en [BALANCE DE BLANCO BAJO] para ajustar el nivel de negro 0% de la señal de imagen en la posición 0% del monitor de forma de onda.  $\implies$  página 68)

### **4) Ajuste las áreas rojas brillantes.**

- $\bullet$  Use [ROJO] en [BALANCE DE BLANCOS ALTO] para ajustar el nivel de blancos 100% de la señal de imagen en la posición 100% del monitor de forma de onda. (→ página 68)
- **5) Use el procedimiento para [ROJO] para ajustar [VERDE] y [AZUL].**

### **Nota**

- Antes de ajustar el nivel de negro para las señales DVI-D, HDMI y SDI, confirme que los ajustes de [NIVEL DE SEÑAL] sean los correctos.
- $\bullet$  El monitor de forma de onda no se puede visualizar en [P IN P].
- El monitor de forma de onda se apaga cuando se ejecuta [P IN P] durante la supervisión de la forma de onda.
- El monitor de forma de onda no se visualiza cuando está oculto (apagado) el menú en pantalla.
- $\bullet$  Para visualizar el monitor de forma de onda en imágenes 3D, use [MONITOR FORMA ONDA 3D]. (PT-DZ21KU y PT-DS20KU únicamente)

# **[NIVEL DE COLORES RGB]**

Se puede quitar cada componente de color rojo, verde y azul.

- **1) Pulse** ▲▼ **para seleccionar [NIVEL DE COLORES RGB].**
- **2) Pulse el botón <ENTER>.** z Se visualiza la pantalla **[NIVEL DE COLORES RGB]**.
- **3) Pulse** ▲▼ **para seleccionar [ROJO], [VERDE] o [AZUL].**
- **4) Pulse** ◀▶ **para cambiar.** ● El ajuste cambiará del siguiente modo cada vez que pulse el botón.

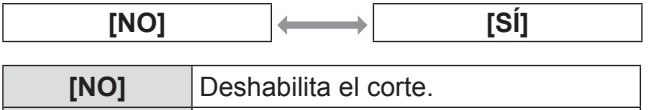

**[SÍ]** Habilita el corte.

**Nota**

 $\bullet$  Cuando se cambia la entrada o una señal, el ajuste de corte regresa al ajuste original (desactivado).

# **Menú [SETUP PROYECTOR] Menú [SETUP PROYECTOR]**

**Seleccione [SETUP PROYECTOR] en el menú principal, y seleccione el elemento del submenú.**

**Consulte "Navegación a través del menú" ( página 63) para más información acerca de la operación de la pantalla de menú.**

- $\bullet$  Después de seleccionar el elemento, pulse
	- ▲▼◀▶ para ajustar.

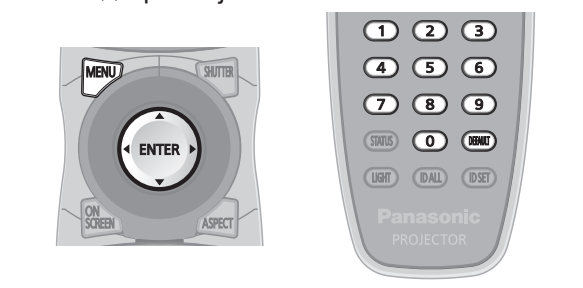

# **[ID DEL PROYECTOR]**

El proyector tiene una función de ajuste de número de ID que se puede usar al operar múltiples proyectores en paralelo para permitir el control simultáneo o independiente por medio de un mando a distancia.

- **1) Pulse** ▲▼ **para seleccionar [ID DEL PROYECTOR].**
- **2) Pulse** ◀▶ **para cambiar [ID DEL PROYECTOR].**
	- El ajuste cambiará del siguiente modo cada vez que pulse el botón.

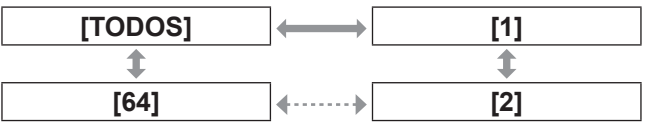

### **Nota**

- z El número de ID se puede ajustar en un valor desde [TODOS], [1] hasta [64].
- Para especificar un número de ID para el control independiente, el número de ID de un mando a distancia debe coincidir con el número de ID del proyector.
- Cuando el número de ID esté establecido en [TODOS], el proyector operará sin importar el número de ID especificado por el mando a distancia o el ordenador. Si se usan múltiples proyectores en paralelo y tienen sus ID establecidos en [TODOS], no se pueden controlar por separado desde los proyectores que tengan otros números de ID.
- Para más información acerca del método de ajuste del número de ID en el mando a distancia, consulte "Ajuste del número de ID del mando a distancia"  $\leftrightarrow$  página 29).

# **[MÉTODO DE PROYECCIÓN]**

Ajuste el método de proyección en conformidad con el estado de instalación del proyector. Cambie el método de proyección si la pantalla se visualiza al revés o invertida.

- **1) Pulse** ▲▼ **para seleccionar [MÉTODO DE PROYECCIÓN].**
- **2) Pulse el botón <ENTER>.** ● Se visualiza la pantalla **[MÉTODO DE PROYECCIÓN]**.
- **3) Pulse** ▲▼ **para seleccionar el método de proyección.**

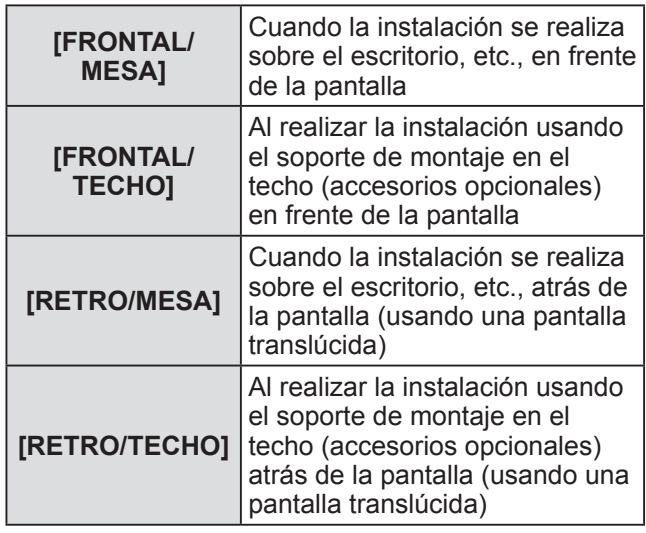

**4) Pulse el botón <ENTER>.**

### **5) Cuando se muestre el mensaje de confirmación, seleccione [EJECUTAR] o [ABANDONAR] y pulse el botón <ENTER>.**

### **Atención**

z Al cambiar [MÉTODO DE PROYECCIÓN], confirme que [CONTROL VENTILACIÓN] (→ página 104) se haya ajustado correctamente.

# **[CONTROL VENTILACIÓN]**

Cambie el control del ventilador dependiendo de la dirección de proyección.

Ajuste [CONTROL VENTILACIÓN] según la dirección de la proyección, pero ajústela normalmente en [AUTO]. Si utiliza el proyector con [CONTROL VENTILACIÓN] mal configurado, la vida útil de la lámpara puede acortarse.

### **1) Pulse** ▲▼ **para seleccionar [CONTROL VENTILACIÓN].**

- **2) Pulse el botón <ENTER>.**  $\bullet$  Se visualiza la pantalla **[CONTROL VENTILACIÓN]**.
- **3) Pulse** ▲▼ **para seleccionar las condiciones de enfriamiento.**
	- Cuando [AUTO] está seleccionado, las condiciones de refrigeración de [INSTALACIÓN MESA], [INSTALACIÓN TECHO], [INST. VERTICAL ARRIBA] y [INST.VERTICAL ABAJO] se fijan automáticamente. Puede comprobar la configuración de [CONTROL VENTILACIÓN] en la pantalla **[ESTADO]**.

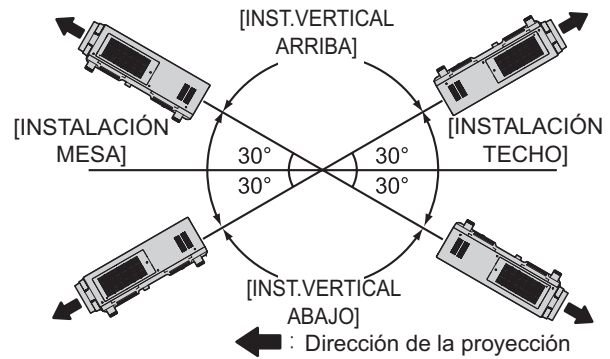

- **4) Pulse el botón <ENTER>.**
- **5) Cuando se muestre el mensaje de confirmación, seleccione [EJECUTAR] o [ABANDONAR] y pulse el botón <ENTER>.**

**Nota**

 $\bullet$  No se puede configurar cuando se usa el accesorio opcional de la unidad de lámpara de recambio (para el modo de retrato) (Núm. de modelo: ET-LAD510P (1 pz), ET-LAD510PF (4 pzs)) (ajustado a [CONFIG. RETRATO]).

# **[MODO GRAN ALTITUD]**

Ajuste en [SÍ] para usar el proyector de 1 400 m (4 593 ft) a 2 700 m (8 858 ft) de elevación.

- **1) Pulse** ▲▼ **para seleccionar [MODO GRAN ALTITUD].**
- **2) Pulse** ◀▶ **para cambiar [MODO GRAN ALTITUD].**

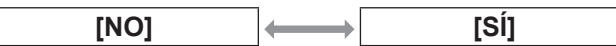

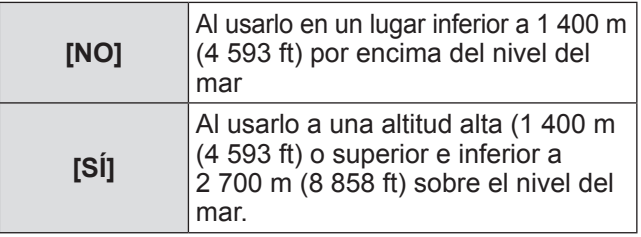

**3) Cuando se muestre el mensaje de confirmación, seleccione [EJECUTAR] o [ABANDONAR] y pulse el botón <ENTER>.**

**Nota**

- $\bullet$  La velocidad del ventilador se eleva y el sonido de la operación será más fuerte cuando esta opción esté ajustada en [SÍ].
- $\bullet$  Este elemento no puede ajustarse si se utiliza el filtro de humo opcional. (La configuración está ajustada en [NO].) Utilice el proyector en lugares por debajo de los 1 400 m (4 593 ft) sobre nivel del mar.

# **[SELECCIÓN DE LÁMPARA]**

Seleccione lámparas luminosas entre las cuatro equipadas en el cuerpo del proyector para encenderlas en ciertas condiciones o propósitos de uso.

- **1) Pulse** ▲▼ **para seleccionar [SELECCIÓN DE LÁMPARA].**
- **2) Pulse** ◀▶ **para cambiar [SELECCIÓN DE LÁMPARA].**
	- El ajuste cambiará del siguiente modo cada vez que pulse el botón.

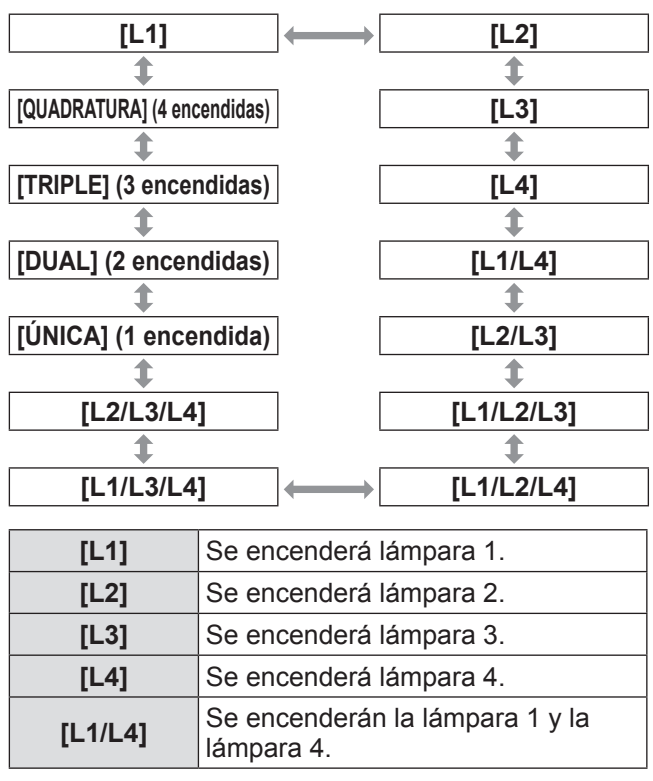

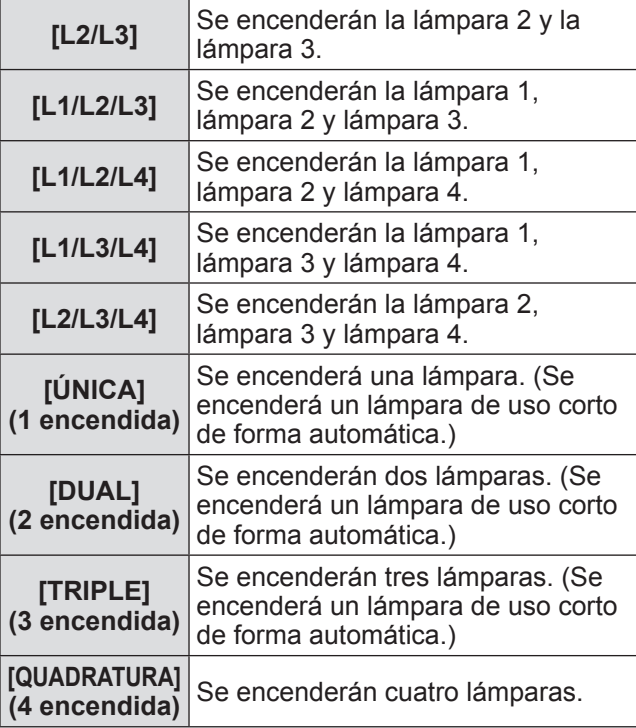

### **3) Pulse el botón <ENTER>.**

### **Nota**

- Para el tiempo establecido después de haber cambiado [SELECCIÓN DE LÁMPARA], [SELECCIÓN DE LÁMPARA] no se puede cambiar nuevamente, debido a que se incrementará la velocidad del ciclo de cambio de lámpara. Cambiar repetidamente [SELECCIÓN DE LÁMPARA] en un corto tiempo también incrementará la velocidad del ciclo de cambio de lámpara.
- Los colores de los elementos indican el estado. Verde  $\rightarrow$  Ajuste actual Amarillo  $\rightarrow$  Aiuste actual (Cuando existe una lámpara que no se puede encender o que tienen fallos para encender) Rojo → Lámpara que ha fallado para encender Blanco  $\rightarrow$  Cualquier otro estado
- $\bullet$  Cuando no se puede encender una lámpara o se ha usado más de 2 000 horas\*1 y se selecciona un ajuste distinto a [QUADRATURA], la lámpara se apaga y se enciende otra lámpara. Cuando no se puede encender una lámpara o se ha usado excesivamente más de 2 000 horas<sup>\*1</sup> en [QUADRATURA], se enciende la lámpara que no se ha usado más de 2 000 horas\*1. El proyector ingresa al modo de espera cuando se han usado todas las lámparas más de 2 000 horas\*1.
- Asegúrese de que las lámparas que no se tienen que encender también están instaladas.
- z Más lámparas que el número especificado de lámparas se encienden temporalmente para evitar que se disminuya la iluminancia al cambiar una lámpara.
- \*1: 500 horas cuando se use el accesorio opcional de la unidad de lámpara de recambio (para el modo de retrato) (Núm. de modelo: ET-LAD510P (1 pz), ET-LAD510PF (4 pzs)).

# **[CAMBIO LAMP]**

La lámpara a encenderse podrá modificarse automáticamente mediante el ajuste de un día y hora. El deterioro de la lámpara debido a un uso continuado puede reducirse cambiando automáticamente la lámpara que se encenderá al usar el proyector de forma continua durante una semana o más.

**1) Pulse** ▲▼ **para seleccionar [CAMBIO LAMP].**

### **2) Pulse** ◀▶ **para cambiar a [CAMBIO LAMP].**

● El ajuste de tiempo para cambiar la lámpara cambiará del siguiente modo cada vez que pulse el botón.

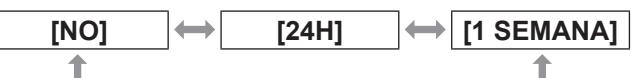

- **3) Pulse** ▲▼ **para seleccionar [HORA].**
- **4) Pulse el botón <ENTER>.**  $\bullet$  Ingresa al modo de ajuste (la pantalla parpadea).
- **5) Pulse** ◀▶ **para seleccionar [HORAS] o [MINUTOS], y a continuación pulse**  ▲▼ **para ajustar.**

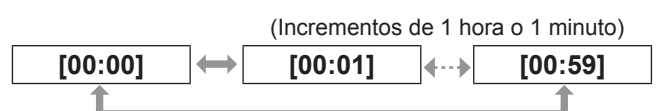

- **6) Pulse el botón <ENTER>.** • Se establece el tiempo ajustado.
- **7) Pulse** ▲▼ **para seleccionar [DIA DE LA SEMANA].**

### **8) Pulse** ◀▶ **para cambiar [DIA DE LA SEMANA].**

• El ajuste cambiará del siguiente modo cada vez que pulse el botón.

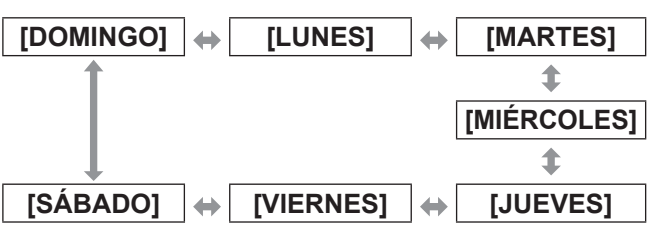

### **Nota**

- Se habilita la función [CAMBIO LAMP] cuando se selecciona [ÚNICA], [DUAL], [TRIPLE] o [QUADRATURA] en [SELECCIÓN DE LÁMPARA].
- $\bullet$  Cuando se selecciona [ÚNICA] o [DUAL] en [SELECCIÓN DE LÁMPARA], la lámpara cambia al tiempo especificado.

Cuando se selecciona [TRIPLE] en [SELECCIÓN DE LÁMPARA], la lámpara cambia un total de tres veces cada dos horas del tiempo especificado, y después se mantiene el estado anterior hasta llegar al tiempo especificado.

*ESPAÑOL - 105*

Cuando seleccione [QUADRATURA] en [SELECCIÓN DE LÁMPARA], tres se encienden en el tiempo especificado y tres lámparas cambian cada dos horas por un total de cuatro veces. A continuación, cuatro lámparas se encienden ocho horas después del tiempo especificado y después tres lámparas cambian nuevamente después del tiempo especificado.

- $\bullet$  El tiempo de operación será la hora local.  $\leftrightarrow$  página 114)
- Utilice los botones numéricos (<0> a <9>) en el mando a distancia para ingresar el tiempo directamente.

# **[CONTROL DE BRILLO]**

El proyector está equipado con un sensor de luminancia para medir el brillo y el color de la lámpara, así como con funciones para corregir el brillo y el color de la pantalla resultantes de los cambios en el brillo y el color de la lámpara.

Mediante esta función y la visualización de varias pantallas con varios proyectores, puede reducir los cambios en el brillo y el color globales de las distintas pantallas debido a la degradación de la lámpara y suprimir la variación en el brillo y el color para conservar la uniformidad.

- **1) Pulse** ▲▼ **para seleccionar [CONTROL DE BRILLO].**
- **2) Pulse el botón <ENTER>.**
	- $\bullet$  Se visualiza la pantalla **[CONTROL DE BRILLO]**.
- **3) Pulse** ▲▼ **para seleccionar un elemento.**
- ■**Para ajustar [GANANCIA CONTROL DE BRILLO]**

Ajuste el brillo cuando use múltiples proyectores para visualizarse en múltiples pantallas.

**4) Seleccione [GANANCIA CONTROL DE BRILLO] en el paso 3).**

### **5) Pulse** ◀▶ **para ajustar.**

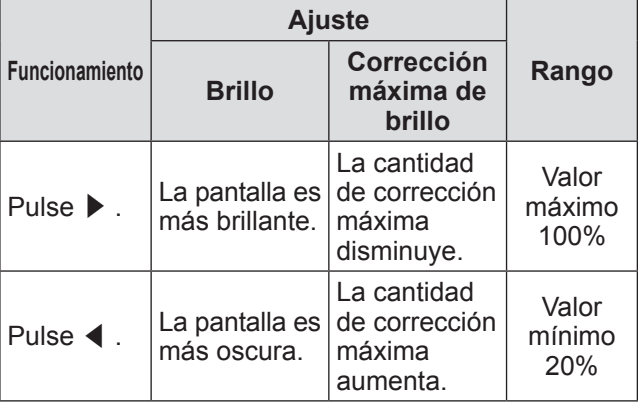

### **Nota**

- $\bullet$  Cuando se usa un proyector, la cantidad máxima de corrección es el valor obtenido cuando se resta el valor [GANANCIA CONTROL DE BRILLO] del 100%. Cuando [GANANCIA CONTROL DE BRILLO] es del 100%, la cantidad máxima de corrección es del 0% y el brillo no se puede corregir debido a los controles de luminancia.
- $\bullet$  La luminancia será inestable durante ocho minutos después de encender una lámpara. Ajuste después de que hayan transcurrido ocho minutos a partir del tiempo en el que se encendió.
- $\bullet$  Los ajustes de [GANANCIA CONTROL DE BRILLO] se reflejan en todas las señales de imagen, imágenes de prueba internas y en los menús en pantalla.
- **[GANANCIA CONTROL DE BRILLO] se habilita** incluso si [AJUSTES CONTROL DE BRILLO] es [NO].

### ■**Para ajustar [AJUSTES CONTROL DE BRILLO]**

Ajuste la operación del control de luminancia.

- **4) Seleccione [AJUSTES CONTROL DE BRILLO] en el paso 3).**
- **5) Pulse el botón <ENTER>.**
	- $\bullet$  **Se visualiza la pantalla [AJUSTES CONTROL DE BRILLO]**.
- **6) Pulse** ▲▼ **para seleccionar [MODO].**

### **7) Pulse** ◀▶ **para cambiar [MODO].**

• El ajuste cambiará del siguiente modo cada vez que pulse el botón.

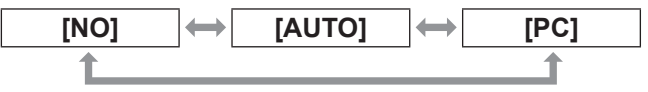

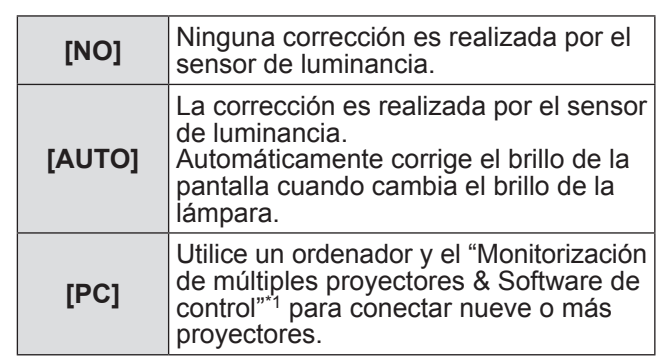

\*1: "Monitorización de múltiples proyectores & Software de control" se incluye en el CD-ROM adjuntado.

### z**Ajuste de [MODO] en [AUTO]**

### **8) Pulse** ▲▼ **para seleccionar [LINK].**

### **9) Pulse** ◀▶ **para cambiar a [LINK].**

• El ajuste cambiará del siguiente modo cada vez que pulse el botón.

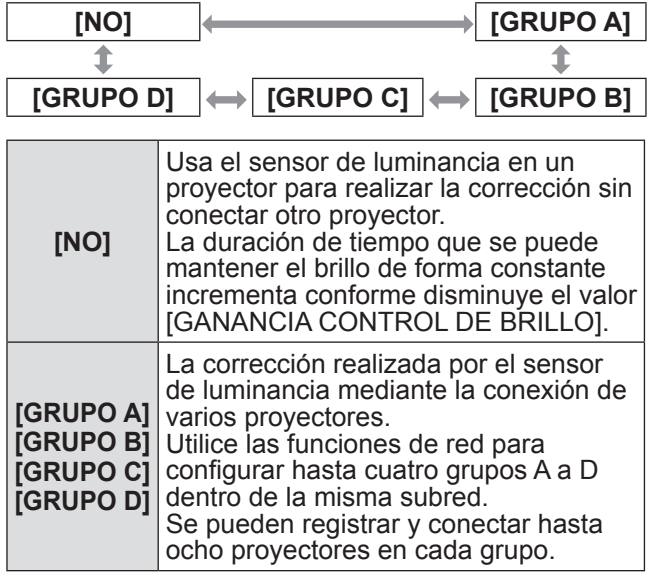

- **10) Pulse** ▲▼ **para seleccionar [CORRECCIÓN DE CROMA].**
- **11) Pulse** ◀▶ **para modificar la selección de [CORRECCIÓN DE CROMA].**
	- z El ajuste cambiará de la siguiente manera cada vez que pulse el botón.

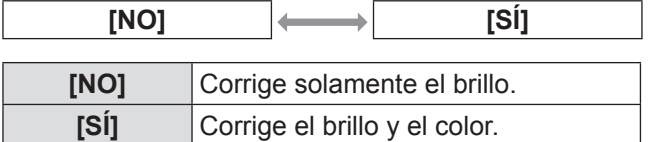

- **12) Pulse** ▲▼ **para seleccionar [TEMPORI. CALIBRACIÓN].**
- **13) Pulse el botón <ENTER>.**
- **14) Introduzca el tiempo y pulse el botón <ENTER>**
	- $\bullet$  Mide el brillo y el color en el momento especificado. El iris dinámico se fija para abrirse durante la medición.
- **15) Pulse** ▲▼ **para seleccionar [MENSAJE DE CALIBRACIÓN].**

### **16) Pulse** ◀▶ **para cambiar a [MENSAJE DE CALIBRACIÓN].**

● El ajuste cambiará del siguiente modo cada vez que pulse el botón.

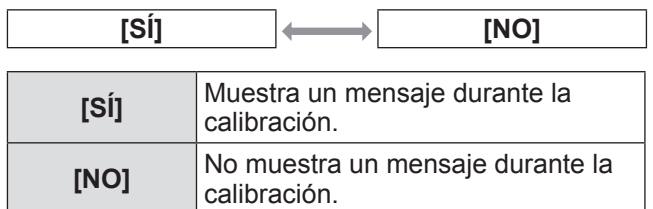

### **17) Pulse** ▲▼ **para seleccionar [APLICAR].**

### **18) Pulse el botón <ENTER>.**

- Se habilita el ajuste de [MODO] y [LINK], y se visualiza la alerta de la pantalla CAMBIO LAMP cuando el ajuste [CAMBIO LAMP] es [NO]. Cuando se ajusta [MENSAJE DE CALIBRACIÓN] en [SÍ], se visualiza un mensaje de ejecución de calibración el cual desaparece automáticamente 30 segundos después de que finaliza la calibración.
- Si se presiona el botón <ENTER> con la opción [MODO] de [AJUSTES CONTROL DE BRILLO] ajustada en otro valor que no sea [NO], el brillo y el color de la lámpara al pulsar el botón se registran como valores estándares.
- Si se pulsa el botón <ENTER> cuando [LINK] es [GRUPO A] a [GRUPO D], el nombre del grupo se visualiza en la pantalla del proyector establecido en el mismo grupo.

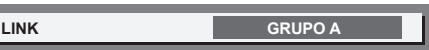

### **Nota**

- Al ajustar [AJUSTES CONTROL DE BRILLO] [MODO] en [AUTO] o [PC], [APLICAR] el control de luminancia después de que se abre el obturador por al menos dos minutos.
- Si se cierra el obturador dentro de los 10 minutos posteriores al encendido de la lámpara, con la opción [MODO] de [AJUSTES CONTROL DE BRILLO] ajustada en [AUTO] o [PC], el brillo y el color no pueden medirse. Por lo tanto, el brillo puede corregirse aproximadamente dos minutos después de que el obturador se abra.
- $\bullet$  Cuando la opción [MODO] de [AJUSTES CONTROL DE BRILLO] está ajustada en [AUTO] o [PC], el brillo y el color de la lámpara se miden automáticamente ocho minutos después del encendido de la lámpara y se realiza la corrección de modo que el brillo y el color sean los mismos que los valores estándares cuando se realiza la función [APLICAR]. Debido a la falta de estabilidad, el brillo y el color de la lámpara no pueden medirse hasta que transcurran ocho minutos desde el encendido de la lámpara.
- $\bullet$  Si la lámpara se apaga o se produce el relé de la lámpara con dos lámparas o más seleccionadas en [SELECCIÓN DE LÁMPARA], y si la opción [MODO] de [AJUSTES CONTROL DE BRILLO] está

*ESPAÑOL - 107*

ajustada en [AUTO], el brillo y el color se corrigen un minuto después tanto como resulte posible.

- Al operar con [AJUSTES CONTROL DE BRILLO] [MODO] establecido en [AUTO], y [LINK] es [NO], la corrección de brillo se realiza hasta que la corrección exceda la cantidad máxima de corrección.
- $\bullet$  En ciertos entornos del proyector, el polvo se puede acumular en la lente o en la pantalla o en el interior del proyector e incrementa la variación en cuanto a brillo.
- $\bullet$  Ajuste el control de luminancia nuevamente cuando la degradación de la lámpara ocasione un incremento en cuanto a la variación de brillo o al cambiar una lámpara.
- Para el uso continuo superior a 24 horas, ajuste [AJUSTES CONTROL DE BRILLO] en [TEMPORI. CALIBRACIÓN], o ajuste [CAMBIO LAMP] (→ página 105). La corrección no se ejecuta automáticamente cuando no está establecida.
- El control de luminancia y el iris funcionan simultáneamente, pero el iris no funcionará si se deja completamente abierto mientras se miden el brillo y el color.
- z El ajuste de [TEMPORI. CALIBRACIÓN] aplica al momento en el que se ingresa el tiempo.
- El ajuste de [MENSAJE DE CALIBRACIÓN] aplica al momento en el que el elemento es cambiado con ◀▶ .

## ■**Para ajustar [ESTADO DE CONTROL DE BRILLO]**

Muestra el estado de control de luminancia.

### **4) Seleccione [ESTADO DE CONTROL DE BRILLO] en el paso 3).**

- **5) Pulse el botón <ENTER>.** z Se visualiza la pantalla **[ESTADO DE CONTROL DE BRILLO]**.
- Cuando [MODO] en [AJUSTES **CONTROL DE BRILLO] es [NO]**

Muestra el estado de desactivación de control de luminancia.

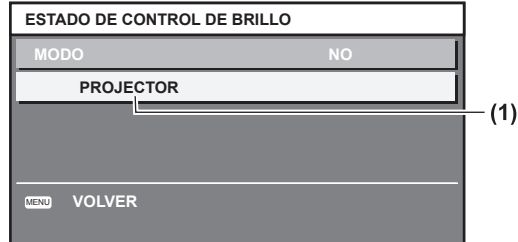

**(1)** Muestra el nombre del proyector en cuestión.

### z**Cuando [MODO] en [AJUSTES CONTROL DE BRILLO] es [AUTO] y [LINK] es [NO]**

Visualiza el estado de control de luminancia del proyector 1.

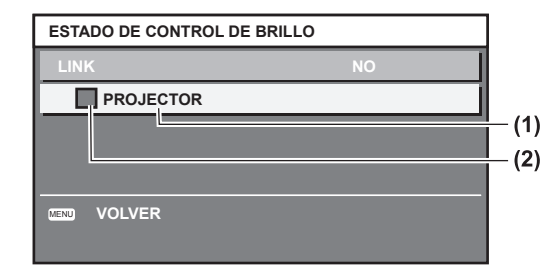

- **(1)** Muestra el nombre del proyector en cuestión.
- **(2)** Usa un color para visualizar el estado.
	- Verde: Existe un margen para la corrección del brillo. Amarillo:Existe un menor margen para la corrección del brillo.
	- Rojo: Ocurrió un error en el control de luminancia.

### z**Cuando [MODO] en [AJUSTES CONTROL DE BRILLO] es [AUTO] y [LINK] es [GRUPO A] a [GRUPO D]**

Muestra el estado de control de luminancia de los proyectores conectados (hasta ocho), incluidos los proyectores operados por el menú en pantalla.

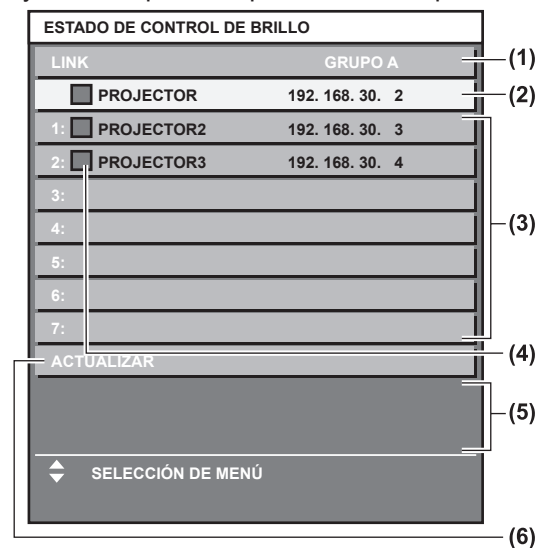

- **(1)** Muestra los grupos que se van a conectar.
- **(2)** Muestra el nombre y la dirección IP del proyector en cuestión.
- **(3)** Muestra el nombre y la dirección IP de los proyectores en el mismo grupo en el que se detectaron en la red.
- **(4)** Usa un color para visualizar el estado.
	- Verde: Existe un margen para la corrección del brillo. Amarillo:Existe un menor margen para la corrección del brillo.
	- Rojo: Ocurrió un error en el control de luminancia.
- **(5)** Muestra un mensaje de error.
- **(6)** Actualiza la información más reciente. Si se visualiza el mensaje [FALLO AL APLICAR CONTROL DE BRILLO A ALGUNOS PROYECTORES], la conexión del proyector visualizado en fuente roja ha fallado. Pulse ▲▼ para seleccionar el proyector visualizado en fuente roja y pulse el botón <ENTER> para visualizar los detalles de error.
#### z **Detalles de error**

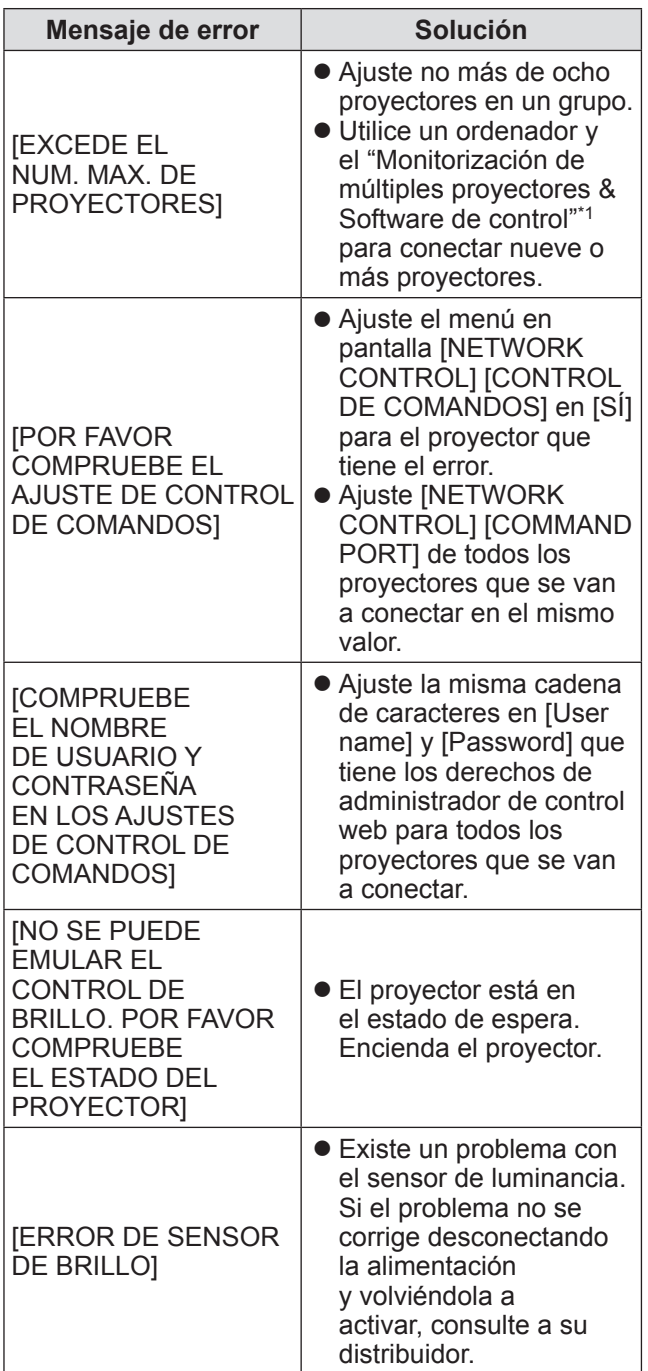

\*1: "Monitorización de múltiples proyectores & Software de control" se incluye en el CD-ROM adjuntado.

#### **Nota**

- z Verifique lo siguiente cuando se conecta un proyector que no está en la lista.
	- ¿Existe un dispositivo en la red con la misma dirección IP?
	- ¿Se ha conectado correctamente el cable LAN?  $\leftrightarrow$  página 131)
	- ¿Es idéntica la subred del proyector?
	- ¿Está [LINK] establecido en el mismo grupo?
- $\bullet$  Para cambiar un nombre de proyector, consulte [NETWORK SETUP] (→ página 129) o [Network] config] página ( $\Rightarrow$  página 138).

### z**Cuando [MODO] en [AJUSTES CONTROL DE BRILLO] es [PC]**

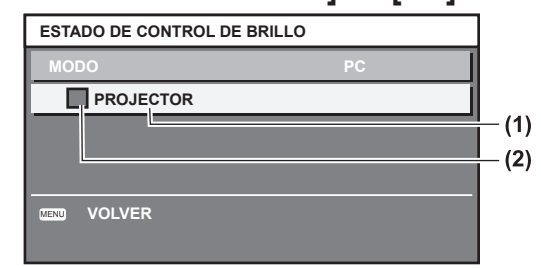

- **(1)** Muestra el nombre del proyector en cuestión.
- **(2)** Usa un color para visualizar el estado.
	- Verde: Existe un margen para la corrección del brillo. Amarillo:Existe un menor margen para la corrección del brillo.
	- Rojo: Ocurrió un error en el control de luminancia.

### ■ Pasos de ejemplo para ajustar el **control de luminancia**

Los pasos ejemplifican un ajuste para enlazar el brillo de ocho proyectores conectados en una red.

- **1) Utilice un cable LAN para conectar todos los proyectores en un concentrador. ( página 131)**
- **2) Encienda todos los proyectores.**
- **3) Ajuste [SELECCIÓN DE LÁMPARA] ya sea en [DUAL] o [ÚNICA] para todos los proyectores.**
- **4) Ajuste [MODO] en [AJUSTES CONTROL DE BRILLO] a [NO] y [APLICAR].**
- **5) Ajuste la [MÁSCARA DE SUBRED] de los proyectores en el mismo valor, y la [DIRECCIÓN IP] de cada proyector en un valor diferente de tal modo que la red pueda comunicarse.**
- **6) Espere al menos ocho minutos hasta que el brillo de la lámpara sea estable.**
- **7) Ajuste todos los elementos en el menú [IMAGEN] de todos los proyectores en los mismos valores.**
- **8) Para igualar los colores, ajuste [ECUALIZACIÓN DE COLORES].**
- **9) Visualice las imágenes de prueba internas de todos los proyectores en "completamente en blanco".**

- **10) Ajuste la [GANANCIA CONTROL DE BRILLO] de todos los proyectores en 100%.**
- **11) Ajuste la [GANANCIA CONTROL DE BRILLO] del proyector más oscuro en 90%.**
- **12) Ajuste [GANANCIA CONTROL DE BRILLO] para igualar la [GANANCIA CONTROL DE BRILLO] ajustada en 90% de los otros proyectores.**
- **13) Ajuste [MODO] en [AJUSTES CONTROL DE BRILLO] de todos los proyectores en [AUTO], y [LINK] en [GRUPO A].**
- **14) Seleccione [APLICAR] en [AJUSTES CONTROL DE BRILLO] en todos los proyectores y pulse el botón <ENTER>.**

 $\bullet$  Inicia el control de luminancia.

#### **Nota**

- z El brillo se corrige automáticamente cada vez que la lámpara parpadea cuando la alimentación se enciende o se apaga.
- $\bullet$  Ajuste nuevamente el control de luminancia cuando se ha incrementado la variación del brillo o al cambiar la lámpara.

# **[MODO STANDBY]**

Ajuste el consumo de energía durante el modo de espera.

- **1) Pulse** ▲▼ **para seleccionar [MODO STANDBY].**
- **2) Pulse** ◀▶ **para cambiar [MODO STANDBY].**
	- El ajuste cambiará del siguiente modo cada vez que pulse el botón.

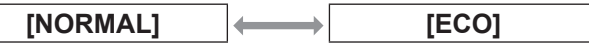

### **Nota**

- $\bullet$  Cuando se ajusta en [ECO], las funciones de la red y del terminal <SERIAL OUT>, así como algunos comandos RS-232C no están disponibles durante el modo de espera. La luz de los terminales de conexión y del panel de control no se enciende.
- Al producirse un error o advertencia, se visualiza un auto-diagnóstico en el panel de control sin importar el ajuste de [MODO STANDBY]. (→ página 27)
- Cuando esté ajustado en [ECO], el tiempo que tarda en iniciar la visualización podría ser aproximadamente diez segundos más lento en comparación a cuando está ajustado en [NORMAL].

# **[HORARIO]**

Establezca el programa de ejecución del comando para cada día de la semana.

- **1) Pulse** ▲▼ **para seleccionar [HORARIO].**
- **2) Pulse** ◀▶ **para cambiar a [HORARIO].**
	- z El ajuste cambiará del siguiente modo cada vez que pulse el botón.

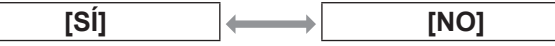

### **Nota**

● Si [HORARIO] está ajustado en [SÍ], el ajuste para [MODO STANDBY] se establece automáticamente en [NORMAL] y no podrá cambiarse. Incluso si [HORARIO] estuviera ajustado a [NO] en este estado, el ajuste de [MODO STANDBY] seguiría siendo [NORMAL].

### ■**Cómo asignar un programa**

- **3) Seleccione [SÍ] en el paso 2), y pulse el botón <ENTER>.**
	- $\bullet$  Se visualiza la pantalla **[HORARIO]**.
- **4) Seleccione y asigne un programa para cada día de la semana.**
	- z Pulse ▲▼ para seleccionar el día de la semana, y pulse ◀ ▶ para seleccionar un número de programa.
	- z Puede ajustar el programa desde el Núm. 1 hasta el Núm. 7. "- - -" indica que el número de programa todavía no se ha ajustado.

### ■**Cómo ajustar un programa**

Puede ajustar hasta 16 comandos para cada programa.

- **3) Seleccione [SÍ] en el paso 2), y pulse el botón <ENTER>.**
	- $\bullet$  Se visualiza la pantalla **[HORARIO]**.
- **4) Pulse** ▲▼ **para seleccionar [EDITAR PROGRAMA].**
- **5) Pulse** ◀▶ **para seleccionar un número de programa y, a continuación, pulse el botón <ENTER>.**
- **6) Pulse** ▲▼ **para seleccionar un número de comando y pulse el botón <ENTER>.**
	- z Puede cambiar la página usando ◀▶ .
- **7) Pulse** ▲▼ **para seleccionar [HORA], y pulse el botón <ENTER>.**
- **8) Pulse** ◀▶ **para seleccionar las horas y los minutos, y pulse** ▲▼ **o los botones numéricos (<0> a <9>) del mando a distancia para establecer una hora, y pulse el botón <ENTER>.**

# *110 - ESPAÑOL*

### **9) Pulse** ▲▼ **para seleccionar [COMANDO].**

**10) Pulse** ◀▶ **para cambiar [COMANDO].** ● El ajuste cambiará del siguiente modo cada vez que pulse el botón.

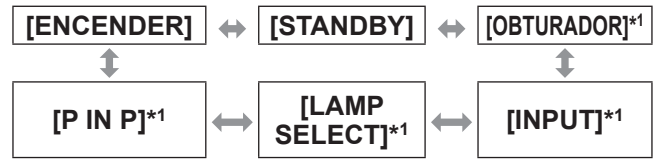

\*1: Muestra los detalles establecidos en el paso **12)**.

#### **11) Pulse el botón <ENTER>.**

 $\bullet$  Se visualiza la pantalla de ajustes detallados [COMANDO].

- **12) Pulse** ▲▼ **para seleccionar un comando.**
	- **Para [SHUTTER], [INPUT], [LAMP SELECT] y** [P IN P], cada vez que pulse el botón el ajuste cambiará del siguiente modo.

### z**[OBTURADOR]**

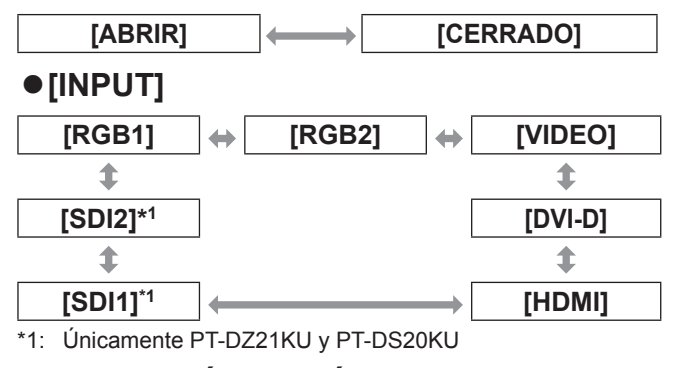

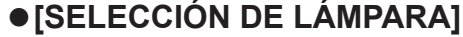

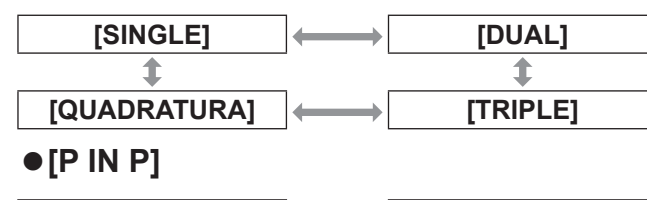

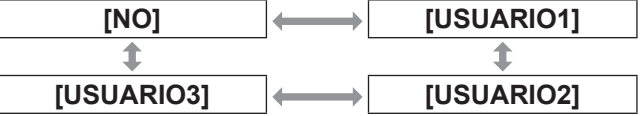

### **13) Pulse el botón <ENTER>.**

- $\bullet$  El comando queda fijado y  $\bullet$  es visualizado a la izquierda del comando seleccionado.
- $\bullet$  Una vez fijado el comando, pulse el botón <MENU> para cerrar el menú de ajustes detallados.

### **14) Pulse** ▲▼ **para seleccionar [GUARDAR], y pulse el botón <ENTER>.**

### **Nota**

• Si intenta registrar un ajuste que pudiera provocar que la lámpara parpadeara brevemente, se mostrará un mensaje de error en la pantalla. Ajuste la hora y el comando otra vez.

- Para eliminar un comando ajustado, pulse el botón <DEFAULT> de la pantalla del paso **6)**, o seleccione [ESTADO] en la pantalla del paso **7)** y pulse el botón <ENTER>.
- Si se han establecido múltiples comandos para la misma hora, estos se ejecutarán en orden cronológico empezando desde el número menor de comando.
- $\bullet$  El tiempo de operación será la hora local.  $\Rightarrow$  página 114)
- Si una operación se ejecuta con el mando a distancia, con el panel de control del proyector o con un comando de control antes de que se ejecute el comando establecido en [HORARIO], puede que no se ejecute el comando establecido con esta función.

# **[ENTRADA DE INICIO]**

Configure la entrada que se utilizará cuando encienda el proyector para iniciar la proyección.

**1) Pulse** ▲▼ **para seleccionar [ENTRADA DE INICIO].**

### **2) Pulse** ◀▶ **para modificar la selección de [ENTRADA DE INICIO].**

● El ajuste cambiará de la siguiente manera cada vez que pulse el botón.

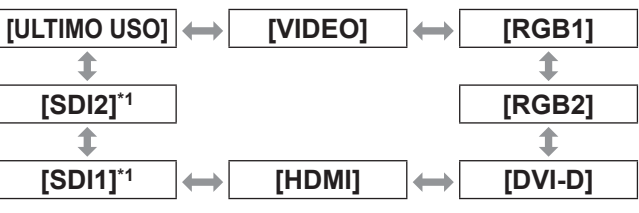

\*1: Solo para PT-DZ21KU, PT-DS20KU

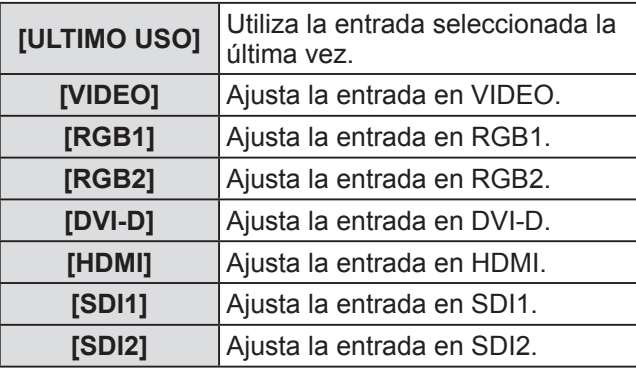

### **Nota**

- $\bullet$  Cuando [MODO ENTRADA SECUNDARIA] en el menú [OPCION DISPLAY] → [CONFIG. ENTRADA SECUNDARIA] ( $\Rightarrow$  página 94) se ha ajustado en [SÍ] o [1], y el proyector se ha apagado con la entrada ajustada en HDMI, la proyección comenzará con la entrada DVI-D, aunque [ENTRADA DE INICIO] esté ajustado en [ULTIMO USO].
- $\bullet$  Cuando [MODO ENTRADA SECUNDARIA] en el menú [OPCION DISPLAY] → [CONFIG. ENTRADA SECUNDARIA] (→ página 94) está ajustado en [2] y el proyector se ha apagado con la entrada ajustada en SDI2, la proyección empezará con la entrada SDI1, aunque [ENTRADA DE INICIO] esté ajustado en [ULTIMO USO].

*ESPAÑOL - 111*

# **[RS-232C]**

Ajuste las condiciones de comunicación del terminal <SERIAL IN>/<SERIAL OUT>.

- **1) Pulse** ▲▼ **para seleccionar [RS-232C].**
- **2) Pulse el botón <ENTER>.** ● Se visualiza la pantalla **[RS-232C]**.
- **3) Pulse** ▲▼ **para seleccionar un elemento.**
- ■**Para ajustar la condición de comunicación del terminal <SERIAL IN>**
- **4) Seleccione [(EN.)VELOCIDAD TRANS.] en el paso 3).**
- **5) Pulse** ◀▶ **para cambiar a [(EN.) VELOCIDAD TRANS.].**
	- El ajuste cambiará del siguiente modo cada vez que pulse el botón.

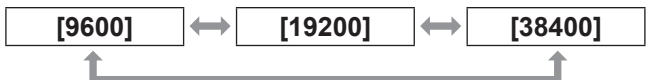

- **6) Pulse** ▲▼ **para seleccionar [(EN.) PARIDAD].**
- **7) Pulse** ◀▶ **para cambiar a [(EN.) PARIDAD].**
	- El ajuste cambiará del siguiente modo cada vez que pulse el botón.

**[NINGUNO] [NÚM.PAR] [NÚM.IMPAR]**

- ■**Para ajustar la condición de comunicación del terminal <SERIAL OUT>**
- **4) Seleccione [(SAL.)VELOCIDAD TRANS.] en el paso 3).**
- **5) Pulse** ◀▶ **para cambiar [(SAL.) VELOCIDAD TRANS.].**

• El ajuste cambiará del siguiente modo cada vez que pulse el botón.

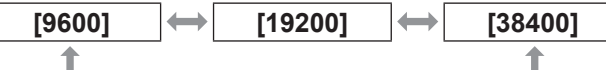

- **6) Pulse** ▲▼ **para seleccionar [(SAL.) PARIDAD].**
- **7) Pulse** ◀▶ **para cambiar a [(SAL.) PARIDAD].**

*112 - ESPAÑOL*

● El ajuste cambiará del siguiente modo cada vez que pulse el botón.

# **[NINGUNO] [NÚM.PAR] [NÚM.IMPAR]**

### ■**Para ajustar la respuesta**

**4) Seleccione [RESPUESTA (ID TODO)] en el paso 3).**

### **5) Pulse** ◀▶ **para cambiar a [RESPUESTA (ID TODO)].**

El ajuste cambiará del siguiente modo cada vez que pulse el botón.

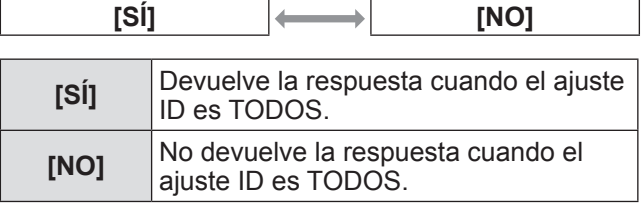

### **6) Pulse** ▲▼ **para seleccionar [GRUPO].**

### **7) Pulse** ◀▶ **para cambiar [GRUPO].**

● El ajuste cambiará del siguiente modo cada vez que pulse el botón.

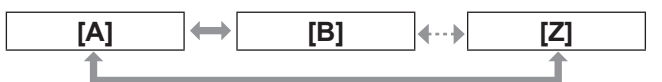

**[A] a [Z]** Controla simultáneamente múltiples proyectores enviando el ID de RS-232C. Establezca el grupo desde [A] a [Z]. El proyector responde cuando el ID de RS-232C coincide con el ajuste.

### **8) Pulse** ▲▼ **para seleccionar [RESPUESTA (ID GRUPO)].**

- **9) Pulse** ◀▶ **para cambiar a [RESPUESTA (ID GRUPO)].**
	- $\bullet$  El ajuste cambiará del siguiente modo cada vez que pulse el botón.

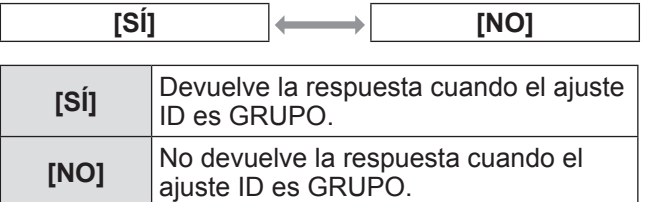

**Nota**

**Consulte "Terminal <SERIAL IN>/<SERIAL** OUT>" ( página 168) para los terminales <SERIAL IN>/<SERIAL OUT> y la transmisión del ID en RS-232C.

# **[ESTADO]**

Muestra el estado del proyector.

- **1) Pulse** ▲▼ **para seleccionar [ESTADO].**
- **2) Pulse el botón <ENTER>.**  $\bullet$  Se visualiza la pantalla [ESTADO].
- **3) Pulse** ◀▶ **para cambiar las páginas.**

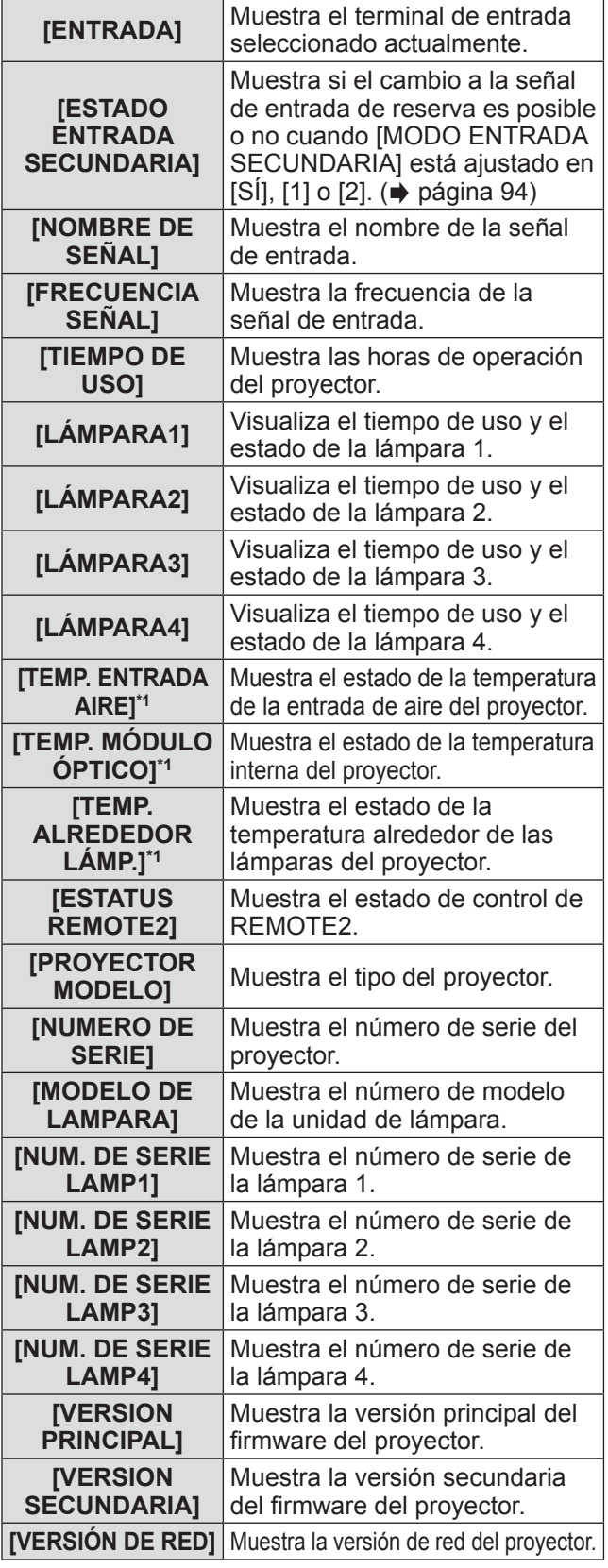

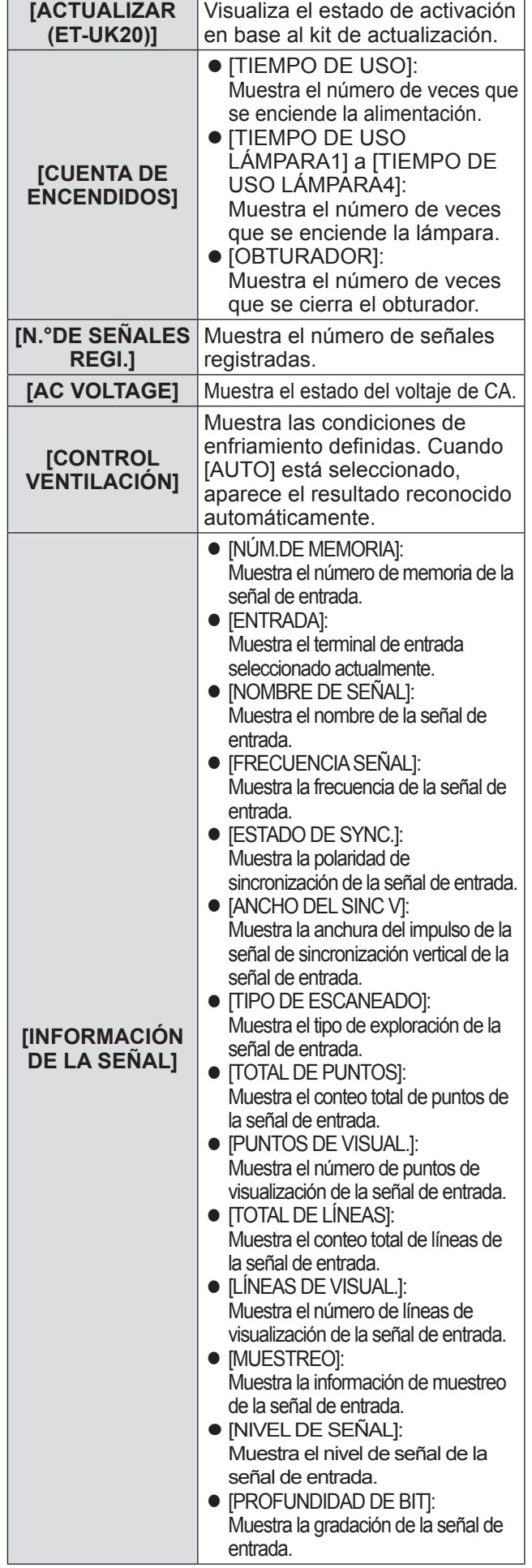

*ESPAÑOL - 113*

\*1: El estado de la temperatura se muestra con texto de color (verde/amarillo/rojo) y un escala de barra. Utilice el proyector con la indicación verde.

#### **Nota**

• Algunos elementos en [INFORMACIÓN DE LA SEÑAL] podrían visualizarse mientras que otros no, dependiendo de la señal que está siendo introducida.

# **[APAGA SIN SEÑAL]**

Puede ajustar la alimentación del proyector para que cambie al estado de standby automáticamente si no existe ninguna señal de entrada por el tiempo especificado.

- **1) Pulse** ▲▼ **para seleccionar [APAGA SIN SEÑAL].**
- **2) Pulse** ◀▶ **para cambiar a [APAGA SIN**  SENAL<sub>1</sub>.

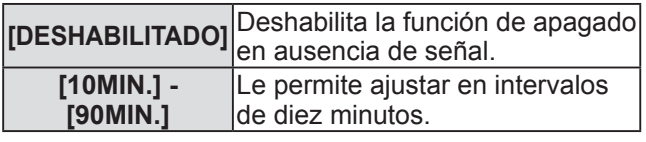

### **[REMOTE2 MODO]**

Puede ajustar el terminal <REMOTE 2 IN>.

- **1) Pulse** ▲▼ **para seleccionar [REMOTE2 MODO].**
- **2) Pulse** ◀▶ **para cambiar a [REMOTE2 MODO].**
	- El ajuste cambiará del siguiente modo cada vez que pulse el botón.

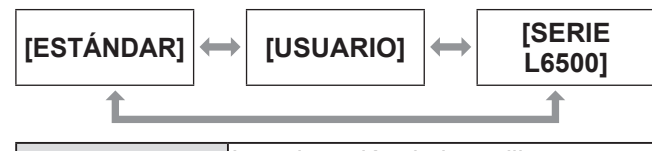

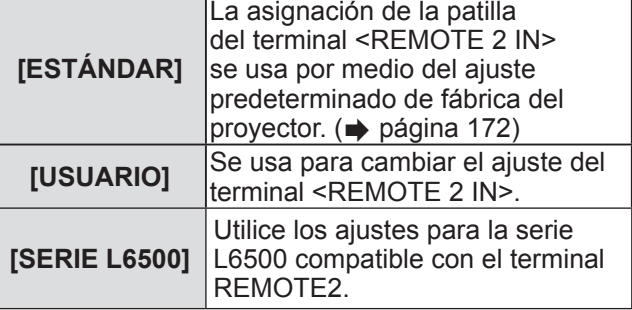

# ■**Para ajustar [USUARIO]**

- **3) Seleccione [USUARIO] en el paso 2).**
- **4) Pulse el botón <ENTER>.**

**5) Pulse** ▲▼ **para seleccionar [PIN2] o [PIN8] y pulse** ◀▶ **para cambiar el ajuste.**

# **[BOTÓN DE FUNCIÓN]**

Ajuste las funciones del botón <FUNC> en el mando a distancia.

- **1) Pulse** ▲▼ **para seleccionar [BOTÓN DE FUNCIÓN].**
- **2) Pulse el botón <ENTER>. • Se visualiza la pantalla <b>[BOTÓN DE FUNCIÓN]**.
- **3) Pulse** ▲▼ **para seleccionar la función.**

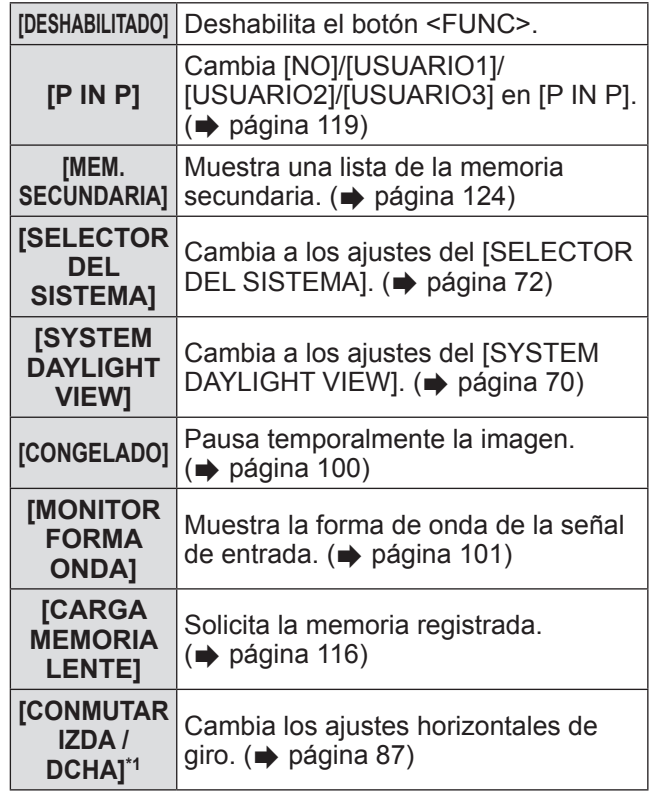

\*1: PT-DZ21KU y PT-DS20KU únicamente

### **4) Pulse el botón <ENTER>.**

# **[FECHA Y HORA]**

Ajusta la zona horaria, la fecha y la hora del reloj integrado del proyector.

- **1) Pulse** ▲▼ **para seleccionar [FECHA Y HORA].**
- **2) Pulse el botón <ENTER>. • Se visualiza la pantalla [FECHA Y HORA].**
- **3) Pulse** ▲▼ **para seleccionar un elemento.**

*114 - ESPAÑOL*

### ■**Para ajustar la zona horaria**

- **4) Seleccione [ZONA HORARIA] en el paso 3).**
- **5) Pulse** ◀▶ **para ajustar [ZONA HORARIA].**
- ■**Para ajustar la fecha y la hora manualmente**
- **4) Seleccione [AJUSTAR RELOJ] en el paso 3).**
- **5) Pulse el botón <ENTER>.** z Se visualiza la pantalla **[AJUSTAR RELOJ]**.
- **6) Pulse** ▲▼ **para seleccionar un elemento, y pulse** ◀▶ **para establecer la fecha y hora locales.**
- **7) Pulse** ▲▼ **para seleccionar [APLICAR], y pulse el botón <ENTER>.** ■ El ajuste de la hora será finalizado.
- Para ajustar la fecha y la hora **automáticamente**
- **4) Seleccione [AJUSTAR RELOJ] en el paso 3).**
- **5) Pulse el botón <ENTER>.** z Se visualiza la pantalla **[AJUSTAR RELOJ]**.
- **6) Pulse** ▲▼ **para seleccionar [SINCRONIZACIÓN NTP], y pulse** ◀▶ **para cambiar la configuración a [SÍ].**  $\bullet$  El ajuste cambiará del siguiente modo cada vez que pulse el botón.

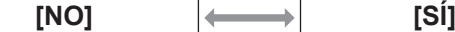

- **7) Pulse** ▲▼ **para seleccionar [APLICAR], y pulse el botón <ENTER>.**
	- $\bullet$  El ajuste de la hora será finalizado.

#### **Nota**

- z Para ajustar la fecha y la hora automáticamente, el proyector debe conectarse a la red.
- Si la sincronización con el servidor NTP falla inmediatamente después de que [SINCRONIZACIÓN NTP] cambie a [SÍ], o si [SINCRONIZACIÓN NTP] cambia a [SÍ] mientras el servidor NTP no está ajustado, [SINCRONIZACIÓN NTP] volverá a [NO].
- $\bullet$  Acceda al provector a través de un navegador de internet para ajustar el servidor NTP. ( $\Rightarrow$  página 139)

# **[CALIBRACIÓN DE LENTES]**

Establezca automáticamente los valores límite del desplazamiento de la lente y la posición inicial del proyector.

- **1) Pulse** ▲▼ **para seleccionar [CALIBRACIÓN DE LENTES].**
- **2) Pulse el botón <ENTER>.** ● Se visualiza un mensaje de confirmación.
- **3) Pulse** ◀▶ **para seleccionar [EJECUTAR], y pulse el botón <ENTER>.**
	- Para cancelar, seleccione [ABANDONAR].
	- La lente se desplaza hacia arriba, hacia abajo, izquierda y derecha para ajustar automáticamente los valores límite del desplazamiento de la lente y la posición inicial.
	- La lente se detiene para completar la calibración.

#### **Nota**

- [EN PROGRESIÓN] es visualizado en el menú durante la calibración de la lente. No se puede cancelar a mitad de operación.
- $\bullet$  Cuando la calibración de la lente es realizada correctamente, [FINAL.CON NORMAL.] es visualizado y [FINAL.ANORMAL.] es visualizado cuando no es realizada correctamente.
- Si pulsa el botón <FOCUS> en el mando a distancia durante por lo menos tres segundos aparecerá la pantalla de confirmación para la ejecución de la calibración de la lente.

# **[MEMORIA LENTE]**

Guarde y solicite el punto de enfoque, la posición de desplazamiento y la posición del zoom de una lente ajustada.

- **1) Pulse** ▲▼ **para seleccionar [MEMORIA LENTE].**
- **2) Pulse el botón <ENTER>.**
- **3) Pulse** ▲▼ **para seleccionar un elemento.**

■ Guardar la posición de la lente

- **4) Seleccione [GURARDAR MEMORIA LENTE] en el paso 3).**
- **5) Pulse el botón <ENTER>.**  $\bullet$  Se visualiza la pantalla **[GURARDAR MEMORIA LENTE]**.
- **6) Pulse** ▲▼ **para seleccionar el elemento que se va a inicializar y pulse el botón <ENTER>.**
- **7) Cuando se muestre el mensaje de confirmación, seleccione [EJECUTAR] y pulse el botón <ENTER>.**
	- $\bullet$  Las pantallas de entrada de memoria de la lente son visualizadas.
- **8) Pulse** ▲▼◀▶ **para seleccionar el texto, y pulse el botón <ENTER> para introducir el texto.**
- **9) Tras introducir el nombre, pulse** ▲▼ ◀▶ **para seleccionar [OK], y pulse el botón <ENTER>.**
	- El registro finaliza y regresa a la pantalla **[GURARDAR MEMORIA LENTE]**.
	- Si pulsa  $\blacktriangle \blacktriangledown \blacktriangle \blacktriangleright$  para seleccionar [CANCEL] y enseguida pulsa el botón <ENTER>, la memoria de la lente no se guardará.
	- Si pulsa  $\blacktriangle \blacktriangledown \blacktriangle \blacktriangleright$  para seleccionar [ESTÁNDAR] y pulsa el botón <ENTER>, el nombre introducido no será registrado y el nombre predeterminado será utilizado.
	- Si selecciona [OK] sin introducir ningún carácter y pulsa el botón <ENTER>, el nombre predeterminado será utilizado.

### ■**Para solicitar la posición de la lente**

- **4) Seleccione [CARGA MEMORIA LENTE] en el paso 3).**
- **5) Pulse el botón <ENTER>.** ● Se visualiza la pantalla **[CARGA MEMORIA LENTE]**.
- **6) Pulse** ▲▼ **para seleccionar el**

**elemento que se va a inicializar y pulse el botón <ENTER>.**

- **7) Cuando se muestre el mensaje de confirmación, seleccione [EJECUTAR] y pulse el botón <ENTER>.**
	- $\bullet$  Se mueve automáticamente a las posiciones de desplazamiento, zoom y enfoque registradas.

### **Nota**

- $\bullet$  No se garantiza que la memoria de la lente sea reproducida al 100%.
- Las posiciones de zoom y de enfoque pueden haberse desplazado tras solicitar la memoria de la lente. Reajuste según sea necesario. Preste especial atención durante el desplazamiento, los errores en la posición del zoom son particularmente significativos.
- $\bullet$  Al sustituir una lente, reajuste y guarde de nuevo la memoria de la lente.
- $\bullet$  Si se utiliza una lente sin la función de zoom, la memoria de la lente de la posición de zoom no funciona.
- Al utilizar el botón <FUNC> para asignar un [CARGA MEMORIA LENTE], la memoria de la lente es solicitada en orden cada vez que pulse el botón <FUNC>.

### ■**Para borrar la memoria de la lente**

- **4) Seleccione [EDITAR MEMORIA LENTE] en el paso 3).**
- **5) Pulse el botón <ENTER>.**  $\bullet$  **Se visualiza la pantalla [EDITAR MEMORIA LENTE]**.
- **6) Pulse** ▲▼ **para seleccionar [BORRAR MEMORIA LENTE].**
- **7) Pulse el botón <ENTER>.**  $\bullet$  Se visualiza la pantalla **[BORRAR MEMORIA LENTE]**.
- **8) Pulse** ▲▼ **para seleccionar el elemento que se va a eliminar y pulse el botón <ENTER>.**
- **9) Cuando se muestre el mensaje de confirmación, seleccione [EJECUTAR] y pulse el botón <ENTER>.**

### ■**Para cambiar el nombre de la memoria de la lente**

- **4) Seleccione [EDITAR MEMORIA LENTE] en el paso 3).**
- **5) Pulse el botón <ENTER>.**  $\bullet$  Se visualiza la pantalla **[EDITAR MEMORIA LENTE]**.
- **6) Pulse** ▲▼ **para seleccionar [CAMBIAR NOMBRE MEMORIA].**
- **7) Pulse el botón <ENTER>.** z Se visualiza la pantalla **[CAMBIAR NOMBRE MEMORIA]**.
- **8) Pulse** ▲▼ **para seleccionar el nombre que se va a cambiar y pulse el botón <ENTER>.**

 $\bullet$  Las pantallas de nombre de memoria de la lente son visualizadas.

- **9) Pulse** ▲▼◀▶ **para seleccionar el texto, y pulse el botón <ENTER> para introducir el texto.**
- **10) Tras modificar el nombre, pulse** ▲▼ ◀▶ **para seleccionar [OK], y pulse <ENTER>.**
	- El registro finaliza y regresa a la pantalla **[CAMBIAR NOMBRE MEMORIA]**.
	- Si pulsa  $\blacktriangle \blacktriangledown \blacktriangle \blacktriangleright$  para seleccionar [CANCEL] y a continuación pulsa el botón <ENTER>, el nombre modificado no se registrará.
	- Si pulsa  $\blacktriangle \blacktriangledown \blacktriangle \blacktriangleright$  para seleccionar [ESTÁNDAR] y pulsa el botón <ENTER>, el nombre modificado no será registrado y el nombre predeterminado será utilizado.
	- Si selecciona [OK] sin introducir ningún carácter y pulsa el botón <ENTER>, el nombre predeterminado será utilizado.

# **[GUARDAR DATOS USUARIO]**

Guarde los distintos valores de ajuste como respaldo en la memoria integrada del proyector.

- **1) Pulse** ▲▼ **para seleccionar [GUARDAR DATOS USUARIO].**
- **2) Pulse el botón <ENTER>.**  $\bullet$  Se visualiza la pantalla **[CONTRASEÑA DE SEGURIDAD]**.
- **3) Ingrese una contraseña de seguridad y pulse el botón <ENTER>.**
- **4) Cuando se muestre el mensaje de confirmación, seleccione [EJECUTAR] o [ABANDONAR] y pulse el botón <ENTER>.**
	- Se muestra [EN PROGRESIÓN] en la pantalla mientras los datos son guardados.

# **[CARGAR DATOS USUARIO]**

Cargue los distintos valores de ajuste guardados como respaldo en la memoria integrada del proyector.

- **1) Pulse** ▲▼ **para seleccionar [CARGAR DATOS USUARIO].**
- **2) Pulse el botón <ENTER>.**  $\bullet$  Se visualiza la pantalla **[CONTRASEÑA DE SEGURIDAD]**.
- **3) Ingrese una contraseña de seguridad y pulse el botón <ENTER>.**
- **4) Cuando se muestre el mensaje de confirmación, seleccione [EJECUTAR] o [ABANDONAR] y pulse el botón <ENTER>.**

### **Nota**

- El proyector ingresará al estado de standby para reflejar los valores de ajuste cuando se ejecuta [CARGAR DATOS USUARIO].
- z El establecimiento de datos desde la aplicación del ordenador no está incluido en el [TODOS LOS DATOS DE USUARIO].

# **[INICIALIZAR]**

Restaure varios valores de ajuste a sus ajustes predeterminados de fábrica.

- **1) Pulse** ▲▼ **para seleccionar [INICIALIZAR].**
- **2) Pulse el botón <ENTER>.**  $\bullet$  Se visualiza la pantalla **[CONTRASEÑA DE SEGURIDAD]**.
- **3) Ingrese una contraseña de seguridad y pulse el botón <ENTER>.**
	- $\bullet$  Se visualiza la pantalla **[INICIALIZAR]**.
- **4) Pulse** ▲▼ **para seleccionar un elemento a inicializar.**

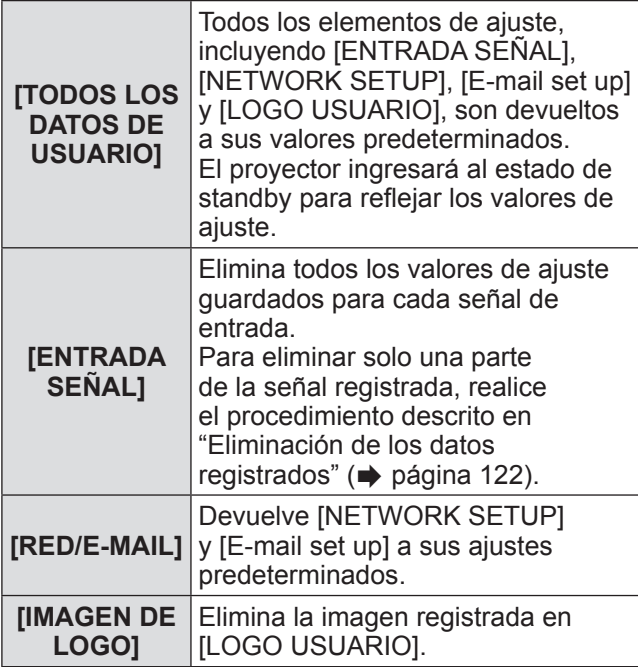

- **5) Pulse el botón <ENTER>.**
- **6) Cuando se muestre el mensaje de confirmación, seleccione [EJECUTAR] o [ABANDONAR] y pulse el botón <ENTER>.**

# **[CONTRASEÑA DE SERVICIO]**

Usado por una persona de servicio.

*118 - ESPAÑOL*

# **Menú [P IN P]**

**Seleccione [P IN P] en el menú principal, y seleccione el elemento del sub-menú. Consulte "Navegación a través del menú" ( página 63) para más información acerca de la operación de la pantalla de menú.**

z Después de seleccionar el elemento, pulse ▲▼ ◀▶ para ajustar.

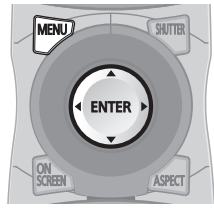

# **Uso de las funciones P IN P**

Busque una pequeña e independiente sub-pantalla en la pantalla principal para proyectar dos imágenes simultáneamente.

- **1) Pulse** ▲▼ **para seleccionar [P IN P].**
- **2) Pulse el botón <ENTER>.**  $\bullet$  Se visualiza la pantalla **[P IN P]**.
- **3) Pulse** ▲▼ **para seleccionar [P IN P MODO], y pulse el botón <ENTER>.**  $\bullet$  Se visualiza la pantalla **[P IN P MODO]**.
- **4) Pulse** ▲▼ **para seleccionar la función.**

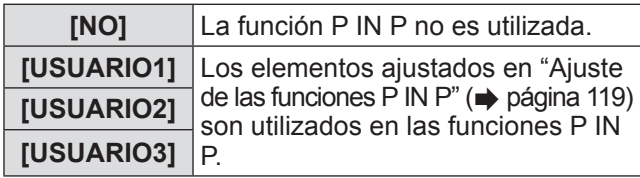

**5) Pulse el botón <ENTER>.**

# **Ajuste de las funciones P IN P**

Los ajustes de la función P IN P pueden guardarse en [USUARIO1], [USUARIO2] y [USUARIO3].

- **1) En el paso 4) "Uso de las funciones P IN P", seleccione el modo deseado de entre [USUARIO1], [USUARIO2] y [USUARIO3], y pulse el botón <ENTER>.**
	- Se visualiza la pantalla de ajustes del modo seleccionado.
- **2) Pulse** ▲▼ **para seleccionar un elemento, y pulse el botón <ENTER>.**
	- $\bullet$  Se visualiza el sub-menú del elemento seleccionado.

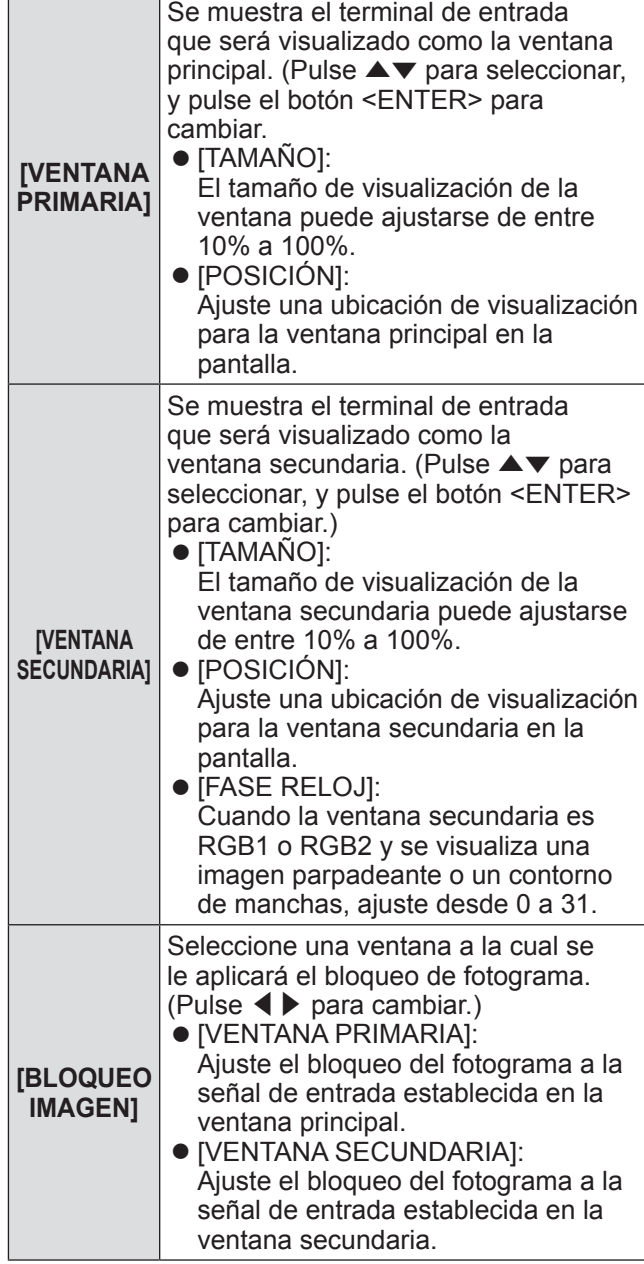

# **Menú [P IN P]**

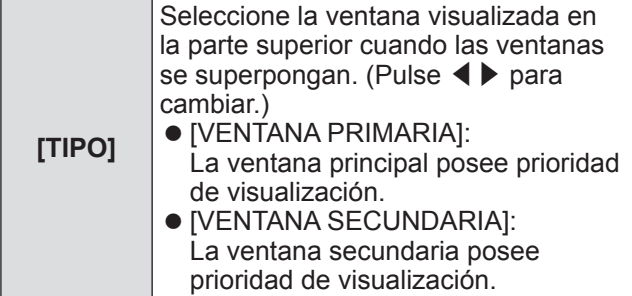

**Nota**

- $\bullet$  Las funciones P IN P podrían no estar disponibles para algunas señales que están siendo introducidas o para terminales que están siendo seleccionados. Consulte "Lista de combinación de pantalla de dos ventanas" ( $\Rightarrow$  página 173) para más detalles.
- $\bullet$  Los valores de ajuste de la ventana principal son aplicados a valores de ajuste del tipo [MODO DE IMAGEN], [GAMMA] y [TEMPERATURA COLOR].
- $\bullet$  En la pantalla principal (cuando no se visualiza ningún menú), pulse ◀▶ para cambiar los tamaños y las posiciones de la ventana principal y de la ventana secundaria mientras P IN P esté operativo.
- $\bullet$  Cuando se ajusta [MODO ENTRADA SECUNDARIA] en [SÍ], [1] o [2] no se puede seleccionar [P IN P].
- Las imágenes en 3D no pueden visualizarse en P IN P. (PT-DZ21KU y PT-DS20KU únicamente)
- El estado de P IN P continúa incluso si 3D simultáneo es utilizado para visualizar imágenes en 3D en P IN P. (PT-DZ21KU y PT-DS20KU únicamente)

**Seleccione [PATRÓN DE PRUEBA] en el menú principal.**

**Consulte "Navegación a través del menú" ( página 63) para más información acerca de la operación de la pantalla de menú.**

● Pulse ◀▶ para cambiar.

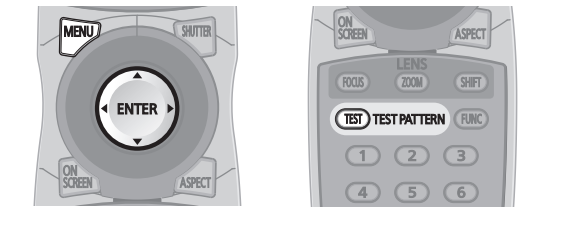

# **[PATRÓN DE PRUEBA]**

Muestra el patrón de prueba integrado en el proyector. El ajuste de la posición, tamaño y otros factores no se reflejan en los patrones de prueba. Asegúrese de visualizar la señal de entrada antes de realizar varios ajustes.

### **Pulse** ◀▶ **para cambiar [PATRÓN DE PRUEBA].**

● El ajuste cambiará del siguiente modo cada vez que pulse el botón.

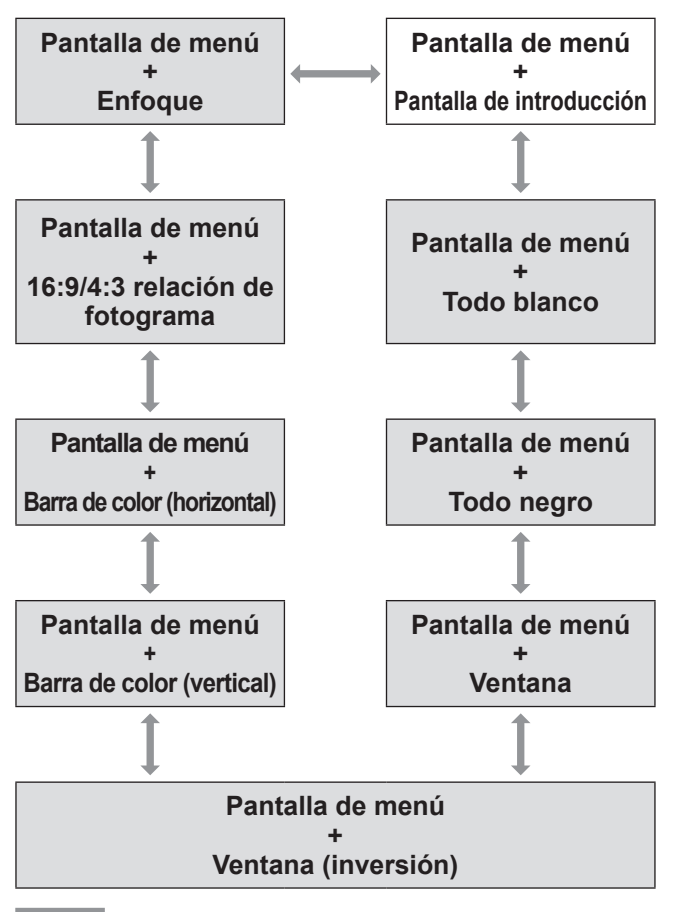

#### **Nota**

● Pulse el botón <ON SCREEN> en el mando a distancia cuando se visualice el patrón de prueba para ocultar la pantalla de menú.

### ■ Para cambiar el color o un patrón **de prueba de enfoque**

Cuando se visualice el patrón de prueba "Pantalla de menú + Enfoque", el color podrá ser modificado.

- **1) Pulse** ◀▶ **para seleccionar el patrón de prueba "Pantalla de menú + Enfoque".**
- **2) Pulse el botón <ENTER>.** z Se visualiza la pantalla **[PATRÓN DE PRUEBA DE COLOR]**.
- **3) Pulse** ▲▼ **para seleccionar un color y pulse el botón <ENTER>.**
	- $\bullet$  El color del patrón de prueba cambió al color seleccionado.

### **Nota**

- $\bullet$  Los ajustes del color del patrón de prueba regresan a [BLANCO] al apagar el proyector.
- $\bullet$  Los únicos colores del patrón de prueba que pueden modificarse son los colores "Patrón de prueba de enfoque".

# **Menú [LISTA DE SEÑALES REGISTRADAS] Menú [LISTA DE SEÑALES REGISTRADAS]**

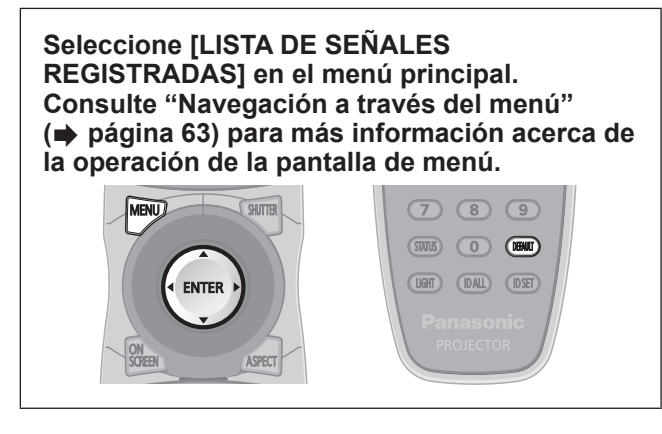

### ■**Estado de señales registradas**

- z Puede establecerse el nombre para cada memoria secundaria (→ página 124).
- z Número de memoria: A1 (1-2)

 **Número de memoria secundaria**

**Cuando esté registrado el número de dirección (A1, A2, ... H7, H8)**

### **Registro de una señal en la lista**

Después de introducir una nueva señal y se pulsa el botón <MENU> en el mando a distancia o en el panel de control, el registro será completado y se visualiza la pantalla **[MENÚ PRINCIPAL]**.

### **Nota**

- En el proyector se pueden registrar hasta 96 señales incluidas las memorias secundarias.
- Existen 12 páginas (ocho memorias de A a L, con ocho memorias posibles en cada página) para los números de memoria, y se registra en el número más bajo que esté disponible. Si no está disponible un número de memoria, será sobrescrita de la señal más antigua.
- $\bullet$  Los nombres a registrar son determinados automáticamente mediante las señales de entrada y los números de memoria.
- $\bullet$  Si se está visualizando un menú, las señales nuevas serán registradas al instante conforme se ingresan.

# **Cambio de nombre de los datos registrados**

- **1) Pulse** ▲▼◀▶ **para seleccionar la señal cuyos detalles serán visualizados.**
- **2) Pulse el botón <ENTER>.**
	- z Se visualiza la pantalla **[ESTADO DE SEÑALES REGISTRADAS]**.
	- Se visualiza el nombre, el número de memoria, el terminal de entrada, la frecuencia, la señal de sincronización, etc. de la señal de entrada.
	- z Pulse el botón <MENU> para regresar al menú **[LISTA DE SEÑALES REGISTRADAS]**.
- **3) Pulse el botón <ENTER>.**  $\bullet$  Se visualiza la pantalla **[INFORMACION SEÑALES REGISTRADAS]**.
- **4) Pulse** ▲▼ **para seleccionar [CAMBIAR NOMBRE DE SEÑAL].**
- **5) Pulse el botón <ENTER>.** ● Se visualiza la pantalla **[CAMBIAR NOMBRE DE SEÑAL]**.
- **6) Pulse** ▲▼◀▶ **para seleccionar el texto, y pulse el botón <ENTER> para introducir el texto.**
- **7) Tras cambiar el nombre, pulse** ▲▼◀ ▶ **para seleccionar [OK], y pulse el botón <ENTER>.**
	- $\bullet$  El registro se completa y regresa a la pantalla **[INFORMACION SEÑALES REGISTRADAS]**.
	- Al pulsar  $\blacktriangle \blacktriangledown \blacktriangle \blacktriangleright$  para seleccionar [CANCEL] y pulsar el botón <ENTER>, el nombre modificado de la señal no será registrado y se utilizará un nombre de señal registrado automáticamente.

### **Eliminación de los datos registrados**

- **1) Pulse** ▲▼◀▶ **para seleccionar la señal que desea eliminar.**
- **2) Pulse el botón <DEFAULT>.**
	- **Se visualiza la pantalla <b>[BORRADO DE SEÑAL REGISTRADA]**.
	- Para cancelar la eliminación, pulse el botón <MENU> para regresar a la pantalla **[LISTA DE SEÑALES REGISTRADAS]**.
- **3) Pulse el botón <ENTER>.**
	- z La señal seleccionada será eliminada.

### **Nota**

 $\bullet$  También puede eliminar una señal desde [BORRADO DE SEÑAL REGISTRADA] en la pantalla [INFORMACION SEÑALES REGISTRADAS].

# **Protección de los datos registrados**

- **1) Pulse** ▲▼◀▶ **para seleccionar la señal a proteger.**
- **2) Pulse el botón <ENTER>.** z Se visualiza la pantalla **[ESTADO DE SEÑALES REGISTRADAS]**.
- **3) Pulse el botón <ENTER>. •** Se visualiza la pantalla **[INFORMACION SEÑALES REGISTRADAS]**.
- **4) Pulse** ▲▼ **para seleccionar [BLOQUEAR].**
- **5) Pulse** ◀▶ **para cambiar a [BLOQUEAR].**

 $\bullet$  El ajuste cambiará del siguiente modo cada vez que pulse el botón.

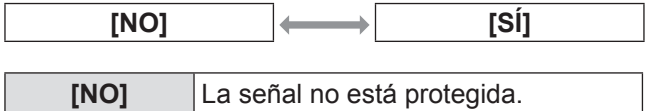

**Nota**

- Al ajustar [BLOQUEAR] a [SÍ], eliminar la señal, ajustar la imagen y la configuración automática no están disponibles. Para realizar estas operaciones, ajuste [BLOQUEAR] a [NO].
- Se puede registrar una señal en la memoria secundaria incluso si está protegida.

**[SÍ]** La señal está protegida.

 $\bullet$  Incluso una señal protegida será borrada si se ejecuta [INICIALIZAR].

### **Expansión del rango de bloqueo de señal**

- **1) Pulse** ▲▼◀▶ **para seleccionar la señal a establecer.**
- **2) Pulse el botón <ENTER>.** z Se visualiza la pantalla **[ESTADO DE SEÑALES REGISTRADAS]**.
- **3) Pulse el botón <ENTER>. •** Se visualiza la pantalla **[INFORMACION SEÑALES REGISTRADAS]**.
- **4) Pulse** ▲▼ **para seleccionar [RANGO DE BLOQUEO].**
- **5) Pulse** ◀▶ **para cambiar a [RANGO DE BLOQUEO].**
	- El ajuste cambiará del siguiente modo cada vez que pulse el botón.

**[ESTRECHO] [ANCHO]**

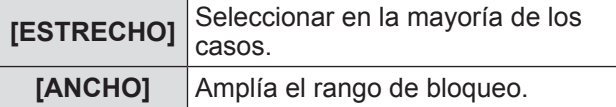

### **Nota**

- Cambie el rango que determina que una señal a introducir será la misma señal que ya está registrada.
- $\bullet$  Para priorizar la determinación que es la misma señal ya registrada, establezca el ajuste [ANCHO].
- $\bullet$  Utilizar en casos como cuando la frecuencia de sincronización de una señal a introducir ha cambiado ligeramente, o cuando se registran listas de múltiples señales.
- $\bullet$  Solamente puede utilizarse cuando una señal es introducida desde el terminal <RGB 1 IN>, el terminal <RGB 2 IN>, el terminal <DVI-D IN> o el terminal <HDMI IN>.
- Cuando se establece [ANCHO], la imagen podría aparecer distorsionada debido a que la señal es determinada para ser la misma señal incluso si una frecuencia de sincronización cambia ligeramente.
- $\bullet$  Cuando una señal a ser introducida corresponde con la señal establecida en [ANCHO], una señal registrada con un número de memoria alto obtiene la prioridad. Ejemplo: una señal a ser introducida que se corresponde con los números de memoria A2, A4 y B1 será determinada para ser B1.
- $\bullet$  Al borrarse una señal de registro, los ajustes también son eliminados.
- En un entorno en el que múltiples tipos de señales son introducidos en el mismo terminal, las señales no son determinadas correctamente en algunos casos cuando los ajustes están establecidos en [ANCHO].

# **Administración de la lista de la memoria secundaria**

El proyector tienen una función de memoria secundaria que puede registrar múltiples datos de ajuste de imagen, incluso es reconocida como la misma señal por la frecuencia o el formato de la fuente de la señal de sincronización. Utilice esta función cuando requiera ajustar la calidad de la imagen tal como el cambio de la relación de aspecto o el balance de blancos por la misma fuente de señal de sincronización. La memoria secundaria incluye todos los datos que se pueden ajustar para cada señal, tal como la relación de aspecto de la pantalla y los datos ajustados en el elemento [IMAGEN] ([CONTRASTE], [BRILLO], etc.).

### ■**Para registrar los ajustes actuales en la lista**

- **1) Pulse** ◀▶ **en la pantalla normal (cuando no se visualice el menú).**
	- Se visualiza la pantalla de registro de la memoria secundaria si aún no se ha registrado la memoria secundaria. Vaya al paso **3)**.
	- Se visualiza una lista de memorias secundarias registradas en la señal recién ingresada.
	- Al seleccionar [MEM. SECUNDARIA] en el menú [SETUP PROYECTOR] → [BOTÓN DE FUNCIÓN], se puede usar el botón <FUNC> en lugar de ◀▶ .
- **2) Pulse** ▲▼◀▶ **para seleccionar el número de memoria secundaria que se va a registrar en [LISTADO SUB MEMORIA].**

#### **3) Pulse el botón <ENTER>.** z Se visualiza la pantalla **[CAMBIAR NOMBRE DE SEÑAL]**.

- **4) Pulse el botón <ENTER>.**
	- $\bullet$  Para renombrar los datos registrados, siga el procedimiento descrito en los pasos **4)** y **5)** en "Cambio de nombre de los datos registrados" (→ página 122).

### ■**Para cambiar al listado de la memoria secundaria**

- **1) Pulse** ◀▶ **en la pantalla normal (cuando no se visualice el menú).**  $\bullet$  Se visualiza una lista de memorias secundarias registradas en la señal recién ingresada.
- **2) Pulse** ▲▼◀▶ **para seleccionar la señal a cambiar en [LISTADO SUB MEMORIA].**

#### **3) Pulse el botón <ENTER>.** z Ello cambia a la señal seleccionada en el paso **2)**.

### ■**Para borrar los datos de la memoria secundaria**

- **1) Pulse** ◀▶ **en la pantalla normal (cuando no se visualice el menú).** z Se visualiza la pantalla **[LISTADO SUB MEMORIA].**
- **2) Utilice los botones** ▲▼◀▶ **para seleccionar el elemento a eliminar y pulse el botón <DEFAULT>.**
	- $\bullet$  Se visualiza la pantalla **[BORRADO DE SEÑAL REGISTRADA].**
	- z Para cancelar la eliminación, pulse el botón <MENU> para regresar a la pantalla **[LISTADO SUB MEMORIA]**.

### **3) Pulse el botón <ENTER>.**

● Se eliminará la memoria secundaria seleccionada.

*124 - ESPAÑOL*

# **Menú [SEGURIDAD]**

**Seleccione [SEGURIDAD] en el menú principal, y seleccione el elemento del sub-menú. Consulte "Navegación a través del menú" ( página 63) para más información acerca de la operación de la pantalla de menú.**

- Cuando se usa por primera vez el proyector Contraseña inicial: Pulse ▲▶▼◀▲▶▼◀ en orden, y pulse el botón <ENTER>.
- Después de seleccionar el elemento, pulse ▲ ▼◀▶ para ajustar.

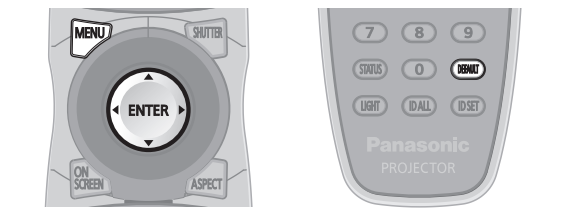

### **Atención**

- z Al seleccionar **[SEGURIDAD]** desde el menú principal y pulsar el botón <ENTER>, será necesaria la introducción de una contraseña. Ingrese la contraseña establecida y después continúe con las operaciones del menú **[SEGURIDAD]**.
- $\bullet$  Cuando se ha cambiado la contraseña previamente, ingrese la contraseña cambiada y pulse el botón <ENTER>.

### **Nota**

- $\bullet$  La contraseña ingresa se visualiza con un \* en la pantalla.
- Se muestra un mensaje de error en la pantalla cuando la contraseña ingresada es incorrecta. Vuelva a introducir la contraseña correcta.

## **[CONTRASEÑA DE SEGURIDAD]**

Puede acceder a la pantalla **[CONTRASEÑA DE SEGURIDAD]** al encender el equipo con el interruptor <MAIN POWER> en la posición <OFF>. Cuando la contraseña ingresada es incorrecta, la operación estará restringida al botón de modo en espera < >, el botón <SHUTTER> y los botones <LENS> (<FOCUS>, <ZOOM> y <SHIFT>).

- **1) Pulse** ▲▼ **para seleccionar [CONTRASEÑA DE SEGURIDAD].**
- **2) Pulse** ◀▶ **para cambiar a [CONTRASEÑA DE SEGURIDAD]. El ajuste cambiará del siguiente modo cada vez** que pulse el botón.

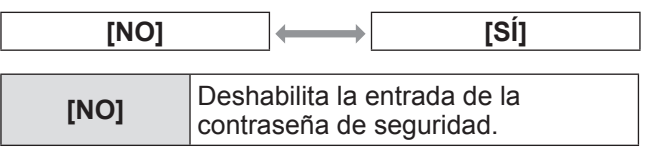

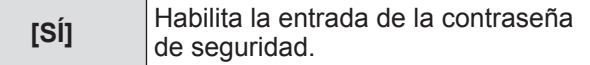

### **Nota**

- La configuración [CONTRASEÑA DE SEGURIDAD] se ajusta en [NO] al momento de la compra o cuando se han inicializado todos los datos del usuario.
- Cambie la contraseña periódicamente por una que sea difícil de adivinar.
- $\bullet$  La contraseña de seguridad estará habilitada después de ajustar [CONTRASEÑA DE SEGURIDAD] en [SÍ] y de colocar el interruptor <MAIN POWER> en <OFF>.

# **[CAMBIO DE CONTRASEÑA DE SEGURIDAD]**

Cambie la contraseña de seguridad.

**1) Pulse** ▲▼ **para seleccionar [CAMBIO DE CONTRASEÑA DE SEGURIDAD].**

### **2) Pulse el botón <ENTER>.**

- z Se visualiza la pantalla **[CAMBIO DE CONTRASEÑA DE SEGURIDAD]**.
- **3) Pulse** ▲▼◀▶ **y los botones numéricos (<0> a <9>) para establecer la contraseña.**
	- Se pueden establecer hasta ocho operaciones de botón.
- **4) Pulse el botón <ENTER>.**
- **5) Vuelva a introducir la contraseña para confirmarla.**
- **6) Pulse el botón <ENTER>.**

### **Nota**

- La contraseña ingresa se visualiza con un \* en la pantalla.
- Si se utilizan valores numéricos en la contraseña de seguridad, es necesario inicializarla en caso de perder el mando a distancia. Póngase en contacto con su distribuidor para obtener más información sobre el método de inicialización.

# **Menú [SEGURIDAD]**

# **[AJUSTE DE PANTALLA]**

Superponga el mensaje de seguridad (texto o imagen) sobre la imagen de proyección.

- **1) Pulse** ▲▼ **para seleccionar [AJUSTE DE PANTALLA].**
- **2) Pulse** ◀▶ **para cambiar a [AJUSTE DE PANTALLA].**

● El ajuste cambiará del siguiente modo cada vez que pulse el botón.

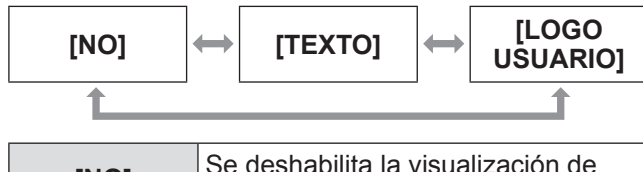

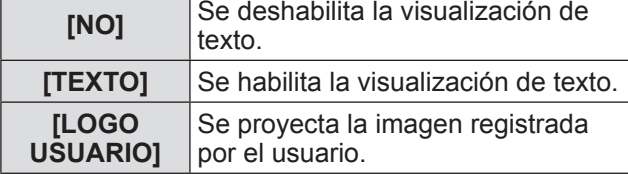

**Nota**

z Para crear la imagen para [LOGO USUARIO], el "Software de transferencia de logotipo" incluido en el CD-ROM suministrado será necesario.

# **[CAMBIAR TEXTO]**

Cambie el texto visualizado cuando esté habilitada la visualización de texto seleccionado [TEXTO] en [AJUSTE DE PANTALLA].

- **1) Pulse** ▲▼ **para seleccionar [CAMBIAR TEXTO].**
- **2) Pulse el botón <ENTER>.**  $\bullet$  Se visualiza la pantalla **[CAMBIAR TEXTO]**.
- **3) Pulse** ▲▼◀▶ **para seleccionar el texto, y pulse el botón <ENTER> para introducir el texto.**
- **4) Pulse** ▲▼◀▶ **para seleccionar [OK], y pulse el botón <ENTER>.**
	- Se cambia el texto.

# **[CONTROL DE INICIO DE DISPOSITIVO]**

Habilite/deshabilite las operaciones del botón en el panel de control y en el mando a distancia.

- **1) Pulse** ▲▼ **para seleccionar [CONTROL DE INICIO DE DISPOSITIVO].**
- **2) Pulse el botón <ENTER>.**  $\bullet$  Se visualiza la pantalla **[CONTROL DE INICIO DE DISPOSITIVO]**.
- **3) Pulse** ▲▼ **para seleccionar un elemento.**
- ■**Para ajustar [PANEL DE CONTROL]**
	- Puede establecer el límite en el control desde el panel de control.
- **4) Seleccione [PANEL DE CONTROL] en el paso 3).**
- **5) Pulse el botón <ENTER>.**
	- $\bullet$  Se visualiza la pantalla **[PANEL DE CONTROL]**.
- **6) Pulse** ◀▶ **para cambiar [PANEL DE CONTROL].**
	- El ajuste cambiará del siguiente modo cada vez que pulse el botón.

**[HABILITADO] [DESHABILITADO] [USUARIO]**

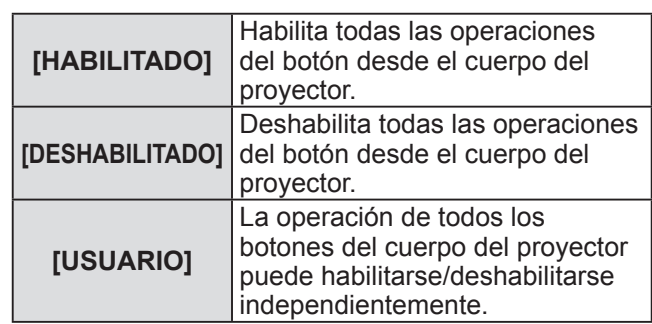

- **7) Pulse** ▲▼ **para seleccionar [APLICAR], y pulse el botón <ENTER>.**  $\bullet$  Se visualiza la pantalla de confirmación.
- **8) Pulse** ◀▶ **para seleccionar [EJECUTAR], y pulse el botón <ENTER>.**
- z**Habilitar/deshabilitar cualquier botón del cuerpo del proyector**
- **7) Seleccione [USUARIO] en el paso 6).**  $\bullet$  Los elementos de ajuste pueden seleccionarse para los botones del cuerpo del proyector.
- **8) Pulse** ▲▼ **para seleccionar [TECLA ENCENDIDO], [TECLA SELECCIÓN ENTRADA], [TECLA MENU], [TECLA LENTE], [TECLA AUTOAJUSTE], [TECLA OBTURADOR] o [TECLA OTRAS FUNCIONES].**
	- Utilice los siguientes elementos para habilitar/ deshabilitar los botones del cuerpo del proyector.

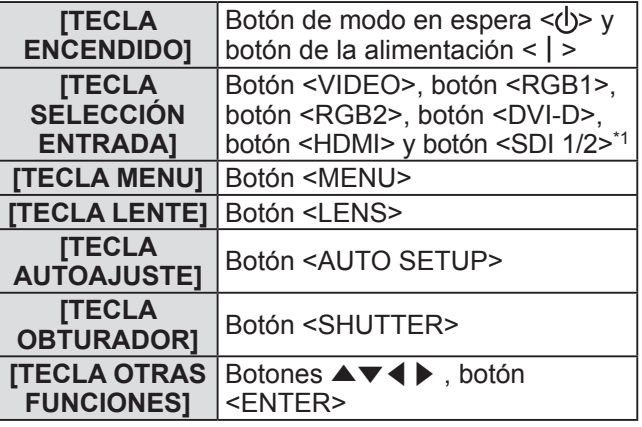

\*1: PT-DZ21KU y PT-DS20KU únicamente

### **9) Pulse** ◀▶ **para cambiar el elemento.**

• El ajuste cambiará del siguiente modo cada vez que pulse el botón.

**[HABILITADO] [DESHABILITADO]**

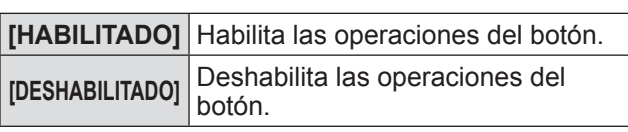

• Los siguientes elementos están disponibles cuando se selecciona [TECLA SDI1/2] en [TECLA SELECCIÓN ENTRADA] en PT-DZ21KU o PT-DS20KU.

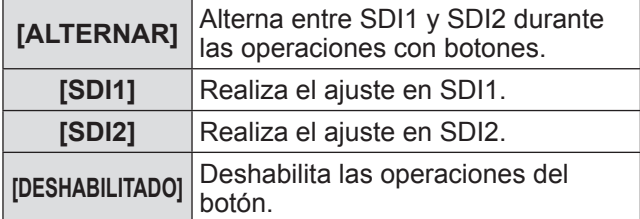

- $\bullet$  Cuando se selecciona [TECLA SELECCIÓN] ENTRADA] en el paso **8)**, pulse el botón <MENU> para volver a la pantalla **[PANEL DE CONTROL]**.
- **10) Pulse** ▲▼ **para seleccionar [APLICAR], y pulse el botón <ENTER>.**
	- Se visualiza la pantalla de confirmación.
- **11) Pulse** ◀▶ **para seleccionar [EJECUTAR], y pulse el botón <ENTER>.**

### ■**Para ajustar [MANDO A DISTANCIA]**

- z Puede establecer el límite en el control desde el panel de control.
- **4) Seleccione [MANDO A DISTANCIA] en el paso 3).**
- **5) Pulse el botón <ENTER>.** z Se visualiza la pantalla **[MANDO A DISTANCIA]**.
- **6) Pulse** ◀▶ **para cambiar a [MANDO A DISTANCIA].**
	- El ajuste cambiará del siguiente modo cada vez que pulse el botón.

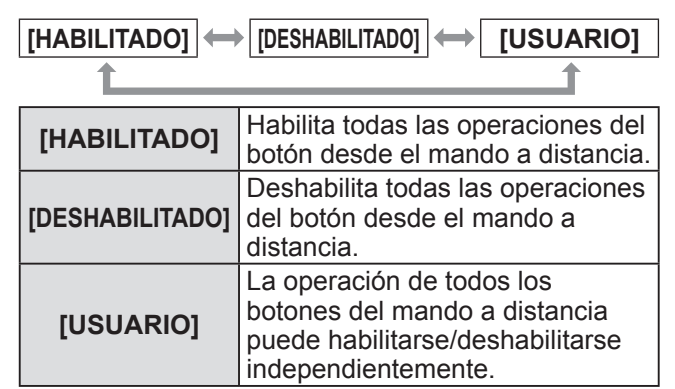

- **7) Pulse** ▲▼ **para seleccionar [APLICAR], y pulse el botón <ENTER>.**  $\bullet$  Se visualiza la pantalla de confirmación.
- **8) Pulse** ◀▶ **para seleccionar [EJECUTAR], y pulse el botón <ENTER>.**
- z**Habilitar/deshabilitar cualquier botón del mando a distancia**
- **7) Seleccione [USUARIO] en el paso 6).**  $\bullet$  Los elementos de ajuste pueden seleccionarse para los botones del mando a distancia.
- **8) Pulse** ▲▼ **para seleccionar [TECLA ENCENDIDO], [TECLA SELECCIÓN ENTRADA], [TECLA MENU], [TECLA LENTE], [TECLA AUTOAJUSTE], [TECLA OBTURADOR], [TECLA ASPECTO], [TECLA MENU EN PANTALLA], o [TECLA OTRAS FUNCIONES].**
	- $\bullet$  Utilice los siguientes elementos para habilitar/ deshabilitar los botones del mando a distancia.

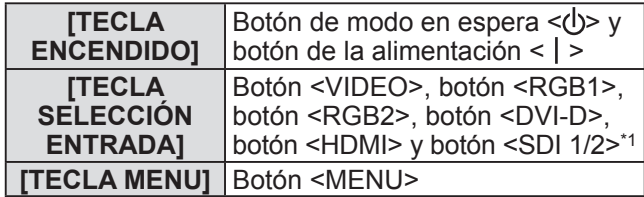

*ESPAÑOL - 127*

# **Menú [SEGURIDAD]**

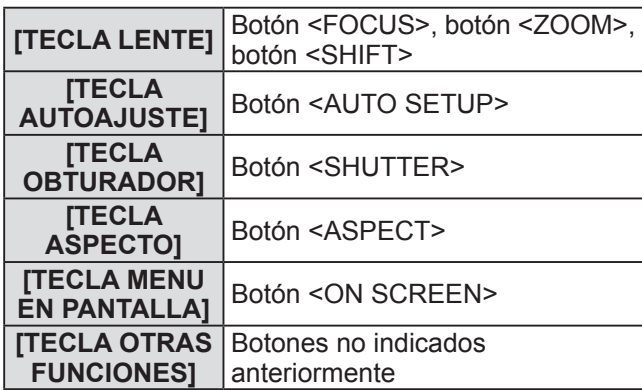

\*1: PT-DZ21KU y PT-DS20KU únicamente

#### **9) Pulse** ◀▶ **para cambiar el elemento.**

● El ajuste cambiará del siguiente modo cada vez que pulse el botón.

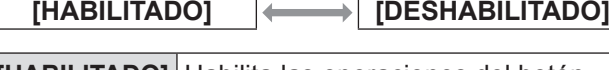

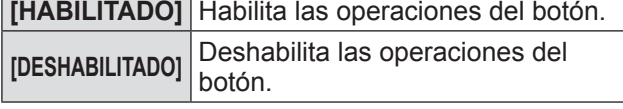

 $\bullet$  Los siguientes elementos están disponibles cuando se selecciona [TECLA SDI1/2] en [TECLA SELECCIÓN ENTRADA] en PT-DZ21KU o PT-DS20KU.

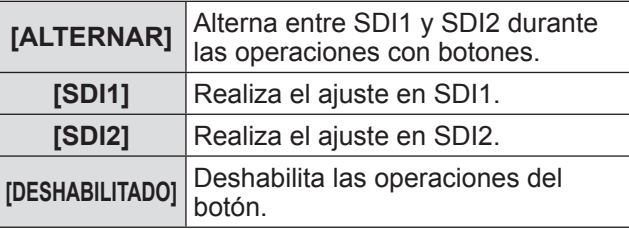

- Cuando se selecciona [TECLA SELECCIÓN ENTRADA] en el paso **8)**, pulse el botón <MENU> para volver a la pantalla **[MANDO A DISTANCIA]**.
- **10) Pulse** ▲▼ **para seleccionar [APLICAR], y pulse el botón <ENTER>.**
	- Se visualiza la pantalla de confirmación.
- **11) Pulse** ◀▶ **para seleccionar [EJECUTAR], y pulse el botón <ENTER>.**

#### **Nota**

- $\bullet$  Al realizar la operación de un botón en el dispositivo establecido en [DESHABILITADO], se visualiza la pantalla **[PASSWORD PARA CONTROL DEL EQUIPO]**.
	- Ingrese la contraseña del dispositivo de control.
- $\bullet$  **La pantalla [PASSWORD PARA CONTROL DEL EQUIPO]** desaparecerá cuando no se realice ninguna operación durante aproximadamente diez segundos.
- $\bullet$  No será posible apagar la alimentación (estado standby) si las operaciones de [PANEL DE CONTROL] y [MANDO A DISTANCIA] se ajustan

en [DESHABILITADO].

- $\bullet$  Cuando se haya completado el ajuste, desaparecerá la pantalla de menú. Para operar continuamente, pulse el botón <MENU> para visualizar el menú principal.
- $\bullet$  Incluso si se deshabilita la operación del botón en el mando a distancia, el botón <ID SET> y el botón <ID ALL> están habilitados.

### **[CAMBIO PASSWORD CONTROL DEL EQUIPO]**

Puede modificar la contraseña del dispositivo de control.

- **1) Pulse** ▲▼ **para seleccionar [CAMBIO PASSWORD CONTROL DEL EQUIPO].**
- **2) Pulse el botón <ENTER>.** z Se visualiza la pantalla **[CAMBIO PASSWORD CONTROL DEL EQUIPO]**.
- **3) Pulse** ▲▼◀▶ **para seleccionar el texto, y pulse el botón <ENTER> para introducir el texto.**
- **4) Pulse** ▲▼◀▶ **para seleccionar [OK], y pulse el botón <ENTER>.**  $\bullet$  Para cancelar, seleccione [CANCEL].

### **Atención**

- $\bullet$  La contraseña inicial cuando se usa por primera vez o después de inicializar todos los datos del usuario es "AAAA".
- Cambie la contraseña periódicamente por una que sea difícil de adivinar.

# **Menú [RED]**

**Seleccione [RED] en el menú principal, y seleccione el elemento del sub-menú. Consulte "Navegación a través del menú" ( página 63) para más información acerca de la operación de la pantalla de menú.**

z Después de seleccionar el elemento, pulse ▲

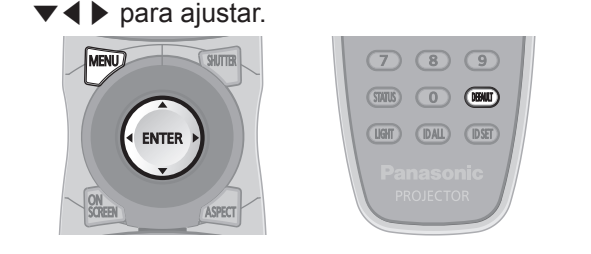

# **[NETWORK SETUP]**

Realice al ajuste inicial de la red antes de usar la función de red.

- **1) Pulse** ▲▼ **para seleccionar [NETWORK SETUP].**
- **2) Pulse el botón <ENTER>.**  $\bullet$  Se visualiza la pantalla **[NETWORK SETUP]**.
- **3) Pulse** ▲▼ **para seleccionar un elemento y cambie los ajustes de acuerdo a las instrucciones de operación del menú.**

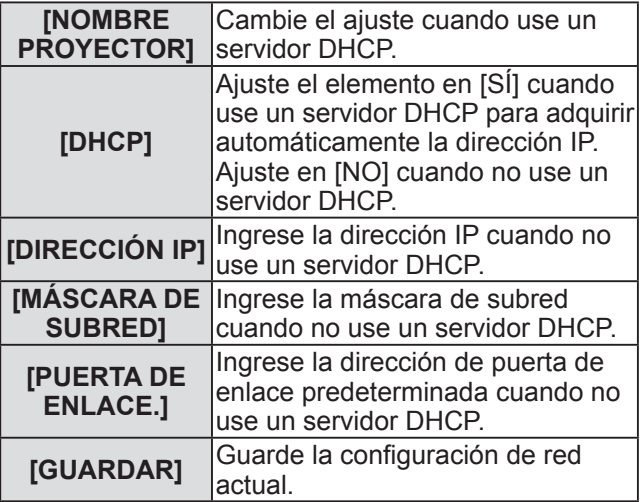

- **4) Pulse** ▲▼ **para seleccionar [GUARDAR], y pulse el botón <ENTER>.**
- **5) Cuando se muestre el mensaje de confirmación, seleccione [EJECUTAR] o [ABANDONAR] y pulse el botón <ENTER>.**

### **Nota**

 $\bullet$  Al usar un servidor DHCP, confirme que el servidor DHCP esté en ejecución.

● Consulte a su administrador de red en relación con la dirección IP, máscara de subred y puerta de enlace predeterminada.

# **[NETWORK CONTROL]**

Configure el método de control de la red.

- **1) Pulse** ▲▼ **para seleccionar [NETWORK CONTROL].**
- **2) Pulse el botón <ENTER>.**  $\bullet$  Se visualiza la pantalla **[NETWORK CONTROL]**.
- **3) Pulse** ▲▼ **para seleccionar un elemento y pulse** ◀▶ **para cambiar el ajuste.**

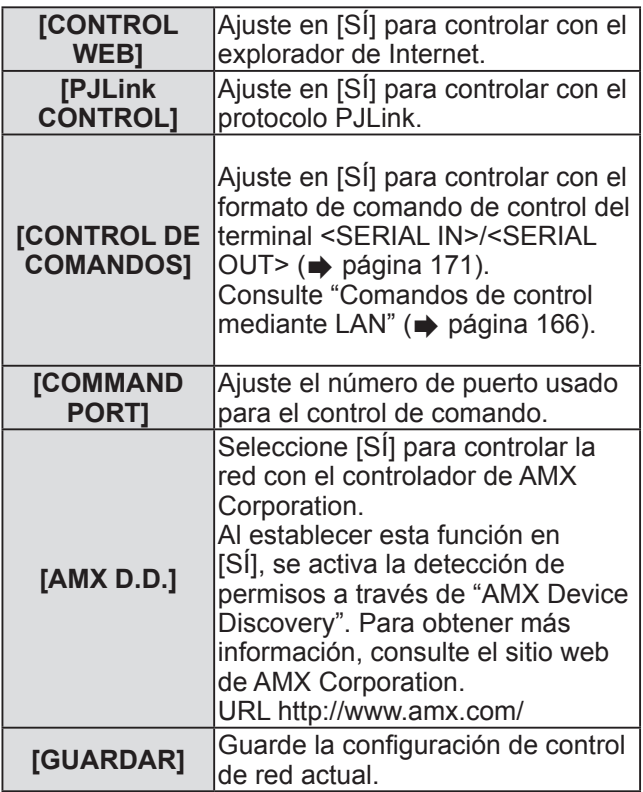

### **4) Pulse** ▲▼ **para seleccionar [GUARDAR] y, a continuación, pulse el botón <ENTER>.**

**5) Cuando aparezca la pantalla de confirmación, seleccione [EJECUTAR] o [ABANDONAR] y pulse el botón <ENTER>.**

# **Menú [RED]**

# **[ESTADO NETWORK]**

Muestra el estado de la red del proyector.

- **1) Pulse** ▲▼ **para seleccionar [ESTADO NETWORK].**
- **2) Pulse el botón <ENTER>.**  $\bullet$  Se visualiza la pantalla **[ESTADO NETWORK]**.

# **[AJUSTE Art-Net]**

Realice ajustes para utilizar la función Art-Net.

- **1) Pulse** ▲▼ **para seleccionar [AJUSTE Art-Net].**
- **2) Pulse el botón <ENTER>.** z Aparece la pantalla **[AJUSTE Art-Net]**.
- **3) Pulse** ▲▼ **para seleccionar cada elemento y, a continuación, pulse** ◀▶ **para cambiar el ajuste.**

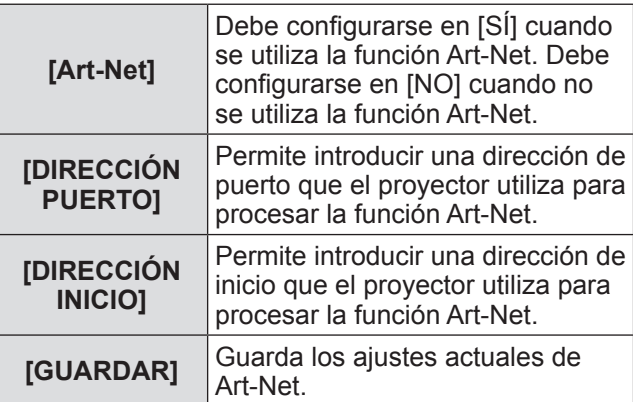

- **4) Pulse** ▲▼ **para seleccionar [GUARDAR] y, a continuación, pulse el botón <ENTER>.**
- **5) Cuando aparezca la pantalla de confirmación, seleccione [EJECUTAR] o [ABANDONAR] y pulse el botón <ENTER>.**

# **Conexiones de red**

El proyector tiene una función de red y las siguientes operaciones están disponibles desde el ordenador usando Control Web.

- Configuración y ajuste del proyector
- $\bullet$  Visualización del estado del proyector
- $\bullet$  Configurar notificación por correo electrónico

#### **Nota**

 $\bullet$  Se requiere un cable LAN para usar la función de red.

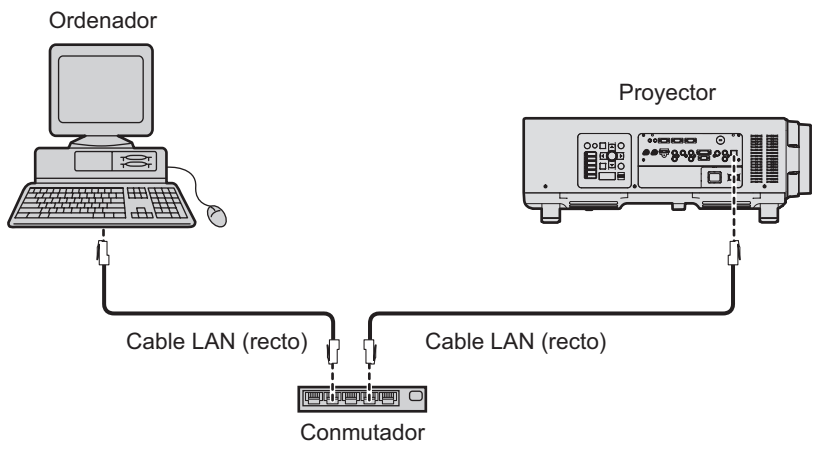

• Se requiere un explorador de Internet para usar esta función. Confirme que el explorador de Internet se pueda usar de antemano.

SO compatible: Windows XP/Windows Vista/Windows 7, Mac OS X v10.4/v10.5/v10.6/v10.7 Explorador compatible: Internet Explorer 7.0/8.0/9.0, Safari 4.0/5.0 (Mac OS)

- z Se requiere la comunicación con un servidor de correo electrónico para usar la función de correo electrónico. Confirme que se pueda usar de antemano el correo electrónico.
- z Utilice un cable LAN de conducción directa y que sea compatible con la categoría 5 o superior.
- z Utilice un cable LAN de 100 m (328'1") o con una longitud inferior.

### ■**Nombre y función de las partes de la función de red**

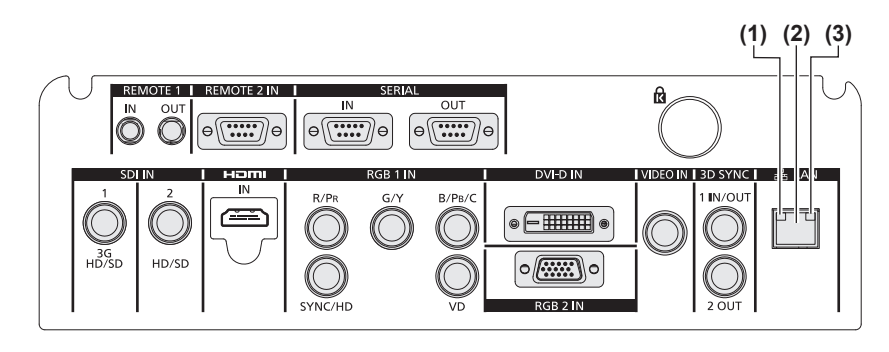

**(3) Lámpara LAN LINK/ACT (verde)** Se enciende cuando se conecta. Parpadea cuando transmite/recibe datos.

**(1) Lámpara LAN10/100 (amarillo)** Se enciende cuando se conecta en 100BASE-TX.

**(2) <LAN> terminal (10BASE-T/100BASE-TX)**  Se usa para conectar el cable LAN aquí.

### **Atención**

 $\bullet$  Al conectar un cable LAN directamente al proyector, la conexión de red debe realizarse en interiores.

# **Menú [RED]**

### **Acceso desde el explorador de Internet**

- **1) Abra el explorador de Internet en el ordenador.**
- **2) Ingrese la dirección IP del proyector en el campo de entrada de URL del explorador de Internet.**
- **3) Ingrese el nombre de usuario y la contraseña.**
	- El ajuste predeterminado de fábrica del nombre de usuario es user1 (derechos de usuario)/admin1 (derechos de administrador) y la contraseña es panasonic (minúsculas).

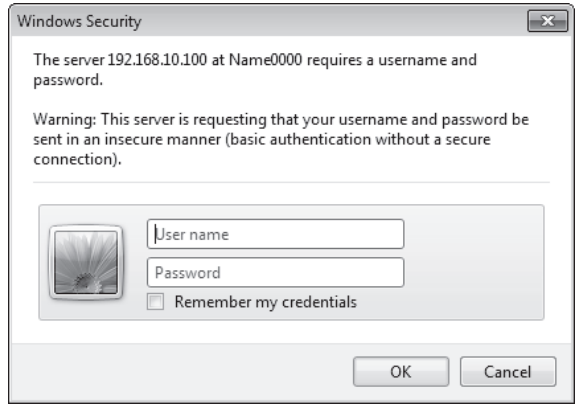

### **4) Haga clic en OK.**

 $\bullet$  Se visualiza la página [Projector status].

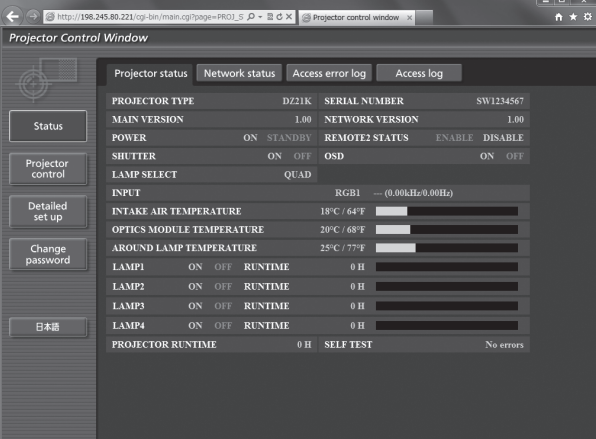

### **Nota**

- Si utiliza una navegador Web para controlar el proyector, ajuste [CONTROL WEB] a [SÍ] en [NETWORK CONTROL] (→ página 129).
- z No realice la configuración ni controle simultáneamente abriendo múltiples exploradores de Internet. No ajuste o controle el proyector desde múltiples ordenadores.
- Cambie primero la contraseña. (→ página 145)
- $\bullet$  Los derechos de administrador le permite usar todas las funciones. Los derechos de usuario permiten el uso de [Projector status] (→ página 133), confirmación de la página de información de error (→ página 134), [Network status] ( $\Rightarrow$  página 135), [Basic control] ( $\Rightarrow$  página 137), y [Change password] ( $\Rightarrow$  página 145) únicamente.
- z El acceso será bloqueado durante unos minutos cuando se ingrese una contraseña incorrecta tres veces consecutivamente.

# *132 - ESPAÑOL*

### ■**Descripción de los elementos**

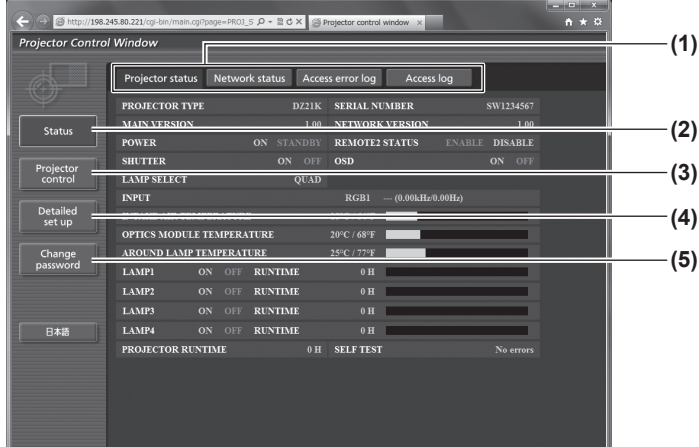

### ■**[Projector status] página**

Haga clic en [Status]  $\rightarrow$  [Projector status]. Muestra el estado del proyector para los siguientes elementos.

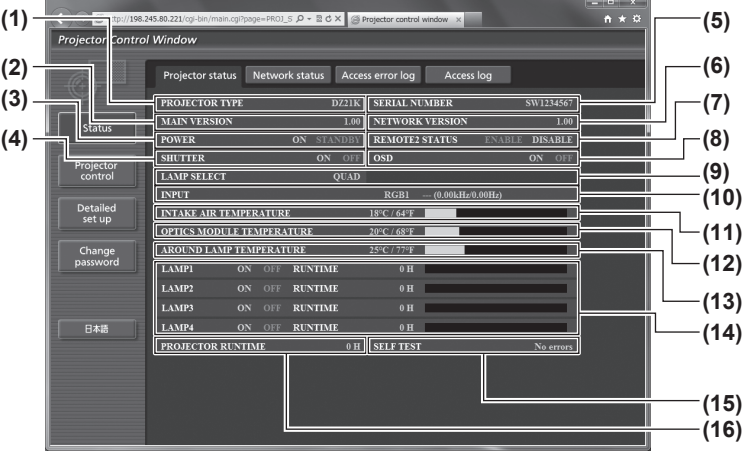

- **(1) Pestaña de la página** Cambia de página haciendo clic en ella.
- **(2) [Status]** El estado del proyector se visualiza haciendo clic en este elemento.
- **(3) [Projector control]** La página [Projector control] se visualiza haciendo clic en este elemento.
- **(4) [Detailed set up]** La página [Detailed set up] se visualiza haciendo clic en este elemento.
- **(5) [Change password]** La página [Change password] se visualiza haciendo clic en este elemento.

- **(1) [PROJECTOR TYPE]** Muestra el tipo del proyector.
- **(2) [MAIN VERSION]**
	- Muestra la versión de firmware del proyector.
- **(3) [POWER]**
	- Muestra el estado de la fuente de alimentación.
- **(4) [SHUTTER]** Muestra el estado del proyector.
- **(5) [SERIAL NUMBER]**
	- Muestra el número de serie del proyector.
- **(6) [NETWORK VERSION]** Muestra la versión del firmware de la red.
- **(7) [REMOTE2 STATUS]** Muestra el estado de control del terminal <REMOTE  $2$  IN $>$

### **(8) [OSD]**

- Muestra el estado del menú en pantalla.
- **(9) [LAMP SELECT]** Muestra el estado del ajuste de [SELECCIÓN DE LÁMPARA] ( $\Rightarrow$  página 104).
- **(10) [INPUT]**
- Muestra el estado de la selección de entrada.
- **(11) [INTAKE AIR TEMPERATURE]** Muestra el estado de la temperatura de la entrada de aire del proyector.
- **(12) [OPTICS MODULE TEMPERATURE]** Muestra el estado de la temperatura interna del proyector.
- **(13) [AROUND LAMP TEMPERATURE]** Muestra el estado de la temperatura alrededor de la lámpara del proyector.
- **(14) [LAMP1][LAMP2][LAMP3][LAMP4][RUNTIME]** Muestra el estado y el tiempo de uso de la lámpara.
- **(15) [SELF TEST]** Muestra la información de autodiagnóstico.
- **(16) [PROJECTOR RUNTIME]** Muestra las horas de operación del proyector.

### ■**Página de información de error**

Cuando se visualiza [Error (Detail)] o [Warning (Detail)] en la pantalla de autodiagnóstico de la pantalla [Projector status], haga clic en ellos para visualizar los detalles de error/advertencia.

 $\bullet$  El proyector puede entrar en el estado de standby para proteger el proyector dependiendo del contenido del error.

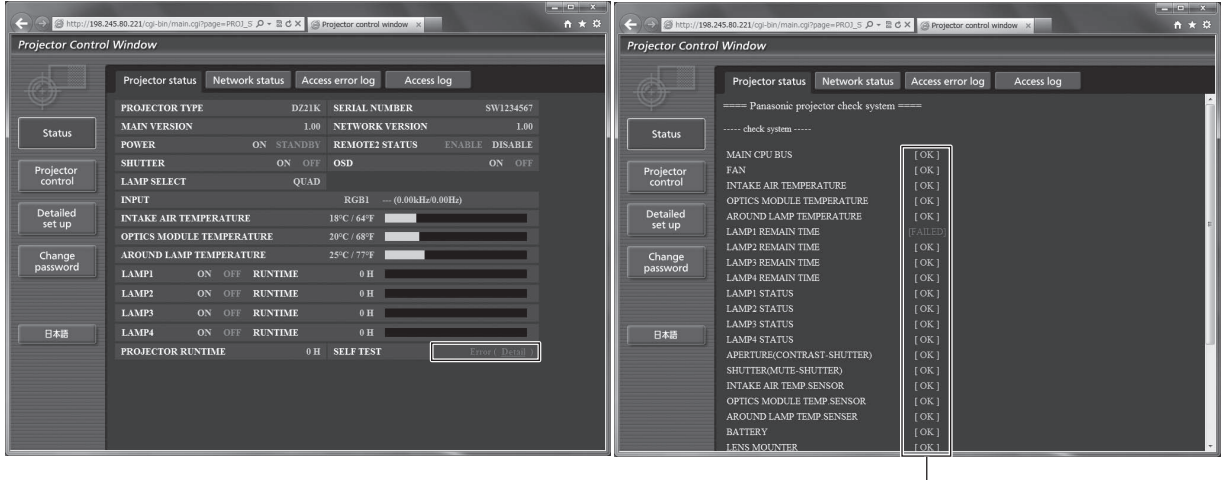

[OK]: Operación normal [FAILED]: Problemas [WARNING]: Advertencia

### z**Descripción de la ocurrencia del problema [FAILED]:**

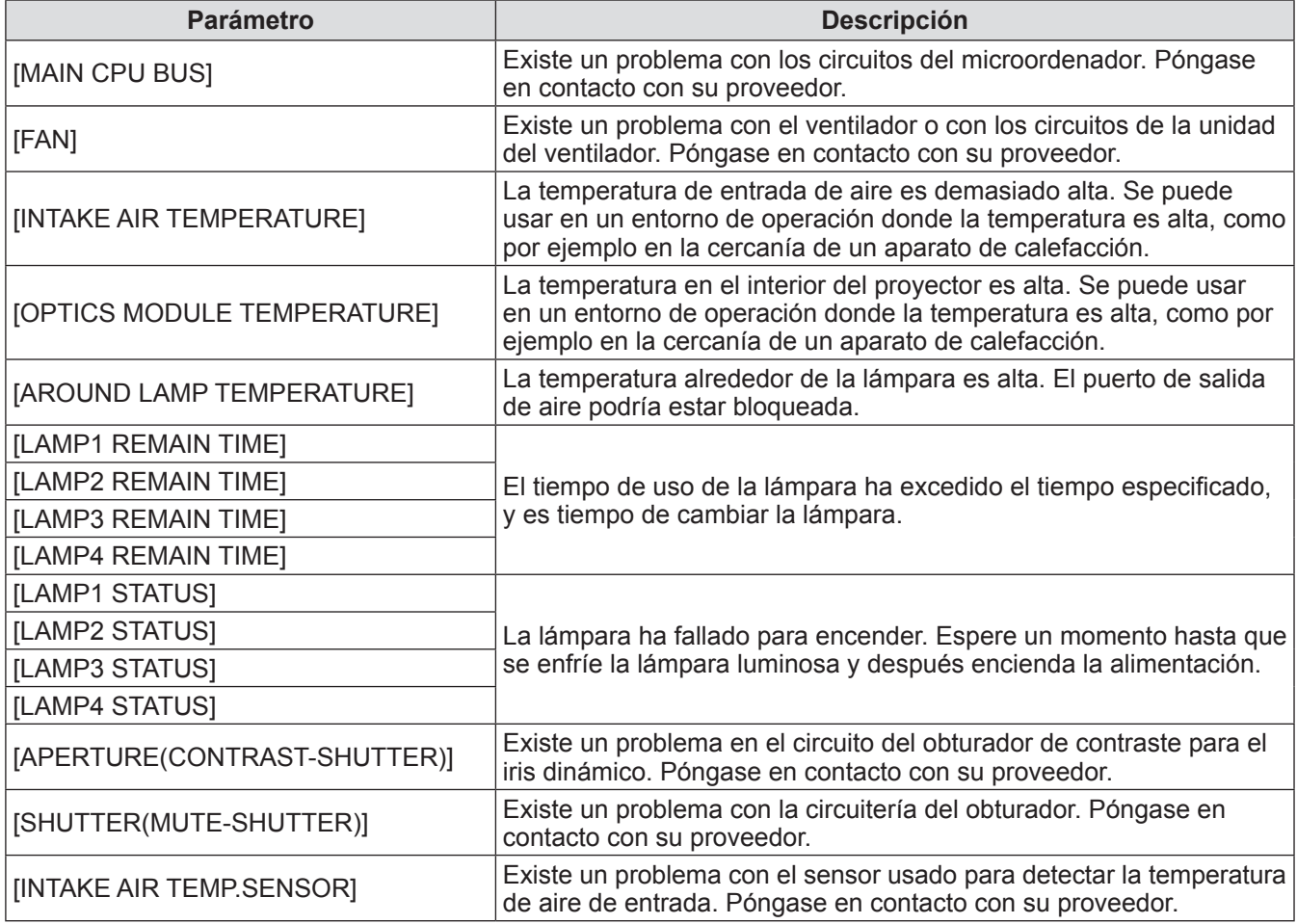

# **Menú [RED]**

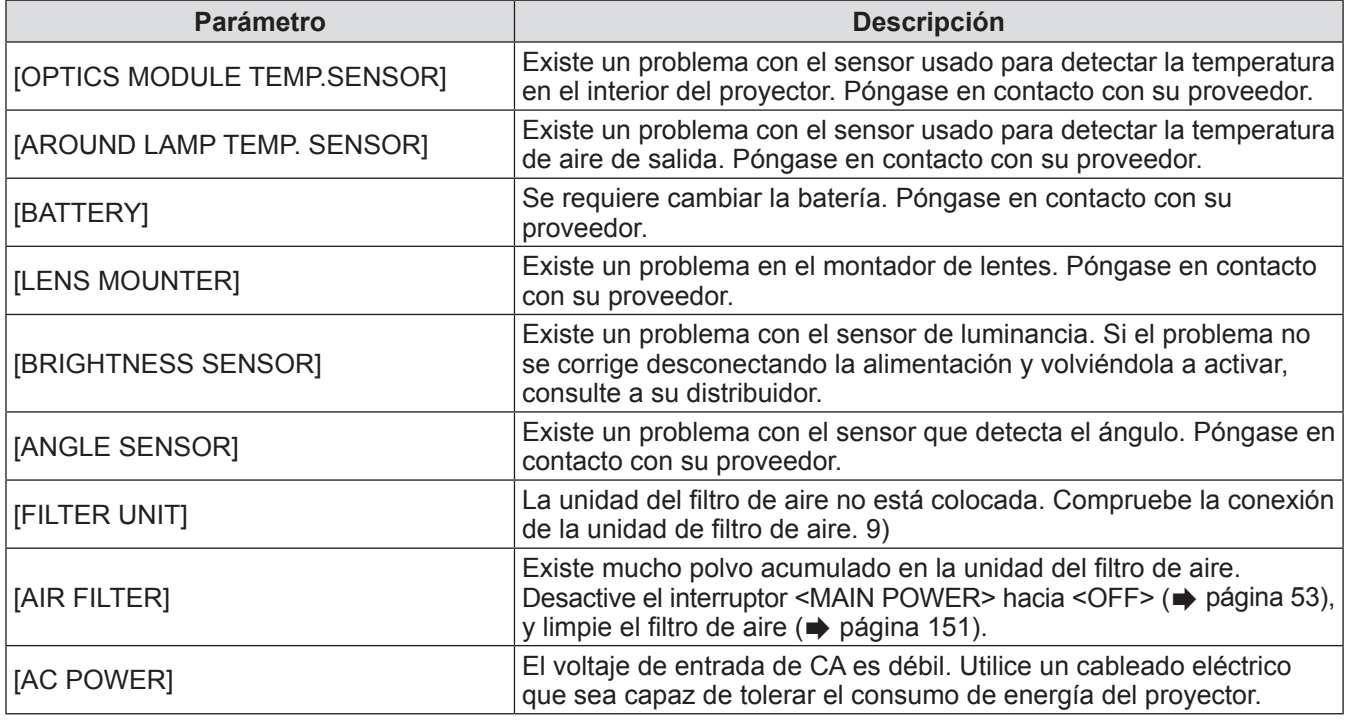

# ■**[Network status] página**

Haga clic en [Status] → [Network status]. Se visualiza el estado de la configuración de la red actual.

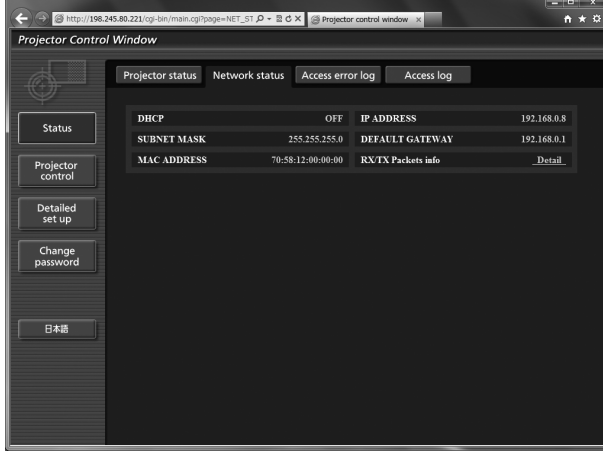

### ■**[Access error log] página**

Haga clic en [Status]  $\rightarrow$  [Access error log].

Se visualiza el registro de errores en el servidor WEB como por ejemplo el acceso a las páginas que no existen o el acceso con nombres de usuario o contraseñas no autorizados.

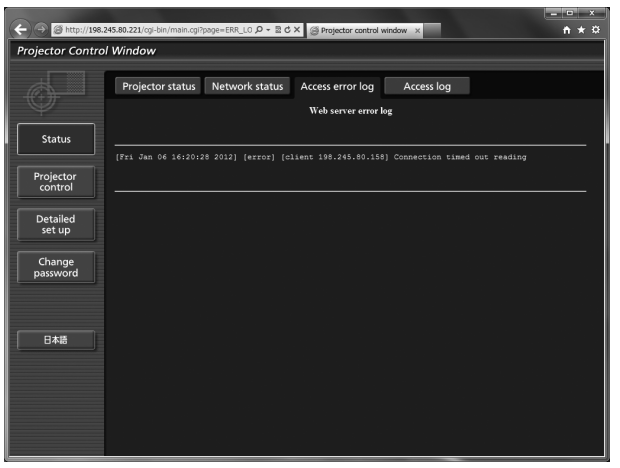

### ■**[Access log] página**

Haga clic en [Status]  $\rightarrow$  [Access log].

Se visualiza el registro tal como el nombre de usuario que tuvo acceso a la página de control WEB, dirección IP de acceso, tiempo de acceso.

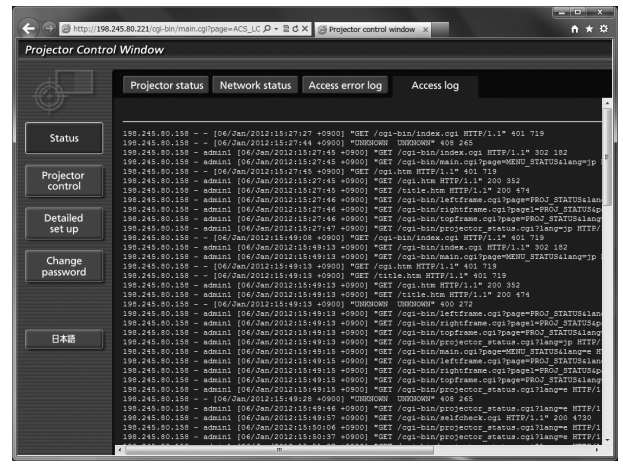

### **Nota**

- z [Access error log]/[Access log] mostrará miles de accesos/solicitudes recientes. Podría ser incapaz de mostrar toda la información si se realizan al mismo tiempo numerosos accesos/solicitudes.
- z Cuando [Access error log]/[Access log] excede cierta cantidad, la antigua información será eliminada.
- z Confirme [Access error log]/[Access log] periódicamente.

### ■**[Basic control] página**

Haga clic en [Projector control]  $\rightarrow$  [Basic control].

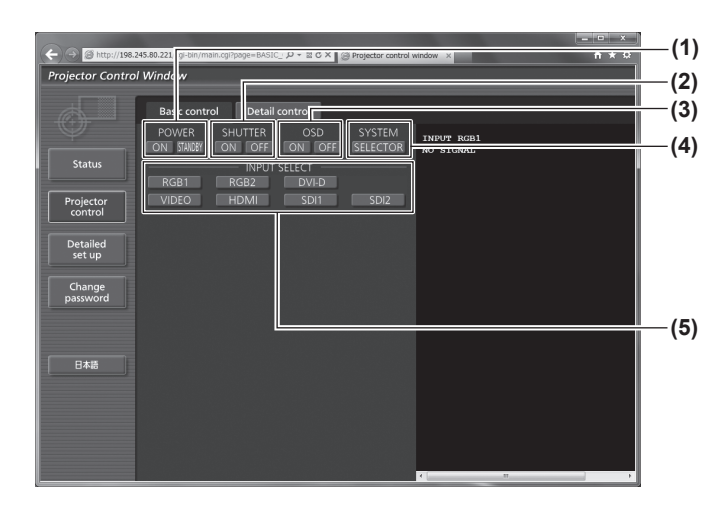

### ■**[Detail control] página**

Haga clic en [Projector control]  $\rightarrow$  [Detail control].

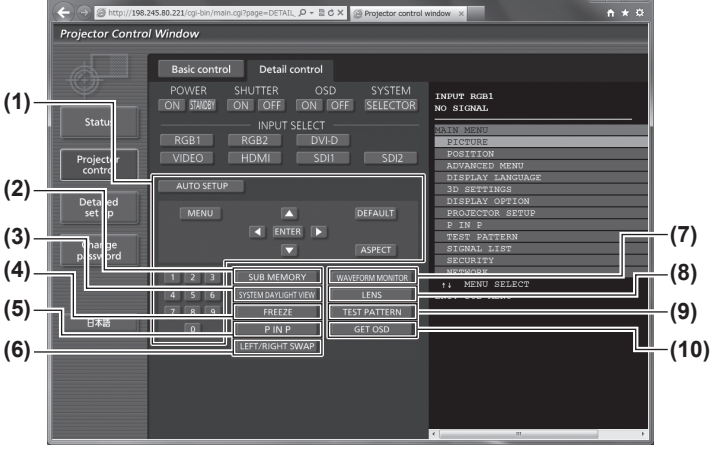

- **(1) [POWER]**
- Activa/desactiva la alimentación.
- **(2) [SHUTTER]**
- Cambia entre el uso o no uso de la función shutter. **(3) [OSD]**
	- Cambia entre sí (visualización)/no (sin visualización) de la función de visualización de menú en pantalla.
- **(4) [SYSTEM]** Cambia el método del sistema.
- **(5) [INPUT SELECT]** Cambia la señal de entrada.

**(1) Control del proyector** El proyector se controla pulsando los botones del mismo modo que los botones del mando a distancia.

### **(2) [SUB MEMORY]**

- Cambia la memoria secundaria. **(3) [SYSTEM DAYLIGHT VIEW]**
	- Cambia a los ajustes de la vista en luz de día del sistema.
- **(4) [FREEZE]**
	- Pausa temporalmente la imagen.
- **(5) [P IN P]** Cambia el ajuste P IN P.
- **(6) [LEFT/RIGHT SWAP] (PT-DZ21KU y PT-DS20KU únicamente)**
- Cambia los ajustes horizontales de giro. **(7) [WAVEFORM MONITOR]** Muestra la forma de onda de la señal de entrada.
- **(8) [LENS]**
	- Ajusta la lente de proyección.
- **(9) [TEST PATTERN]**

Muestra el patrón de prueba.

**(10) [GET OSD]** Actualiza la visualización de menú en pantalla del proyector a la derecha de la página de control.

### ■**[Network config] página**

Haga clic en [Detailed set up]  $\rightarrow$  [Network config].

- $\bullet$  Haga clic en [Network config] para visualizar la pantalla [CAUTION!].
- $\bullet$  Haga clic en [Next] para visualizar los ajustes actuales.
- $\bullet$  Haga clic en [Change] para visualizar la siguiente pantalla de cambio de ajustes.

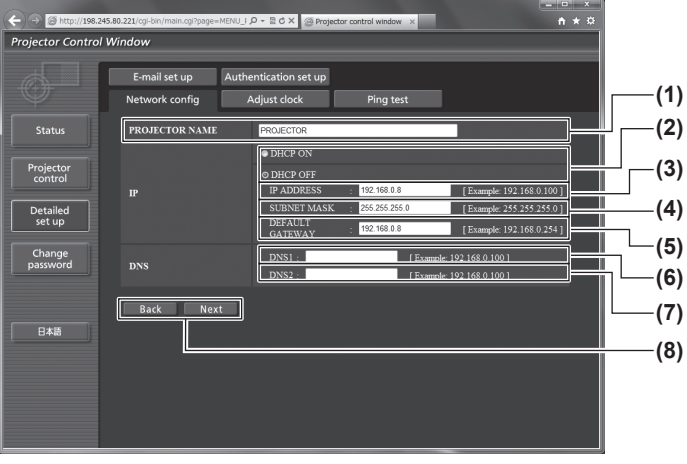

**(1) [PROJECTOR NAME]**

Ingrese el nombre del proyector. También ingrese el nombre de unidad si se requiere cuando use un servidor DHCP, etc.

- **(2) [DHCP ON]/[DHCP OFF]** Para habilitar la función de cliente DHCP, ajuste en [DHCP ON].
- **(3) [IP ADDRESS]**

Ingrese la dirección IP cuando no use un servidor DHCP.

#### **(4) [SUBNET MASK]**

Ingrese la máscara de subred cuando no use un servidor DHCP.

#### **(5) [DEFAULT GATEWAY]**

Ingrese la dirección de puerta de enlace predeterminada cuando no use un servidor DHCP.

#### **(6) [DNS1]**

Introduzca la dirección del servidor DNS 1. Caracteres permitidos para la entrada de la dirección del servidor DNS 1 (principal): Números (de 0 a 9), punto (.) (Ejemplo: 192.168.0.253)

#### **(7) [DNS2]**

Introduzca la dirección del servidor DNS 2. Caracteres permitidos para la entrada de la dirección del servidor DNS 2 (secundaria): Números (de 0 a 9), punto (.) (Ejemplo: 192.168.0.254)

**(8) [Back]/[Next]**

Haga clic en el botón [Back] para regresar a la pantalla original. [Next]Los ajustes actuales se visualizan pulsando el botón. Haga clic en el botón [Submit] para actualizar los ajustes.

### **Nota**

z Al utilizar las funciones "Adelante" y "Atrás" de su navegador, podría aparecer un mensaje de advertencia "La página ha expirado". En dicho caso, haga clic en [Network config] otra vez puesto que no se garantizará la siguiente operación.

# **Menú [RED]**

### ■**[Adjust clock] página**

Haga clic en [Detailed set up]  $\rightarrow$  [Adjust clock].

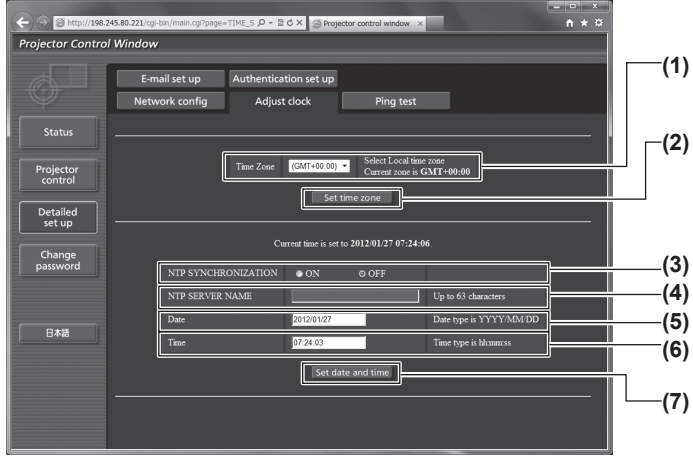

- **(1) [Time Zone]** Selecciona la zona horaria.
- **(2) [Set time zone]**
- Actualiza el ajuste de la zona horaria. **(3) [NTP SYNCHRONIZATION]**
- Ajuste a [ON] para ajustar la fecha y la hora automáticamente.
- **(4) [NTP SERVER NAME]** Introduzca la dirección IP o el nombre del servidor del servidor NTP cuando haya configurado el ajuste de la fecha y hora de modo manual. (Para ingresar el nombre del servidor, se requiere la configuración del servidor DNS.)
- **(5) [Date]**
	- Ingrese la fecha que se va a cambiar.
- **(6) [Time]**
- Ingrese la hora que se va a cambiar.
- **(7) [Set date and time]** Actualiza los ajustes de la fecha y de la hora.

### **Nota**

• Se requiere cambiar la batería en el interior del proyector cuando se agote la hora de alineación justo después de corregir la hora. Póngase en contacto con su proveedor.

### ■**[Ping test] página**

Puede verificar si la red está conectada en el servidor de correo electrónico, servidor POP, servidor DNS, etc. Haga clic en [Detailed set up]  $\rightarrow$  [Ping test].

**(1)**

**(2)**

**(3)**

**(4)**

# $A \star \alpha$  $\rho - 2c \times g$ Projector Control Window E-mail set up Authentication set up<br>Network config Adjust clock Statu Input IP address T. Projector  $\boxed{\Box$  Submit Detailed<br>set up Change<br>password 日本語 PING 192.166.10.218 (192.166.10.218): 56 data bytes<br>64 bytes from 192.168.10.218: seq=0 ttl=128 time=1.228 ms<br>64 bytes from 192.168.10.218: seq=1 ttl=128 time=0.942 ms<br>64 bytes from 192.168.10.218: seq=2 ttl=128 time=0.854

--- 192.168.10.218 ping statistics ---<br>4 packets transmitted, 4 packets received, 0% packet loss<br>round-trip min/avg/max = 0.854/0.996/1.228 ms

--- 192.168.10.217 ping statistics ---<br>4 packets transmitted, 0 packets received, 100% packet loss

PING 192.168.10.217 (192.168.10.217): 56 data bytes

- **(1) [Input IP address]**
	- Ingrese la dirección IP del servidor que se va a probar.
- **(2) [Submit]** Ejecuta la prueba de conexión.

- **(3) Ejemplo de visualización cuando la conexión es exitosa**
- **(4) Ejemplo de visualización cuando ha fallado la conexión**

# ■**[E-mail set up] página**

La configuración de la dirección de correo electrónico se realiza por adelantado para su uso en caso de producirse un problema o si el tiempo de uso de una lámpara llega al valor establecido. El correo electrónico puede ser enviado (máximo dos destinos).

Haga clic en [Detailed set up]  $\rightarrow$  [E-mail set up].

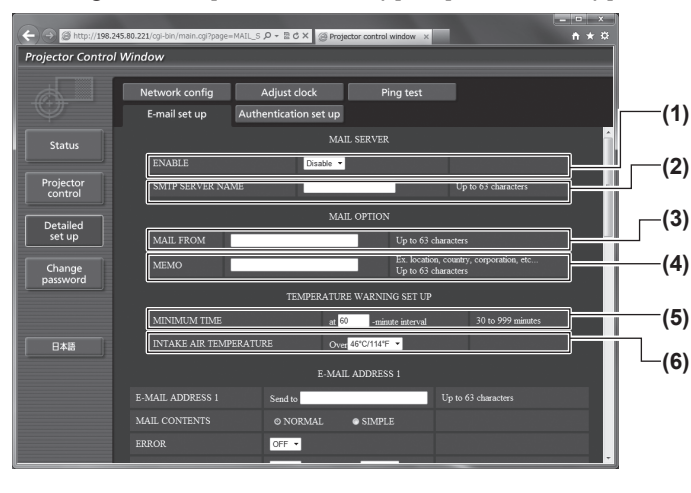

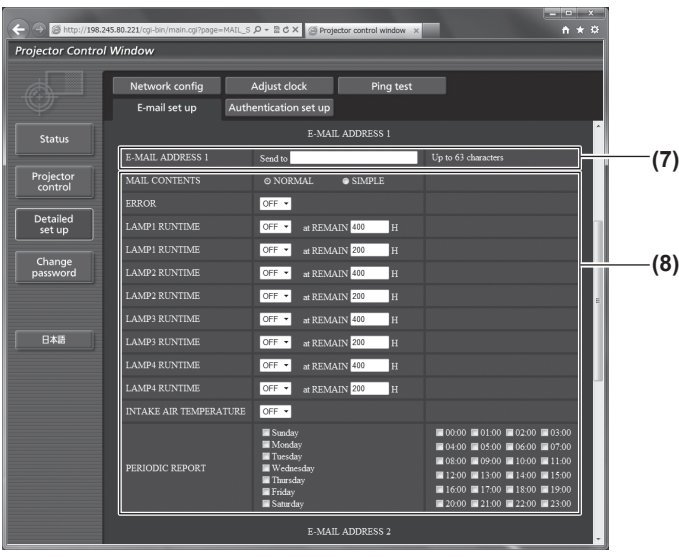

#### **(1) [ENABLE]**

-<br>Seleccione [Enable] para usar la función de correo electrónico.

#### **(2) [SMTP SERVER NAME]**

Ingrese la dirección IP o el nombre del servidor del servidor de correo electrónico (SMTP). Al introducir el nombre del servidor, son necesarios los ajustes del servidor DNS.

#### **(3) [MAIL FROM]**

Ingrese la dirección de correo electrónico del proyector. (Hasta 63 caracteres de un solo byte)

#### **(4) [MEMO]**

Puede ingresar información como la ubicación del proyector que notifica el remitente del correo electrónico. (Hasta 63 caracteres de un solo byte)

#### **(5) [MINIMUM TIME]**

Cambie los intervalos mínimos para el correo de advertencia de temperatura. El valor predeterminado es de 60 minutos. En este caso, no se enviará otro correo electrónico durante 60 minutos después de enviar el correo de advertencia de temperatura incluso si alcanza la temperatura de advertencia.

#### **(6) [INTAKE AIR TEMPERATURE]**

Cambie el ajuste de temperatura para el correo de advertencia de temperatura. Se envía un correo de advertencia de temperatura cuando la misma exceda este valor.

#### **(7) [E-MAIL ADDRESS 1]**

Ingrese la dirección de correo electrónico que se va a enviar.

#### **(8) Configuración de las condiciones para enviar correo electrónico**

Seleccione las condiciones para enviar correo electrónico. [MAIL CONTENTS]:

Seleccione [NORMAL] o [SIMPLE].

#### [ERROR]:

Se envía un mensaje de correo electrónico cuando ocurra un error en el autodiagnóstico.

#### [LAMP1 RUNTIME]:

Se envía un mensaje de correo electrónico cuando el tiempo de la lámpara restante para la lámpara 1 ha alcanzado el valor establecido en el campo derecho. [LAMP2 RUNTIME]:

Se envía un mensaje de correo electrónico cuando el tiempo de la lámpara restante para la lámpara 2 ha alcanzado el valor establecido en el campo derecho.

#### [LAMP3 RUNTIME]:

Se envía un mensaje de correo electrónico cuando el tiempo de la lámpara restante para la lámpara 3 ha alcanzado el valor establecido en el campo derecho.

#### [LAMP4 RUNTIME]:

Se envía un mensaje de correo electrónico cuando el tiempo de la lámpara restante para la lámpara 4 ha alcanzado el valor establecido en el campo derecho.

[INTAKE AIR TEMPERATURE]: Se envía un mensaje de correo electrónico cuando la temperatura de entrada de aire ha alcanzado el valor establecido en el campo superior.

#### [PERIODIC REPORT]:

Coloque una marca de selección en este cuando el correo electrónico se va a enviar periódicamente. Será enviado en los días y en la hora con la marca de selección.

### **Nota**

*140 - ESPAÑOL* z Ajuste cada elemento de [LAMP1 RUNTIME] en [LAMP4 RUNTIME] en 500 horas o menos al utilizar el accesorio opcional de la unidad de lámpara de recambio (para el modo de retrato) (Núm. de modelo: ET-LAD510P.(1 pza.), ET-LAD510PF (4 pzas.)).

## ■**[E-mail set up] página (continuación)**

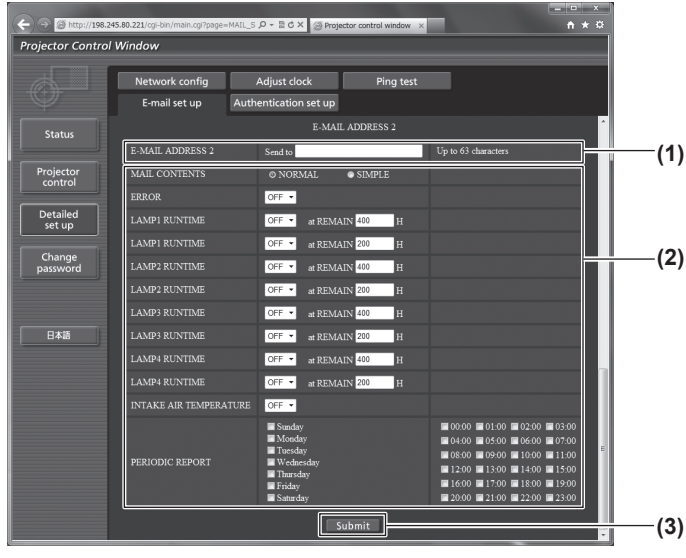

#### **(1) [E-MAIL ADDRESS 2]**

Ingrese la dirección de correo electrónico que se va a enviar cuando se usen dos direcciones de correo electrónico.

Deje un espacio en blanco cuando no se usen dos direcciones de correo electrónico.

**(2) Configuración de las condiciones para enviar correo electrónico**

Seleccione las condiciones para enviar correo electrónico a la segunda dirección de correo electrónico.

### [MAIL CONTENTS]:

Seleccione [NORMAL] o [SIMPLE]. [ERROR]:

Se envía un mensaje de correo electrónico cuando ocurra un error en el autodiagnóstico. [LAMP1 RUNTIME]:

Se envía un mensaje de correo electrónico cuando el tiempo de la lámpara restante para la lámpara 1 ha alcanzado el valor establecido en el campo derecho.

[LAMP2 RUNTIME]:

Se envía un mensaje de correo electrónico cuando el tiempo de la lámpara restante para la lámpara 2 ha alcanzado el valor establecido en el campo derecho.

#### [LAMP3 RUNTIME]:

Se envía un mensaje de correo electrónico cuando el tiempo de la lámpara restante para la lámpara 3 ha alcanzado el valor establecido en el campo derecho.

[LAMP4 RUNTIME]:

Se envía un mensaje de correo electrónico cuando el tiempo de la lámpara restante para la lámpara 4 ha alcanzado el valor establecido en el campo derecho.

[INTAKE AIR TEMPERATURE]:

Se envía un mensaje de correo electrónico cuando la temperatura de entrada de aire ha alcanzado el valor establecido en el campo superior.

#### [PERIODIC REPORT]:

Coloque una marca de selección en este cuando el correo electrónico se va a enviar periódicamente.

Será enviado en los días y en la hora con la marca de selección.

**(3) [Submit]**

Actualice los ajustes

#### **Nota**

z Ajuste cada elemento de [LAMP1 RUNTIME] en [LAMP4 RUNTIME] en 500 horas o menos al utilizar el accesorio opcional de la unidad de lámpara de recambio (para el modo de retrato) (Núm. de modelo: ET-LAD510P (1 pza.), ET-LAD510PF (4 pzas.)).

### ■**[Authentication set up] página**

Puede ajustar los elementos de autenticación cuando sea necesario autenticar POP o SMTP para enviar un mensaje de correo electrónico.

Haga clic en [Detailed set up]  $\rightarrow$  [Authentication set up].

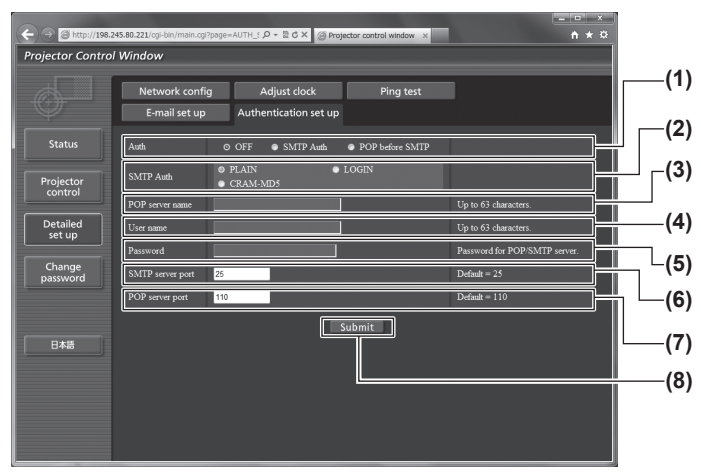

**(1) [Auth]**

Seleccione el método de autenticación especificado por su proveedor de servicio de Internet.

- **(2) [SMTP Auth]** Se ajusta cuando se haya seleccionado la autenticación SMTP.
- **(3) [POP server name]** Ingrese el nombre del servidor POP. (Hasta 63 caracteres de un solo byte) Caracteres permitidos: Alfanuméricos (de "A" a "Z", de "a" a "z", de "0" a "9") Signo menos (-) y punto (.)

#### **(4) [User name]**

Ingrese el nombre de usuario para el servidor POP o el servidor SMTP. (Hasta 63 caracteres de un solo byte)

- **(5) [Password]** Ingrese la contraseña para el servidor POP o el servidor SMTP. (Hasta 63 caracteres de un solo byte)
- **(6) [SMTP server port]** Ingrese el número de puerto del servidor SMTP. (Normalmente 25)
- **(7) [POP server port]** Ingrese el número de puerto del servidor POP. (Normalmente 110)
- **(8) [Submit]** Actualice los ajustes

### ■**Contenido del correo enviado**

### z**Ejemplo del correo electrónico enviado cuando se ha establecido un correo electrónico**

Se envía el siguiente correo electrónico cuando se han establecido los ajustes de correo electrónico.

=== Panasonic projector report(CONFIGURE) ===<br>Projector Type :DZ21K Projector Type  $:$  SW1234567 Serial No F-mail setup data -TEMPERATURE WARNING SETUP<br>MINIMUM TIME at [ 60 MINIMUM TIME<br>MINIMUM TIME at [60] minutes interval<br>INTAKE AIR TEMPERATURE Over [45C / 113F] **ERROR** LOFE 1 [OFF]<br>[OFF] at REMAIN [400] H<br>[OFF] at REMAIN [200] H LAMP1 RUNTIME<br>LAMP1 RUNTIME LAMP2 RUNTIME<br>LAMP2 RUNTIME [OFF] at REMAIN [400] H<br>[OFF] at REMAIN [400] H LAMP2 RUNTIME<br>
LAMP3 RUNTIME [OFF] at REMAIN [400] H<br>
LAMP3 RUNTIME [OFF] at REMAIN [400] H<br>
LAMP4 RUNTIME [OFF] at REMAIN [400] H<br>
LAMP4 RUNTIME [OFF] at REMAIN [200] H<br>
LAMP4 RUNTIME [OFF] at REMAIN [200] H<br>
INTAKE AIR T PERIODIC REPORT PERIODIC REPORT<br>Sunday [OFF]Monday [OFF]Tuesday [OFF]Wednesday[OFF]<br>Thursday[OFF]Friday [OFF]Saturday[OFF] 00:00 [OFF] 01:00 [OFF]<br>04:00 [OFF] 05:00 [OFF]<br>08:00 [OFF] 09:00 [OFF]<br>12:00 [OFF] 13:00 [OFF]<br>16:00 [OFF] 17:00 [OFF]<br>20:00 [OFF] 21:00 [OFF] 02:00 [ OFF ]<br>06:00 [ OFF ]<br>10:00 [ OFF ]<br>14:00 [ OFF ]<br>18:00 [ OFF ] 03:00 [ OFF ]<br>07:00 [ OFF ] 11:00 [OFF]<br>15:00 [OFF] 19:00 TOFF 22:00 [ OFF ] 23:00 [OFF] - check system<br>MAIN CPU BUS OK OK<br>OK<br>OK **FAN** INTA<br>INTAKE AIR TEMPERATURE<br>OPTICS MODULE TEMPERATURE AROUND LAMP TEMPERATURE<br>LAMP1 REMAIN TIME  $OK$  OK LAMP2 REMAIN TIME<br>LAMP3 REMAIN TIME OK<br>OK OK<br>OK<br>OK LAMP4 REMAIN TIME<br>LAMP1 STATUS LAMP2 STATUS<br>LAMP3 STATUS  $\overline{X}$  $\overline{O}$ **LAMP4 STATUS** APERTURE(CONTRAST-SHUTTER)<br>SHUTTER(MUTE-SHUTTER) OK<br>OK INTAKE AIR TEMP SENSOR<br>OPTICS MODULE TEMP SENSOR OK<br>OK AROUND LAMP TEMP SENSER OK  $\overline{OK}$ **BATTERY** LENS MOUNTER BRIGHTNESS SENSOR<br>ANGLE SENSOR OK<br>OK FILTER UNIT  $\sum_{i=1}^{n}$ **AIR FILTER**  $\overline{\mathsf{OK}}$ AC POWER  $\overline{N}$ Intake air temperature : 27 degC / 80 degF Optics module temperature : 33 degC / 91 degF Around lamp temperature : 32 degC / 89 degF<br>PROJECTOR RUNTIME 0 H POWER ON 0 times LAMP1 ON<br>LAMP1 ON 0 times  $0<sub>H</sub>$ LAMP1 REMAIN<br>LAMP2 ON  $2000$  H 0 times LAMP<sub>2</sub>  $0H$ LAMP2 REMAIN  $2000$  H LAMP3 ON 0 times **LAMP3**<br>LAMP3<br>LAMP3 REMAIN  $0H$  $2000$  H LAMP4 ON<br>LAMP4 ON 0 times  $0<sub>H</sub>$ **LAMP4 REMAIN** 2000 H ------- Current status<br>MAIN VERSION  $1.00$ NETWORK VERSION<br>SUB VERSION  $100$ 1.00 LAMP STATUS LAMP1=OFF LAMP2=OFF LAMP3=OFF LAMP4=OFF RGB<sub>1</sub> REMOTE2 STATUS DISARI F - Wired Network configuration -DHCP Client OFF<br>IP address 192.168.0.8 MAC address 70:85:12:00:00:00 Tue Dec 20 12:18:38 2011 - Memo

### z**Ejemplo de correo electrónico enviado por un error**

Se envía el siguiente mensaje de correo electrónico cuando ocurre un error.

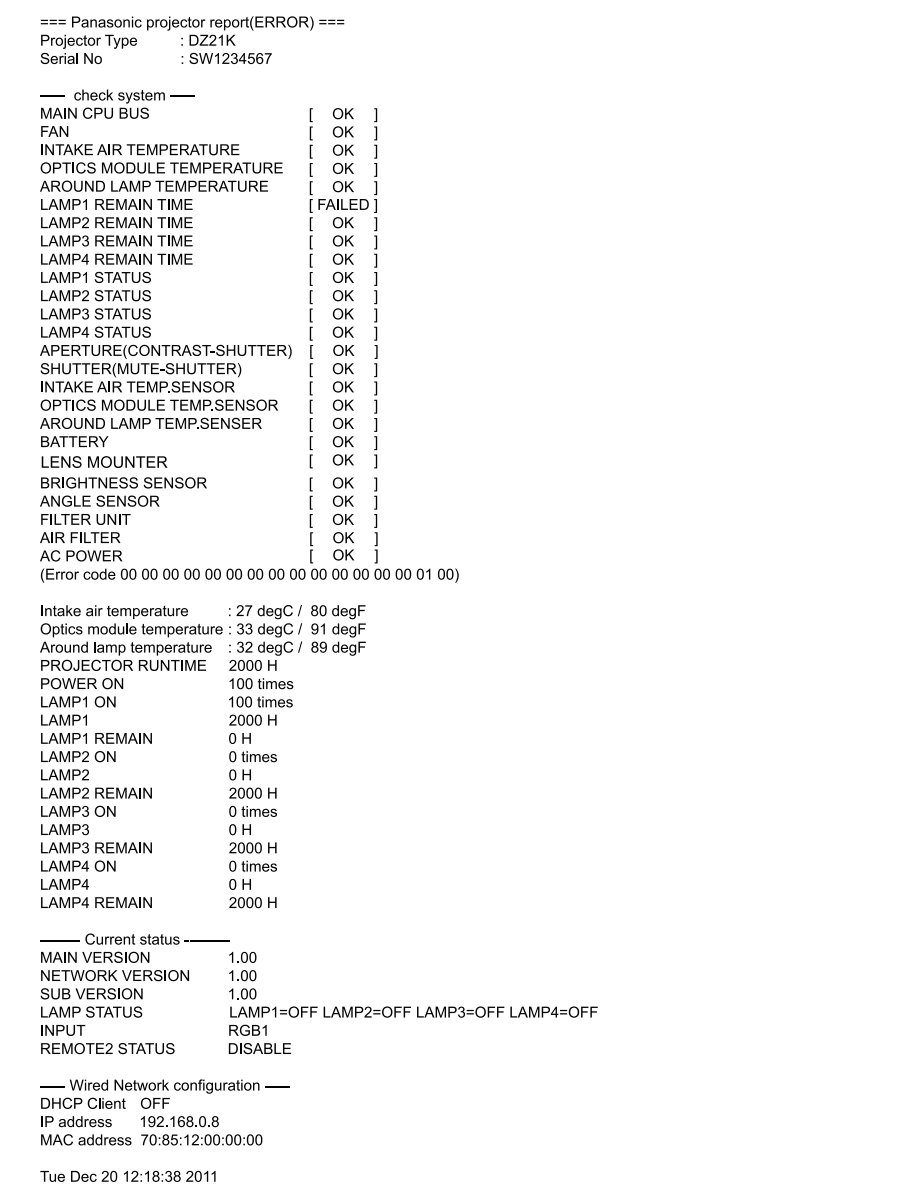
# **Menú [RED]**

# ■**Página de nombre de usuario [Change password]**

Haga clic en [Change password].

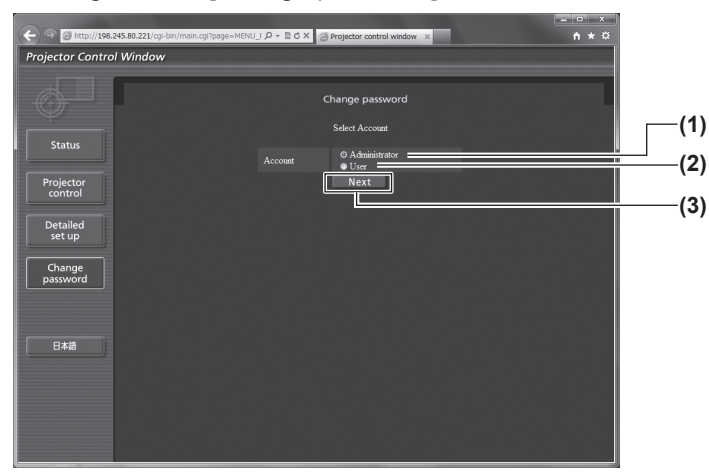

# z**[Administrator] cuenta**

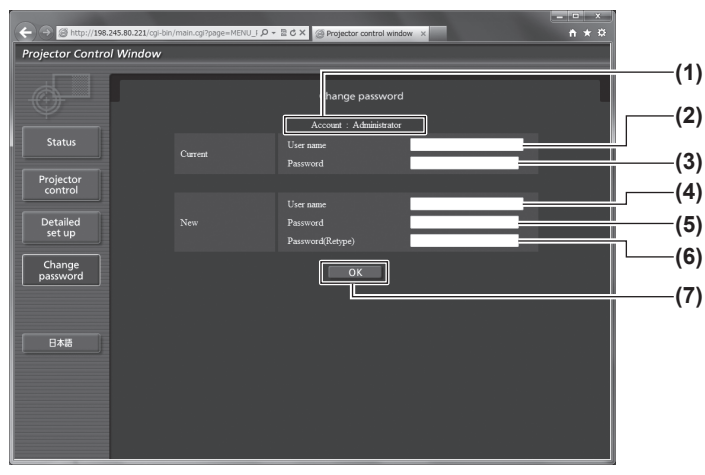

- **(1) [Administrator]**
- Se usa para cambiar el ajuste de [Administrator]. **(2) [User]**
- Se usa para cambiar el ajuste de [User].
- **(3) [Next]**
	- Se usa para cambiar el ajuste de la contraseña.

- **(1) [Account]** Muestra la cuenta que se va a modificar.
- **(2) [Current][User name]** Ingrese el nombre de usuario antes del cambio.
- **(3) [Current][Password]** Ingrese la contraseña actual.
- **(4) [New][User name]** Ingrese el nombre de usuario nuevo deseado. (Hasta 16 caracteres de un solo byte)
- **(5) [New][Password]** Ingrese la nueva contraseña deseada. (Hasta 16 caracteres de un solo byte)
- **(6) [New][Password(Retype)]** Ingrese nuevamente la nueva contraseña deseada.
- **(7) [OK]** Determina el cambio de la contraseña.

# **Menú [RED]**

# z**[User] cuenta**

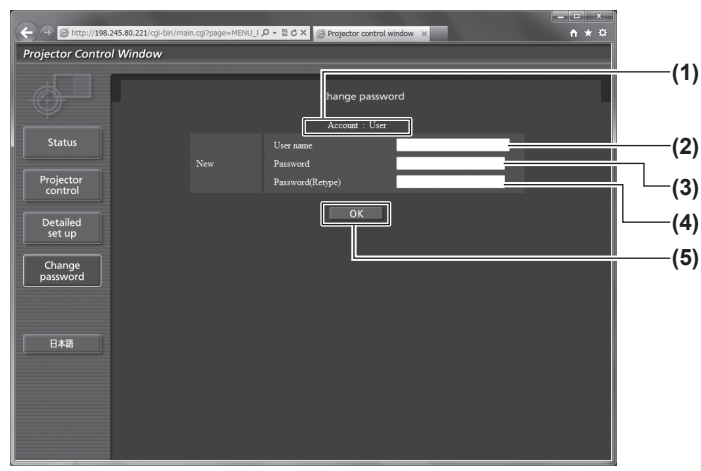

**(1) [Account]**

Muestra la cuenta que se va a modificar.

- **(2) [New][User name]** Ingrese el nombre de usuario nuevo deseado. (Hasta 16 caracteres de un solo byte)
- **(3) [New][Password]** Ingrese la nueva contraseña deseada. (Hasta 16 caracteres de un solo byte)
- **(4) [New][Password(Retype)]** Ingrese nuevamente la nueva contraseña deseada. **(5) [OK]**

Determina el cambio de la contraseña.

## z **[Change password] (Para los derechos de usuario)**

Solo el cambio de la contraseña está habilitada en los derechos de usuario.

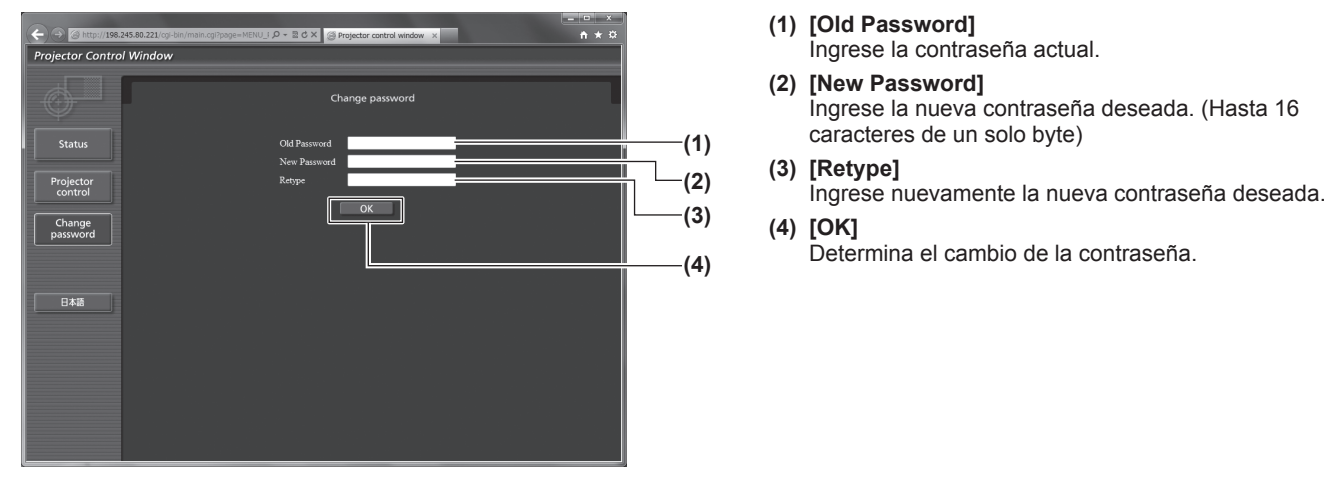

**Nota**

■ Para cambiar la cuenta del administrador, debe introducir [Current] [User name] y [Password].

# **Gestionar los problemas indicados**

Si ocurre un problema en el interior del proyector, los indicadores de la lámpara <LAMP1>/<LAMP2>/<LAMP3>/ <LAMP4>, el indicador de temperatura <TEMP>, y el indicador de filtro <FILTER> le informarán mediante su iluminación o parpadeo.

Compruebe el estado de los indicadores y gestione los problemas indicados del siguiente modo.

### **Atención**

z Al apagar la alimentación eléctrica para solucionar problemas, asegúrese de que está siguiendo el procedimiento en "Apagado del proyector" ( $\Rightarrow$  página 53).

#### **Nota**

● Compruebe el estado del suministro de energía con el indicador de alimentación <ON (G)/STANDBY (R)>.  $\leftrightarrow$  página 51)

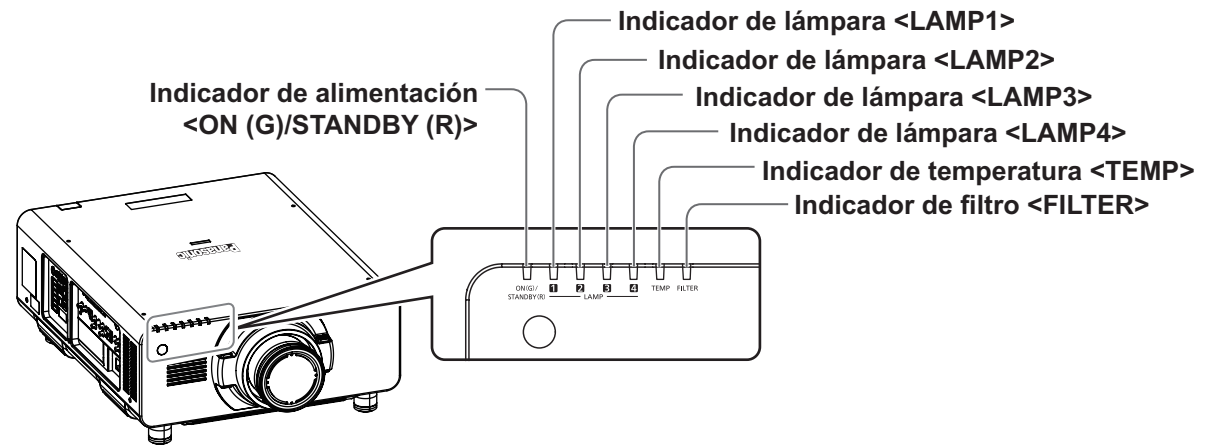

# ■**Indicadores de lámpara <LAMP1>/<LAMP2>/<LAMP3>/<LAMP4>**

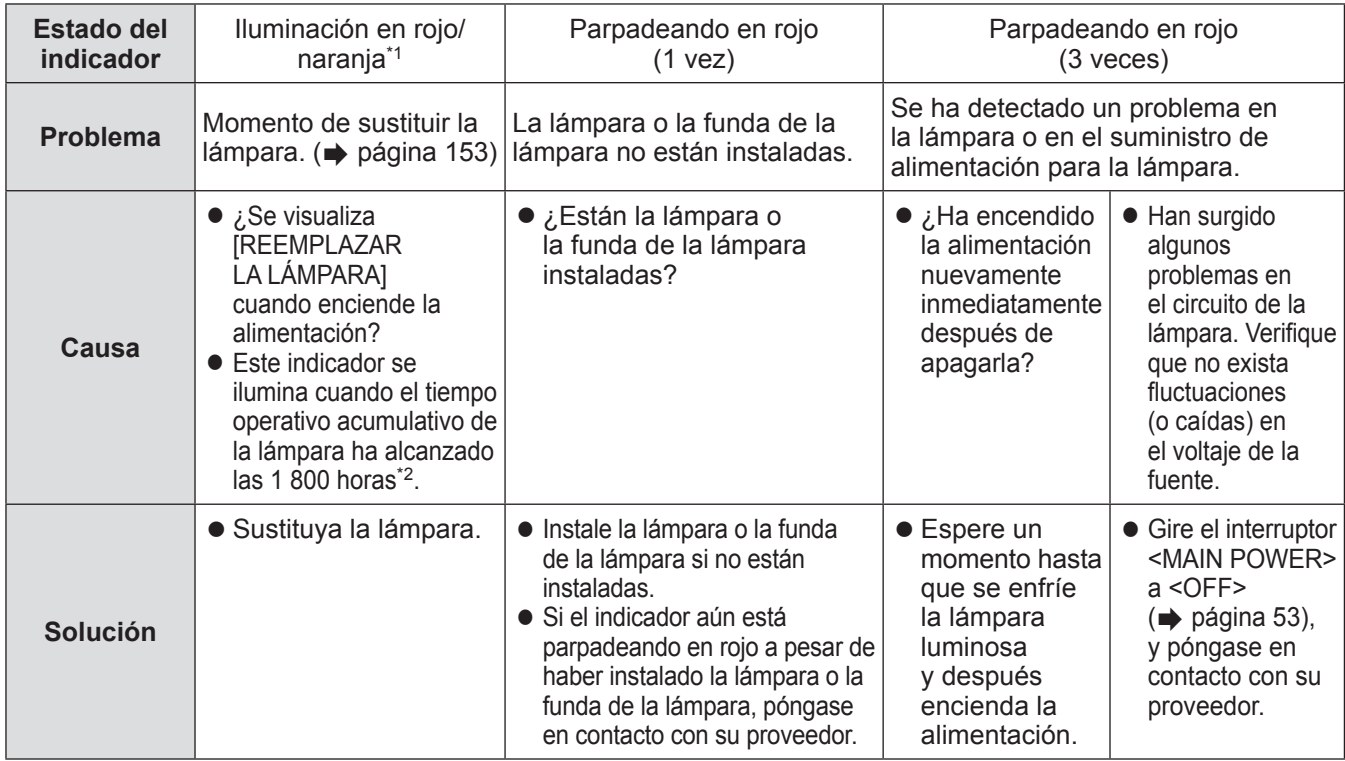

\*1: El indicador se ilumina en rojo mientras la lámpara está apagada, incluido el modo en espera. El indicador se ilumina en naranja mientras la lámpara está encendida.

\*2: 300 horas cuando se use el accesorio opcional de la unidad de lámpara de recambio (para el modo de retrato) (Núm. de modelo: ET-LAD510P (1 pz), ET-LAD510PF (4 pzs)).

#### **Nota**

● Si el indicador de la lámpara <LAMP1>/<LAMP2>/<LAMP3>/<LAMP4> continúa iluminado o parpadea después de aplicar las medidas descritas, pida a su distribuidor que repare la unidad.

*ESPAÑOL - 147*

# ■**Indicador de temperatura <TEMP>**

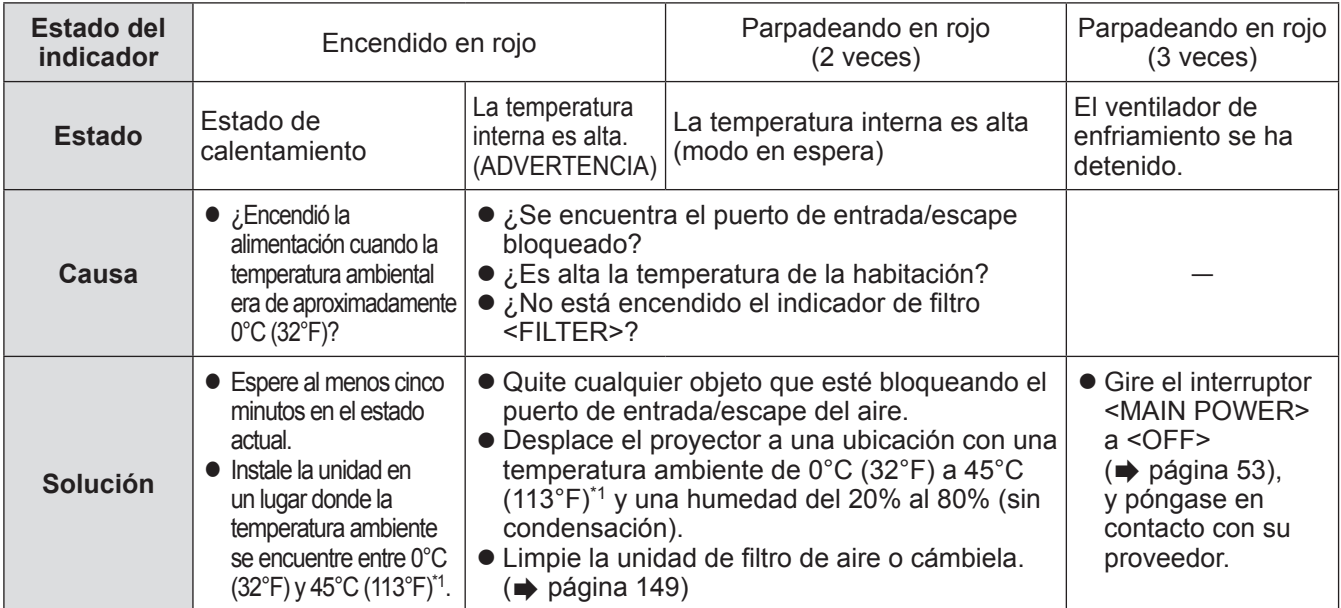

\*1: Al usar el proyector en elevaciones altas (1 400 m (4 593 ft) - 2 700 m (8 858 ft) sobre el nivel del mar), la temperatura ambiental de operación será 5°C (41°F) menor que este límite máximo. El límite superior de la temperatura ambiental de funcionamiento se reducirá 5°C (41°F) más al utilizar la unidad de lámpara de recambio (para el modo de retrato). Al utilizar un filtro de humo, la temperatura se encontrará entre 0°C (32°F) y 35°C (95°F). Sin embargo, no puede utilizarse en elevaciones altas.

#### **Nota**

• Si el indicador de temperatura <TEMP> continúa iluminado o parpadea después de aplicar las medidas descritas, pida a su distribuidor que repare la unidad.

# ■**Indicador de filtro <FILTER>**

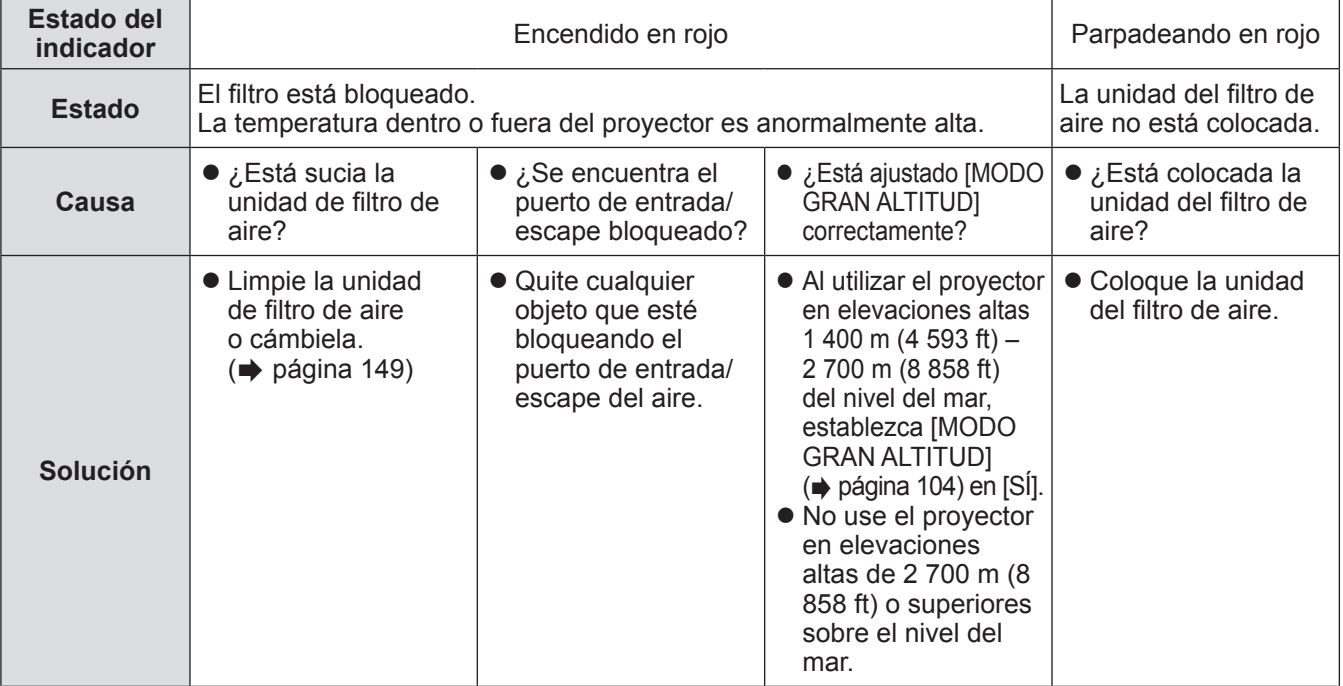

## **Nota**

- z Si el indicador del filtro <FILTER> continúa iluminado o parpadea después de aplicar las medidas descritas, pida a su distribuidor que repare la unidad.
- $\bullet$  Si el filtro está bloqueado, [SELECCIÓN DE LÁMPARA] puede ajustarse en [DUAL], aunque [SELECCIÓN DE LÁMPARA] esté ajustado en [QUADRATURA] o [TRIPLE]. La limpieza de la unidad de filtro de aire o su sustitución por una nueva apagarán el indicador.

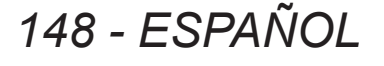

# **Antes de dar servicio/reemplazar la unidad**

- Asegúrese de apagar la alimentación antes de proporcionar el servicio o de sustituir la unidad. (+ páginas 50, 53)
- Al apagar el proyector, asegúrese de seguir los procedimientos descritos en "Apagado del proyector"
- $\leftrightarrow$  página 53).

# **Mantenimiento**

# ■**Gabinete externo**

- Limpie la suciedad y el polvo con un paño suave y seco.
- Si la suciedad es persistente, moje el paño con agua y exprímalo completamente antes de limpiar. Seque el proyector con un paño seco.
- z No utilice benceno, diluyente o alcohol isopropilo, ni otros solventes o limpiadores domésticos. Hacerlo deterioraría el gabinete externo y la pintura se desconcharía.
- z Al utilizar paños de limpieza tratados químicamente, siga las instrucciones descritas en sus envoltorios.

# ■**Lente**

Si se acumula polvo o suciedad en la superficie de la lente, esta se agrandará y proyectará en la pantalla. Limpie la suciedad y el polvo de la superficie delantera de la lente con un paño limpio y suave.

- $\bullet$  NO use un paño que tenga mucha pelusa, polvo o contenga aceite/agua.
- Ya que la lente es delicada, no aplique un exceso de fuerza al limpiarla.

## **Atención**

 $\bullet$  La lente es de cristal. Los impactos o la fuerza excesiva durante la limpieza podrían rayar la superficie. Manéjela con cuidado.

# ■**Unidad de filtro de aire**

Realice el mantenimiento de la unidad del filtro de aire en los casos siguientes.

z El filtro de aire se bloquea con el polvo, ocasionando que el mensaje de reemplazo de filtro aparezca en la pantalla y que el indicador de filtro <FILTER> se encienda en rojo.

## **1) Quite la cubierta del filtro de aire.**

z Utilice un destornillador Philips para desatornillar en dirección antihoraria el tornillo de la cubierta de filtro de aire hasta que gire libremente, y luego retire la cubierta de filtro de aire.

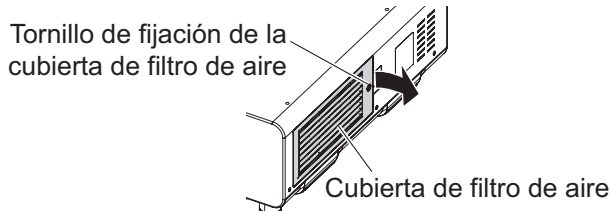

## **2) Extraiga la unidad del filtro de aire.**

- $\bullet$  Extraiga el bastidor de la unidad del filtro de aire del lado delantero (con la lente) desde la pestaña del cuerpo del proyector mientras presiona ligeramente el centro y tire en la dirección indicada por la flecha y, a continuación, extraiga el bastidor de la pestaña del lado opuesto.
- z Después de extraer la unidad de filtro de aire, retire los objetos extraños grandes así como el polvo del compartimento de la unidad de filtro de aire y del orificio de entrada de aire del cuerpo del proyector, si es que existe.

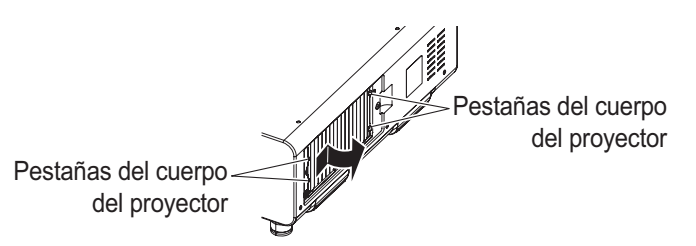

El compartimento de la unidad del filtro de aire y el orificio de entrada de aire del proyector

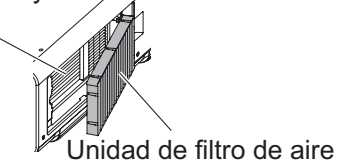

#### **Atención**

 $\bullet$  Evite tocar la rejilla del radiador al extraer la suciedad o el polvo.

## **3) Limpie y seque la unidad del filtro de aire.**

z **Limpieza de la unidad del filtro de aire**

- (i) Lave la unidad del filtro de aire con agua fría o templada y después enjuáguelo ligeramente.
	- No use herramientas de limpieza como por ejemplo los cepillos.
	- Durante la limpieza, sujete la estructura de la unidad del filtro de aire sin ejercer mucha presión sobre el mismo.
- (ii) Enjuague la unidad dos o tres veces usando agua limpia cada vez.
	- Si no enjuaga lo suficiente podría generar olores.

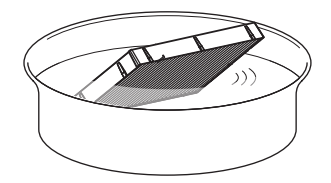

#### $\bullet$  **Seque la unidad del filtro de aire**

- Deje que la unidad se seque naturalmente en un lugar bien ventilado donde exista poco polvo y en donde la unidad esté protegida de la luz solar directa.
- No seque usando dispositivos como los secadores.

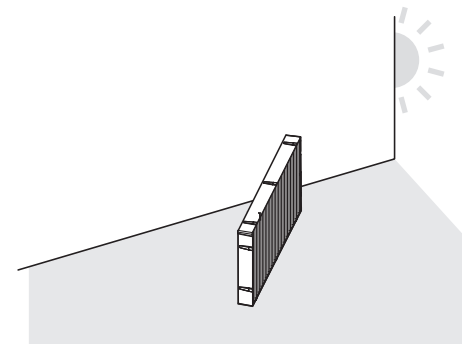

## **4) Acople el filtro de aire en el proyector.**

- La unidad del filtro de aire no posee diferencias entre la parte superior e inferior, sin embargo posee dos caras. Haga coincidir el saliente de la unidad de filtro de aire con las ranuras del cuerpo del proyector.
- Enganche el bastidor de la unidad del filtro de aire en el lado del orificio de salida a las dos pestañas del lado trasero del compartimento de la unidad del filtro de aire del proyector y realice el paso **2)** en el orden inverso para realizar la instalación.
	- Confirme que las pestañas del compartimento de la unidad del filtro de aire del cuerpo del proyector estén enganchadas al bastidor de la unidad del filtro de aire.

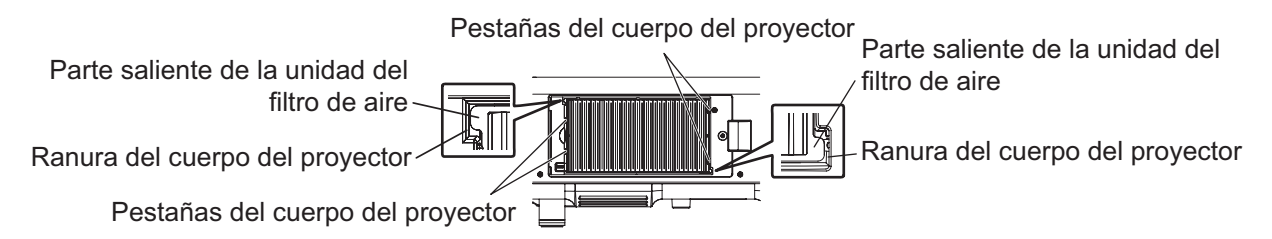

**5) Coloque la cubierta del filtro de aire en el proyector y use un desatornillador Phillips para apretar el tornillo de la cubierta de filtro de aire.**

 $\bullet$  Realice el paso 1) en el orden inverso.

#### **Atención**

- z Después de lavar la unidad del filtro de aire, seque minuciosamente antes de colocarla nuevamente en el proyector. Si coloca una unidad húmeda producirá descargas eléctricas o funcionará incorrectamente el dispositivo.
- $\bullet$  No desarme la unidad del filtro de aire.

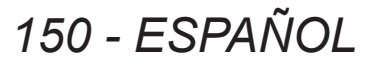

#### **Nota**

- $\bullet$  Evite tocar la rejilla del radiador al extraer la suciedad o el polvo.
- z Asegúrese de que la unidad de filtro de aire esté colocada correctamente antes de usar el proyector. Si no está instalada acoplada, el proyector succionará la suciedad y el polvo provocando un funcionamiento erróneo. – Si utiliza el proyector sin colocar la unidad del filtro de aire, el mensaje aparece en la pantalla de proyección
- durante aproximadamente 30 segundos.
- z Sustituya la unidad de filtro de aire con una unidad de reemplazo del filtro (Núm. de modelo: ET-EMF510) si es dañada o si la suciedad no puede ser eliminada incluso tras el lavado.
- $\bullet$  Se recomienda cambiar el filtro de aire después de limpiar la unidad dos veces.
- $\bullet$  Las propiedades a prueba de polvo podrían reducirse en cada limpieza.

# **Reemplazo de la unidad**

## ■**Unidad de filtro de aire**

Si no se elimina la suciedad incluso durante el mantenimiento de la unidad, es tiempo de reemplazar la unidad. La unidad de reemplazo del filtro (Núm. de modelo: ET-EMF510) es un accesorio opcional. Para adquirir el producto, póngase en contacto con su proveedor.

# ■ **Reemplazo de la unidad del filtro de aire**

#### **Atención**

- z Asegúrese de apagar la alimentación antes de reemplazar la unidad de filtro de aire.
- z Al reemplazar la unidad, asegúrese de que el proyector tenga estabilidad. Realice el reemplazo en un lugar seguro donde el proyector no se pueda averiar incluso si se cae la unidad del filtro de aire.

#### **1) Quite la cubierta del filtro de aire.**

z Utilice un destornillador Philips para desatornillar en dirección antihoraria el tornillo de la cubierta de filtro de aire hasta que gire libremente, y luego retire la cubierta de filtro de aire.

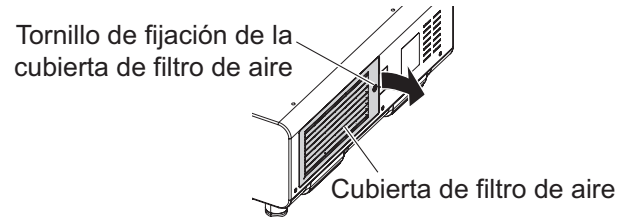

### **2) Extraiga la unidad del filtro de aire.**

- z Extraiga el bastidor de la unidad del filtro de aire del lado delantero (con la lente) desde la pestaña del cuerpo del proyector mientras presiona ligeramente el centro y tire en la dirección indicada por la flecha y, a continuación, extraiga el bastidor de la pestaña del lado opuesto.
- z Después de extraer la unidad de filtro de aire, retire los objetos extraños grandes así como el polvo del compartimento de la unidad de filtro de aire y del orificio de entrada de aire del cuerpo del proyector, si es que existe.

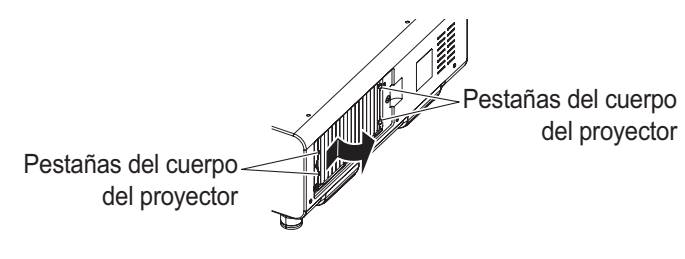

El compartimento de la unidad del filtro de aire y el orificio de entrada de aire del proyector

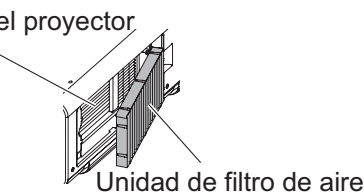

#### **Atención**

- $\bullet$  Evite tocar la rejilla del radiador al extraer la suciedad o el polvo.
- **3) Instale el accesorio opcional de la unidad de reemplazo del filtro (Núm. de modelo: ET-EMF510) al proyector.**
	- $\bullet$  La unidad del filtro de aire no posee diferencias entre la parte superior e inferior, sin embargo posee dos caras. Haga coincidir el saliente de la unidad de filtro de aire con las ranuras del cuerpo del proyector.

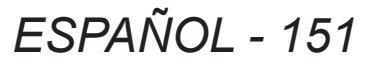

# **Mantenimiento/Sustitución**

- z Enganche el bastidor de la unidad del filtro de aire en el lado del orificio de salida a las dos pestañas del lado trasero del compartimento de la unidad del filtro de aire del proyector y realice el paso **2)** en el orden inverso para realizar la instalación.
	- Confirme que las pestañas del compartimento de la unidad del filtro de aire del cuerpo del proyector estén enganchadas al bastidor de la unidad del filtro de aire.

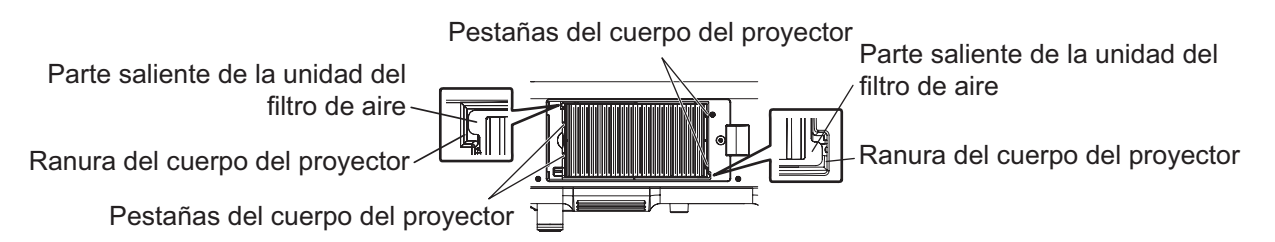

- **4) Coloque la cubierta del filtro de aire en el proyector y use un desatornillador Phillips para apretar el tornillo de la cubierta de filtro de aire.**
	- $\bullet$  Realice el paso 1) en el orden inverso.

### **Atención**

- z Al encender el proyector, asegúrese de que la unidad de filtro de aire esté instalada. Si no está instalada acoplada, el proyector succionará la suciedad y el polvo provocando un funcionamiento erróneo.
	- Si utiliza el proyector sin colocar la unidad del filtro de aire, el mensaje aparece en la pantalla de proyección durante aproximadamente 30 segundos.

#### **Nota**

● El ciclo de reemplazo de la unidad de filtro de aire varía dependiendo del entorno de uso.

# ■**Unidad de lámpara**

La lámpara es un componente consumible. Para más detalles acerca del ciclo de sustitución, consulte "Cuándo se debe reemplazar la unidad de lámpara" ( $\Rightarrow$  página 153).

Póngase en contacto con su proveedor para adquirir una unidad de lámpara de recambio (Núm. de modelo: ET-LAD510 (1 pz), ET-LAD510F (4 pzs)) o una unidad de lámpara de recambio (para el modo de retrato) (Núm. de modelo: ET-LAD510P (1 pz), ET-LAD510PF (4 pzs)).

Se recomienda que solicite a un técnico cualificado que cambie la unidad de lámpara. Póngase en contacto con su proveedor.

### **Atención**

 $\bullet$  No reemplace la unidad de la lámpara cuando esté caliente. (Espere al menos una hora después del uso).

# ■**Comprobación de la lámpara que se va a sustituir**

### **Compruebe el estado de los indicadores de lámpara <LAMP1>/<LAMP2>/<LAMP3>/<LAMP4>.**

z La lámpara correspondiente al indicador de lámpara que está iluminado en rojo debe ser sustituida.

# ■**Notas sobre el reemplazo de la unidad de lámpara**

- $\bullet$  Es necesario un destornillador Philips al reemplazar la unidad de lámpara.
- z Debido a que la lámpara luminosa está hecha de vidrio, puede romperse si se deja caer o si se golpea con un objeto duro.
	- Manéjela con cuidado.
- $\bullet$  No desmonte o modifique la lámpara.
- z Al sustituir la lámpara, asegúrese de sujetarla con la manija ya que su superficie es puntiaguda y su forma saliente.
- $\bullet$  La lámpara podría estallar. Reemplace la unidad de lámpara cuidadosamente de modo que los pedazos rotos del vidrio de la lámpara no se dispersen. Cuando se monte el proyector en el techo, no realice el reemplazo debajo de la unidad de la lámpara ni acerque su rostro.
- $\bullet$  La lámpara contiene mercurio. Al desechar las unidades de lámpara usadas, contacte a su autoridad local o a su comerciante para un método de desecho correcto.

### **Atención**

*152 - ESPAÑOL*

- z Panasonic no asume ninguna responsabilidad por ningún daño o error de funcionamiento del producto derivado del uso de unidades de lámpara no fabricadas por Panasonic. Utilice solo unidades de lámpara especificadas.
- z Para la configuración retrato, use la unidad de lámpara de recambio (para el modo de retrato).
- $\bullet$  No utilice la unidad de lámpara de recambio (para el modo de retrato) ni la unidad de lámpara común de manera conjunta.
- z Cuando use la unidad de lámpara de recambio (para el modo de retrato), siempre úsela con la configuración de retrato.

### **Nota**

 $\bullet$  Los números de modelo de los accesorios y los componentes opcionales están sujetos a cambio sin previo aviso.

# ■**Cuándo se debe reemplazar la unidad de lámpara**

La lámpara es un componente consumible. Debido a que su brillo disminuye gradualmente con el tiempo, es necesario reemplazarla con regularidad. La duración estimada antes del reemplazo es de 2 000 horas. Sin embargo, esto podría acortarse dependiendo de las características individuales de la lámpara, condiciones de uso y entorno de instalación. Por lo tanto, se recomienda encarecidamente que tenga a mano una lámpara de recambio. La unidad puede averiar el proyector si no ha se reemplaza después de 2 000 horas de uso. Por lo tanto, la lámpara se apaga automáticamente después de aproximadamente diez minutos. Si el tiempo operativo acumulativo de las bombillas de las 4 lámparas excede las 2 000 horas, la energía de desactivará tras aproximadamente 10 minutos.

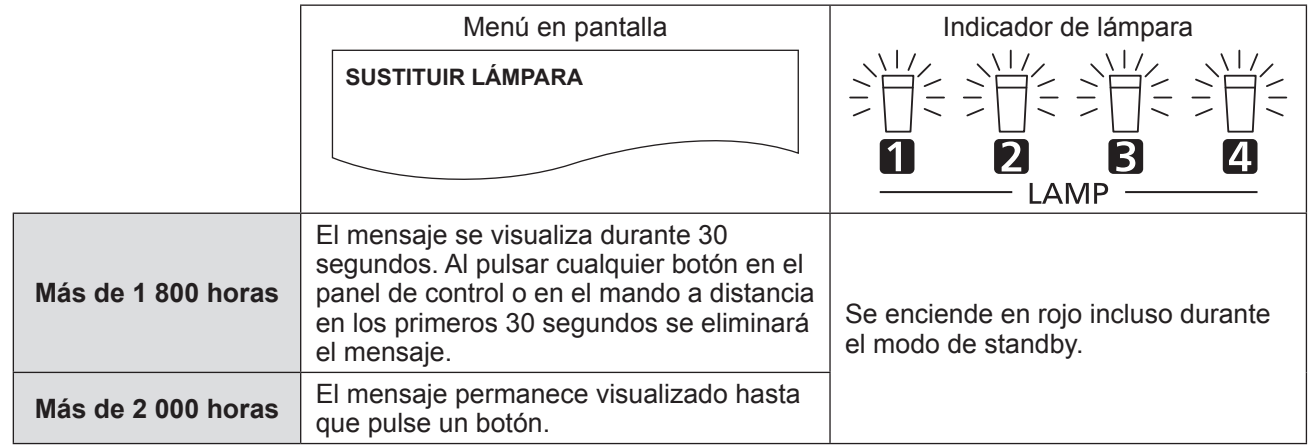

#### **Nota**

- z Para predecir cuándo sustituir la lámpara, compruebe las horas operativas acumuladas de la lámpara visualizadas en [LÁMPARA1] - [LÁMPARA4] (+ página 113) de [ESTADO].
- El periodo de uso de 2 000 horas es una estimación aproximada y no está garantizado.
- $\bullet$  La guía para sustituir la unidad de lámpara de recambio (para el modo de retrato) es de 500 horas. El mensaje en pantalla para cambiar la lámpara aparece después de 300 horas.

# ■**Reemplazo de la unidad de lámpara**

#### **Atención**

- $\bullet$  Cuando se monte el proyector en el techo, no realice ninguna tarea con su rostro cerca de la lámpara.
- $\bullet$  Al sustituir la lámpara, afloje o extraiga únicamente los tornillos especificados.
- $\bullet$  Utilice el mismo tipo de unidad de lámpara para las cuatro lámparas.

#### **1) Ajuste el interruptor <MAIN POWER> a <OFF> y desconecte la clavija de alimentación de la toma de corriente.**

 $\bullet$  Espere como mínimo una hora y compruebe si la lámpara se ha enfriado.

#### **2) Quite la cubierta de la unidad de lámpara.**

- (i) Use un destornillador Phillips para aflojar los tornillos de sujeción de la cubierta de la unidad de lámpara (un tornillo) en dirección anti-horaria hasta que gire libremente, y después abra la cubierta de la unidad de lámpara lentamente en la dirección indicada por la flecha tal y como se describe en la siguiente imagen.
	- Abrir rápidamente la cubierta de la unidad de lámpara puede dañar la cubierta.
	- Si afloja los tornillos de sujeción de la cubierta de la unidad de lámpara con el proyector instalado hacia arriba en la dirección vertical, la cubierta de la unidad de lámpara podría abrirse por su propio peso y tirar la lámpara.
- (ii) Sujete firmemente la cubierta de la unidad de lámpara y deslícela en la dirección indicada por la flecha y, a continuación, tire de ella hacia atrás para extraerla.

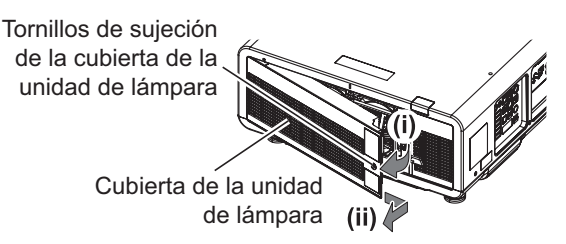

*ESPAÑOL - 153*

#### **Atención**

- $\bullet$  Tenga cuidado al sujetar la cubierta de la unidad de lámpara y al aflojar los tornillos de sujeción de la funda de la lámpara con el proyector instalado hacia arriba en la dirección vertical ya que la cubierta de la unidad de lámpara podría abrirse y la funda de la lámpara podría caerse por su propio peso.
	- Esto puede ocasionar lesiones o accidentes severos.

## **3) Extraiga la funda de la lámpara.**

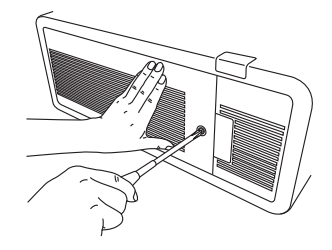

- z Utilice un destornillador Phillips para girar los tornillos de sujeción de la funda de la lámpara a sustituir (dos tornillos cada una) en dirección anti-horaria hasta que giren libremente y, a continuación, sujete las manijas de la funda de la lámpara a sustituir y tire hacia atrás.
- z Extraiga únicamente los tornillos negros de sujeción de la funda de la lámpara.
- Cuando afloje los tornillos de fijación de la funda de la lámpara con el proyector instalado hacia arriba en dirección vertical, la funda de la lámpara podría caerse por su propio peso. Asegúrese de sujetar la manija de la funda de la lámpara cuando afloje los tornillos de fijación de la funda de la lámpara.
- z Al extraer la funda de la lámpara, asegúrese de que el proyector esté estable y extráigala en un lugar seguro en el que la funda de la lámpara no pueda caerse.

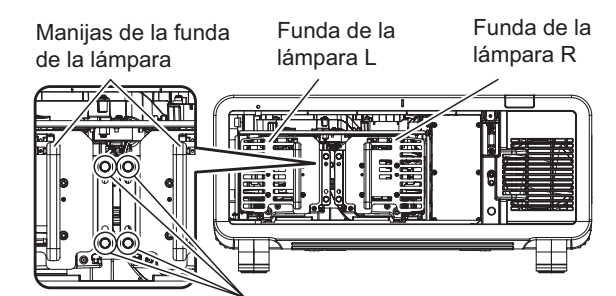

Tornillos de sujeción de la funda de la lámpara

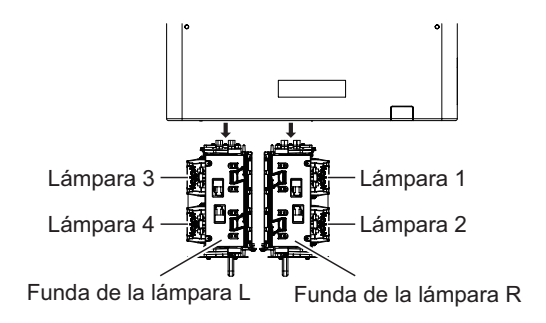

### **4) Extraiga la lámpara.**

- z Utilice un destornillador Phillips para girar los tornillos de sujeción de la cubierta de la unidad de lámpara (dos tornillos) en dirección anti-horaria hasta que giren libremente y, a continuación, extraiga la lámpara de la funda de la lámpara.
- Sujete las manijas de la lámpara y extráigala.
- Extraiga únicamente los tornillos de sujeción de la lámpara.

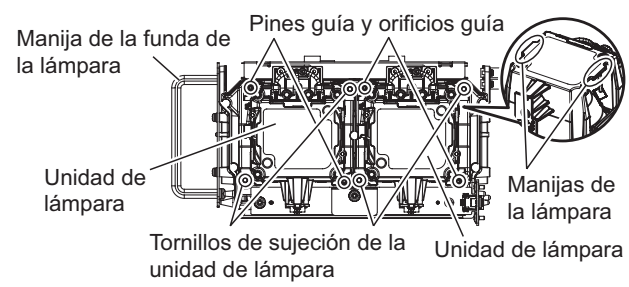

*154 - ESPAÑOL*

## **5) Instale la lámpara.**

- (i) Suavemente presione la nueva lámpara en la funda de la lámpara. Instale cuidadosamente la nueva lámpara de modo que los pines guía de la funda de la lámpara estén introducidos en los orificios guía de la lámpara.
	- Si la lámpara no está instalada correctamente, extráigala y después vuelva a instalarla cuidadosamente. Presionar a la fuerza o aplicar un exceso de fuerza podría romper el conector.
- (ii) Utilice un destornillador Philips para apretar firmemente los tornillos de sujeción de la lámpara (dos tornillos cada una).
- z Asegúrese de instalar la lámpara correctamente.

## **6) Instale la funda de la lámpara.**

- z Presione suavemente la funda de la lámpara en las ranuras de la guía de acoplamiento de la funda de la lámpara del proyector y, a continuación, apriete firmemente los tornillos de sujeción de la funda de la lámpara (dos tornillos).
- $\bullet$  Cuando asegure la funda de la lámpara con el proyector instalado hacia arriba en dirección vertical, la funda de la lámpara podría caerse por su propio peso. Asegúrese de sujetar la manija de la funda de la lámpara cuando apriete los tornillos de fijación de la funda de la lámpara.
- Si la funda de la lámpara no está instalada correctamente, extráigala y después vuelva a instalarla cuidadosamente. Presionar a la fuerza o aplicar un exceso de fuerza podría romper el conector.
- $\bullet$  Asegúrese de instalar la funda de la lámpara correctamente. Ranuras de la guía para instalar la funda de la lámpara

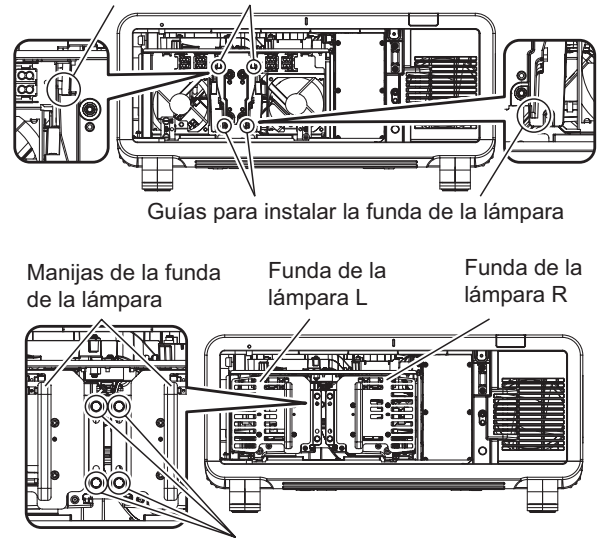

Tornillos de sujeción de la funda de la lámpara

## **7) Coloque la cubierta de la unidad de lámpara.**

- (i) Alinee la cubierta de la unidad de lámpara con las marcas de (a) y (b) ( $\bigcirc$  y  $\triangle$ ) al realizar la instalación tal y como muestra la flecha.
- (ii) Cierre la cubierta de la unidad de lámpara en la dirección indicada por la flecha y utilice un destornillador Philips para apretar firmemente los tornillos de sujeción de la cubierta de la unidad de lámpara (un tornillo).
- z Asegúrese de instalar la cubierta de la unidad de lámpara correctamente.

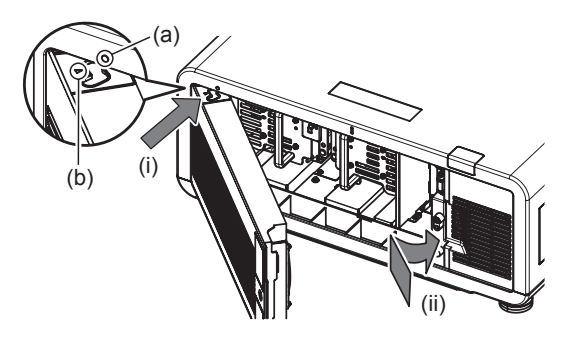

#### **Nota**

- z Cuando coloque la nueva lámpara, el proyector restaura el tiempo de uso total de la lámpara automáticamente.
- z Al extraer o instalar la funda de la lámpara, ésta quedará atrapada a causa del retenedor de prevención de
- caídas. Lo cual, sin embargo, no indica un problema.

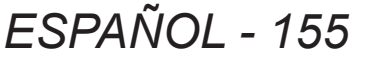

# **Localización y solución de problemas Localización y solución de problemas**

Revise los siguientes puntos. Para más detalles, consulte las páginas correspondientes.

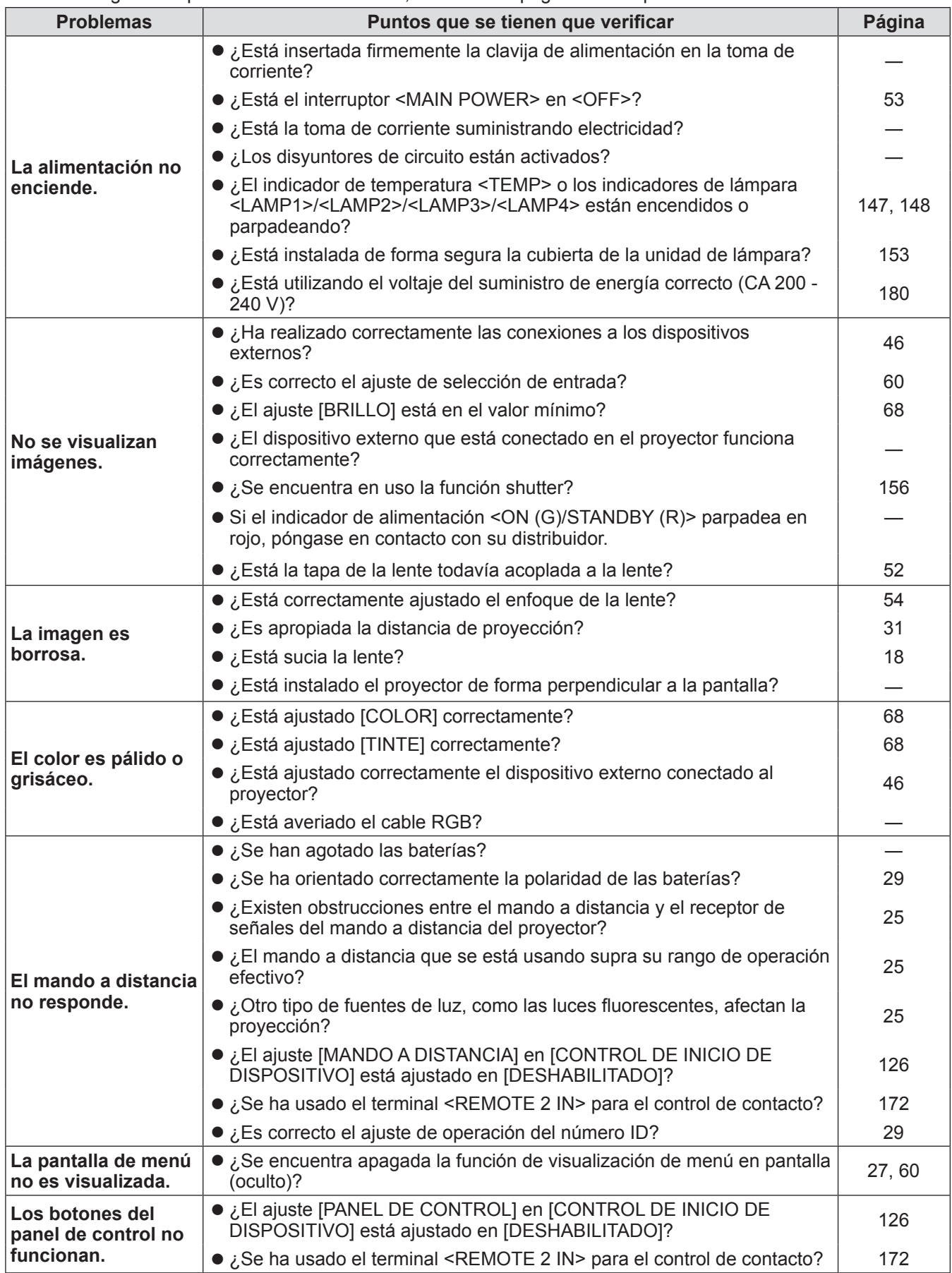

*156 - ESPAÑOL*

# **Localización y solución de problemas**

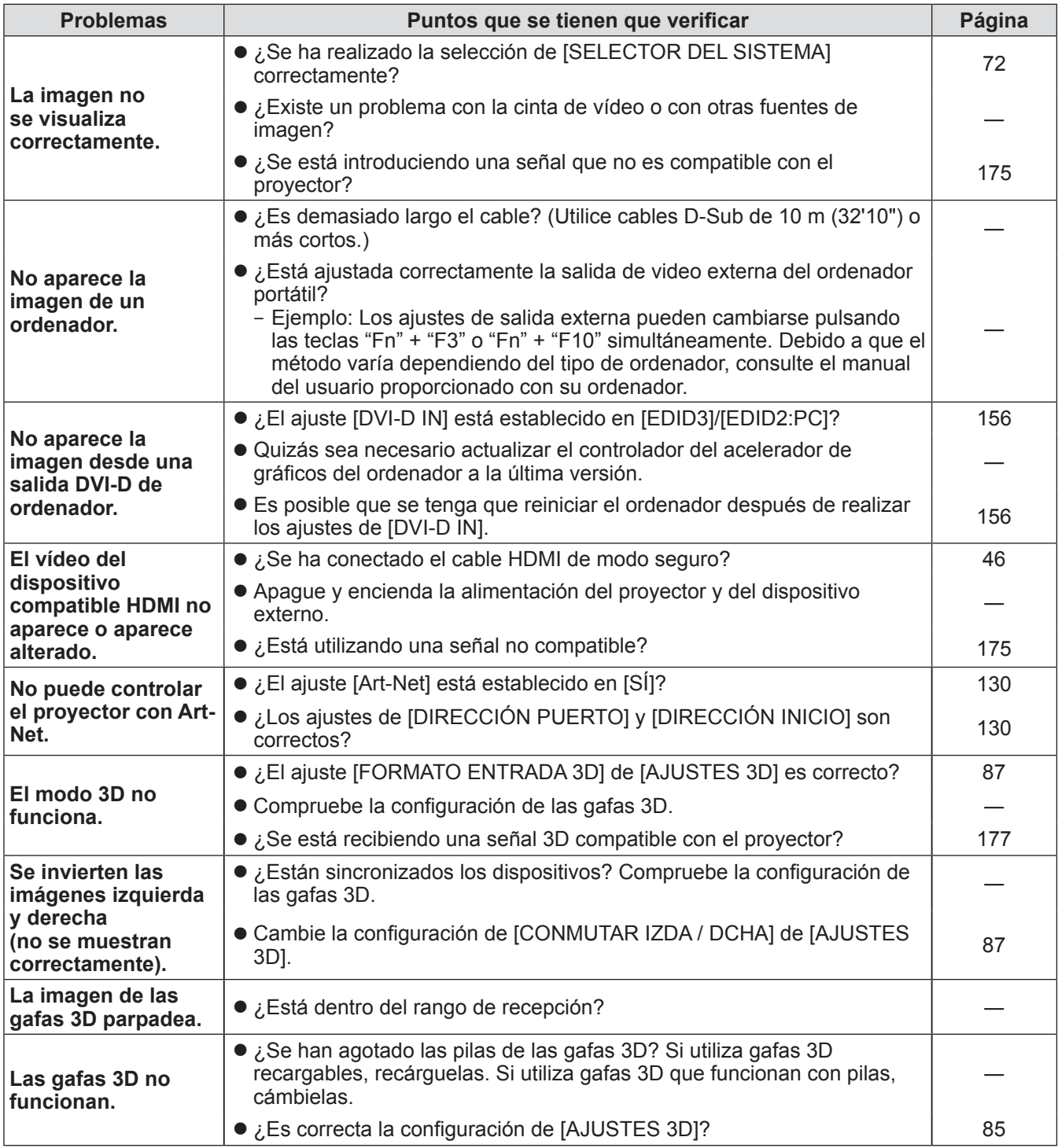

## **Atención**

So persisten los problemas aún después de verificar los puntos anteriores, póngase en contacto con su proveedor.

# **Pantalla de autodiagnóstico Pantalla de autodiagnóstico**

Una pantalla de autodiagnóstico que muestra automáticamente los errores y advertencias, y sus detalles, será colocada en el lado del proyector. (+ página 27)

En los casos siguientes, la pantalla de autodiagnóstico se gira en posición vertical.

● Cuando [CONTROL VENTILACIÓN] (→ página 104) se establece en [AUTO] y el resultado reconocido automáticamente que se muestra en [CONTROL VENTILACIÓN] en la pantalla **[ESTADO]** es [AUTO - TECHO]

● Cuando [CONTROL VENTILACIÓN] (→ página 104) se establece en [INSTALACIÓN TECHO]

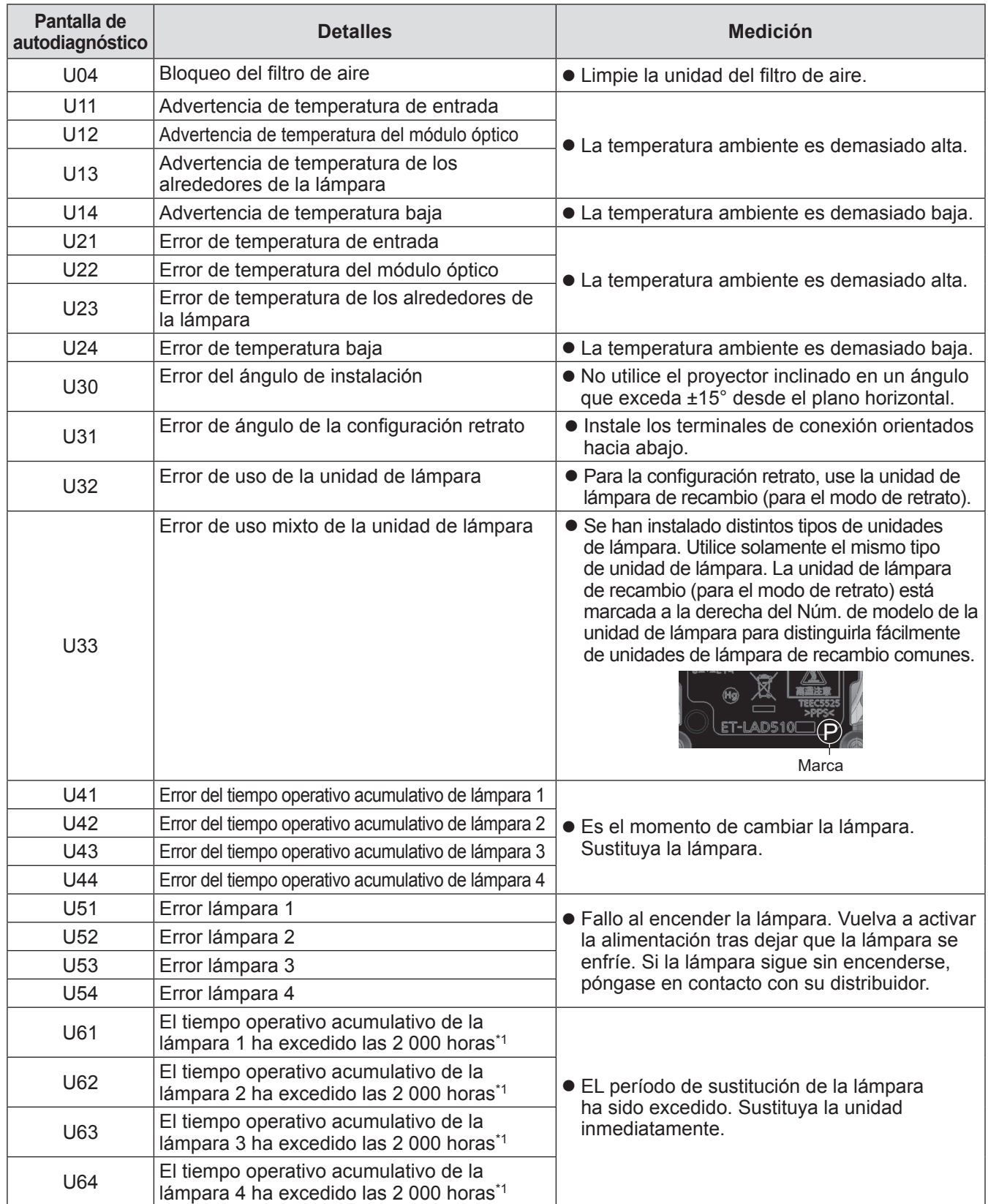

*158 - ESPAÑOL*

# **Pantalla de autodiagnóstico**

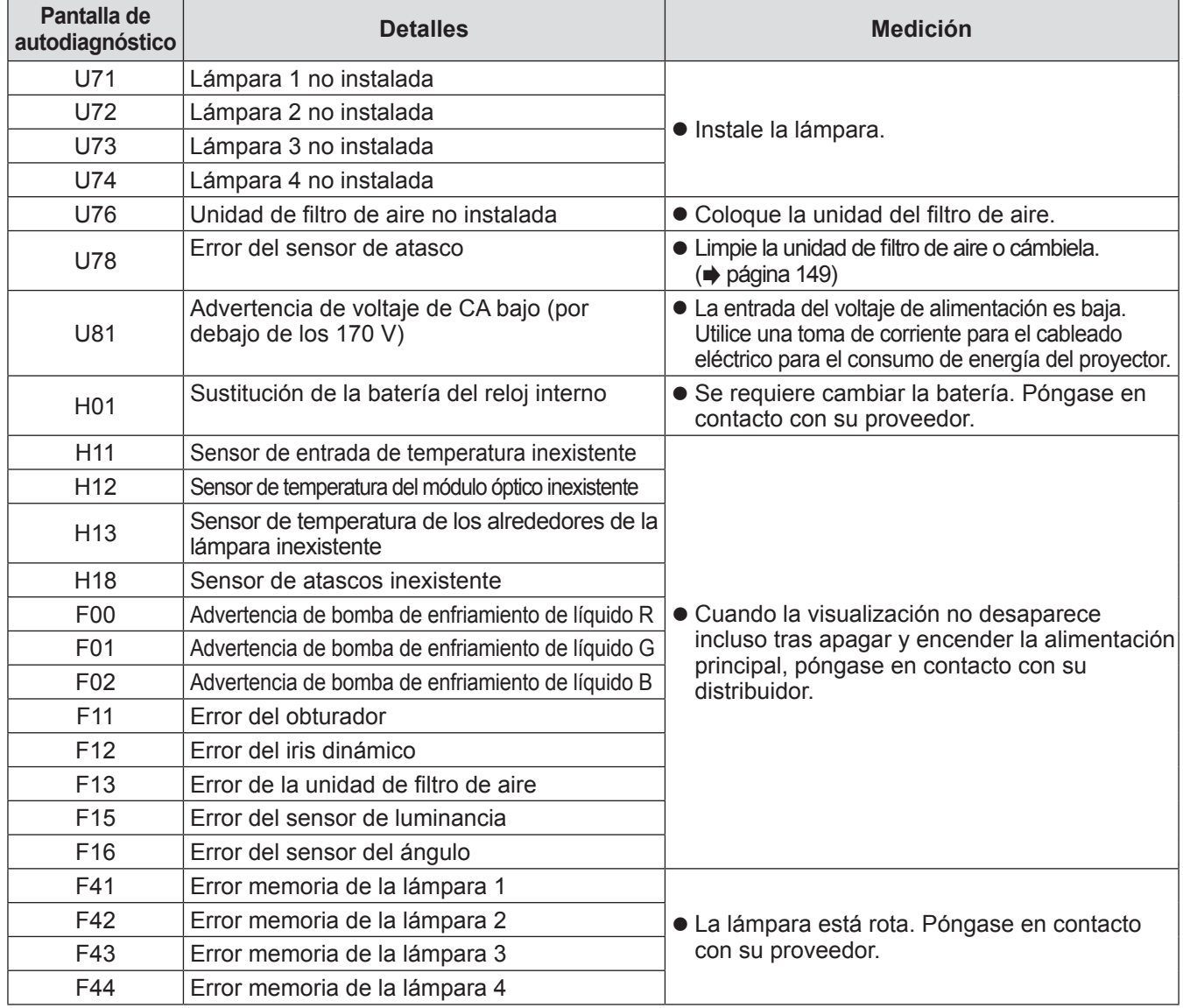

# **Pantalla de autodiagnóstico**

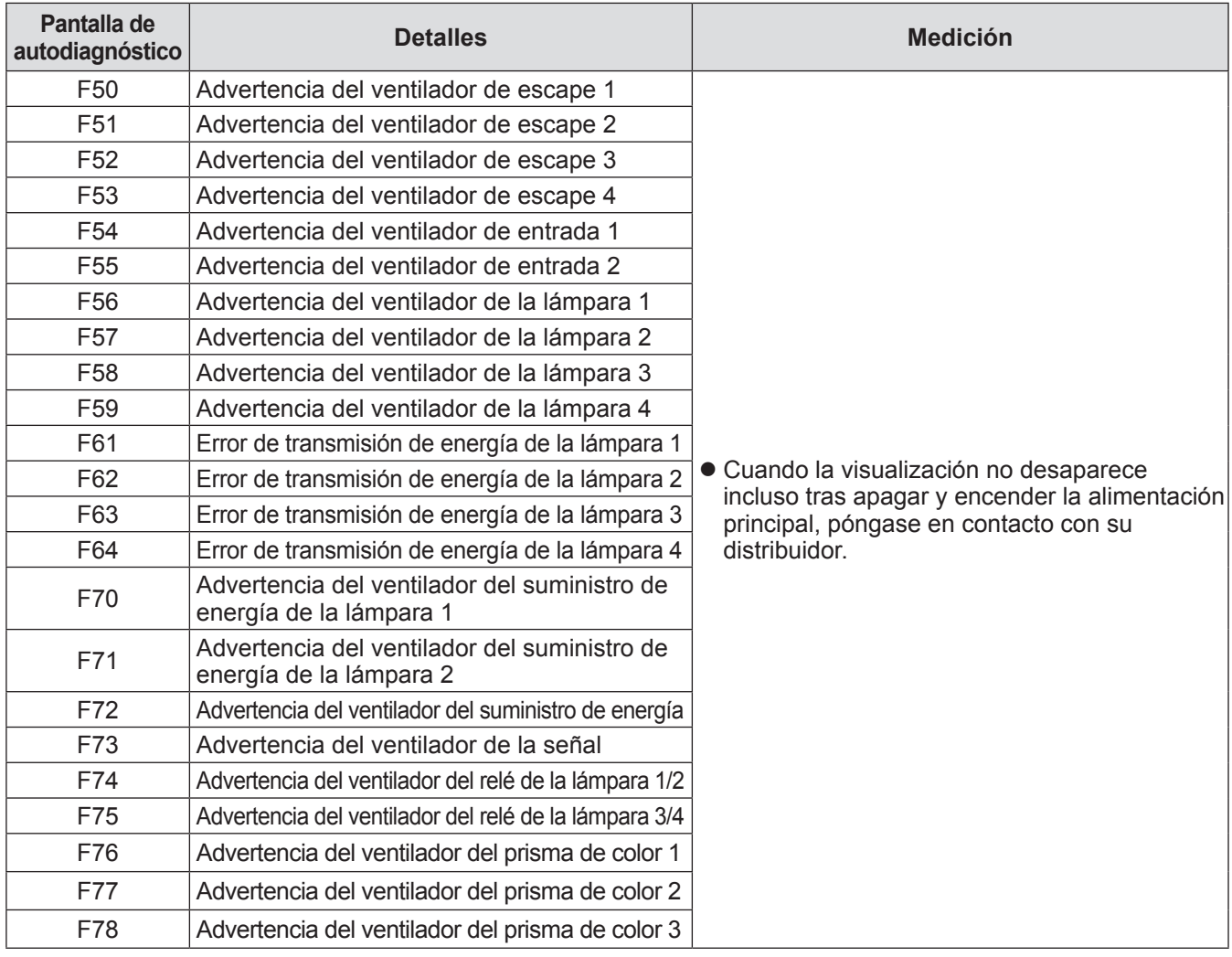

# **Pantalla de autodiagnóstico**

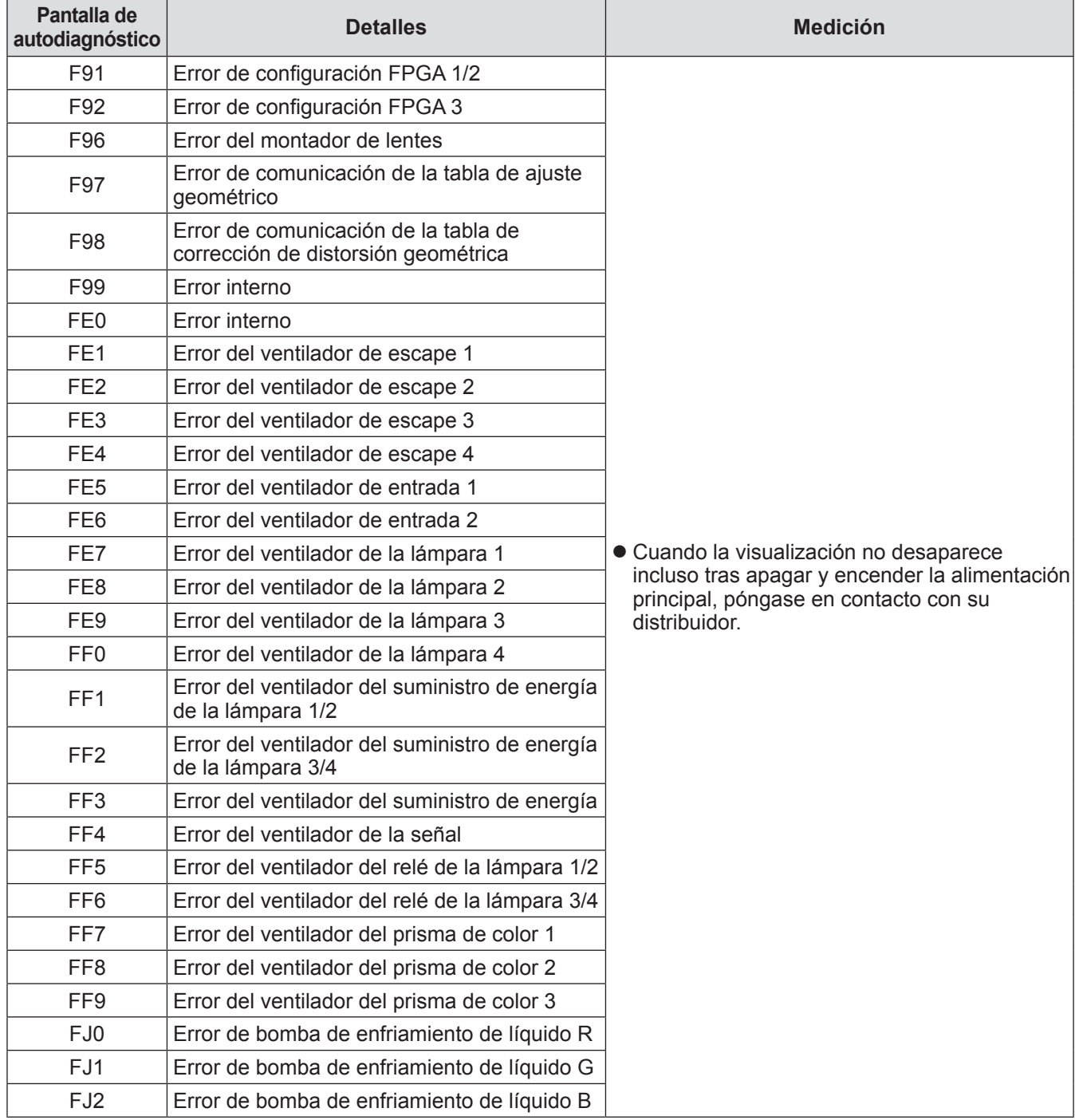

\*1: 500 horas cuando se use el accesorio opcional de la unidad de lámpara de recambio (para el modo de retrato) (Núm. de modelo: ET-LAD510P (1 pz), ET-LAD510PF (4 pzs)).

#### **Nota**

 $\overline{\bullet}$  La pantalla de autodiagnóstico y los detalles del funcionamiento erróneo podría variar.

# **Protocolo PJLink**

La función de red de este proyector se encuentra en conformidad con PJLink clase 1, y se puede usar el protocolo PJLink para realizar el ajuste del proyector así como las operaciones de solicitud de estado del proyector desde un ordenador.

# ■ Comando de control

La siguiente tabla lista los comandos del protocolo PJLink que se pueden usar para controlar el proyector.

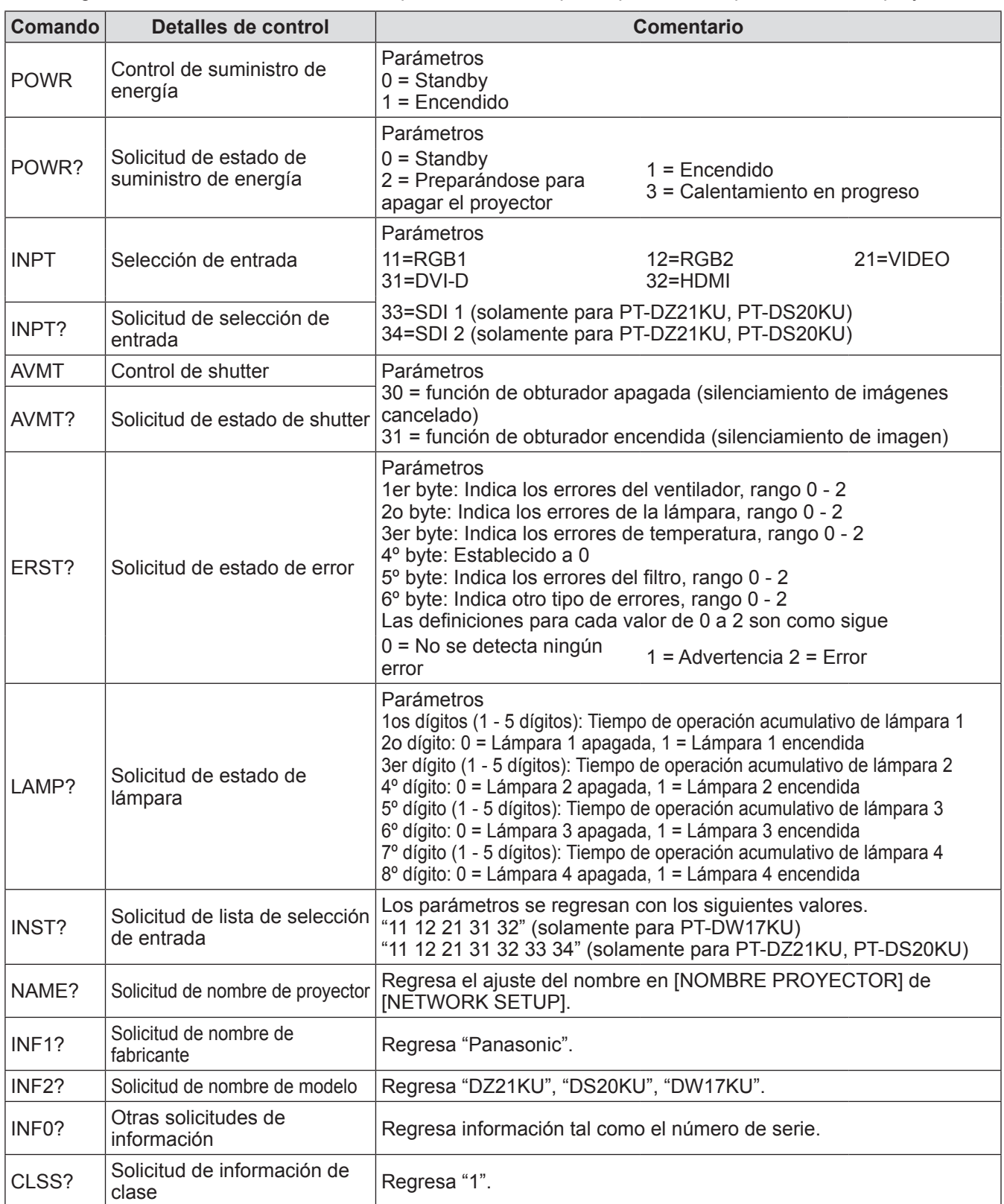

# *162 - ESPAÑOL*

# ■**PJLink autenticación de seguridad**

La contraseña usada para PJLink es la misma que la contraseña ajustada para Control Web.

- Al usar el proyector sin la autenticación de seguridad, no establezca una contraseña para Control Web. z Para las especificaciones relacionadas con PJLink, consulte el sitio Web Asociación Japonesa de
- Industrias de Máquinas Comerciales y Sistemas de Información. URL http://pjlink.jbmia.or.jp/english/

# **Uso de la función Art-Net**

La función de red del proyector es compatible con la función Art-Net. Mediante el protocolo Art-Net puede controlar los ajustes del proyector con el controlador DMX y el software de aplicación.

# **Definición del canal**

La tabla siguiente enumera las definiciones de canal usadas para controlar el proyector con la función Art-Net.

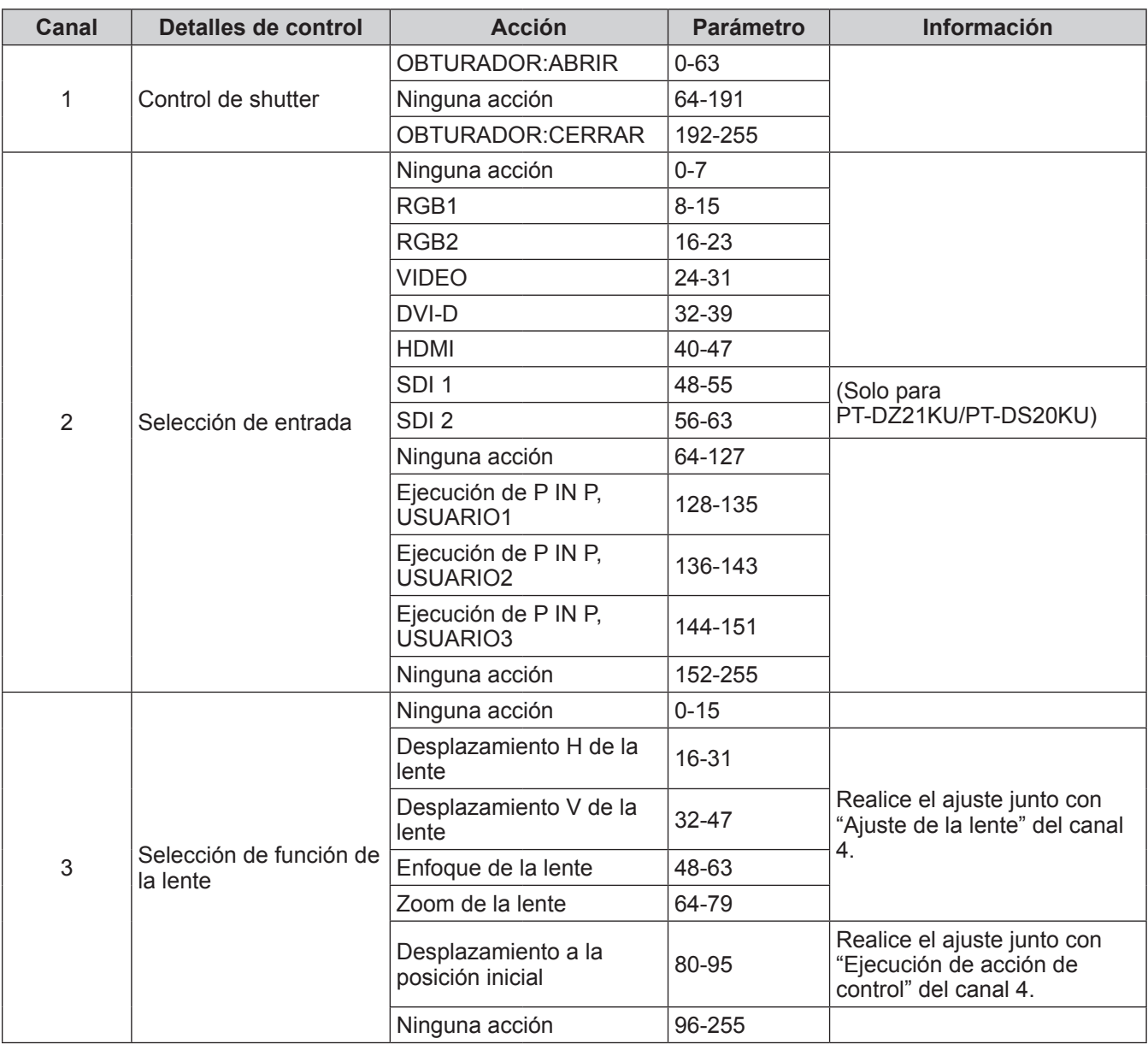

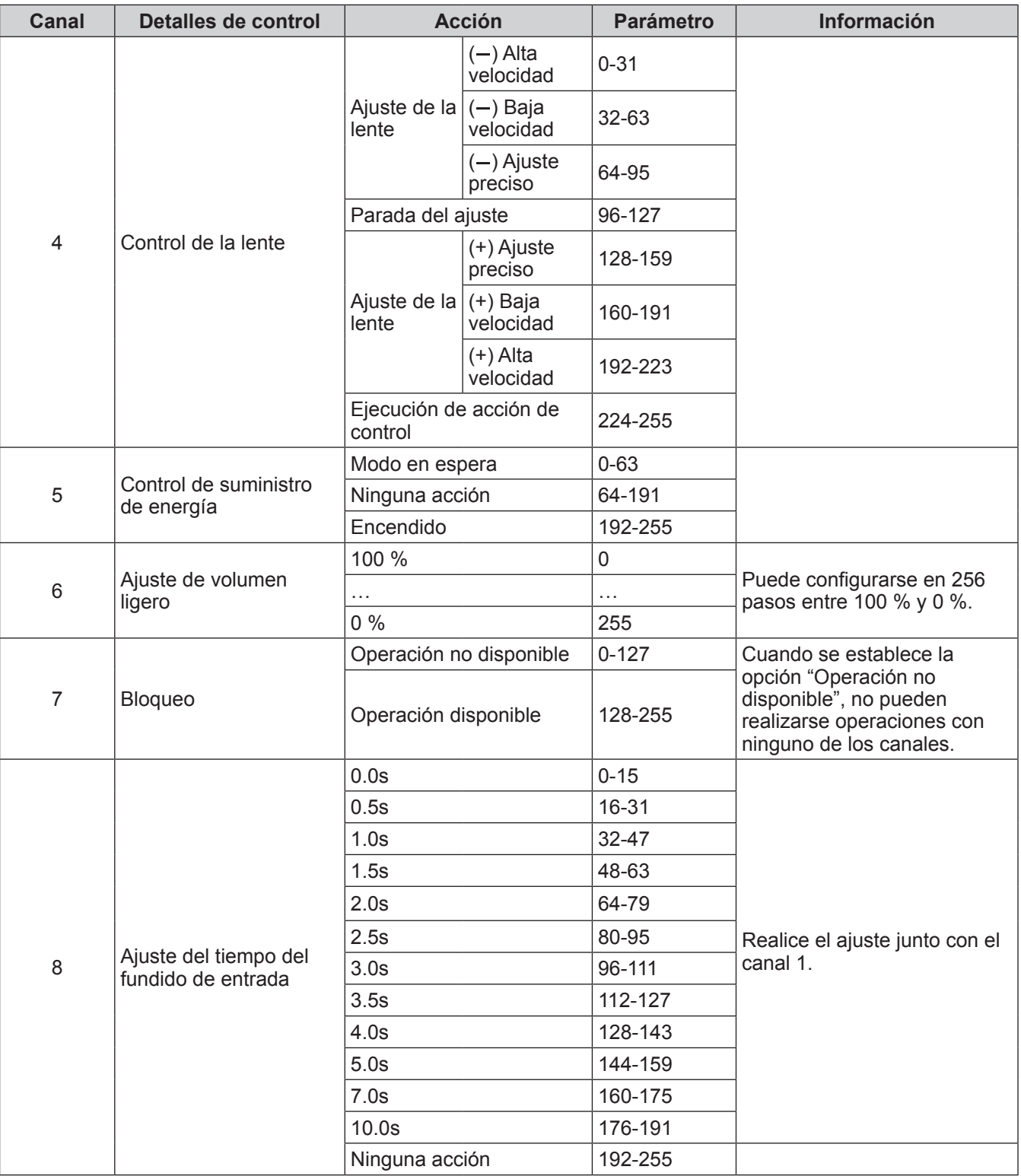

*164 - ESPAÑOL*

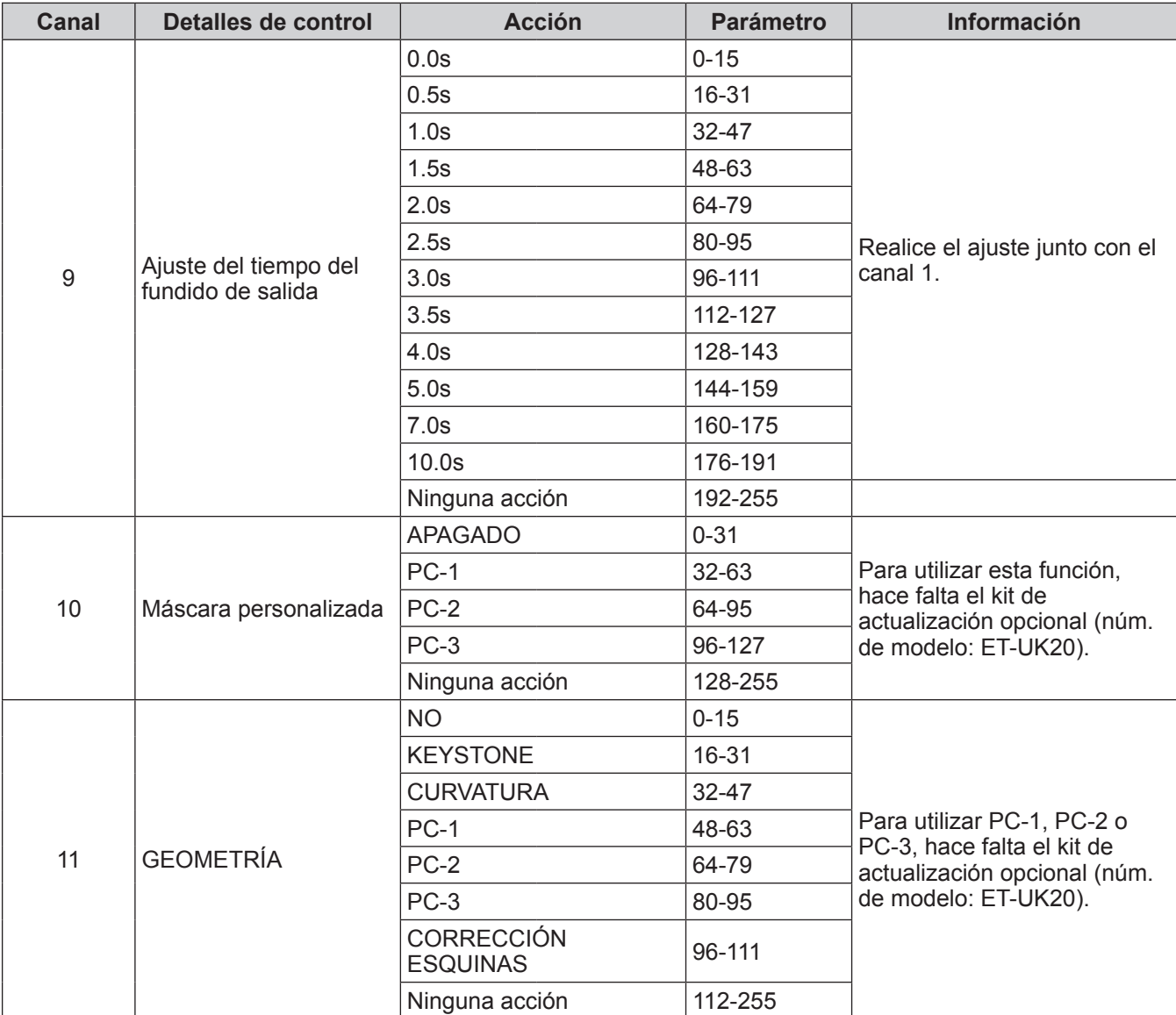

#### **Nota**

● Si el proyector se controla con el mando a distancia o el panel de control, o a través de comandos de control mientras se controla el proyector con la función Art-Net, el ajuste del controlador DMX y la aplicación informática pueden ser diferentes del estado del proyector. En ese caso, configure el ajuste "Bloqueo" del canal 7 en "Operación no disponible" y, a continuación, vuelva a seleccionar "Operación disponible". Los controles de todos los canales se reflejarán al proyector.

# **Comandos de control mediante LAN**

# ■ Cuando se configura la contraseña de los derechos de administrador de **Control Web (modo de protección)**

## ● Conectar

**1) Obtenga la dirección IP y el número de puerto (valor ajuste inicial = 1024) del proyector y solicite una conexión al proyector.**

Puede obtener tanto la dirección IP como el número de puerto a partir de la pantalla de menú del proyector.

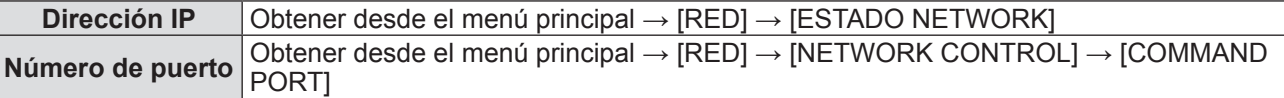

#### **2) Compruebe la respuesta del proyector Datos de respuesta**

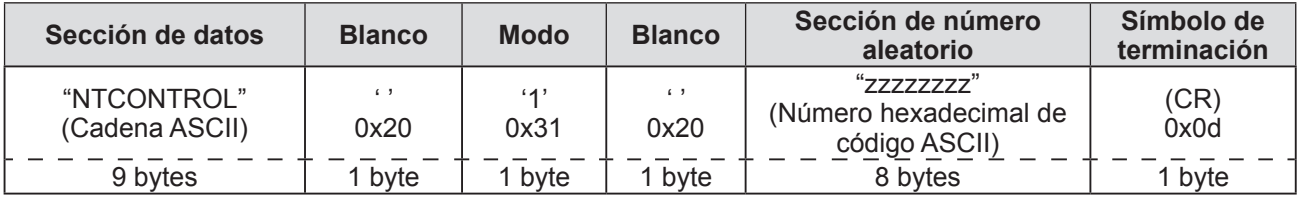

Modo: 1 = Modo de protección

#### **3) Genere un valor hash de 32 bytes de los siguientes datos usando el algoritmo MD5. "xxxxxx:yyyyy:zzzzzzzz"**

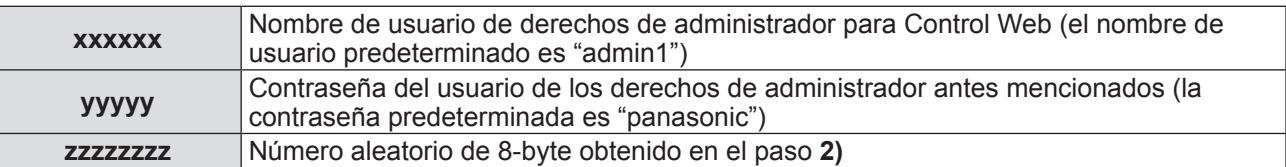

#### z**Método de transmisión de comando**

Transmitir usando los siguientes formatos de comando. **Datos transmitidos**

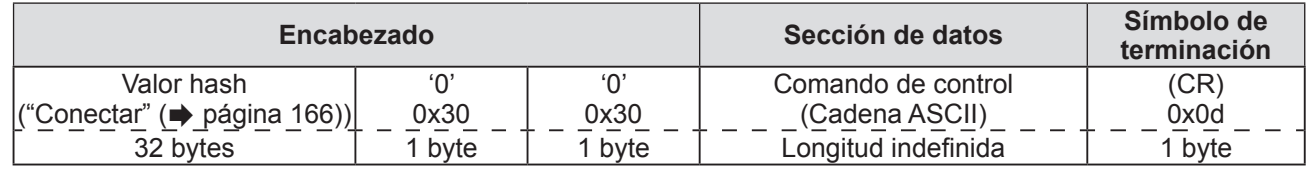

#### **Datos recibidos**

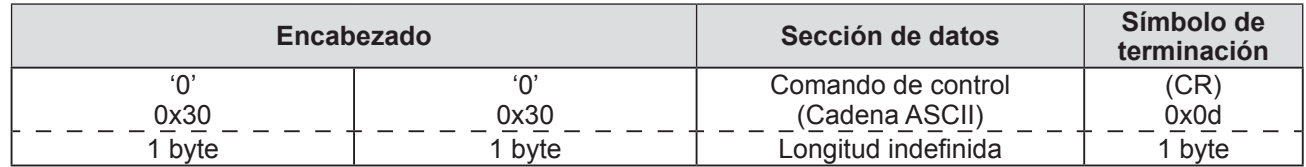

#### **Respuesta de error**

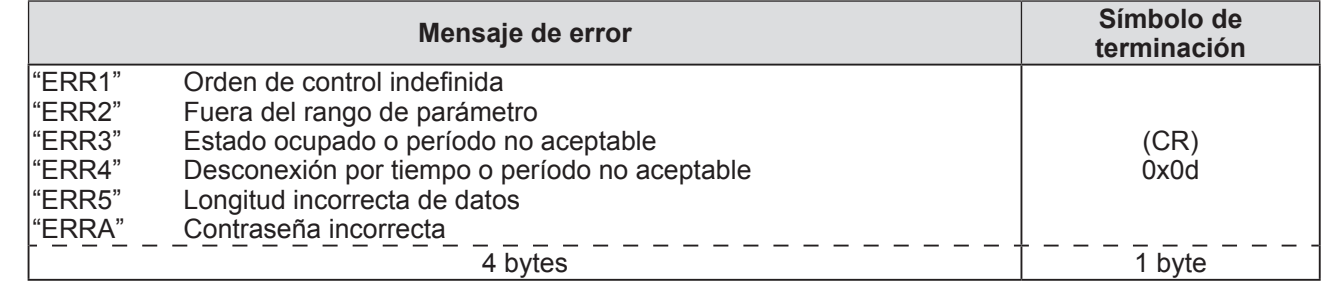

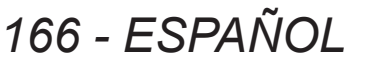

# ■ Cuando no está configurada la contraseña de derechos de administrador **de Control Web (Modo sin protección)**

## $\bullet$  Conectar

**1) Obtenga la dirección IP y el número de puerto (Valor inicial establecido = 1024) del proyector y solicite una conexión con el proyector.**

Puede obtener tanto la dirección IP como el número de puerto a partir de la pantalla de menú del proyector.

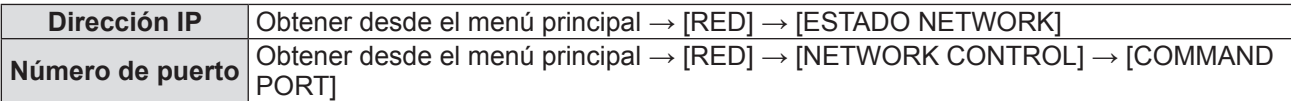

### **2) Compruebe la respuesta del proyector Datos de respuesta**

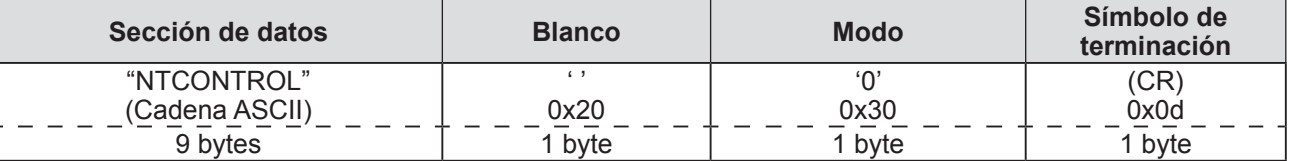

Modo: 0 = Modo no protegido

## z**Método de transmisión de comando**

Transmitir usando los siguientes formatos de comando. **Datos transmitidos**

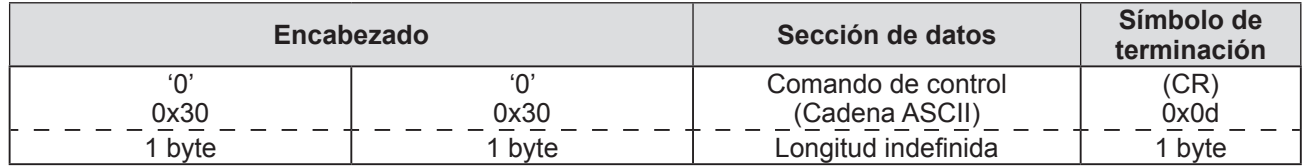

#### **Datos recibidos**

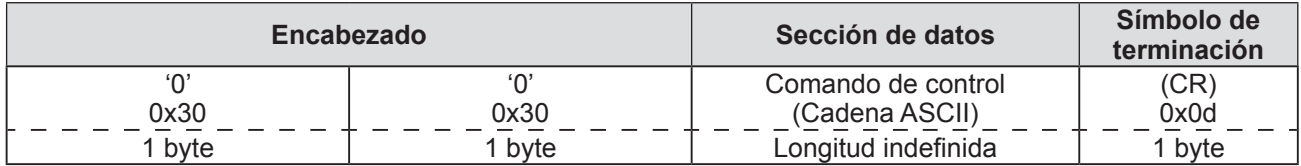

#### **Respuesta de error**

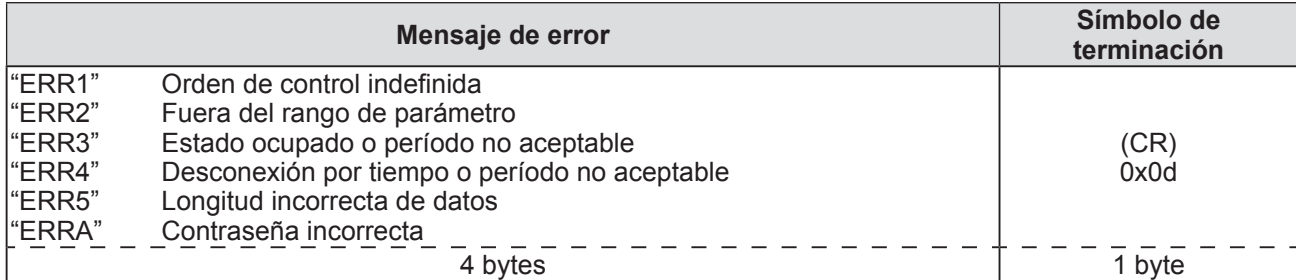

# **Terminal <SERIAL IN>/<SERIAL OUT>**

El terminal <SERIAL IN>/<SERIAL OUT> del proyector está en conformidad con RS-232C de tal modo que el proyector se puede conectar y controlar desde un ordenador.

# ■**Conexión**

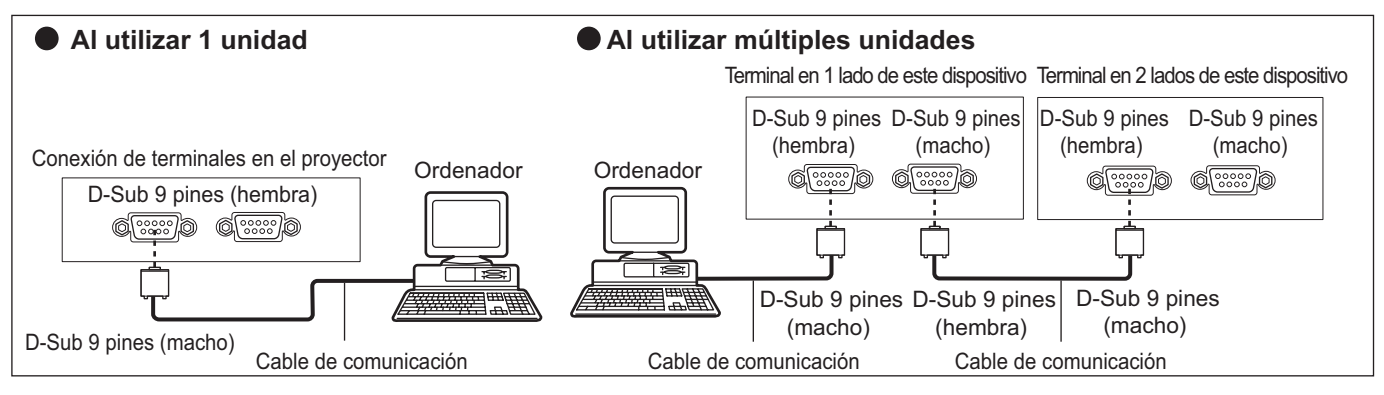

# ■ Asignaciones de pines y nombres de señales

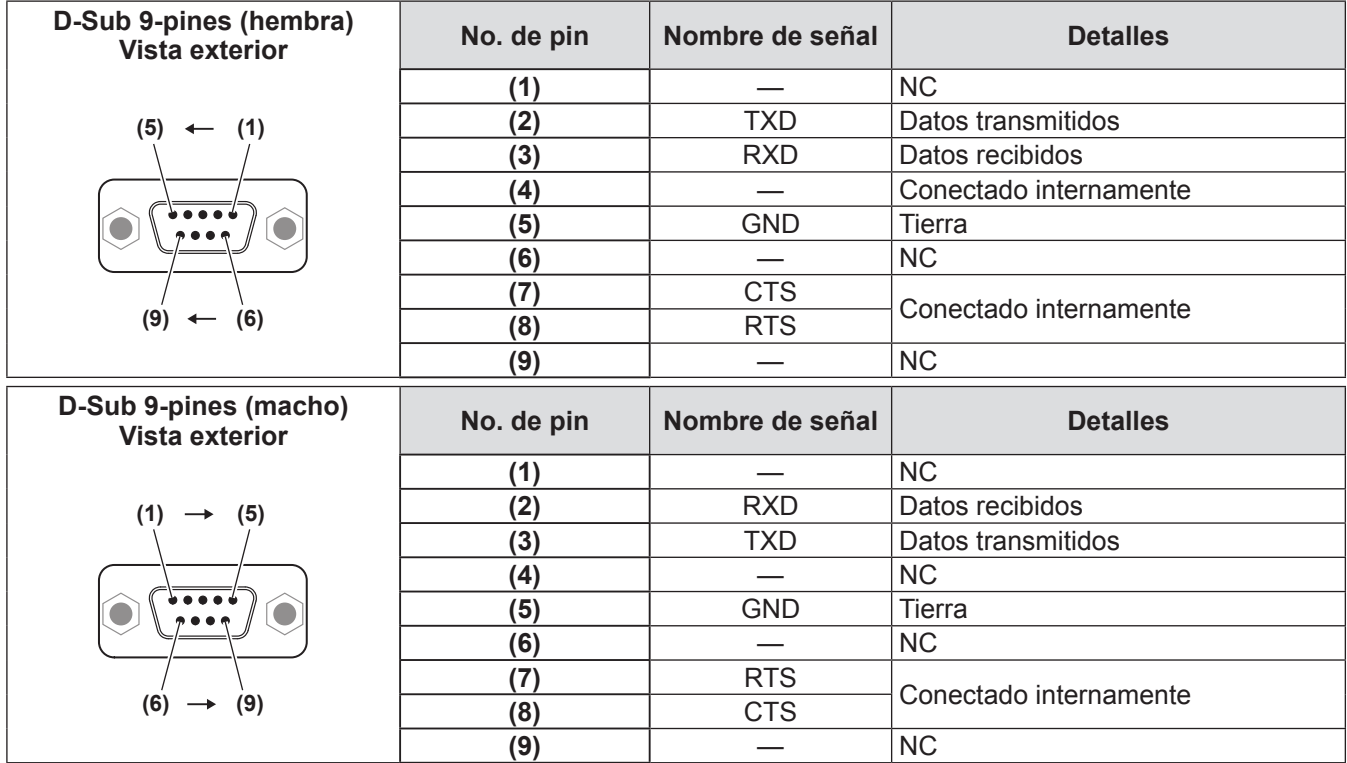

# ■ Condiciones de comunicación

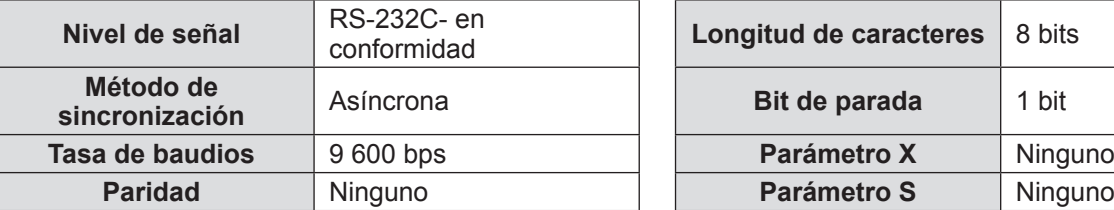

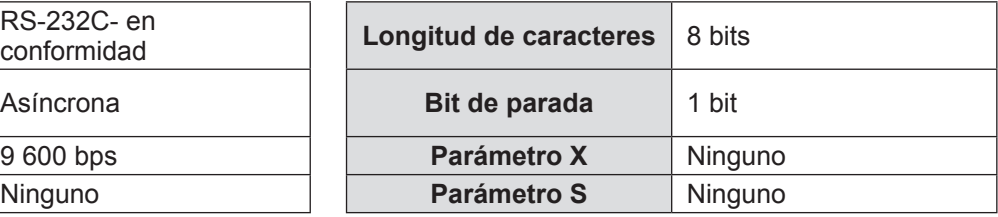

*168 - ESPAÑOL*

# ■**Formato básico**

La transmisión desde un ordenador inicia con STX, y después se envía el ID, el comando, el parámetro y ETX en este orden. Agregue parámetros de acuerdo a los detalles de control.

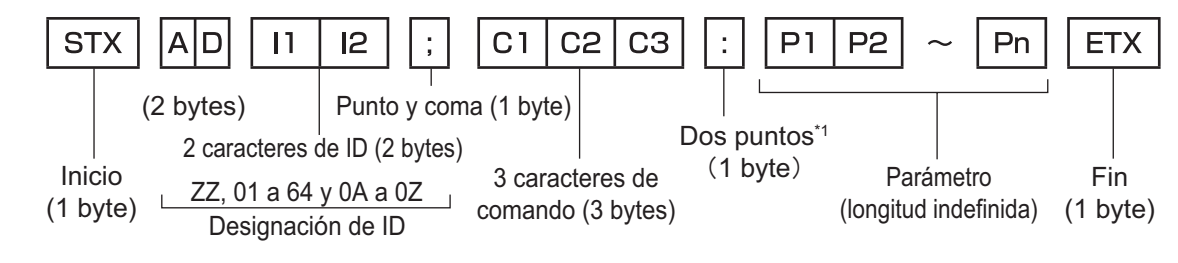

\*1: Al transmitir un comando que no requiere un parámetro, los dos puntos (:) no son necesarios.

# ■ **Formato básico (con sub-comandos)**

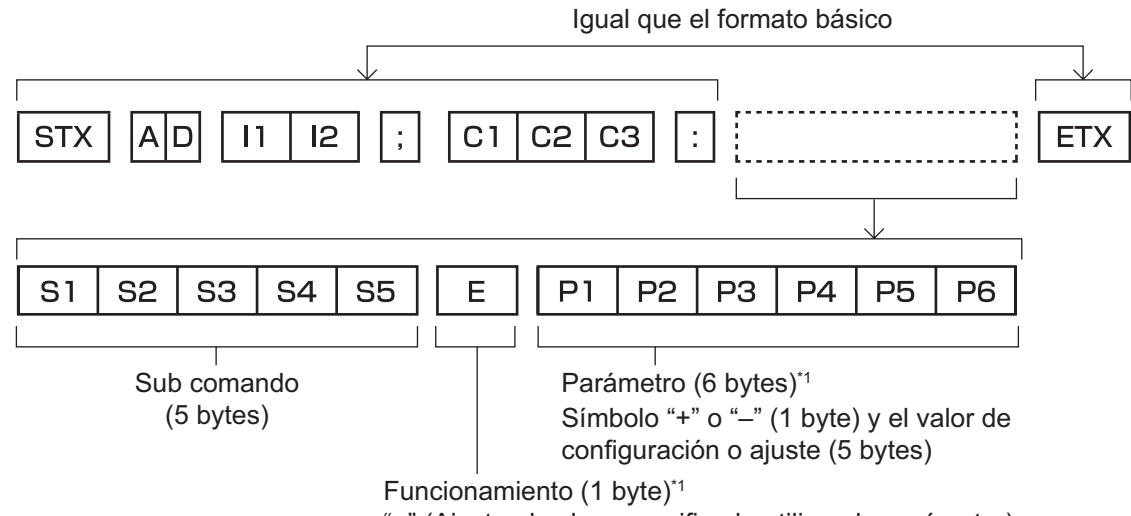

"=" (Ajuste el valor especificado utilizando parámetro)

\*1: Al transmitir un comando que no requiere un parámetro, la operación (E) y el parámetro no son necesarios.

#### **Atención**

- z Cuando se envíe un comando después de que la lámpara empiece a iluminar, puede existir un retraso como respuesta o el comando podría no ejecutarse. Intente enviar o recibir cualquier comando después de 60 segundos.
- Al transmitir múltiples comandos, asegúrese de esperar hasta que hayan transcurrido 0,5 segundos después de haber recibido la respuesta del proyector antes de enviar el siguiente comando.

#### **Nota**

- Si no se puede ejecutar un comando, se envía una respuesta "ER401" del proyector al ordenador.
- Si no se puede ejecutar un comando, se envía una respuesta "ER402" del provector al ordenador.
- La transmisión ID en RS-232C es compatible con ZZ (TODOS) y 01 a 64, así como los grupos 0A a 0Z.
- Si se envía un comando con un ID en específico, se enviará una respuesta al ordenador solamente en los casos siguientes.
	- Cuando coincide con el ID del proyector
	- El ajuste ID está establecido en TODOS y [RESPUESTA (ID TODO)] es [SÍ]
	- El ajuste ID está establecido en GRUPO y [RESPUESTA (ID GRUPO)] es [SÍ]
- STX y ETX son códigos de carácter. STX mostrado en hexadecimales es 02, y ETX mostrado en hexadecimales es 03.

# ■**Al controlarse múltiples proyectores**

## **• Al controlarse todos los múltiples provectores**

Al controlar múltiples proyectores juntos mediante RS-232C, realice los siguientes ajustes.

- **1) Ajuste un ID distinto para cada proyector**
- **2) Ajuste [RESPUESTA (ID TODO)] a [SÍ] solamente en un proyector**
- **3) Ajuste [RESPUESTA (ID TODO)] a [NO] en el resto de proyectores establecidos en el paso 2)**

## **• Al controlarse todos los múltiples proyectores en unidad de grupo**

Al controlar múltiples proyectores en unidad de grupo mediante RS-232C, realice los siguientes ajustes.

- **1) Ajuste un ID distinto para cada proyector**
- **2) Ajuste [RESPUESTA (ID GRUPO)] a [SÍ] solamente en un proyector**
- **3) Ajuste [RESPUESTA (ID GRUPO)] a [NO] en el resto de proyectores establecidos en el paso 2)**

#### **Nota**

- z No habrá respuesta alguna si 2 o más proyectores tienen [RESPUESTA (ID TODO)] ajustado en [SÍ].
- z No habrá respuesta alguna si 2 o más proyectores del mismo grupo tienen [RESPUESTA (ID GRUPO)] ajustado en [SÍ].
- z Al ajustar múltiples proyectores, ajuste [RESPUESTA (ID TODO)] en [SÍ] solamente en un proyector de cada grupo.

# ■**Especificaciones de cable**

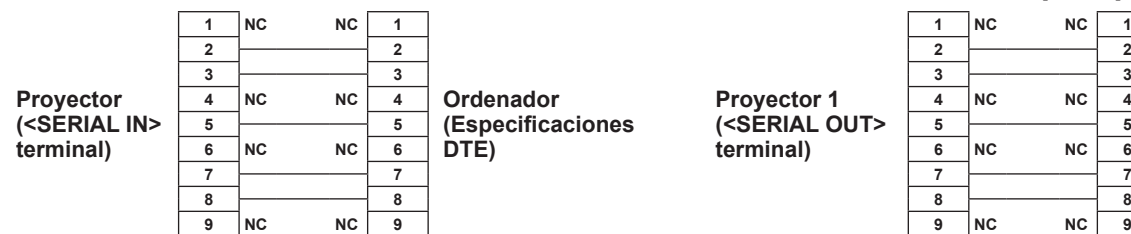

## ● Cuando se conecta a un ordenador **● Al conectarse múltiples proyectores**

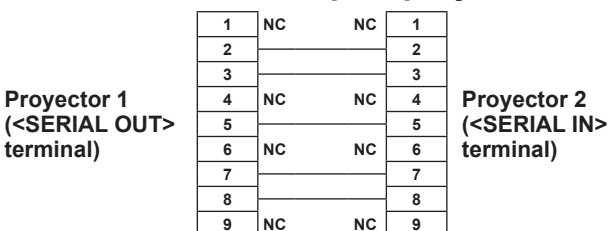

# ■ Comando de control

La siguiente tabla lista los comandos que se pueden usar para controlar el proyector usando un ordenador.

## z**Comando de control del proyector**

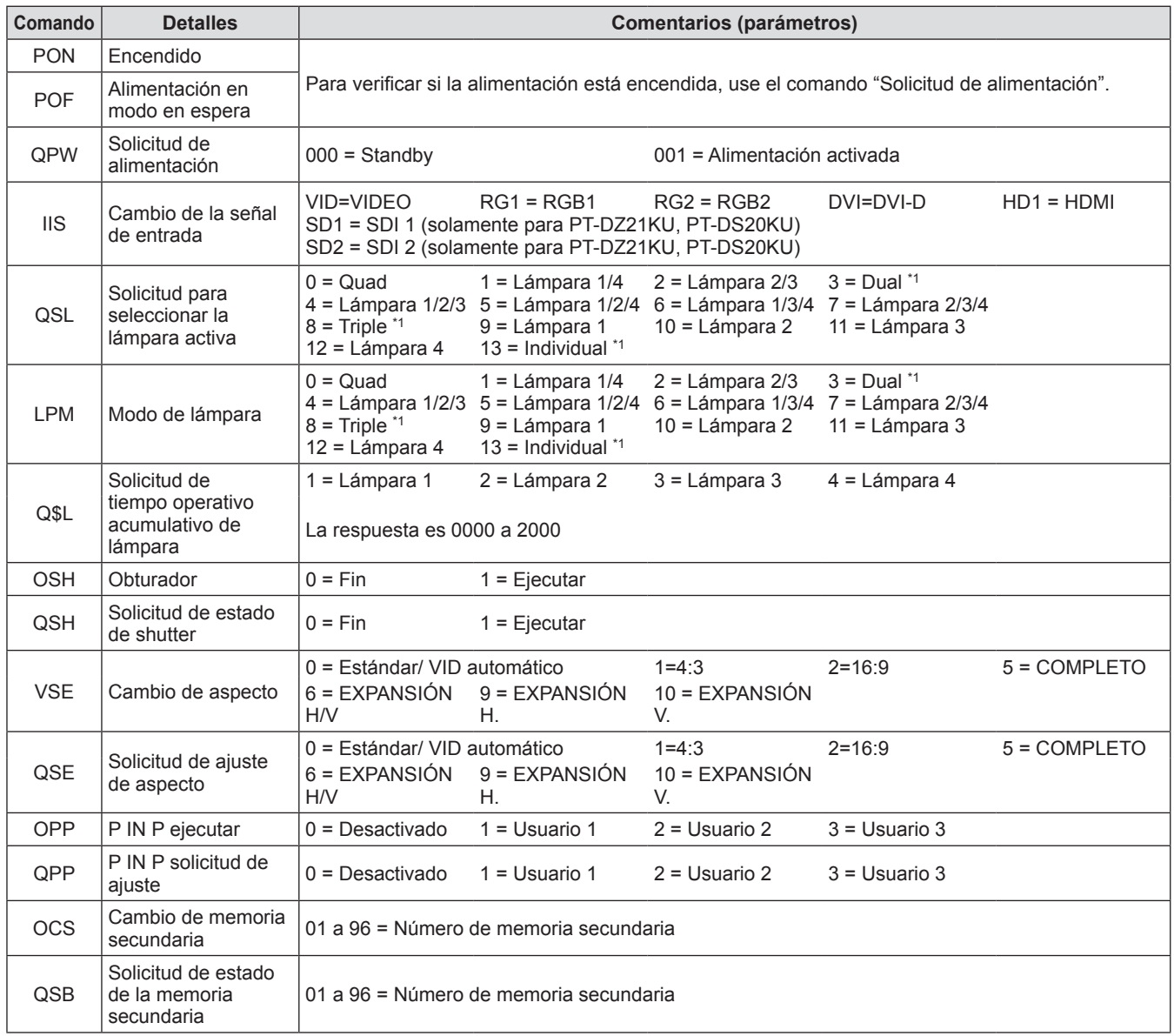

\*1: Utilizado desde la lámpara con el tiempo operativo acumulativo más reducido.

# z**Comando de control del proyector (con subcomando)**

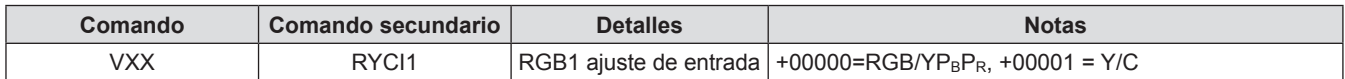

## ● Comandos de control de la lente

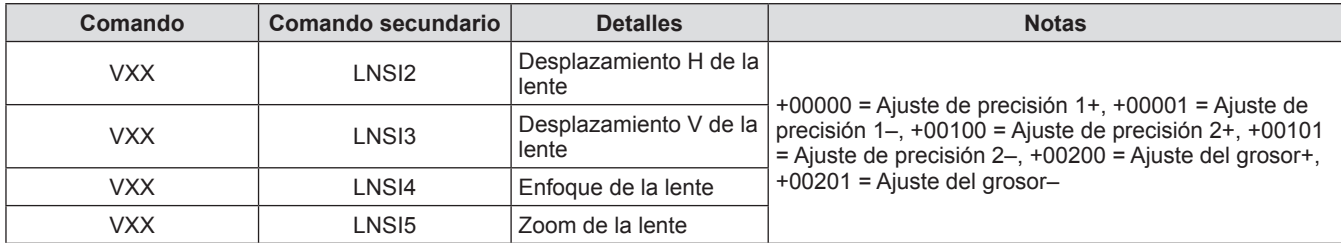

**Apéndice**

# **Terminal <REMOTE 2 IN>**

Es posible controlar el proyector a distancia (por medio del contacto externo) desde un panel de control localizado lejos del proyector donde no se pueden alcanzar las señales del mando a distancia. Utilice el terminal <REMOTE 2 IN> de los terminales de conexión del proyector para conectarlo en el panel de control.

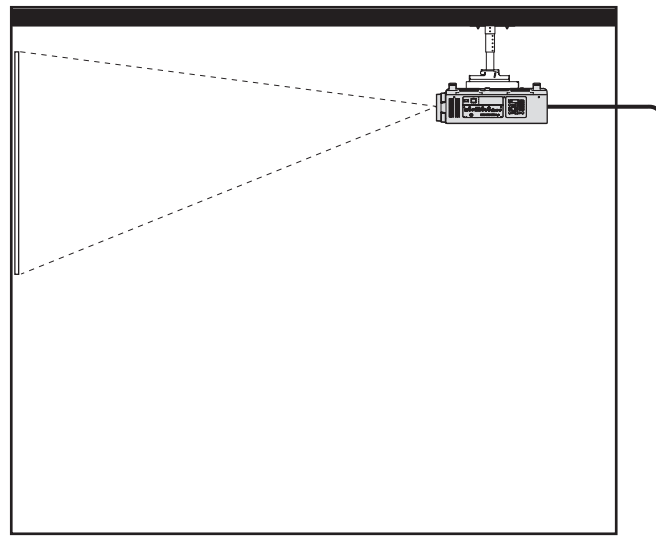

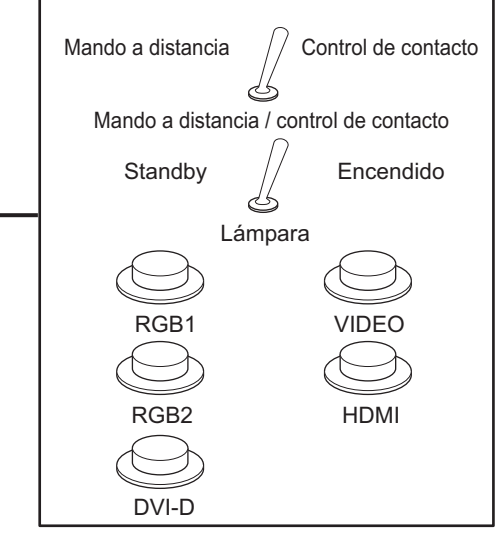

**Ubicaciones de instalación en salas de reuniones, etc. Tablero de mando a distancia en otra ubicación**

# ■**Asignaciones de pines y nombres de señales**

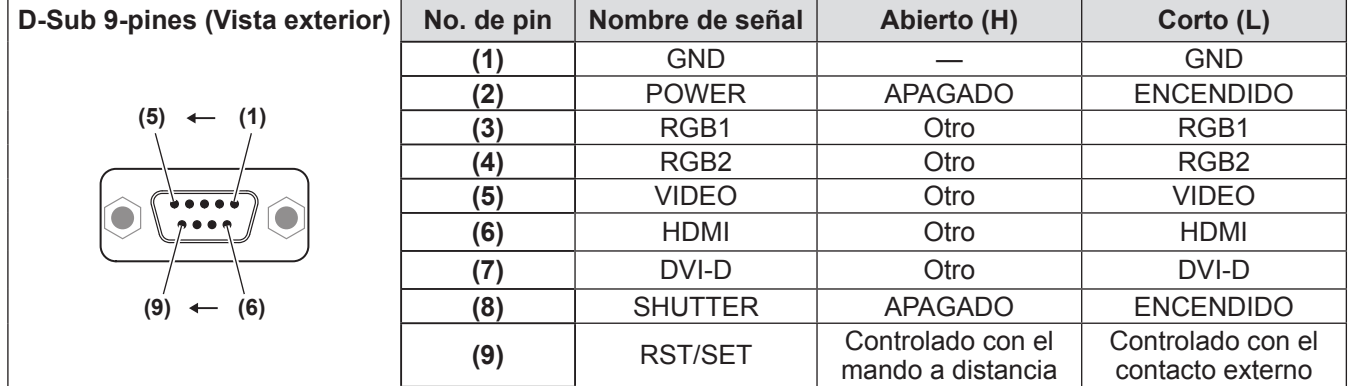

## **Atención**

z Durante el control, asegúrese de puentear los pines **(1)** y **(9)**.

z Cuando se puentean los pines **(1)** y **(9)**, no se pueden usar los siguientes botones en el panel de control y no se puede usar el mando a distancia.

El botón de alimentación <  $|$  >, el botón de modo en espera < $\langle$ b>, el botón <SHUTTER>, y los comandos RS-232C y funciones de red correspondientes a estas funciones tampoco pueden utilizarse.

z Cuando se puentean los pines **(1)** y **(9)**, no puentee ningún pin entre **(3)** y **(7)** con el pin **(1)**. No se pueden usar los siguientes botones en el panel de control ni el mando a distancia.

El botón de alimentación <  $| >$ , el botón de modo en espera < $\langle$ l $>$ , el botón <RGB1>, el botón <RGB2>, el botón <DVI-D>, el botón <VIDEO>, el botón <HDMI>, el botón <SDI 1/2>, el botón <SHUTTER>, y los comandos RS-232C y funciones de red correspondientes a estas funciones tampoco pueden utilizarse.

### **Nota**

z Para los ajustes del pin **(2)** a pin **(8)**, puede realizar cambios si ajusta [REMOTE2 MODO] en [USUARIO].  $\leftrightarrow$  página 114)

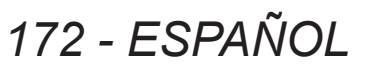

# **Lista de combinación de pantalla de dos ventanas**

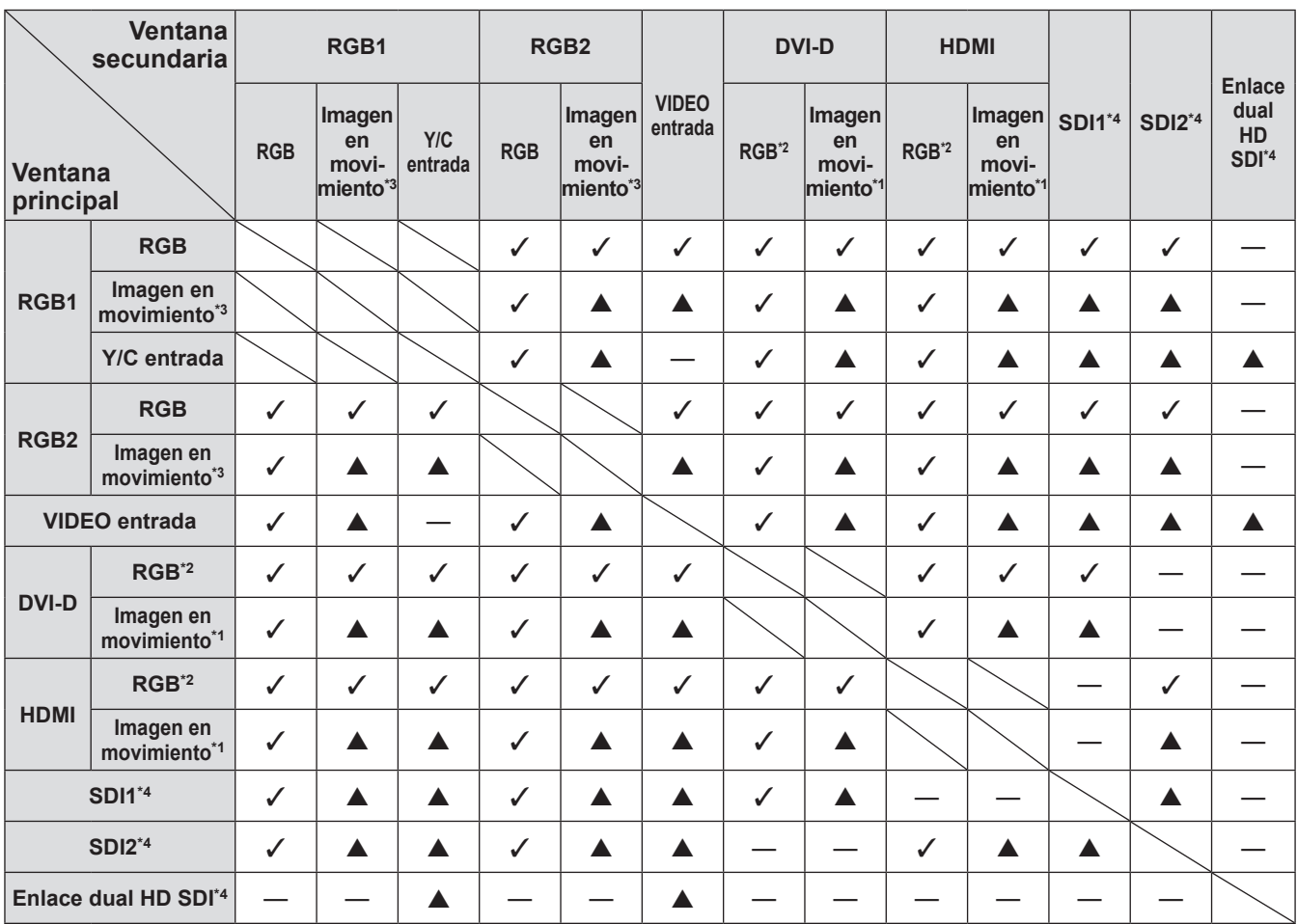

 $\checkmark$ : P IN P es posible combinar (imagen en imagen)

▲: P IN P es posible combinar (imagen en imagen) a través de la misma frecuencia

-: P IN P no es posible combinar (imagen en imagen)

\*1: Solamente compatible con 480p, 576p, 720/60p, 720/50p, 1080/60i, 1080/50i, 1080/24sF, 1080/24p, 1080/25p, 1080/30p, 1080/50p, y 1080/60p

\*2: VGA (640 x 480) - WUXGA (1 920 x 1 200) Señal no entrelazada, frecuencia del reloj de puntos: 25 MHz a 162 MHz (La señal WUXGA solamente es compatible con las señales VESA CVT RB (Reduced Blanking).)

\*3: 480i, 480p, 576i, 576p, 720/60p, 720/50p, 1080/60i, 1080/50i, 1080/24sF, 1080/24p, 1080/25p, 1080/30p, 1080/50p, 1080/60p

\*4: Solamente para PT-DZ21KU, PT-DS20KU

#### **Nota**

- z Cuando la resolución de la señal de entrada de la ventana secundaria exceda 1 280 píxeles horizontales, la calidad de la imagen de la ventana secundaria podría deteriorarse.
- $\bullet$  En la combinación de ▲, si P IN P (imagen en imagen) se realiza con señales de distinta frecuencia, las imágenes de la ventana secundaria no serán visualizadas.

# **Contraseña del dispositivo de control**

Para restablecer la contraseña, consulte con el distribuidor.

# **Kit de actualización (solamente compatible con PT‑DZ21KU y PT‑DS20KU)**

Si el kit de actualización de accesorios opcional (Núm. de modelo: ET-UK20) es aplicado, las siguientes funciones se extienden.

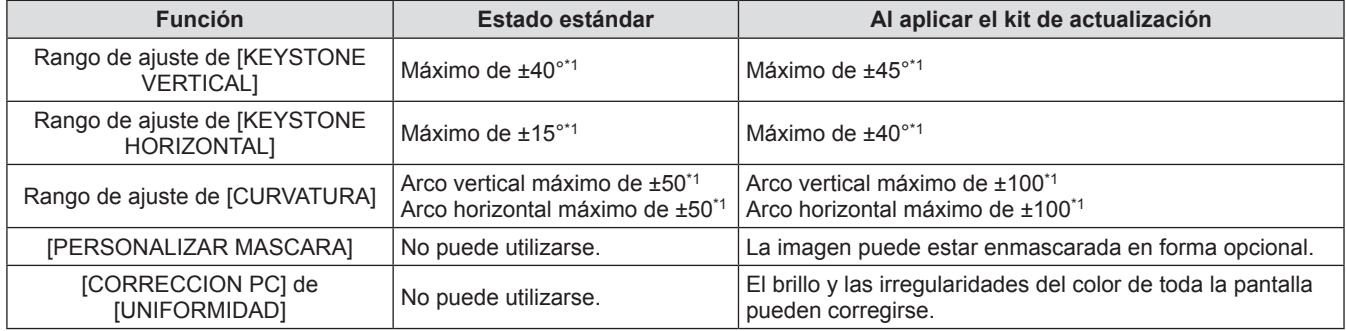

\*1: El rango de ajuste del menú. Consulte "Rango de proyección [GEOMETRÍA]" ( páginas 32, 33) para más información acerca del rango de proyección posible.

Para más detalles, consulte las Instrucciones de operación del Kit de actualización incluido en el CD-ROM del kit de actualización opcional (Núm. de modelo: ET-UK20).

# **Lista de señales compatibles**

La siguiente tabla especifica los tipos de señales compatibles con el proyector.

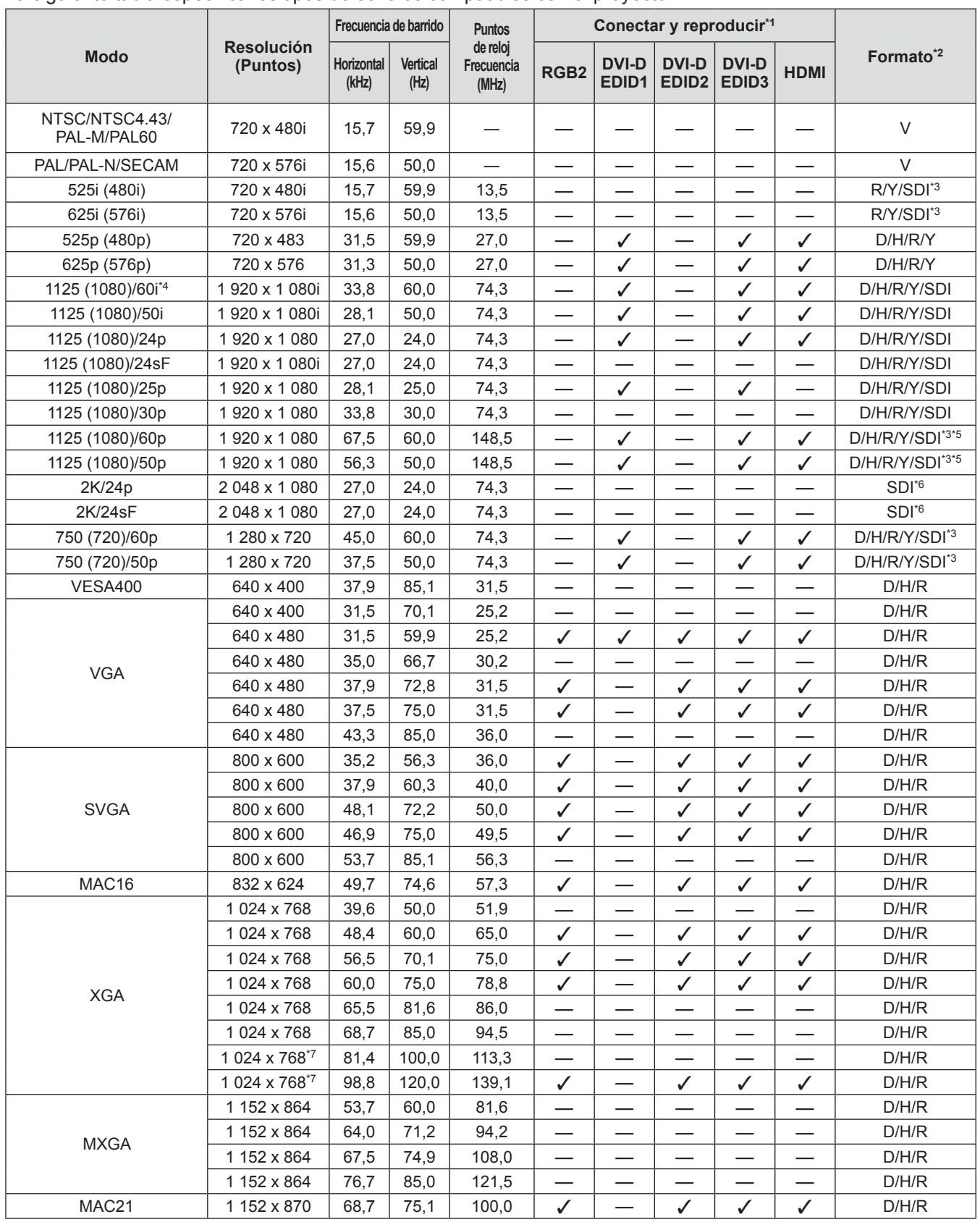

*ESPAÑOL - 175*

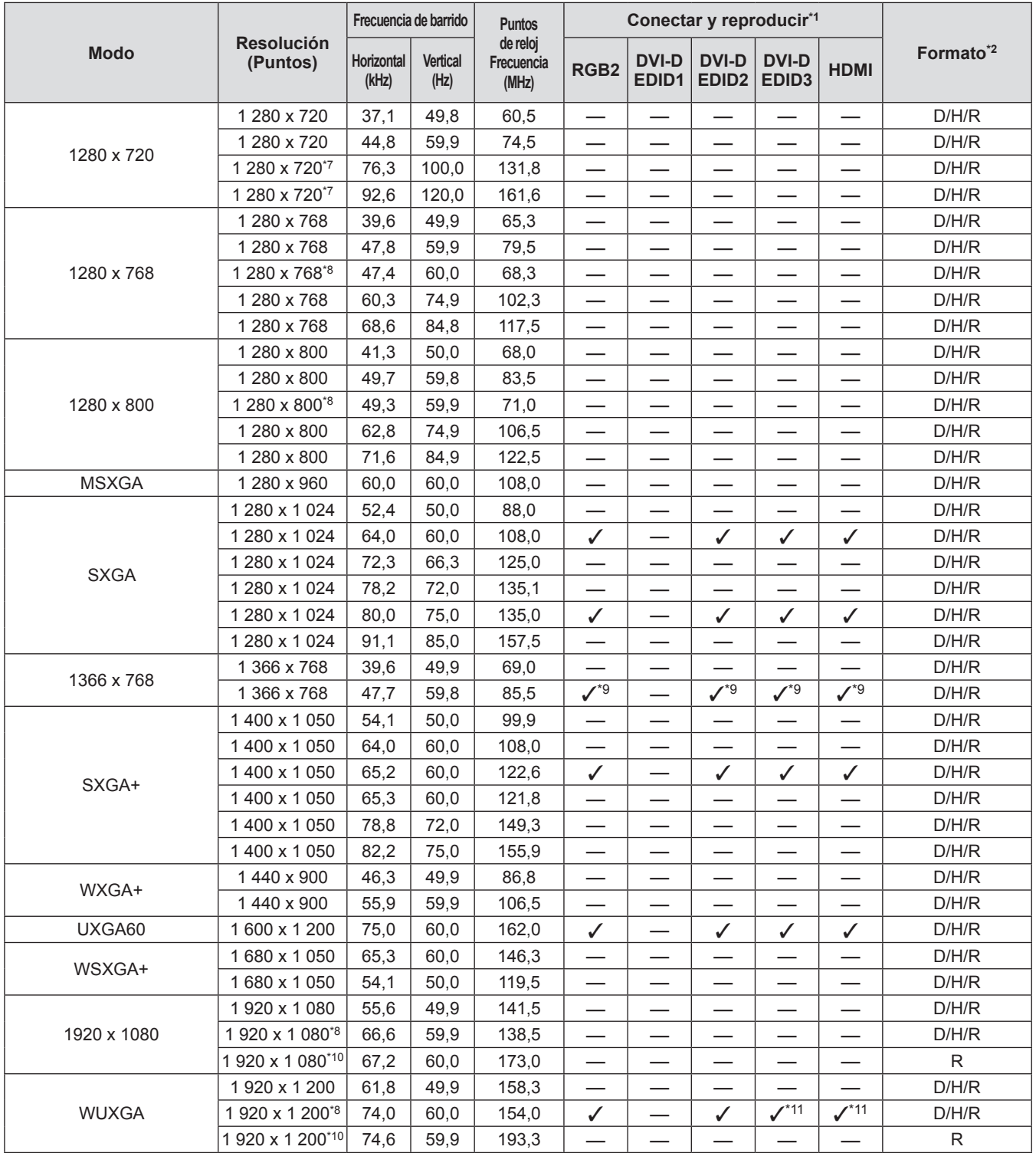

\*1: Las señales con un 3 en las columnas Conectar y reproducir son señales descritas en EDID del proyector (datos de identificación de pantalla extendidos). Si una señal no tiene un 3 en las columnas Conectar y reproducir pero tiene una entrada en la columna Formato, podrá ser introducido. Para las señales sin un  $\checkmark$  en las columnas Conectar y reproducir, existen casos en los que la resolución no puede ser seleccionada en el ordenador incluso si el proyector es compatible con la misma. \*2: Las señales que muestran los formatos son las siguientes.

- V: Vídeo, Y/C
- D: DVI-D
- H: HDMI
- R: RGB

Y: YC<sub>B</sub>C<sub>R</sub>/YP<sub>B</sub>P<sub>R</sub>

- SDI: SDI (sólo para PT-DZ21KU, PT-DS20KU)
- \*3: Únicamente para las conexiones de enlace único
- \*4: Cuando se introduce una señal 1125 (1035)/60i, se visualiza como una señal 1125 (1080)/60i.
- \*5: SDI 1 solamente
- \*6: Únicamente para las conexiones de enlace dual

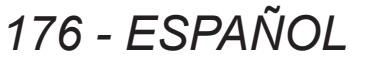

- \*7: Cuando el menú [AJUSTES 3D] → [FORMATO ENTRADA 3D] está ajustado en [AUTO], se muestran imágenes en 3D en sistema de cuadro secuencial. Para ver imágenes en 2D, ajuste [FORMATO ENTRADA 3D] en [NATIVO].
- \*8: Compatible con VESA CVT-RB (Borrado reducido)
- \*9: Solo para PT-DW17KU
- \*10: Muestra los píxeles en el circuito de procesamiento de imagen y la proyecta.
- \*11: Solo para PT-DZ21KU

#### **Nota**

- $\bullet$  Hay 1 920 x 1 200 puntos de pantalla para PT-DZ21KU, 1 400 x 1 050 para PT-DS20KU y 1 366 x 768 para PT-DW17KU.
- Una señal con una resolución distinta es convertida al número de puntos de visualización y luego visualizada. ● La "i" al final de la resolución indica una señal entrelazada.
- $\bullet$  Cuando se conectan señales entrelazadas, puede presentarse parpadeo en la imagen proyectada.

# ■ Lista de señales 3D compatibles (únicamente para PT-DZ21KU, **PT-DS20KU)**

La siguiente tabla especifica las señales de imagen 3D compatibles que el proyector puede proyectar. Los elementos aplicables a (1) a (7) en tabla son los siguientes.

- (1) Método de empaquetamiento del fotograma
- (2) Método paralelo
- (3) Método superior e inferior
- (4) Método línea por línea
- (5) Método secuencial del fotograma
- (6) 3G-SDI Método simultáneo de nivel B
- (7) Método simultáneo

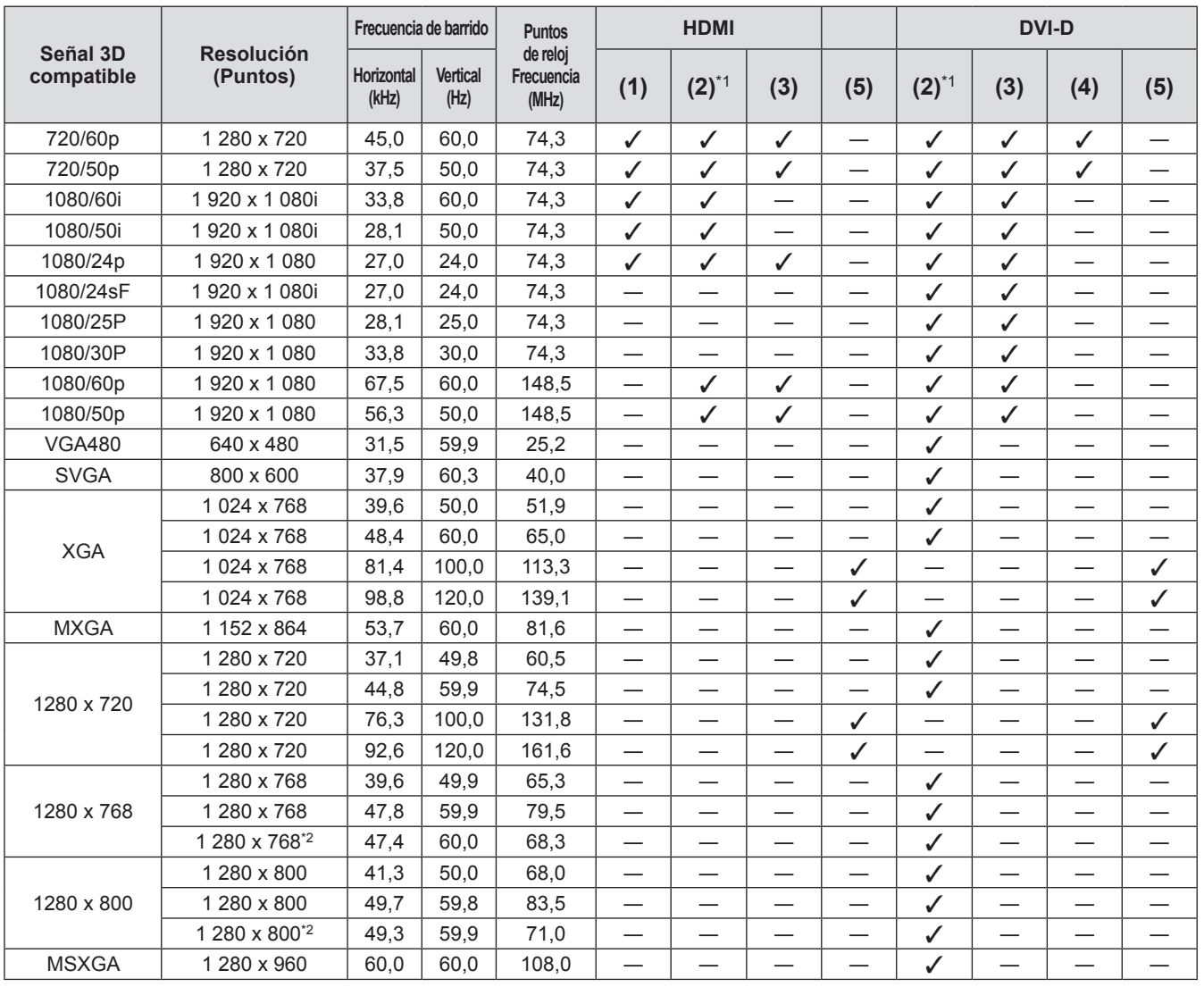

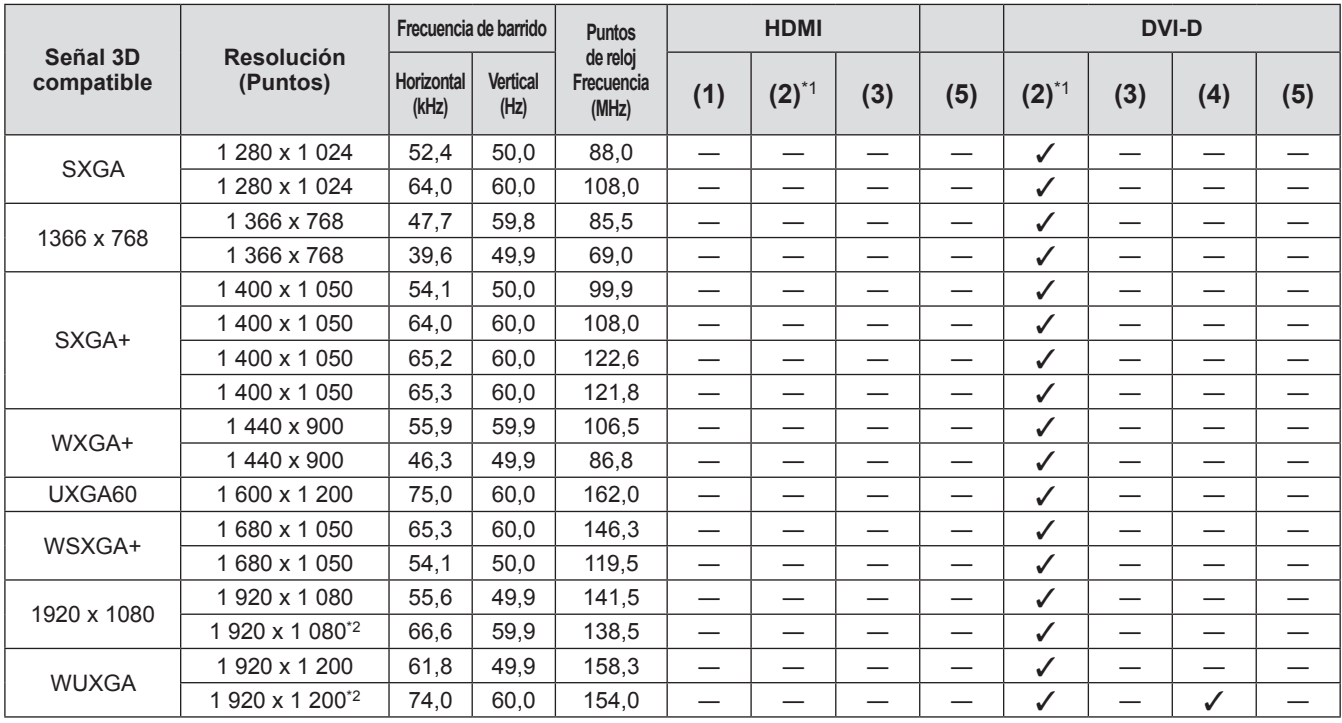

\*1: Compatible con la mitad.

\*2: Compatible con VESA CVT-RB (Borrado reducido)

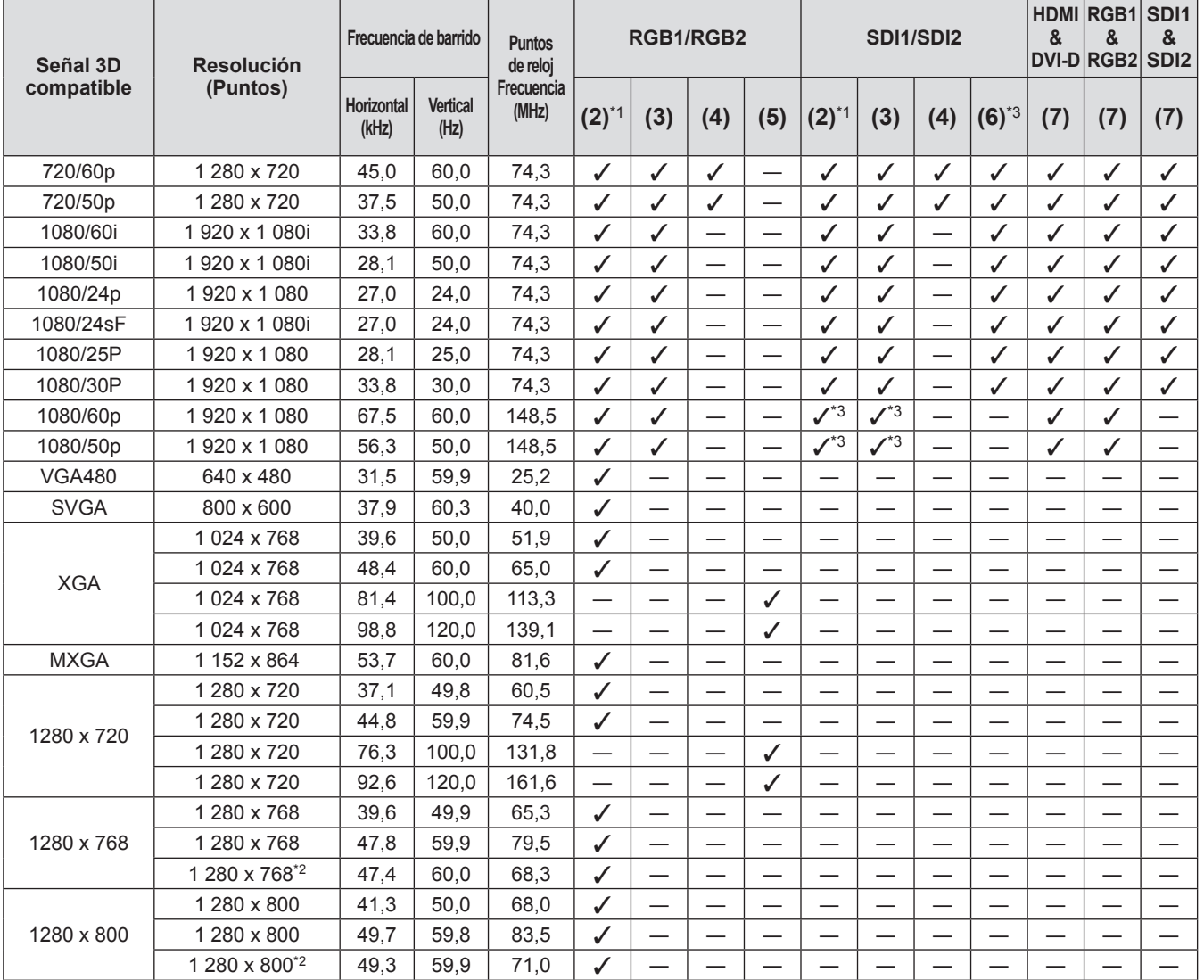

**Apéndice**

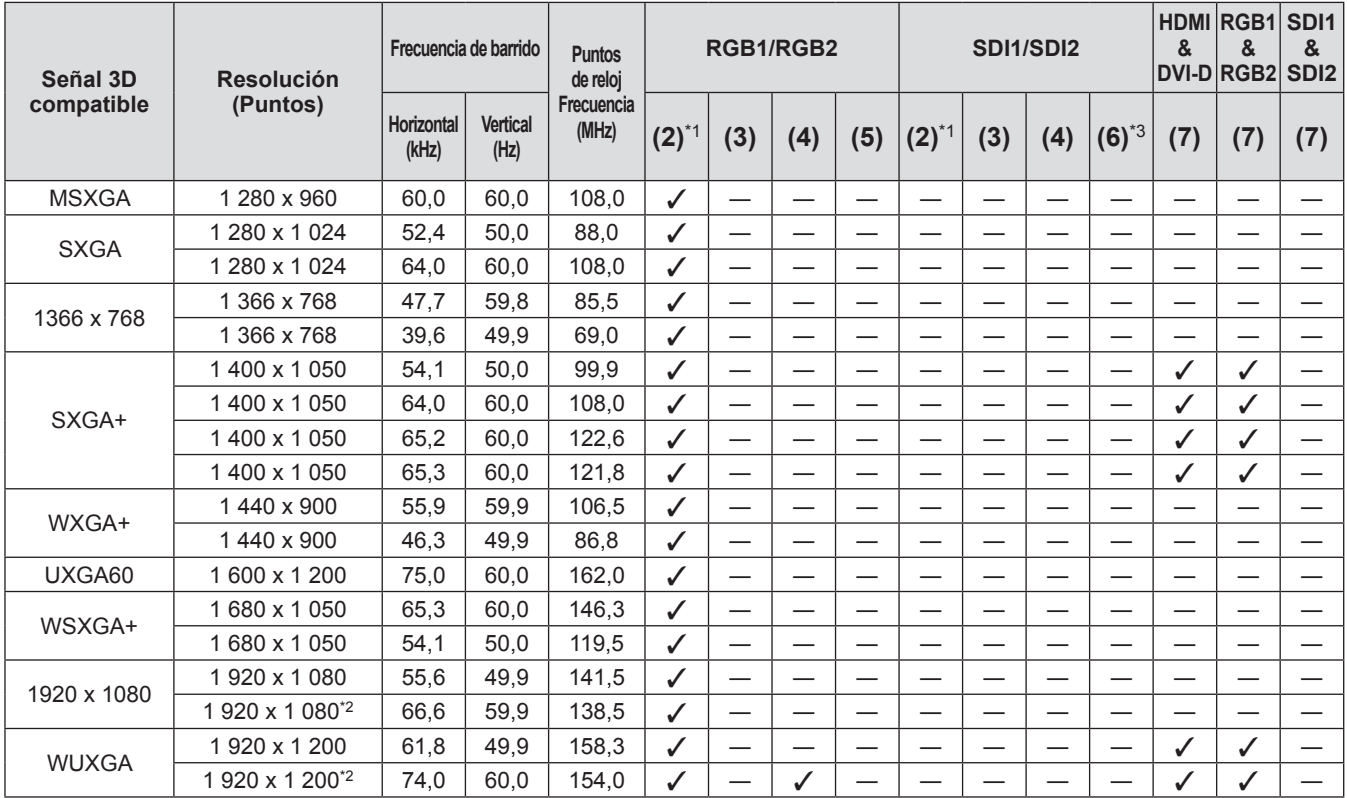

\*1: Compatible con la mitad.

\*2: Compatible con VESA CVT-RB (Borrado reducido)

\*3: Solamente compatible con SDI 1

La siguiente tabla describe las especificaciones del proyector.

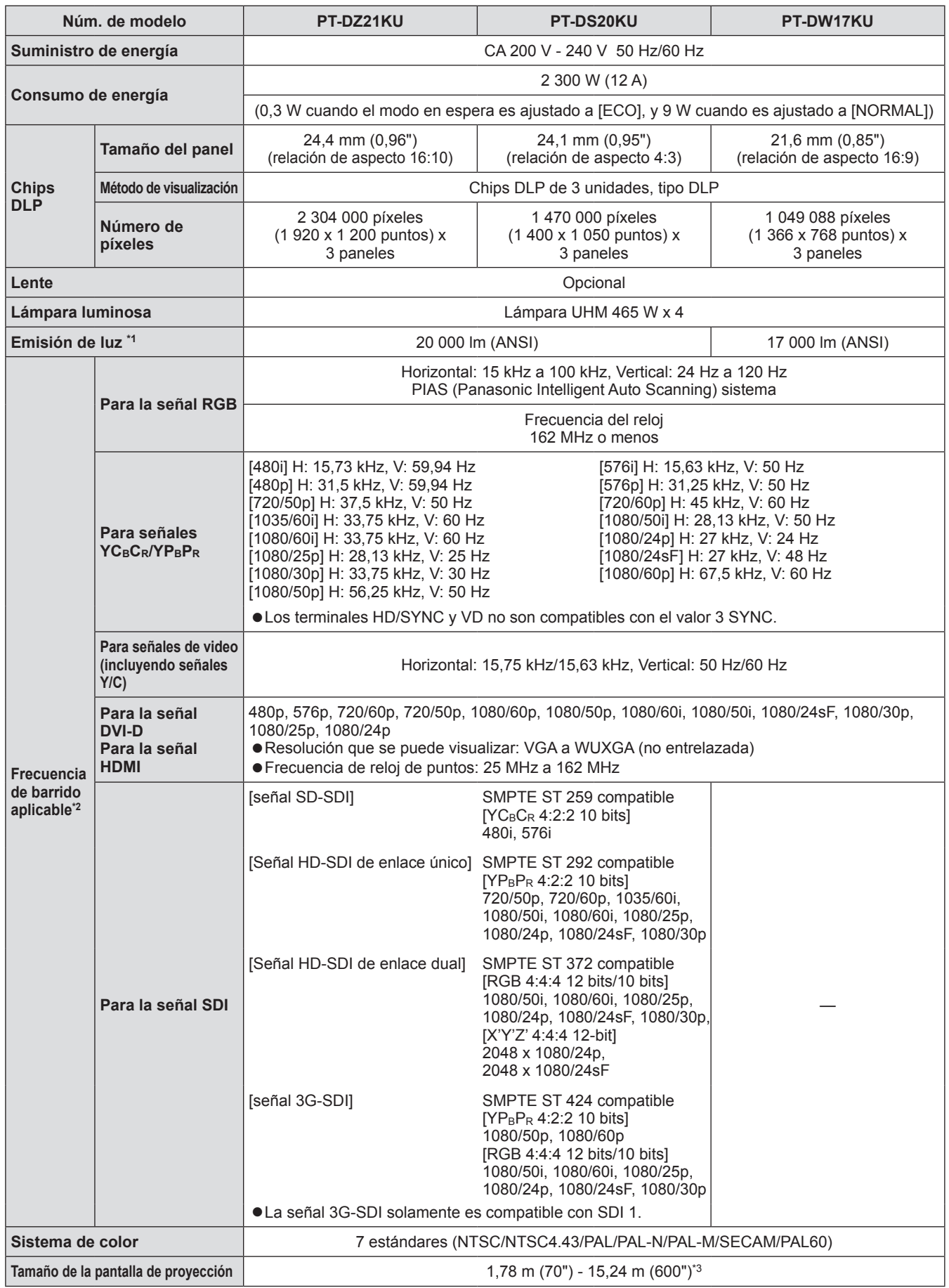

**Apéndice**

*180 - ESPAÑOL*
#### **Especificaciones**

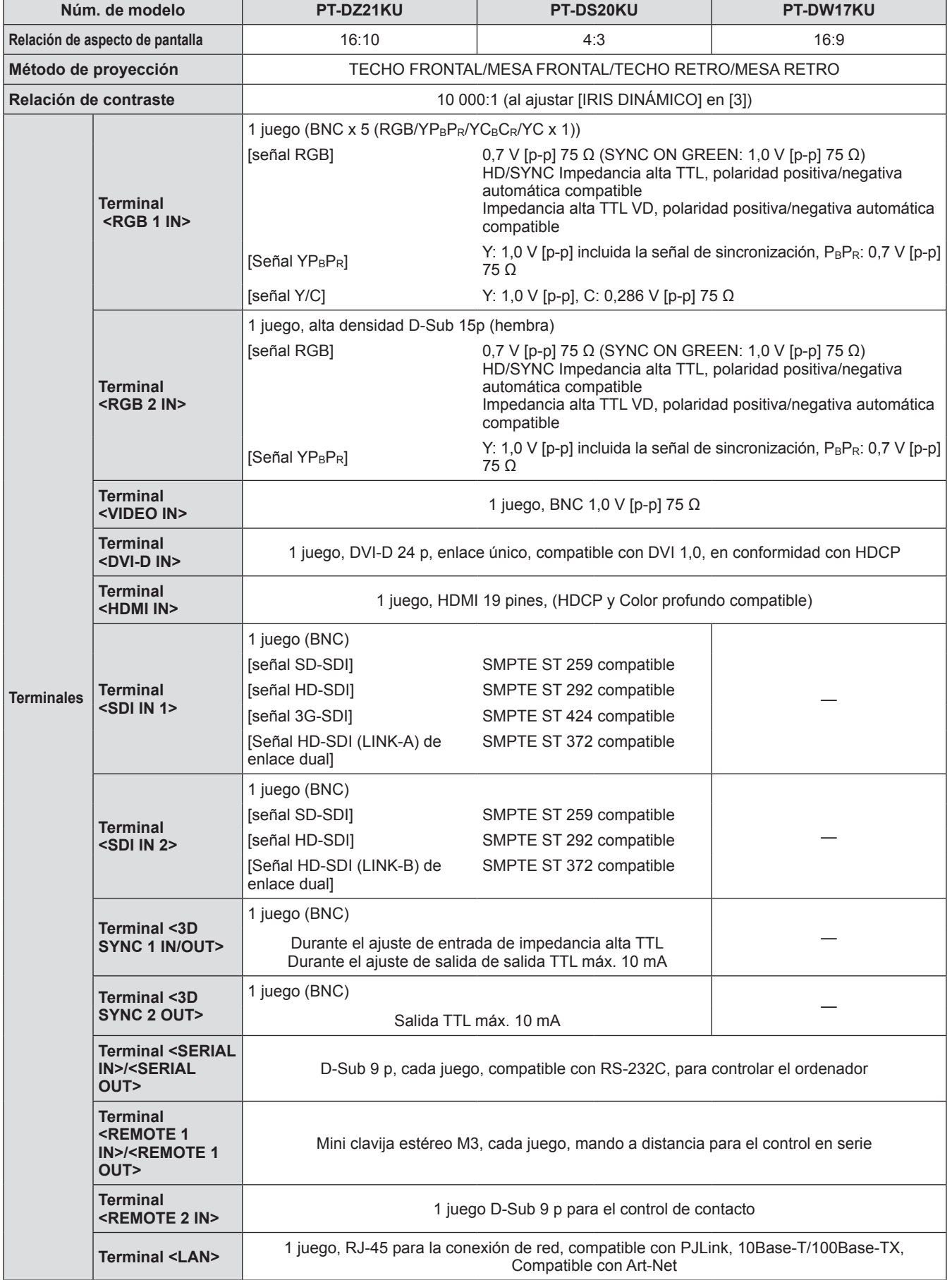

#### **Especificaciones**

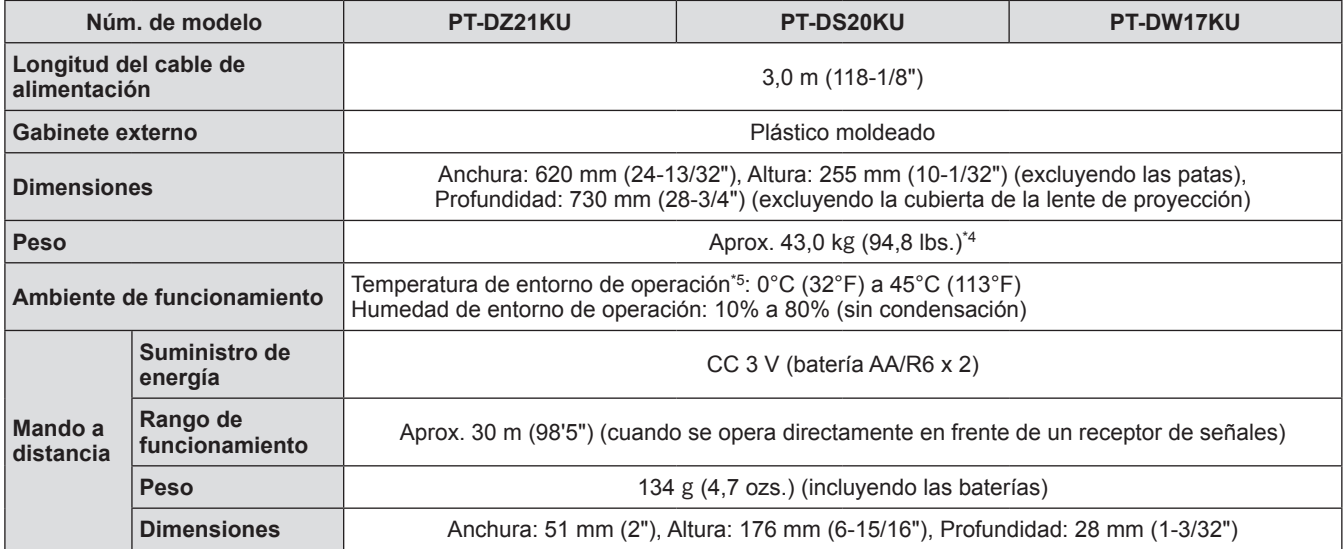

\*1: La medición, las condiciones de medición y el método de notación se encuentran en conformidad con los estándares internacionales ISO21118.

\*2: Consulte "Lista de señales compatibles" ( página 175) para conocer los tipos de señales de vídeo que pueden utilizarse con el proyector.

\*3: 1,78 m - 7,62 m (70" - 300") cuando se instala la lente de proyección ET-D75LE5, ET-D75LE50.

\*4: Valor promedio. El peso varía según el producto.

\*5: Al usar el proyector en elevaciones altas 1 400 m (4 593 ft) - 2 700 m (8 858 ft) sobre el nivel del mar, la temperatura ambiental de operación será de 0°C (32°F) a 40°C (104°F).

Al utilizar un filtro de humo, la temperatura se encontrará entre 0°C (32°F) y 35°C (95°F). Sin embargo, no puede utilizarse en elevaciones altas.

Al usar la unidad de lámpara de recambio (para el modo de retrato) la temperatura del entorno de funcionamiento será de 0°C (32°F) a 40°C (104°F); cuando la use a grandes altitudes de 1 400 m (4 593 pies) a 2 700 m (8 858 pies) al nivel del mar, la temperatura del entorno de funcionamiento será de 0°C (32°F) a 35°C (95°F); cuando la use con el filtro de corte de humo, la temperatura del entorno de funcionamiento será de 0°C (32°F) a 30°C (86°F).

 $\bullet$  Los números de parte de los accesorios y los componentes vendidos por separado están sujetos a cambio sin previo aviso.

## **Dimensiones**

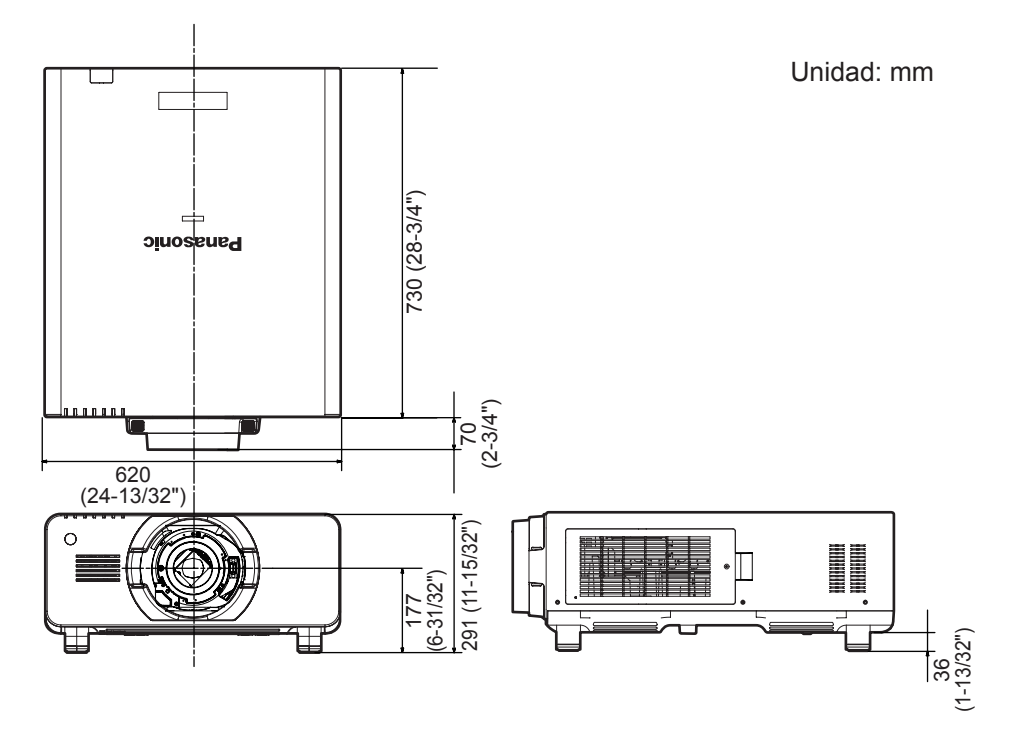

\* Las dimensiones actuales pueden diferir dependiendo del producto.

### **Protecciones de soporte de montaje en techo Protecciones de soporte de montaje en techo**

- z Cuando instale el proyector en el techo, asegúrese de usar el soporte de montaje en techo especificado (Núm. de modelo: ET-PKD510H (para techos altos), ET-PKD510S (para techos bajos)).
- z Cuando instale el proyector, coloque el juego anti-caída suministrado con el soporte de montaje en techo en el proyector.

Si necesita el juego anti-caída (perno hexagonal con arandela (M10 x 40), cable de acero: TTRA0143) por separado, consulte a su distribuidor.

- Solicite a un técnico cualificado que realice la instalación.
- $\bullet$  Panasonic no se hace responsable por cualquier daño ocasionado al proyector como resultado de usar un soporte de montaje en techo no fabricado por Panasonic o por elegir un sitio inapropiado para la instalación, incluso si el periodo de garantía del proyector no ha expirado.
- $\bullet$  Los productos no utilizados deben ser retirados rápidamente por un técnico cualificado.
- z Tras consultar el siguiente diagrama de los orificios de tornillo para el montaje en el techo, utilice una distancia suficiente para alcanzar las tuercas incrustadas.
- $\bullet$  Use un destornillador dinamométrico o una llave Allen dinamométrica para apretar los tornillos a sus respectivos pares de torsión. No utilice herramientas tales como desatornilladores eléctricos o desatornilladores de impacto.
- z Para detalles, lea el manual de instalación incluido con el soporte de montaje en techo.
- $\bullet$  Los números de parte de los accesorios y los componentes vendidos por separado están sujetos a cambio sin previo aviso.

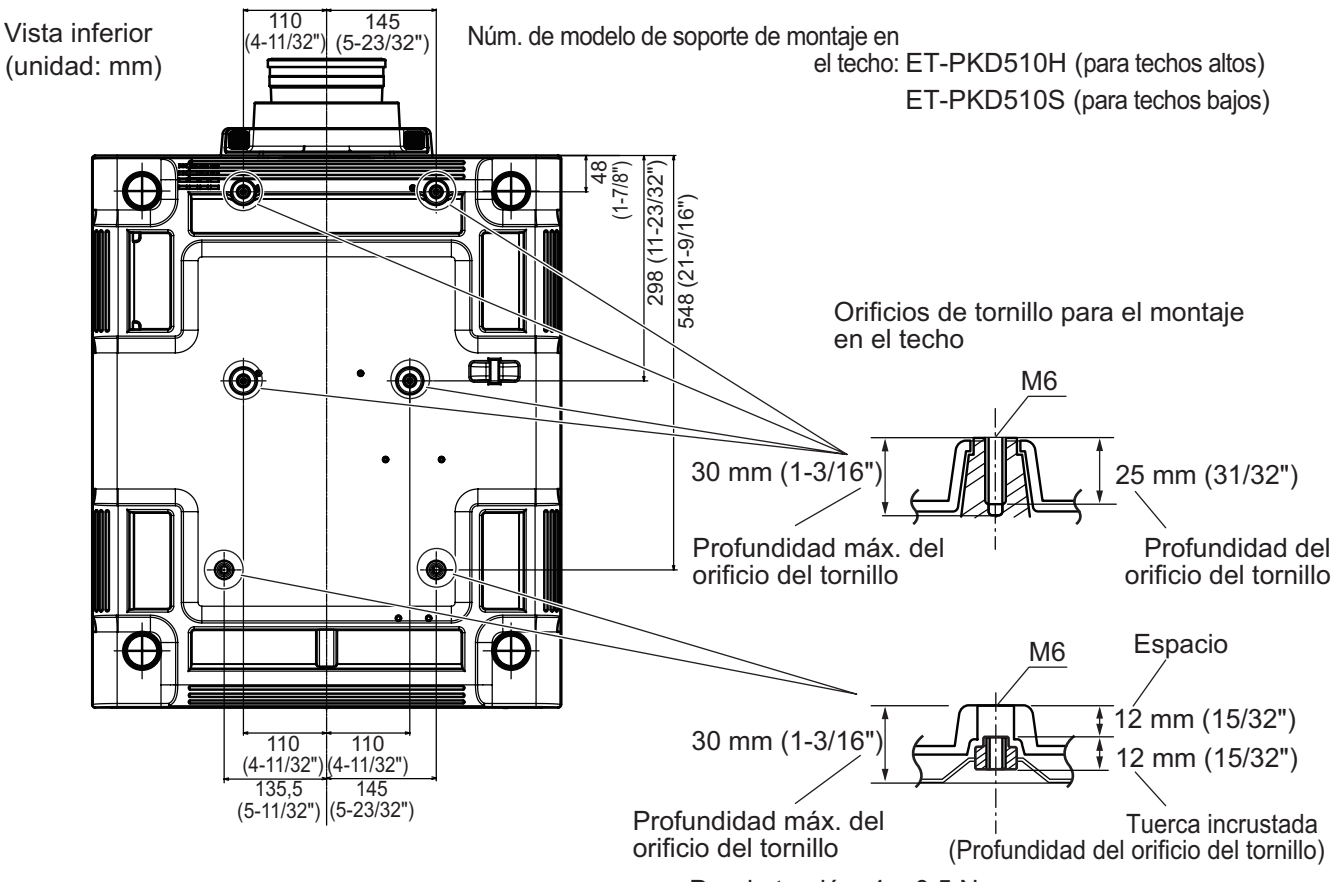

Par de torsión: 4 ± 0,5 N·m

# **Índice**

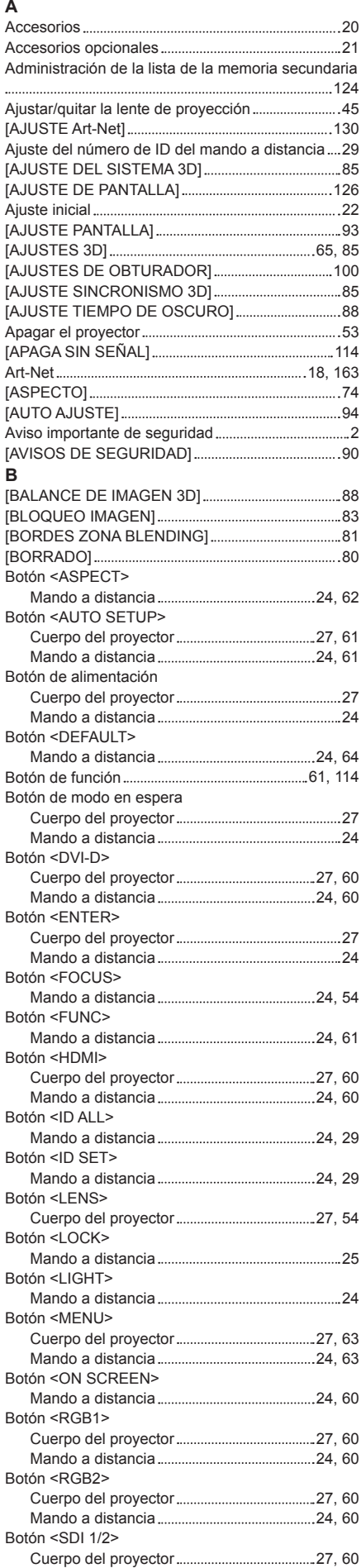

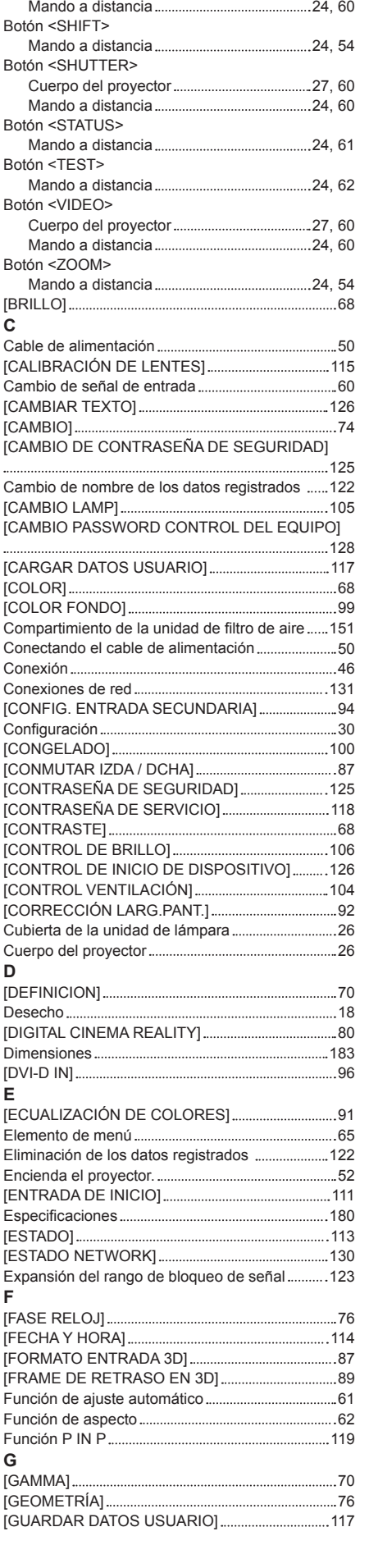

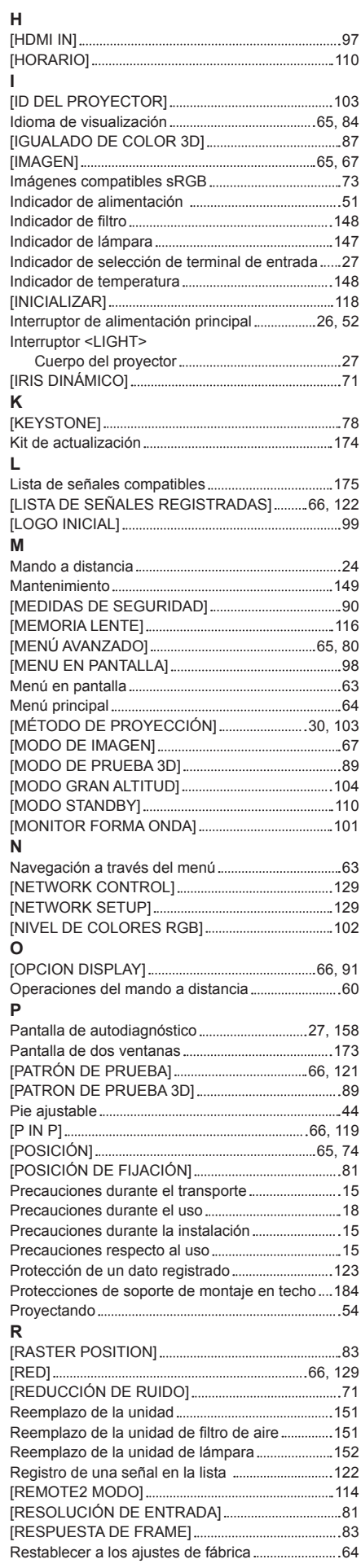

*ESPAÑOL - 185*

### **Índice**

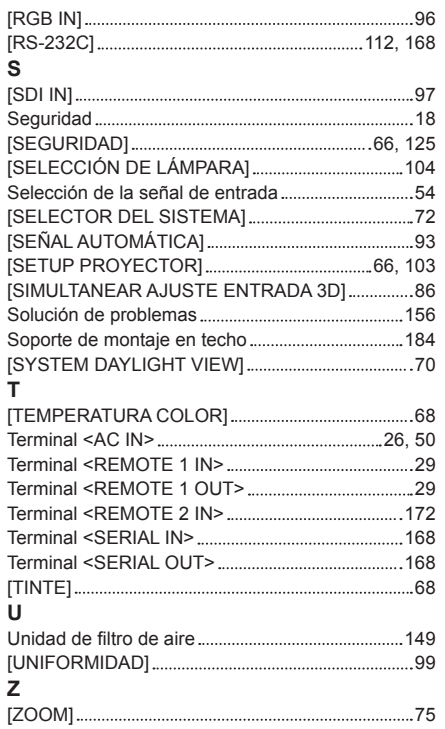

*186 - ESPAÑOL*

#### **Informacion sobre la Eliminación en otros Países fuera de la Unión Europea**

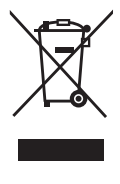

Estos símbolos sólo son válidos dentro de la Unión Europea. Si desea desechar estos objetos, por favor contacte con sus autoridades locales o distribuidor y consulte por el método correcto de eliminación.

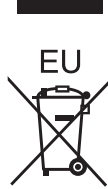

#### **Información sobre cuidado medioambiental para usuarios de China**

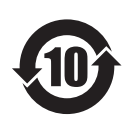

Este símbolo sólo es válido en China.

### Panasonic Corporation

Web Site : http://panasonic.net/avc/projector/ © Panasonic Corporation 2012

**Panasonic System Communications Company of North America**

5th Floor, Two Riverfront Plaza, Newark, NJ 07102-5490 TEL: (877) 803 - 8492

#### **Panasonic Canada Inc.**

5770 Ambler Drive, Mississauga, Ontario L4W 2T3 TEL: (905) 624 - 5010